# **TEX20/TEX20 Pro/TEX20S/TEX20T/ TEX20 Exp/TEX20 Elite/TEX10/TEX10 Pro/TEX10S/TEX10T/TEX10 Exp/TEX10 Elite/TE X/TE X Lite**

# **Diagnostic Ultrasound System**

# **Operator's Manual**

**[Advanced Volume]**

© 2022 Shenzhen Mindray Bio-medical Electronics Co., Ltd. All Rights Reserved. The issue date of this Operator's Manual is 2022-10.

# <span id="page-2-0"></span>**Intellectual Property Statement**

SHENZHEN MINDRAY BIO-MEDICAL ELECTRONICS CO., LTD. (hereinafter referred to as Mindray) owns the intellectual property rights to this Mindray product and this manual. This manual may refer to information protected by copyright or patents and does not convey any license under the patent rights or copyright of Mindray or of others.

Mindray intends to maintain the contents of this manual as confidential information. Disclosure of the information in this manual in any manner whatsoever without the written permission of Mindray is strictly forbidden.

Release, amendment, reproduction, distribution, rental, adaptation, translation or any other derivative work of this manual in any manner whatsoever without the written permission of Mindray is strictly forbidden.

# <span id="page-2-1"></span>**IMPORTANT**

- No part of this manual may be copied or reprinted, in whole or in part, without written permission.
- The contents of this manual are subject to change without prior notice and without our legal obligation.

# <span id="page-2-2"></span>**About This Manual**

This operator's manual describes the operating procedures for this diagnostic ultrasound system. To ensure safe and correct operation, carefully read and understand the manual before operating the system.

When operating the system, refer to the following manuals:

Operator's Manual [Basic Volume]

Describes the basic functions and operations of the system, safety precautions, exam modes, imaging modes, preset, maintenance and acoustic output, etc.

Operator's Manual [Acoustic Power Data and Surface Temperature Data] Contains data tables of acoustic output for transducers.

## <span id="page-2-3"></span>**Software Interfaces in this Manual**

Depending on the software version, preset settings and optional configuration, the actual interfaces may be different from those in this manual.

#### **NOTE:**

The functions described in this manual are not provided for all systems sold in all regions. The functions available depend on the specific system purchased.

All the menus and screens in this manual take the system in full configuration as an example.

# <span id="page-2-4"></span>**Meaning of Signal Words**

In this manual, the signal words  $\triangle$ **DANGER,**  $\triangle$ **WARNING,**  $\triangle$ **CAUTION, NOTE** and **TIP** are used regarding safety and other important instructions. The signal words and their

meanings are defined as follows. Please understand their meanings clearly before reading this manual.

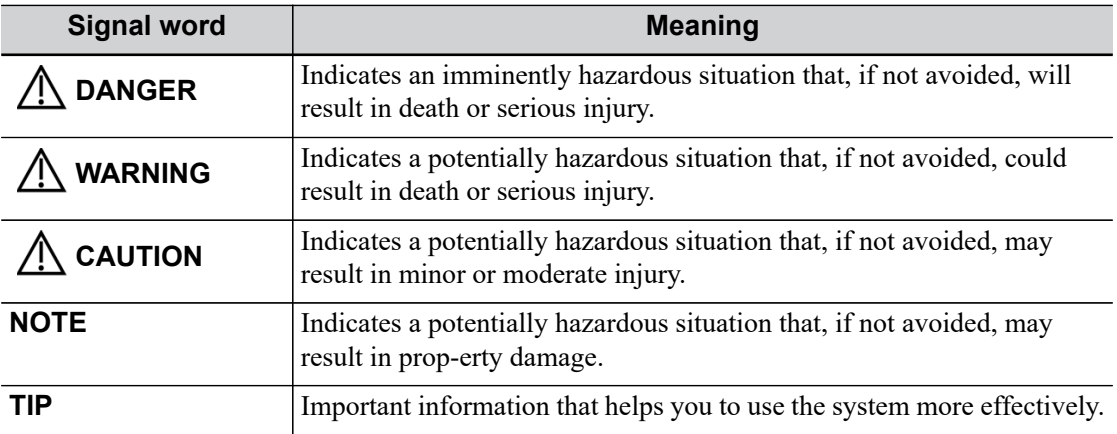

# <span id="page-3-0"></span>**Conventions**

In this manual, the following conventions are used to describe the buttons on the control panel, items in the menus, buttons in the dialog boxes and some basic operations:

- [Items in menu or buttons in dialog box]: square brackets indicate items in menus, on the soft menu or buttons in dialog boxes.
- Tap [Items or Buttons]: tap the corresponding item on the screen.
- $\bullet$  [Items in menu] > [Items in submenu]: select a submenu item following the path.

# <span id="page-3-1"></span>**Meaning of Safety Symbols**

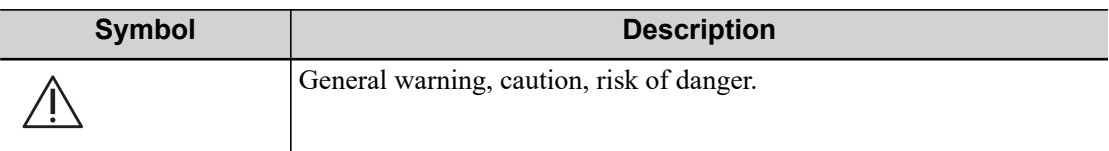

# **Contents**

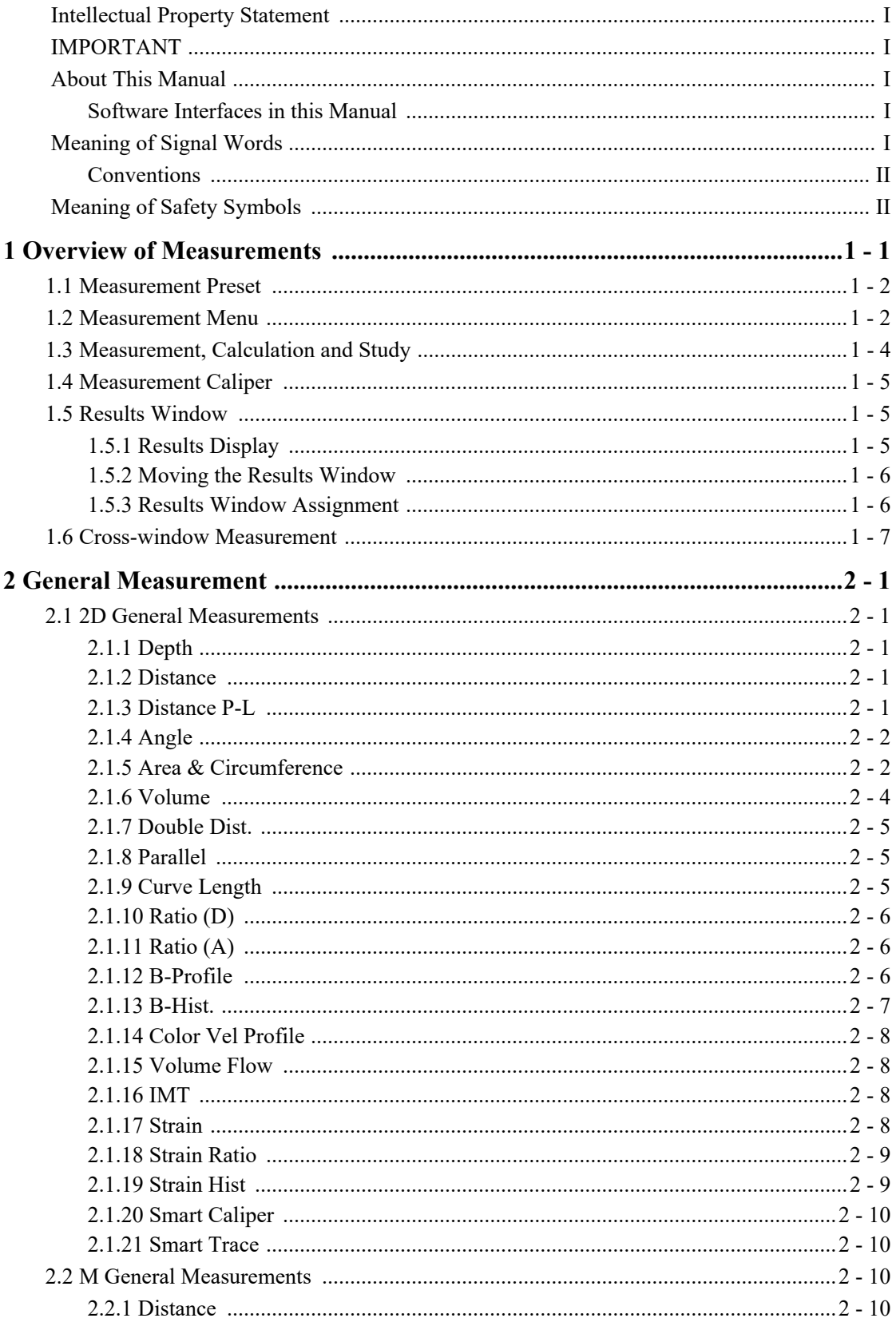

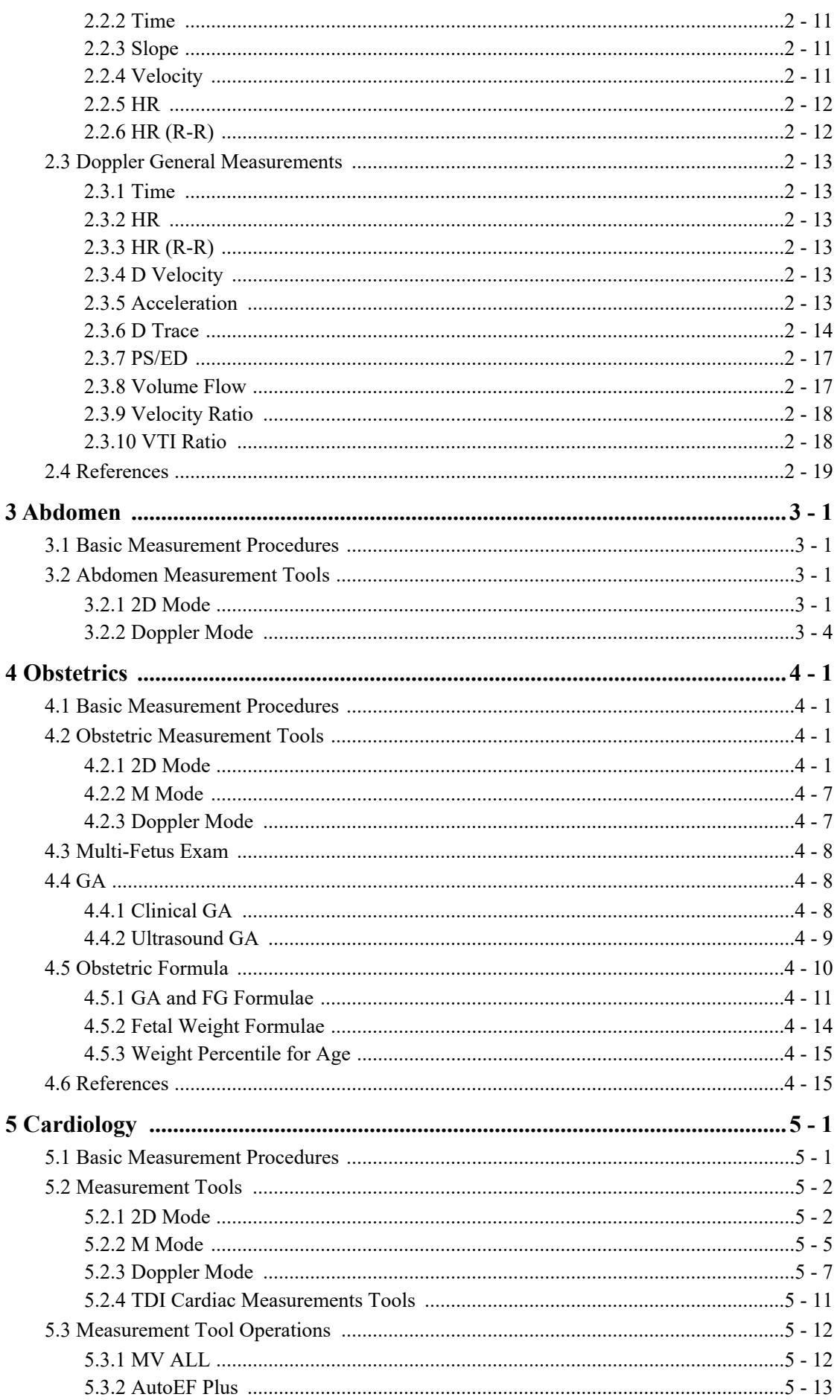

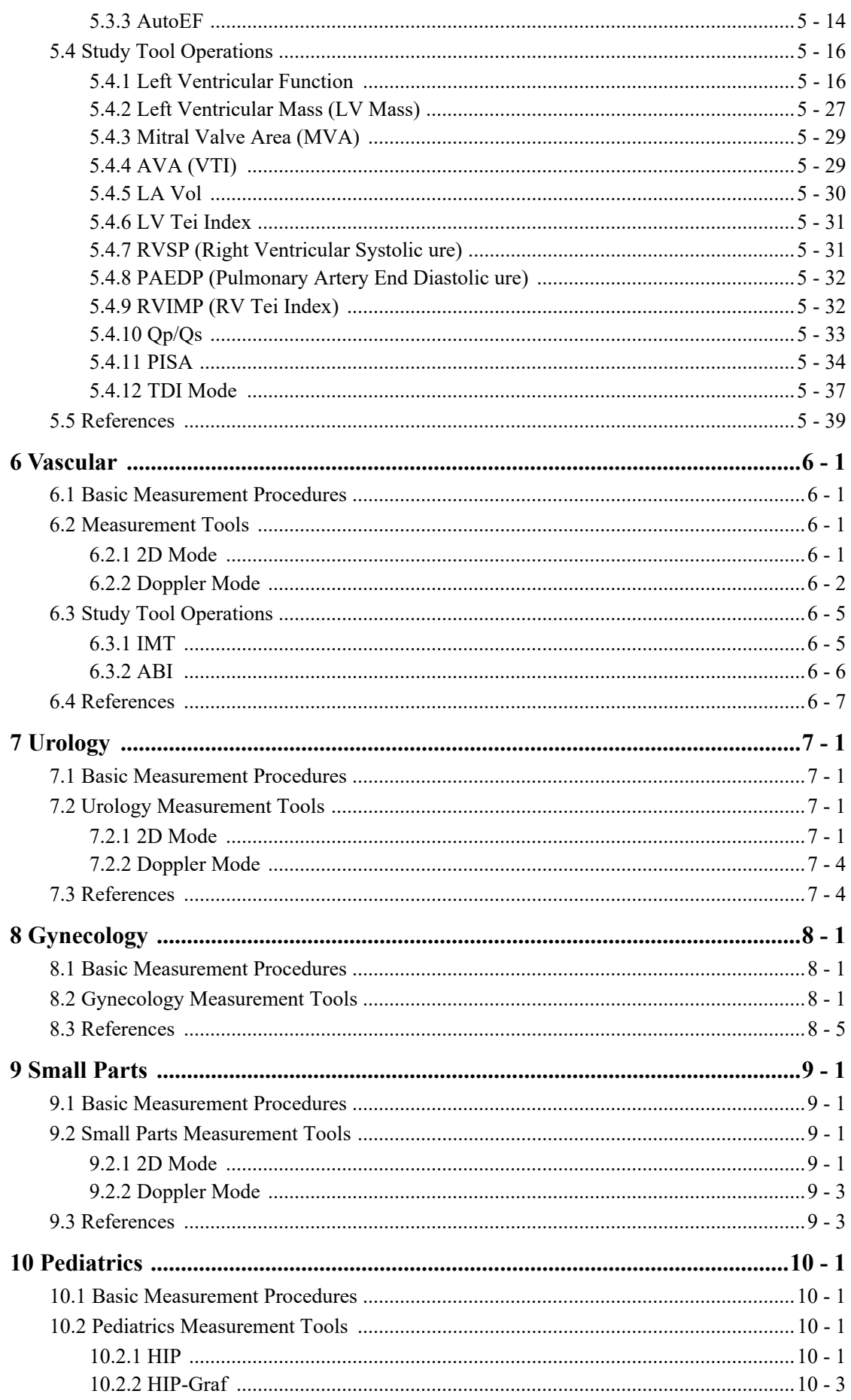

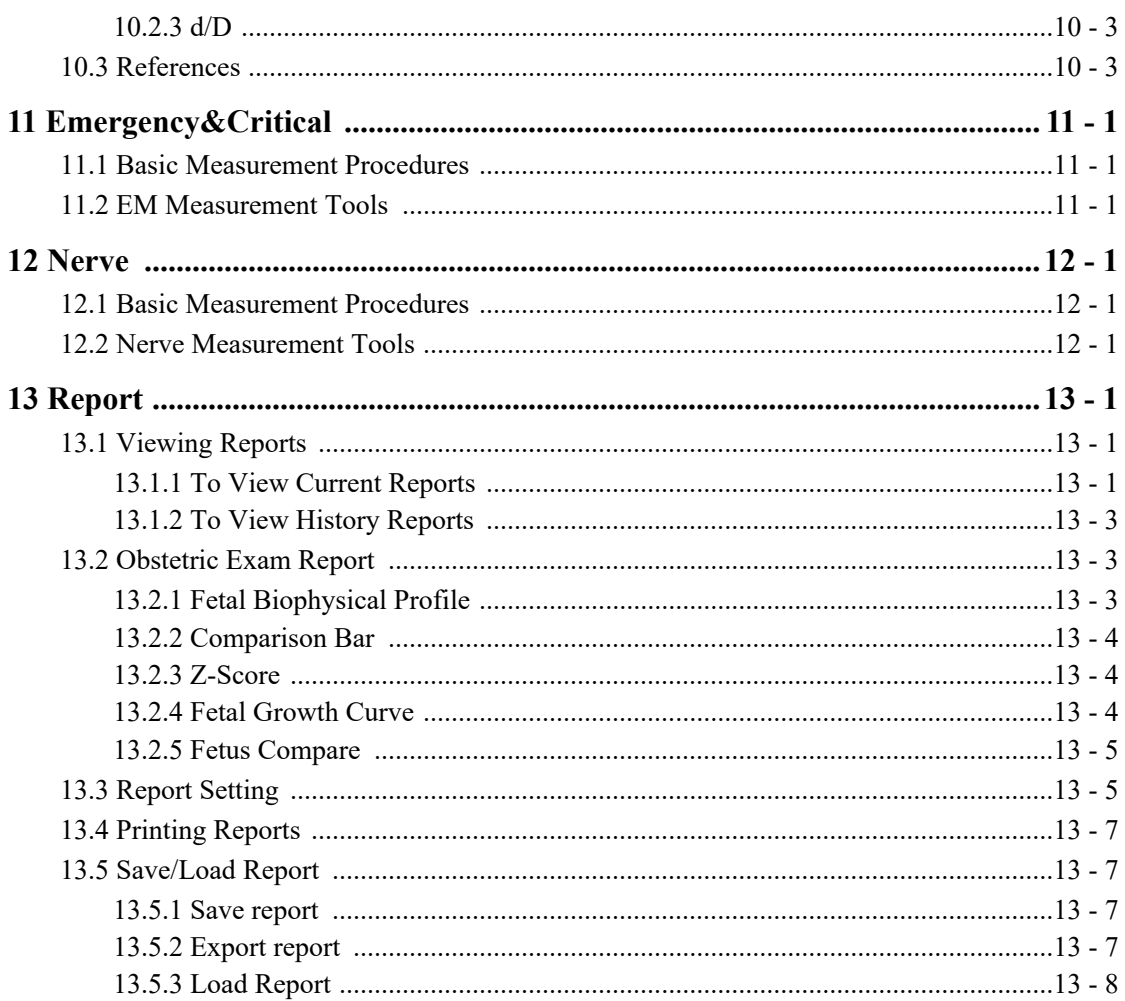

# <span id="page-8-0"></span>**1 Overview of Measurements**

There are two kinds of measurement tools.

- General tools: basic measurement tools in General Measurement, such as the "distance" and " $Ares$ "
- Application tools: the measurement tools in Application Measurement. These items are classified and combined in clinical application packages such as Abdomen, Obstetric, etc. For example, HC (head circumference) in the Obstetric measurements is one of the application tools.

#### **TIP:**

- Most application tools use the general measurement method while measuring, e.g., an "Area" tool is used when measuring the HC. Only the application measurement results are recorded in the report.
- The measurement tools listed in this manual are configured in the system. The application measurement packages provided in this system are generally different combinations of measurement tools.

Please observe the following precautions to ensure patient and operator safety when using this system.

# $\triangle$ Caution

- Select the proper patient image and measurement tools. Only qualified professionals can decide the appropriate measurements and results.
- Confine measurement calipers to the actual Region of Interest (ROI). Measurements that extend beyond the ROI will be incorrect.
- Before examining a new patient, it is necessary to end the current scan and delete the patient information and data. Failure to do so will result in new patient data being combined with the previous patient's data.
- When the system is turned OFF or end the exam, all unsaved data are lost.
- Changing modes during a measurement will delete the Basic Measurement data.
- Tap [Freeze] to unfreeze the image during a measurement will clear the Basic Measurement data.
- Tap [Clear All] will clear the measurement caliper and all data in the result window, such as comments and body marks.
- In dual-B imaging mode, the measurement results of the merged image can be inaccurate. Therefore, the results are provided for reference only, not for confirming diagnoses.
- The quality of the extended image constructed in iScape (panoramic imaging) is dependent on the skill of the operator. Extra attention should be paid during the iScape measurement since the results could be inaccurate.
- Ensure that measurement data correctly corresponds to the fetus during the Obstetric Measurement.
- Fully understand the functionality of this system by referring to the Operator's Manual - Basic Volume.
- When the result of auto trace does not match the image exactly, perform the measurement manually.

# <span id="page-9-0"></span>**1.1 Measurement Preset**

Before measuring, preset the following parameters:

- **Measurement Parameters Preset**
- Obstetric Preset
- General Measurement Preset
- Application Measurement Preset
- **Report Preset**

For detailed information about Measurement Preset, see *Basic Manual*.

# <span id="page-9-1"></span>**1.2 Measurement Menu**

Tap [Measure] to enter the Basic 2D/Advanced 2D measurement.

The Basic and Advanced measurement menus are different. For more information on the measurement menu, see "2 General Measurement" and the specified advanced measurement chapters.

The measurement menus are shown in the following figures:

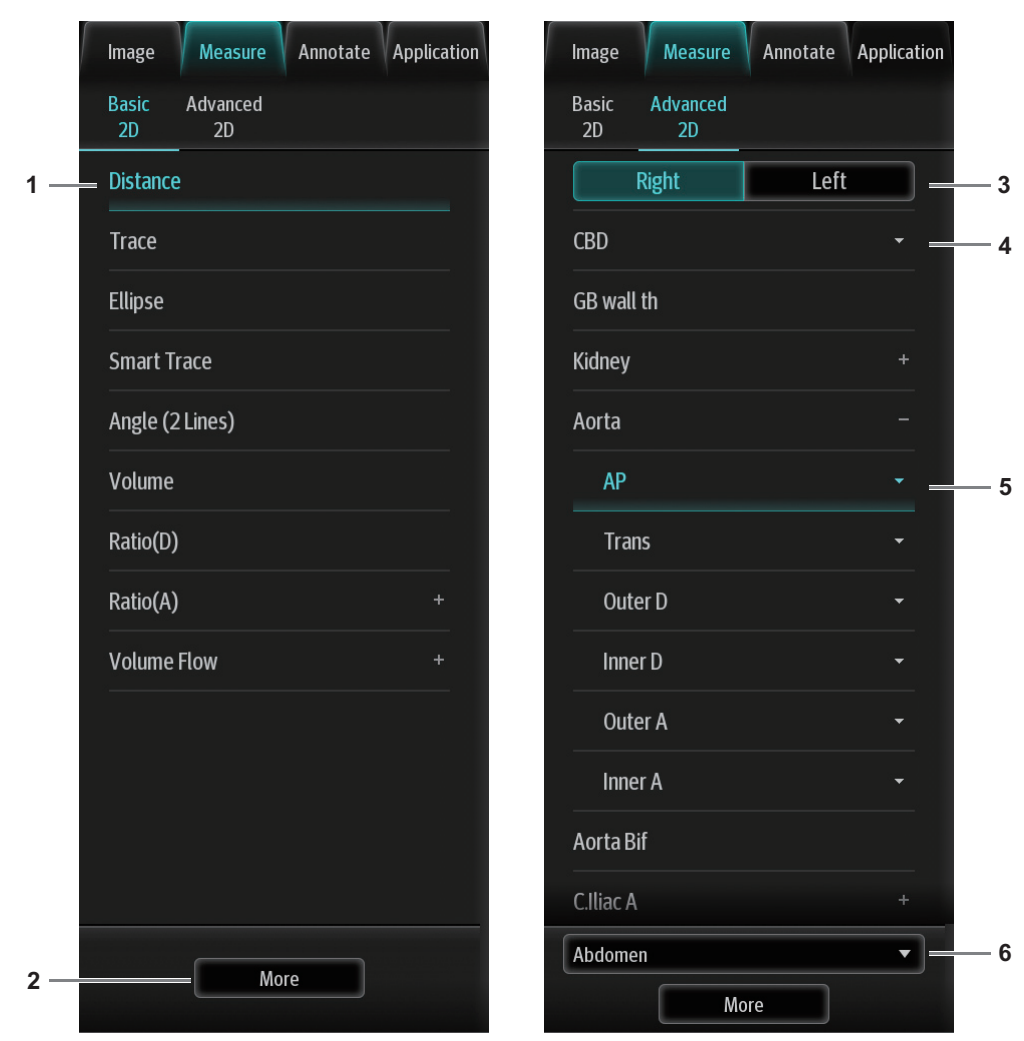

Figure 1-1 Screen display for measurement

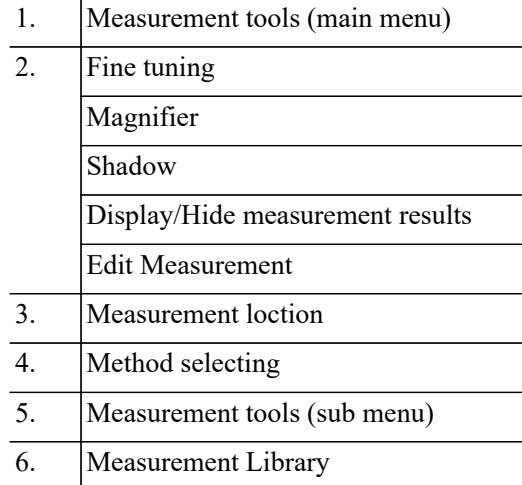

### **TIP:**

• The order of the measurement items can be preset.

A measurement tool can be activated by tapping the item on the touch screen. It is described as "Select ... in the measurement menu" in the following procedures.

#### **Measurement Location**

The location buttons are used to select the measurement locations.

- Side (Left/Right): belongs to items (e.g., kidney) that contain measurements of left/right side parameters respectively.
- Location (Prox./Mid./Dist.): belongs to items (e.g., vascular) that contain measurements of Proximal, Middle or Distal parameters.
- Location (Far/near): belongs to items (e.g., carotid) that contain measurements of anterior or posterior parameters.
- Pole (U/M/L): belongs to items (e.g., some abdomen vessels) that contain measurements of upper, middle or lower parameters.

#### **Measurement Tool**

Tap the item on the touch screen to select the tool.

#### **TIP:**

A performed application item/tool is marked with a "  $\vee$  " (If one or some items in a submenu (extended menu) of a study are already performed, this study will be marked as measured.)

#### **Measurement Mode**

Tap the mode tab to switch to other measurement menus available for other modes.

#### **Measurement Library Switching**

During application measurement, tap the library drop-down list to select from the available measurement libraries under the current probe of the current exam mode.

#### **Measurement Method**

Some measurement tools have multiple methods to select.

Tap drop-down list to select the method.

#### **Select Frame**

Drag the review progress to select the image frame for measurement.

# <span id="page-11-0"></span>**1.3 Measurement, Calculation and Study**

There are three kinds of measurement items.

#### **Measurement**

Results of measurements are directly obtained via the measurement tools, which are indicated by " $\mathscr{L}$ " in the preset screen.

For example, "Distance" in the 2D general measurement or "HC" in the OB measurement.

On the touch screen, measurement tools are displayed using square button.

#### **Calculation**

Results of calculations are automatically derived by the system using other measured or calculated values as parameters, they are indicated by " $\boxed{m}$ " in the preset screen.

For example, EFW (Estimated Fetal Weight) in the OB measurement.

If all measurements related to a calculation tool are completed, the system will automatically calculate the result. If some measurement tools are performed again, the system will automatically update the calculation result using the latest measurement results.

On the touch screen, calculation tools are displayed using square button.

#### **Study**

A group of measurements and/or calculations for a specific clinical application, which are indicated by " $\Box$ " in the preset screen.

For example, AFI in the OB measurement.

Fold/unfold the study to hide/show the measurement or calculation items included.

On the touch screen, study items are displayed with an arrow indicating the tools to be selected.

# <span id="page-12-0"></span>**1.4 Measurement Caliper**

A measurement caliper is a graphic consisting of several points and a straight line or curve drawn on the ultrasound image.

#### **Fixed/Active End**

The ends of calipers can be active or fixed. The active end is called a Cursor.

#### **Caliper Color**

An active caliper appears green, while a fixed one appears white in the system default preset.

#### **Caliper End Symbols**

8 symbols are used as caliper ends, as shown in the figure below.

 $+ \times \times \times + \times$ 

#### **TIP:**

The cursor type can be preset between Symbol and Number.

# <span id="page-12-1"></span>**1.5 Results Window**

The measurement window displays the conducted measurement's result and the engaging measurement in real time.

### <span id="page-12-2"></span>**1.5.1 Results Display**

When viewing the results: If the results window is full, the oldest value will be replaced according to the "first in, first out" rule.

A maximum of 16 results can display in the results window and a maximum of two graphical results windows can display in the screen.

- To identify the measurement results, symbols or numbers are used in the numerical results window (B-histogram, B-profile) while "No:1" or "No:2" is used in the graphical results window.
- The result displays as digits when the value obtained is within the clinical range. If the value display is abnormal, perform the measurement again.

# <span id="page-13-0"></span>**1.5.2 Moving the Results Window**

To move the results window:

- 1. Place the cursor on the results window title.
- 2. Move the cursor to place the results window in the desired position.

# <span id="page-13-1"></span>**1.5.3 Results Window Assignment**

An application measurement result can be assigned to a general measurement item from the results window. The application item can be an existing item in the system or a new user-defined one.

#### **NOTE:**

Re-assignment for the assigned general result is not available.

#### **Assigning an Existing Application Item**

Perform the following procedure:

1. Tap a general measurement value in the results window. The matching list appears as shown below.

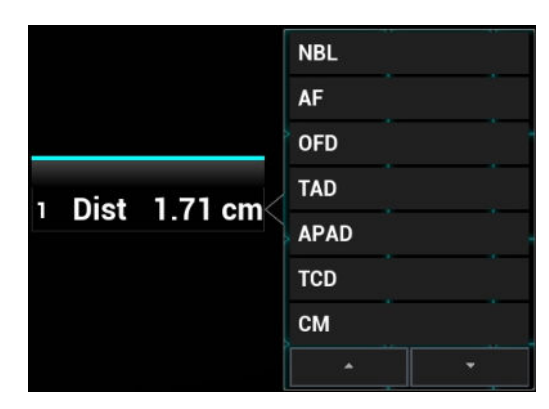

Application items that meet the following requirements are displayed:

- Contained in the current application package.
- The item to be assigned and the assigner should use the same general measurement tool for the result.

Application items in the current measurements that use the "Distance" method are listed as shown above.

- 2. Select an application item from the list.
- 3. The assigned value displays in the results window and is saved in the exam report.

#### **Assigning a New Application Item**

When no (desired) item displays in the matching list, you can create a new application item. Perform the following procedure:

- 1. Select [New] at the bottom of the matching list.
- 2. The following dialog box appears, type in the new name.

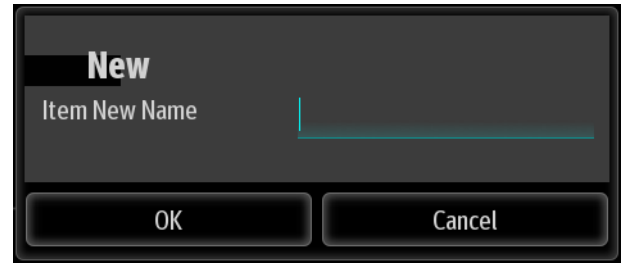

3. Click [Confirm] to assign the general result to the new item.

#### **Exiting Result Assignment**

Click other area or select [Cancel] in the matching list to exit.

#### **Auto-Spectrum Calculation Assignment**

Like a general measurement result, you can assign the auto-spectrum calculation results to an application item, using the same steps as described above.

#### **NOTE:**

The application item to assign should be an item using D trace in the current application package.

# <span id="page-14-0"></span>**1.6 Cross-window Measurement**

For linear probing, cross-window measurement is available in dual-B mode when the left and right windows are imaging with the same probe, depth and invert mode.

Under Free Xros M mode (option), you can perform cross-window measurement of time and HR.

This page intentionally left blank.

<span id="page-16-0"></span>There are 2D (B/Color/Power), M and Doppler (PW/CW) basic measurement tools.

# <span id="page-16-1"></span>**2.1 2D General Measurements**

# <span id="page-16-2"></span>**2.1.1 Depth**

Sectoral surface probe: the depth is the distance from the center of the sector to the cursor.

Convex array or linear array probe: the depth is the distance from the transducer surface to the measuring cursor in the direction of the ultrasonic wave.

#### **TIP:**

The real-time depth displays in the results window only before the cursor is ed to fix the starting point. The history value of the depth is not displayed in the results window.

Perform the following procedure:

1. Select [Depth] in the measurement menu.

The cursor appears on the screen.

- 2. Move the cursor to the desired point.
- 3. Tap the measurement point and the result displays in the results window.

# <span id="page-16-3"></span>**2.1.2 Distance**

Measures the distance between two points on the image.

Perform the following procedure:

1. Select [Distance] in the measurement menu.

The cursor appears on the screen.

- 2. Move the cursor to the starting point.
- 3. Tap the cursor to set the starting point.
- 4. Move the cursor to the end point.
	- Tap [Clear Item] to cancel setting the starting point.
	- Tap [Update] to switch between the fixed end and the active end of the caliper.
- 5. Tap to set the end point and the result displays in the results window.

# <span id="page-16-4"></span>**2.1.3 Distance P-L**

Measures the distance between two parallel line segments.

Perform the following procedure:

1. Select [Distance P-L] in the measurement menu.

The cursor appears on the screen.

- 2. Move the cursor to the starting point.
- 3. Tap the cursor to set the starting point.
- 4. Move the cursor to the end point.
	- Tap [Clear Item] to cancel setting the starting point.
	- Tap [Update] to switch between the fixed end and the active end of the caliper.
- 5. Tap to set the end point and the result displays in the results window.

# <span id="page-17-0"></span>**2.1.4 Angle**

Measures the angle of two crossing planes on the image and the range is: 0° to 180°. Perform the following procedure:

1. Select [Angle(2L)] / [Angle(3P)] in the measurement menu.

The cursor appears on the screen.

2. Set two line segments as described in section [2.1.2](#page-16-3).

The angle appears in the results window after setting the line segments.

# <span id="page-17-1"></span>**2.1.5 Area & Circumference**

Measures the area and circumference of a closed region on the image. Four measurement methods are available:

- Ellipse: fix an ellipse region by two equal-cut perpendicular axes.
- Trace: fix a closed region by free tracing.
- Spline: fix a spline curve by a series of points (12 points at most).
- ï Cross: fix a closed region with two axes perpendicular to each other. The starting point and the end point of the axes can both be fixed freely.

These four methods are also applicable to other measurement items and will not be repeated when mentioned below.

#### **Ellipse**

Perform the following procedure:

1. Select [Ellipse] in the measurement menu.

The cursor appears on the screen.

- 2. Tap the cursor to set the starting point of the first axis of the ellipse.
- 3. Move the cursor to position the end point of the first axis of the ellipse.
	- Tap [Update] to switch between the fixed end and the active end of the first axis.
	- Tap [Clear Item] to cancel the start point of the first axis.
- 4. Tap to set the end point of the first axis of the ellipse.

The second axis appears on the screen.

5. Moving the cursor will increase or decrease the ellipse from the fixed axis. Move the cursor to trace the area of interest as closely as possible.

Or, Tap the [Update] or [Clear Item] to return to the step before setting the first axis.

6. Tap the cursor to anchor the ellipse region.

The measurement result will be displayed in the results window.

#### **Trace**

Perform the following procedure:

1. Select [Trace] in the measurement menu.

The cursor appears on the screen.

- 2. Move the cursor to an area of interest.
- 3. Tap to fix the starting point.
- 4. Move the cursor along the target to trace the outline of the target.
- 5. Tap the cursor and the trace line will be closed with a straight line connecting the start and end points.

The trace will also be closed when the cursor is very near to the starting point.

#### **Spline**

Perform the following procedure:

1. Select [Spline] in the measurement menu.

The cursor appears on the screen.

- 2. Move the cursor to an area of interest.
- 3. Tap the cursor to set the first reference point of the spline.
- 4. Move the cursor along the area of interest and tap the cursor to anchor the second reference point.
- 5. Move the cursor again and a spline defined by three points of the first and second reference points and the active cursor appears on the screen.
- 6. Move the cursor along the edge of the target and set more reference points (12 at most) to make the spline approach the target region as closely as possible.

To correct a previous point, tap [Clear Item].

7. Tap the cursor twice to anchor the last reference point.

The spline is fixed and the results display in the results window.

#### **Cross**

Perform the following procedure:

1. Select [Cross] in the measurement menu.

The cursor appears on the screen.

- 2. Move the cursor to an area of interest.
- 3. Tap the cursor to fix the starting point of the first axis.
- 4. Move the cursor to position the end point of the first axis and then tap the screen.
	- Tap [Update] to switch between the start point and the end point of the first axis.
	- Tap [Clear Item] to cancel setting the starting point of the first axis.
- 5. Tap the cursor to set the end point of the first axis. The second axis (perpendicular to the first axis) of the cross appears on the screen.
- 6. Move to fix the starting point of the second axis.
- 7. Move the cursor to the end point of the second axis.
	- Tap [Update] to switch between the start point and the end point of the first axis.
	- Tap [Clear Item] to cancel setting the starting point of the first axis.
- 8. Tap the cursor to set the end point of the second axis and fix the region.

The results appear in the result window.

### <span id="page-19-0"></span>**2.1.6 Volume**

Measures the volume of the target object.

#### **Volume (3 Dist.)**

For calculating the object's volume with 3 axes of two images scanned in the plane perpendicular to each other in B Mode. The calculation formula is as follows:

Volume(
$$
cm^3
$$
)= $\frac{\pi}{6}$ ×D1( $cm$ )×D2( $cm$ )×D3( $cm$ )

Where D1, D2 and D3 are the length of three axes of the target object.

Perform the following procedure:

1. Select [Volume] in the measurement menu.

The cursor appears on the screen.

2. Here D1, D2 and D3 are the lengths of three axes of the target object.

For detailed procedures, [see "2.1.2 Distance"](#page-16-3).

Generally D1, D2 and D3 should belong to different scanning planes.

#### **Volume (Ellipse)**

To calculate the object's volume by its horizontal section area. The calculation formula is as follows:

Volume(
$$
cm^3
$$
)= $\frac{\pi}{6}$ × $a(cm)$ × $b^2(cm)$ 

Where  $\alpha$  is the length of the major axis of the ellipse while  $\beta$  the minor.

Perform the following procedure:

1. Select [Volume (Ellipse)] in the measurement menu.

The cursor appears on the screen.

- 2. The procedure is similar to that of Ellipse in the area measurement.
- 3. For details, [see "2.1.5 Area & Circumference"](#page-17-1).

#### **Volume (Ellipse Dist.)**

To calculate the object's volume by its horizontal and vertical section area. The calculation formula is as follows:

Volume(
$$
cm^3
$$
)= $\frac{\pi}{6}$ × $a(cm)$ × $b(cm)$ × $m(cm)$ 

Here a, b and m indicate the length of the major, minor and the third axis of the ellipse respectively. Perform the following procedure:

1. Select [Volume (E+ Dist.)] in the measurement menu.

The cursor appears on the screen.

2. Use the Ellipse method to measure the vertical section area.

The procedure is similar to that of Ellipse in the Area measurement, see "2.1.5 Area & [Circumference"](#page-17-1) for details.

- 3. Unfreeze the image. Rescan the area of interest perpendicular to the previous image.
- 4. Measure the length of the third axis with the Distance measurement method, [see](#page-16-3)  ["2.1.2 Distance"](#page-16-3) for detailed procedures.

## <span id="page-20-0"></span>**2.1.7 Double Dist.**

Measures the lengths of line segments A and B perpendicular to each other. Perform the following procedure:

1. Select [Double Dist.] in the measurement menu.

The cursor appears on the screen.

- 2. Move the cursor to the measurement starting point.
- 3. Tap the cursor to set the starting point of the first line segment.
- 4. Move the cursor to position the end point of the first axis and then tap the screen.
	- [Update] to switch between the start point and the end point of the first axis.
		- [Clear Item] to cancel setting the starting point of the first axis.
- 5. Tap the cursor to set the starting point of the first line segment. The second line segment perpendicular to the fixed line segment appears on the screen.
- 6. Move the cursor to the starting point of the second line segment.
- 7. Tap the cursor to set the starting point of the second line segment. Or, tap [Update] or [Clear Item] to return to the last step.
- 8. Move the cursor to the end point of the second line segment. Then
	- Tap [Update] to switch between the starting point and the end point of the second axis.
	- Tap [Clear Item] to cancel setting the starting point of the second axis.
- 9. Tap the cursor to confirm the end point of the second line segment.

### <span id="page-20-1"></span>**2.1.8 Parallel**

Measures the distance between every two line segments of five parallel line segments, namely, four distances in total.

Perform the following procedure:

1. Select [Parallel] in the measurement menu.

Two lines perpendicular to each other appear on the screen. The intersection is the starting point of the line segment.

- 2. Tap to change the angle of the lines and tap the cursor to confirm.
- 3. Move the cursor to the starting point of the line segment.
- 4. Tap the cursor to confirm the starting point and the first line.
- 5. Move the cursor and tap the cursor to confirm the other four parallel lines when the last parallel line is set and the end point of the line that is perpendicular to the five parallel lines is confirmed.

During the measurement, tap the cursor twice to set the last parallel line and complete the measurement.

## <span id="page-20-2"></span>**2.1.9 Curve Length**

Measures the length of a curve on the image. Measurement methods available include Trace and Spline.

#### **Trace**

Perform the following procedure:

- 1. Select [Trace Len] in the measurement menu. The cursor appears on the screen.
- 2. Move the cursor to an area of interest.
- 3. Tap the cursor to fix the starting point.
- 4. Tap the cursor to anchor the end point of the trace line.

#### **Spline**

Perform the following procedure:

1. Select [Trace Len (Spline)] in the measurement menu.

The cursor appears on the screen.

- 2. Move the cursor to an area of interest.
- 3. Tap the screen to fix the starting point.
- 4. Move along the target and tap to anchor the second, third, fourth, etc., points.

A maximum of 12 points can be anchored.

To correct a previous point, tap [Clear Item].

5. Tap the screen twice to set the end point of the spline.

# <span id="page-21-0"></span>**2.1.10 Ratio (D)**

Measures the lengths of two line segments and then calculates their ratio.

Perform the following procedure:

- 1. Select [Ratio (D)] in the measurement menu. The cursor appears on the screen.
- 2. Measure the length of the two line segments, [see "2.1.2 Distance"](#page-16-3) for detailed procedures.

The results display in the results window after the measurement of the second line is completed.

# <span id="page-21-1"></span>**2.1.11 Ratio (A)**

Measures the area of two closed regions and then calculates their ratio. The methods are Ellipse, Trace, Cross and Spline.

Perform the following procedure:

1. Select [Ratio (A)] in the measurement menu.

The cursor appears on the screen.

2. Measure the area of the two closed regions; you may select different measurement methods for each region, [see "2.1.5 Area & Circumference"](#page-17-1) for details.

Under elastography imaging mode, in B+E dual display mode, click [Sync] on the touch screen to On. Measurements on either of the two windows will be displayed in the other window.

# <span id="page-21-2"></span>**2.1.12 B-Profile**

Measures the gray distribution of ultrasonic echo signals on a line.

#### **TIP:**

The following operations are performed on Freeze images by default.

Perform the following procedure:

- 1. Select [B-Profile] in the measurement menu. The cursor appears on the screen.
- 2. Set a line segment, [see "2.1.2 Distance"](#page-16-3) for detailed procedures.

The result is shown in the figure below:

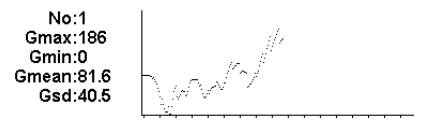

Where

- No: The number of the graph. Value: 1 or 2. The last two results will be displayed on the screen.
- Gmax: The maximum gray.
- Gmin: The minimum gray.
- Gmean: The average gray.
- Gsd: The variance of gray.

### <span id="page-22-0"></span>**2.1.13 B-Hist.**

Function: measures and counts the gray distribution of ultrasonic echo signals within a closed region. The methods to set a closed region are Ellipse, Trace, Spline and Rect. (Rectangle).

#### **TIP:**

The following operations are performed on Freeze images by default.

#### **B-Hist. (Rectangle)**

Rect. sets a rectangle with two points on the cross.

Perform the following procedure:

1. Select [B-Hist. (Rectangle)] in the measurement menu.

The cursor appears on the screen.

- 2. Move the cursor to the first vertex of the rectangle, tap the screen.
- 3. Move the cursor to the second vertex of the rectangle, tap the screen. The result is shown in the following figure:

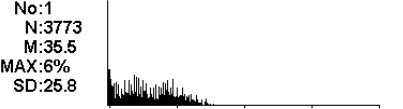

Where

- Horizontal axis: The gray of the image
- The vertical axis: The gray distribution percentage.
- No: The number of the graph. The last two results will be displayed on the screen.
- N: The total pixel number in the area to be measured.
- $M: M = \sum_{i} \text{Di}/N;$
- MAX: MAX = the pixel number in the maximum gray/ $N \times 100\%$

- SD: Standard deviation. SD =  $(\sum Di^2/N-(\sum Di/N)2)^{1/2}$ Di: the gray at each pixel point

∑Di: the total grays of all pixels.

#### **B-Hist. (Ellipse/Trace/Spline)**

For detailed procedures, [see "2.1.5 Area & Circumference".](#page-17-1)

### <span id="page-23-0"></span>**2.1.14 Color Vel Profile**

#### **TIP:**

- This measurement item is meant for a general estimation, not for accurate measurement.
- The following operations are performed on Freeze images by default.

Measures the velocity of blood flow on the Color Mode image.

Perform the following procedure:

1. Select [Color Vel Profile] in the measurement menu.

The cursor appears on the screen.

- 2. Tap to move the cursor to the point to be measured for blood flow velocity.
- 3. Tap the cursor to fix the point, a floating line is displayed in the direction parallel to the ultrasonic wave beam at that point.

The compensation angle is currently  $0^\circ$ . You can change the angle  $(0^\circ-80^\circ)$  by tapping the line to align the floating line in the same direction as the blood flow at the point to be measured.

4. Tap the cursor to set the direction of the blood flow.

The result displays in the results window.

### <span id="page-23-1"></span>**2.1.15 Volume Flow**

Measures blood flow through a vascular cross section per unit time. For details, [see "2.3.8 Volume Flow".](#page-32-1)

## <span id="page-23-2"></span>**2.1.16 IMT**

IMT (Intima-Media Thickness) measures the distance between LI (Lumen-Intima) and MA (Media-Adventia).

#### **TIP:**

The IMT should be performed on frozen images.

## <span id="page-23-3"></span>**2.1.17 Strain**

Support making measurement and calculation of the strain in a region.

#### **TIP:**

Only elastography imaging supports this function. For details, see *Basic Volume*.

Perform the following procedure:

- 1. Under Strain Elasto Mode, acquire the image and freeze. Select [Strain] in the measurement menu.
- 2. Adjust the circle size by dragging the frame after select [Strain (Circle)]. Set the shell thickness and select whether to turn on the shadow function.
	- In B+E dual display Mode, tap [Sync] on the touch screen to On. Measurements on either of the two windows will be displayed in the other window.
	- Use [Shell Thick] to set the mass shell size.

After the strain is measured, select the [Shell Thick] to be more than 0 mm. The system extends from lesion A automatically according to the shell thick value.

3. Perform measurements.

You may select different measurement methods for each region. For details, [see "2.1.11 Ratio](#page-21-1)   $(A)$ ".

## <span id="page-24-0"></span>**2.1.18 Strain Ratio**

Measures the strain ratio in the image, strain ratio = strain (normal tissue)/strain (lesion).

#### **TIP:**

- The Strain Ratio should be performed on frozen images.
- ï Only elastography imaging supports this function. For details, see *Basic Volume*.

In the image, the region selected from lesions is defined as A, and the region selected from normal tissue is defined as B, where A' is the region extended from lesions and shell thick. Refers to the thickness of the mass shell.

Tissue strain is related to forces on the probe and tissue depth. It is recommended to use regions of the same depth and same area for comparison.

Perform the following procedure:

- 1. Under elastography imaging mode, acquire the image and freeze. Select [Strain Ratio] in the measurement menu.
- 2. Adjust the circle size by dragging the frame after select [Strain Ratio (Circle)].
- 3. Set the shell thickness and select whether to turn on the shadow function.
	- In B+E dual display Mode, tap [Sync] on the touch screen to On. Measurements on either of the two windows will be displayed in the other window.
	- Use [Shell Thick] to set the mass shell size.
- 4. Perform measurements.

You may select different measurement methods for each region. For details, [see "2.1.11 Ratio](#page-21-1)   $(A)$ ".

After the strain ratio is measured, select the [Shell Thick] to be more than 0 mm. The system extends from lesion A automatically according to the shell thick value. The results window will display the results: B/A', B/Shell, A/Shell.

## <span id="page-24-1"></span>**2.1.19 Strain Hist**

#### **TIP:**

The Strain-Hist should be performed on frozen images.

Displays the strain ratio using the histogram, strain ratio = strain (normal tissue)/strain (lesion).

Perform the following procedure:

- 1. Under elastography imaging mode, acquire the image and freeze. Select [Strain-Hist (Ellipse)] or [Strain-Hist (Trace)] in the measurement menu.
- 2. Set the shell thickness and select whether to turn on the shadow function.
	- In B+E dual display mode, tap [Sync] on the touch screen to On. Measurements on either of the two windows will be displayed in the other window.
	- Use [Shell Thick] to set the mass shell size.
- 3. Perform measurements.

You can select between ellipse or trace method. For details, [see "2.1.13 B-Hist."](#page-22-0).

After the Strain-Hist. is measured, select the [Shell Thick] to be more than 0 mm. The histogram will display data for A as well as A'.Elas.

## <span id="page-25-0"></span>**2.1.20 Smart Caliper**

This function is used to automatically recognize and measure the long axis and short axis of the target area under breast or thyroid exam mode.

Perform the following procedure:

- 1. Select an appropriate probe and exam mode.
- 2. Adjust the imaging parameters to optimize the image in B mode.
- 3. Freeze the image and select the measurement results under [Smart Caliper].
- 4. Tap the cursor, the long and short axis distance of the target area is automatically measured and then displayed in the measurement result window.

# <span id="page-25-1"></span>**2.1.21 Smart Trace**

This function is used to semi-automatically recognize the target boundary, trace the target contour, and then calculate the length of the long and short axis, area of the enclosed region, and boundary circumference.

Perform the following procedure:

- 1. Freeze the image and select [Smart Trace] in the Basic Measurement tab.
- 2. Move the cursor to the ROI.
- 3. Tap the cursor to confirm the measurement starting point.
- 4. Move the cursor to trace along the target boundary.

During tracing, rollback the cursor to delete the trace line, or tap the cursor the confirm the boundary tracing key point. The faster you move the cursor, the larger the cursor will become, and the recognizing area will enlarge at the same time.

5. Double tap the cursor to complete tracing, and the trace line will automatically close.

When the cursor is close to the measurement starting point, the trace line will automatically close also.

# <span id="page-25-2"></span>**2.2 M General Measurements**

## <span id="page-25-3"></span>**2.2.1 Distance**

Measures the distance between two points on the M Mode image.

Perform the following procedure:

1. Select [Distance] in the measurement menu.

Two dotted lines perpendicular to each other appear on the screen.

- 2. Move the crossing point of the dotted lines to the measurement starting point and tap the screen.
- 3. Move the crossing point to the end point. The crossing point can then only be moved in a vertical direction.
	- Tap [Update] to switch between the fixed end and active end of the caliper.
	- Tap [Clear Item] to cancel setting the starting point.
- 4. Tap the cursor to set the end point.

### <span id="page-26-0"></span>**2.2.2 Time**

Measures the time interval between two points on the M Mode image.

Perform the following procedure:

1. Select [Time] in the measurement menu.

Two dotted lines perpendicular to each other appear on the screen.

- 2. Move the crossing point of the dotted lines to the measurement starting point and tap the screen.
- 3. Move the crossing point to the measurement end point.

The crossing point can only be moved in a horizontal direction.

- Tap [Update] to switch between the fixed end and active end of the caliper.
- Tap [Clear Item] to cancel setting the starting point.
- 4. Tap the cursor to set the end point.

### <span id="page-26-1"></span>**2.2.3 Slope**

Measures the distance and time between two points on the M Mode image and calculates the slope between the two points.

Perform the following procedure:

- 1. Select [Slope] in the measurement menu. Two dotted lines perpendicular to each other appear on the screen.
- 2. Move the crossing point of the dotted lines to the measurement starting point and tap the screen.
- 3. Move the crossing point to the measurement end point.

The crossing point is connected to the starting point by a dashed line.

- Tap [Update] to switch between the fixed end and active end of the caliper.
- Tap [Clear Item] to cancel setting the starting point.
- 4. Tap the cursor to set the end point.

### <span id="page-26-2"></span>**2.2.4 Velocity**

Measures the distance and time between two points on the M Mode image and then calculates the average velocity between the two points.

Perform the following procedure:

1. Select [Velocity] in the measurement menu.

Two dotted lines perpendicular to each other appear on the screen.

- 2. Move the crossing point of the dotted lines to the measurement starting point and tap the screen.
- 3. Move the crossing point to the end point. The crossing point can then only be moved in a vertical direction.
	- Tap [Update] to switch between the fixed end and active end of the caliper.
	- Tap [Clear Item] to cancel setting the starting point.
- 4. Tap the cursor to set the end point.

## <span id="page-27-0"></span>**2.2.5 HR**

Measures the time interval of n  $(n \leq 8)$  cardiac cycles on the M Mode image and calculates the heart rate.

The number of cardiac cycles "n" can be preset, see *Basic Volume* for details.

# $\triangle$ CAUTION

During the measurement, the number of cardiac cycles between the measurement start and end points must be exactly the same as preset. Otherwise, misdiagnosis may occur.

Perform the following procedure:

1. Select [HR] in the measurement menu.

Two dotted lines perpendicular to each other appear on the screen.

2. Select n cardiac cycles.

The HR result in the results window displays the measured heart rate value and the preset number of cardiac cycles, as shown in the figure below.

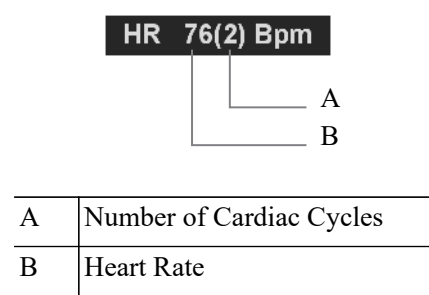

# <span id="page-27-1"></span>**2.2.6 HR (R-R)**

Measures the time interval between the R peaks of n ( $n \leq 8$ ) cardiac cycles on the ECG image and calculates the heart rate.

The number of cardiac cycles "n" can be preset, see *Basic Volume* for details.

# $\Lambda$ CAUTION

During the measurement, the number of cardiac cycles between the measurement start and end points must be exactly the same as preset. Otherwise, misdiagnosis may occur.

Perform the following procedure:

1. Select [HR (R-R)] in the measurement menu.

Two dotted lines perpendicular to each other appear on the screen.

- 2. Move the cursor onto the starting R peak point and tap the screen.
- 3. Move the cursor onto the end R peak point and tap the screen.

# <span id="page-28-0"></span>**2.3 Doppler General Measurements**

### <span id="page-28-1"></span>**2.3.1 Time**

Measures the time interval between two points on the Doppler image.

The operations are similar to the Time measurement in M Mode, [see "2.2.2 Time"](#page-26-0) for details.

### <span id="page-28-2"></span>**2.3.2 HR**

Function: measures the time interval between n (n≤8) cardiac cycles on the Doppler Mode image and calculates the number of heart beats per minute (BPM).

The operations are similar to the Heart Rate measurement in M Mode, [see "2.2.5 HR"](#page-27-0) for details.

# <span id="page-28-3"></span>**2.3.3 HR (R-R)**

Measures the time interval between R peaks of  $n (n \leq 8)$  cardiac cycles on the ECG image and calculates the number of heart beats per minute (BPM).

The operations are similar to the Heart Rate (R-R) measurement in M Mode, [see "2.2.6 HR \(R-R\)"](#page-27-1) for details.

# <span id="page-28-4"></span>**2.3.4 D Velocity**

Measures the velocity, ure gradient and correction angle of a certain point on the Doppler spectrum.

#### **TIP:**

The real-time velocity displays in the results window only before fixing the starting point. The history value of the velocity is not displayed in the results window.

Perform the following procedure:

1. Select [Vel.] in the measurement menu.

The cursor appears on the screen.

- 2. Move the cursor to the point to be measured for velocity.
- 3. Tap the cursor and the result displays in the results window.

### <span id="page-28-5"></span>**2.3.5 Acceleration**

Measures the velocities of two points and their time interval on the Doppler image, and calculates the acceleration, ure gradient, velocity difference and correction angle.

Perform the following procedure:

1. Select [Acceleration] in the measurement menu.

The cursor appears on the screen.

- 2. Move the cursor to the first point to be measured for velocity.
- 3. Tap the cursor to fix the first point.
- 4. Move the cursor to the second point to be measured for velocity.
- 5. Tap the cursor to fix the second point. The results display in the results window.

## <span id="page-29-0"></span>**2.3.6 D Trace**

Measures clinical indices using spectral Doppler tracing. Measurement methods available are Trace, Auto, Spline, and 2 PT (Two Points).

A sketch of a Doppler spectrum is shown below:

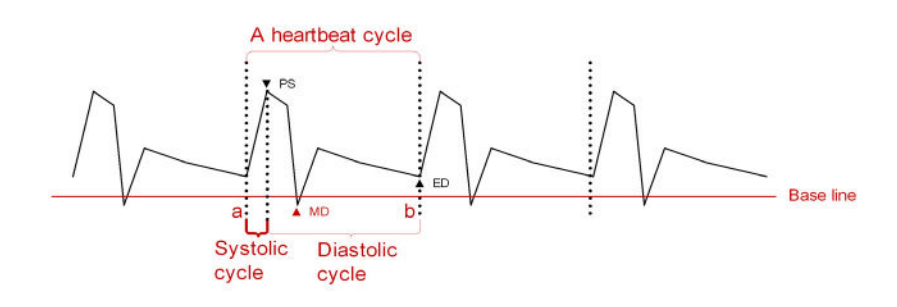

#### **NOTE:**

When doing D trace, please set systolic starting time as the starting point and diastolic ending time as end point. That is, by tracing the Doppler spectrum from systolic to diastolic to calculate indices.

Perform the following procedure:

1. Select [D Trace] in the measurement menu.

The cursor appears on the screen.

- 2. Move the cursor to the starting point to be measured and tap the cursor to fix the point.
- 3. Move the cursor around the object.
	- Move the cursor right: draw a trace line overlapping the spectrum as much as possible.
	- Move the cursor left to correct the trace line already drawn.
- 4. Trace the end point to be measured and tap the cursor to fix the point.

#### **Result parameters**

The results obtained from D trace are:

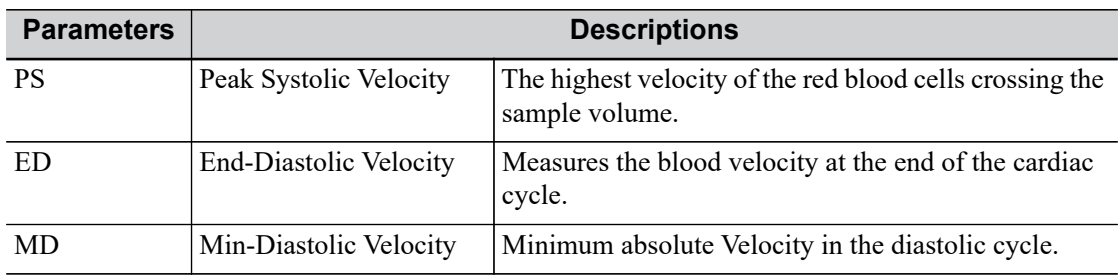

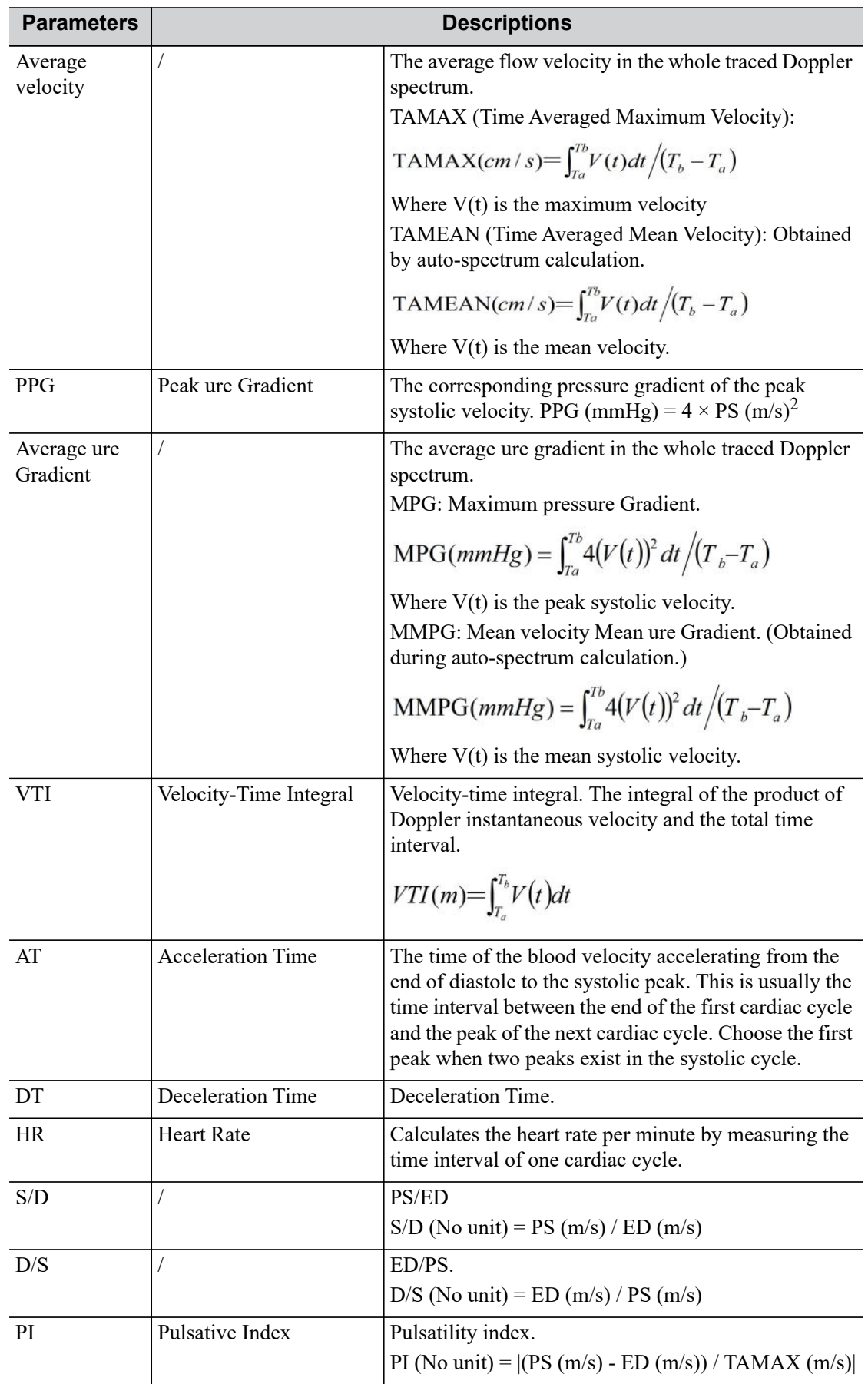

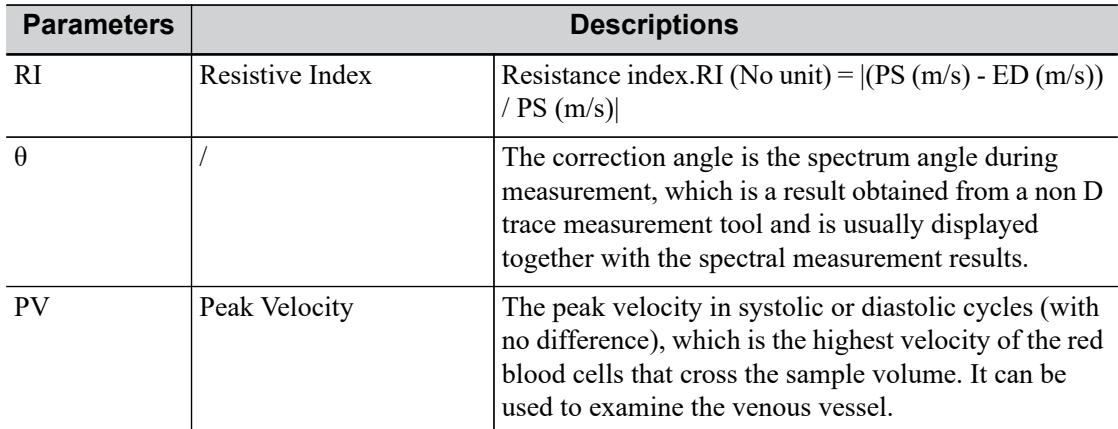

#### **NOTE:**

- In the formulae above, T means time, the unit is s; V means the velocity at each point during T, the unit is cm/s; a is the traced starting point, while b is the traced end point.
- The above parameters are all the information obtained in D trace, while in application the system only displays part of them according to the operation and preset.

The measurement method varies according to the result selected.

#### **2 PT**

Measures the velocity, pressure gradient and correction angle between two points on the Doppler spectrum.

Perform the following procedure:

- 1. Select items using the [2 PT] method in the measurement menu, the cursor displays as a large "<sup>+</sup>."
- 2. Move the cursor to the starting point to be measured and tap the cursor to fix the point.
- 3. Move the cursor to the end point to be measured and tap the cursor to fix the point.

#### **Spline**

Perform the following procedure:

- 1. Select items using the [Spline] method from the measurement menu.
- 2. Move the cursor to the starting point to be measured and tap the cursor to fix the point.
- 3. Move the cursor along the edge of the desired region. Continue to fix the second, third, etc., point (50 points at most) of the spectrum.
- 4. Tap the cursor twice to anchor the last reference point. Or the measurement ends automatically when there are 50 reference points.

#### **Trace**

Perform the following procedure:

1. Select items using the [Manual] method from the measurement menu.

The cursor appears on the screen.

- 2. Move the cursor to the starting point to be measured, and tap the cursor to fix the starting point.
- 3. Move the cursor around the object to draw a trace line overlapping the spectrum as much as possible
- 4. Tap the cursor to anchor the end point of the trace line.

#### **Auto**

Perform the following procedure:

1. Select items using the [Auto] method from the measurement menu.

The cursor appears on the screen.

- 2. Move the cursor to the starting point to be measured, and tap the cursor to fix the starting point.
- 3. Move the cursor to anchor the end point of the trace line, and tap the cursor.

The system will draw a trace line overlapping the spectrum automatically, and recognize a complete cardiac cycle to calculate.

#### **Auto-Spectrum Calculation**

You can also acquire the above results by auto calculation, which calculates the recent cardiac cycles.

Perform the following procedure:

1. Tap [Auto Calc] in the PW image menu to activate it.

The system traces automatically and displays the results on the screen.

- 2. Tap [Auto Calc. Param.] in the PW image menu. You can select the parameters to be calculated.
- 3. Tap [Auto Cardiac Cycle] in the PW image menu. You can select the cycle number to be calculated.
- 4. If necessary, you can edit the LOVT spectrum manually:
	- a. Freeze the image.
	- b. Activate the cursor.
	- c. Move the cursor to the spectrum tracing line and tap the cursor.
	- d. Move the cursor to trace a line, the calculation results display in real time.

### <span id="page-32-0"></span>**2.3.7 PS/ED**

Measures the Peak Systolic (PS) velocity and End Diastolic (ED) velocity on the Doppler spectrum, and calculates their resistance index (RI), S/D and correction angle.

Perform the following procedure:

1. Select [PS/ED] in the measurement menu.

The cursor appears on the screen.

- 2. Move the cursor to the Systolic Peak and tap the cursor to fix the point.
- 3. Move the cursor to the Diastolic End and tap the cursor to fix the point.

### <span id="page-32-1"></span>**2.3.8 Volume Flow**

Measures blood flow through a vascular cross section per unit time.

Perform the following procedure:

- 1. Select [Volume Flow] in the measurement menu. The submenu displays.
	- Tap [Vas. Area] to select the method for calculating the area: dist. or trace.
	- Tap [PW Scope] to select the scope to be traced.
- 2. Measure the vascular area.

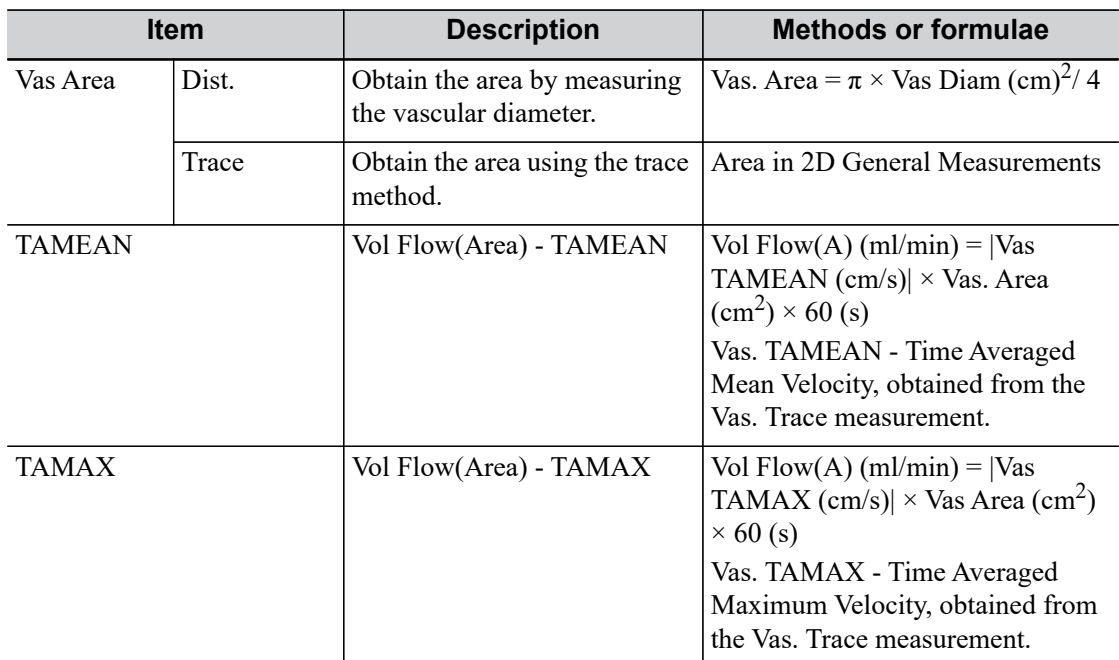

3. Tap [TAMEAN] or [TAMAX] to calculate the volume flow.

# <span id="page-33-0"></span>**2.3.9 Velocity Ratio**

Measures two D velocity values on one or two spectrums and calculate the ratio to analyze the flow information.

Perform the following procedure:

1. Select [Ratio (Vel)] in the measurement menu.

The cursor appears on the screen.

- 2. Move the cursor and tap the cursor to obtain two velocity values.
- 3. The system calculates the ratio automatically.

Where

$$
Vel Ratio( Nounit ) = [Vel1(cm/s) / Vel2(cm/s)]
$$

### <span id="page-33-1"></span>**2.3.10 VTI Ratio**

Measures two VTI values on the spectrum and calculate the ratio.

Perform the following procedure:

1. Select [Ratio (VTI)] in the measurement menu.

The cursor appears on the screen.

- 2. Move the cursor to obtain VTI1 and VTI2 values using the D trace method.
- 3. The system calculates the ratio automatically. Where

VTI Ratio( Nounit )= VTI 1(cm)/VTI 2(cm)

# <span id="page-34-0"></span>**2.4 References**

#### **3 Dist. Volume**

Emamian, S.A., et al., "Kidney Dimensions at Sonography: Correlation With Age, Sex, and Habitus in 665 Adult Volunteers," American Journal of Radiology, January, 1993, 160:83-86.

#### **HR (M general measurement)**

Dorland's Illustrated Medical Dictionary, ed. 27, W. B. Sanders Co., Philadelphia,1988, p. 1425.

#### **PG**

Powis, R., Schwartz, R. Practical Doppler Ultrasound for the Clinician. Williams & Wilkins, Baltimore, Maryland, 1991, p. 162.

#### **Acceleration**

Starvos, A.T.,et.al."Segmental Stenosis of the Renal Artery Pattern Recognition of Tardus and Parvus Abnormalities with Duplex Sonography." Radiology, 184:487-492,1992.

Taylor,K.W.,Strandness,D.E.Duplex Doppler Ultrasound. Churchill-Livingstone, New York, 1990.

#### **PPG**

Yoganathan, Ajit P., et al., "Review of Hydrodynamic Principles for the Cardiologist:Applications to the Study of Blood Flow and Jets by Imaging Techniques," Journal of the American College of Cardiology, 1988, Vol. 12, pp. 1344-1353

#### **MPG**

Yoganathan, Ajit P., et al., "Review of Hydrodynamic Principles for the Cardiologist: Applications to the Study of Blood Flow and Jets by Imaging Techniques," Journal of the American College of Cardiology, 1988, Vol. 12, pp. 1344-1353

#### **VTI**

Degroff, C. G. Doppler Echocardiography. Third Edition. Lippincott-Raven, Philadelphia, 1999, p. 102-103

#### **RI**

Burns, P.N., "The Physical Principles of Doppler and Spectral Analysis," Journal of Clinical Ultrasound, November/December 1987, Vol. 15, No. 9, p. 586

#### **PI**

Burns, Peter N., "The Physical Principles of Doppler and Spectral Analysis," Journal of Clinical Ultrasound, November/December 1987, Vol. 15, No. 9, p. 585

#### **S/D**

Ameriso S, et al., "Pulseless Transcranial Doppler Finding in Takayasu's Arteritis," J Clin Ultrasound, September 1990; 18:592-6

#### **D/S**

Ameriso S, et al., "Pulseless Transcranial Doppler Finding in Takayasu's Arteritis," J Clin Ultrasound, September 1990; 18:592-6

#### **Volume Flow(Diam)-TAMAX**

Burns, P.N., "The Physical Principles of Doppler and Spectral Analysis," Journal of Clinical Ultrasound, November/December 1987, 15(9):587.

### **Volume Flow(Area)-TAMAX**

Burns, P.N., "The Physical Principles of Doppler and Spectral Analysis," Journal of Clinical Ultrasound, November/December 1987, 15(9):587.
# **3.1 Basic Measurement Procedures**

- 1. Enter the patient information.
- 2. Perform the scanning to acquire the desired image.
- 3. Enter the Application Measurement.
- 4. Select the measurement tool from the measurement menu to start the measurement.
	- For measurement tools, [see "3.2 Abdomen Measurement Tools".](#page-36-0)
	- For measurement methods, [see "2 General Measurement"](#page-16-0).

<span id="page-36-1"></span>The system calculates and displays the results after the measurement tools have been completed.

# <span id="page-36-0"></span>**3.2 Abdomen Measurement Tools**

## **3.2.1 2D Mode**

### **Measurement**

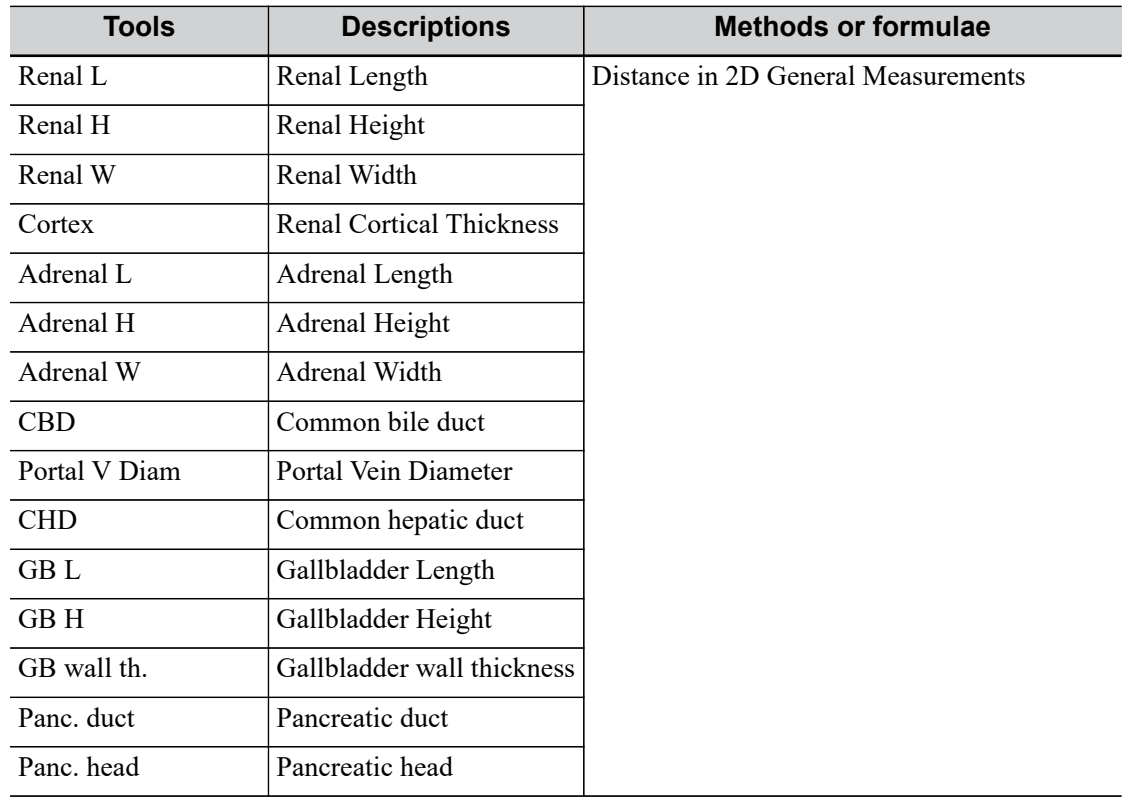

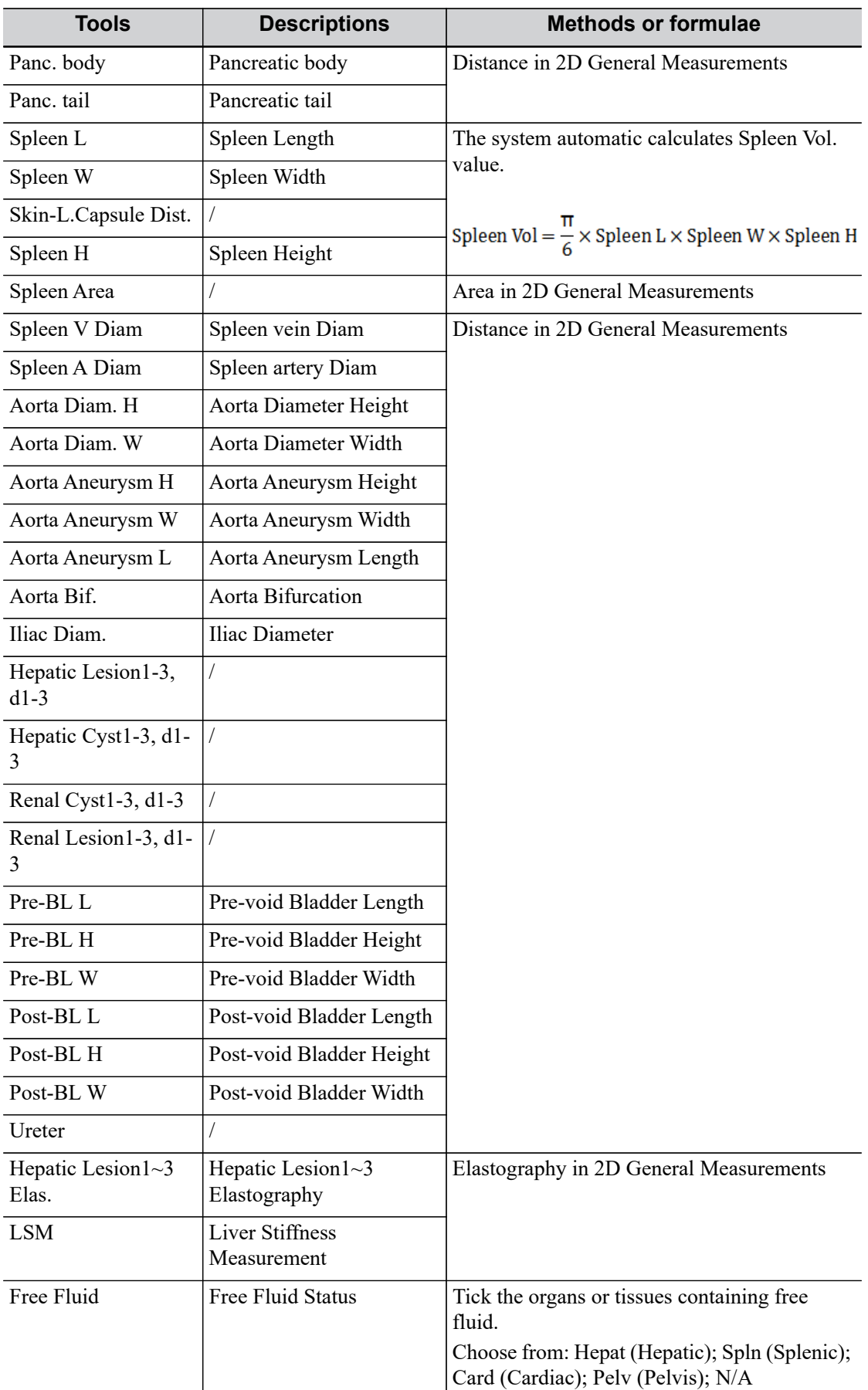

## **Calculation**

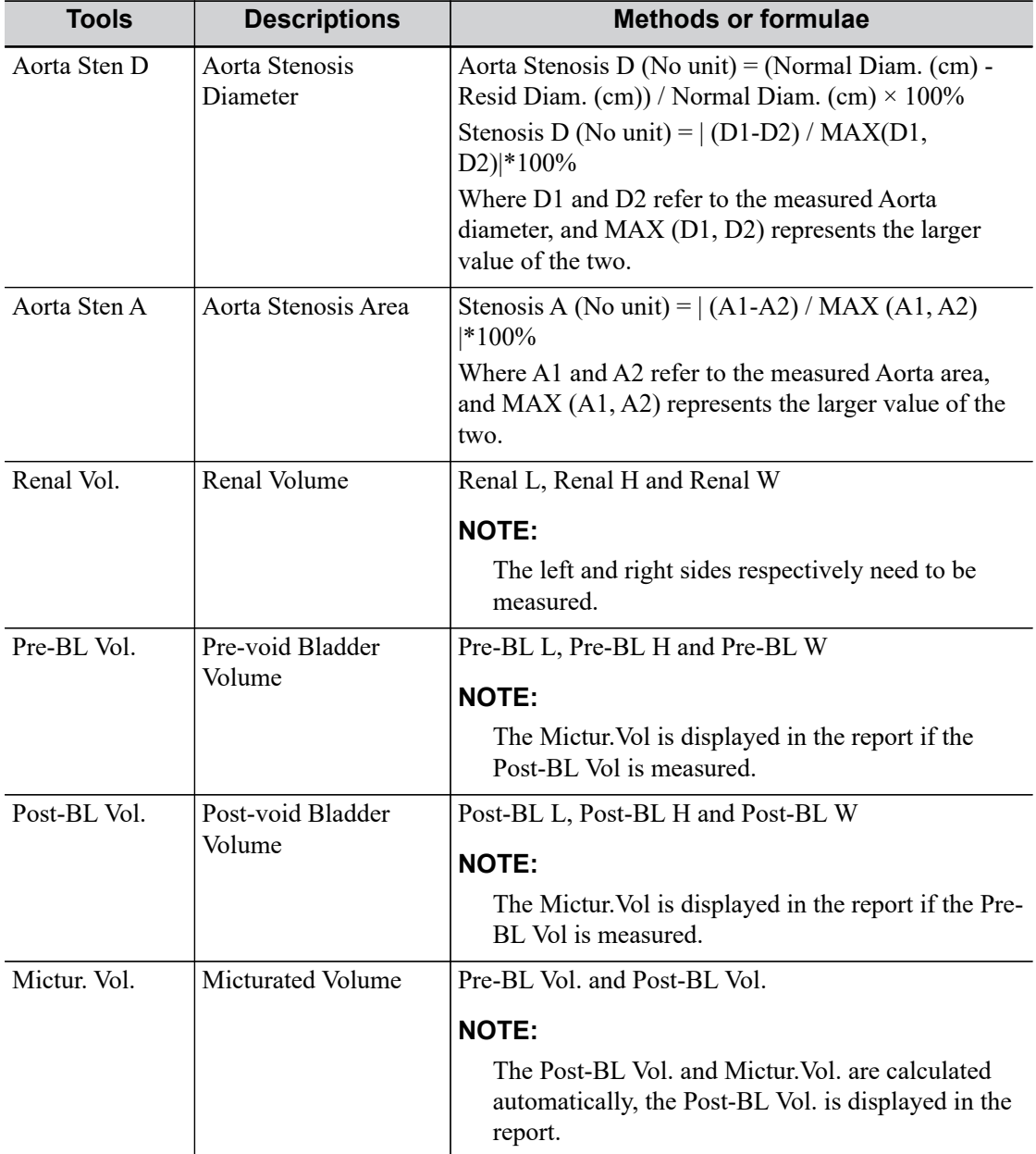

## **Study**

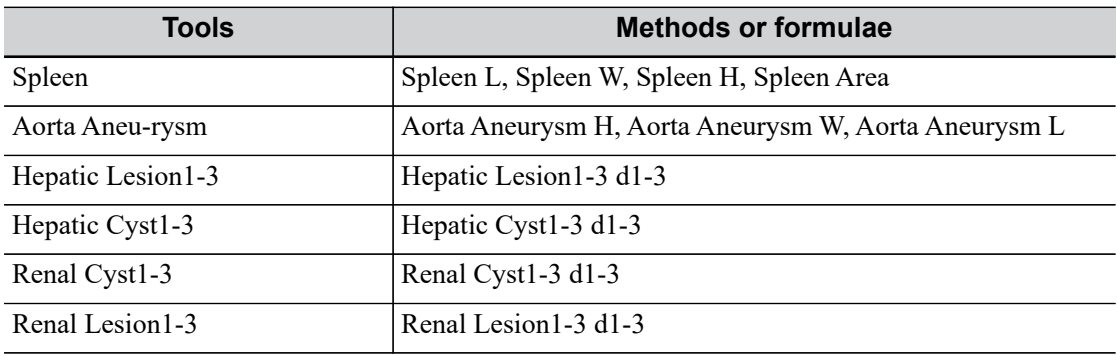

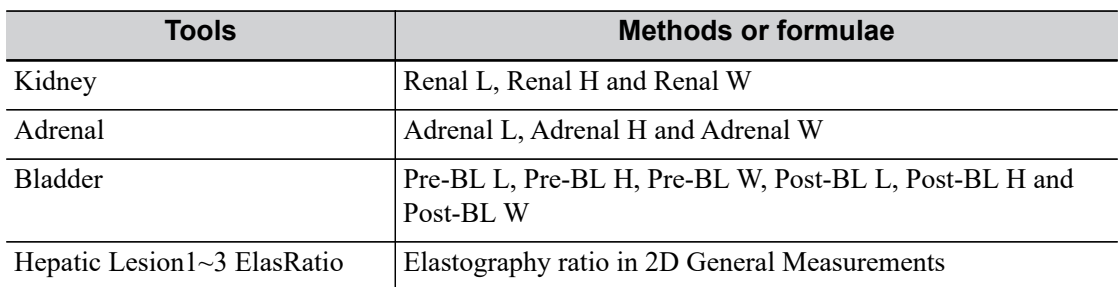

# **3.2.2 Doppler Mode**

## **Measurements**

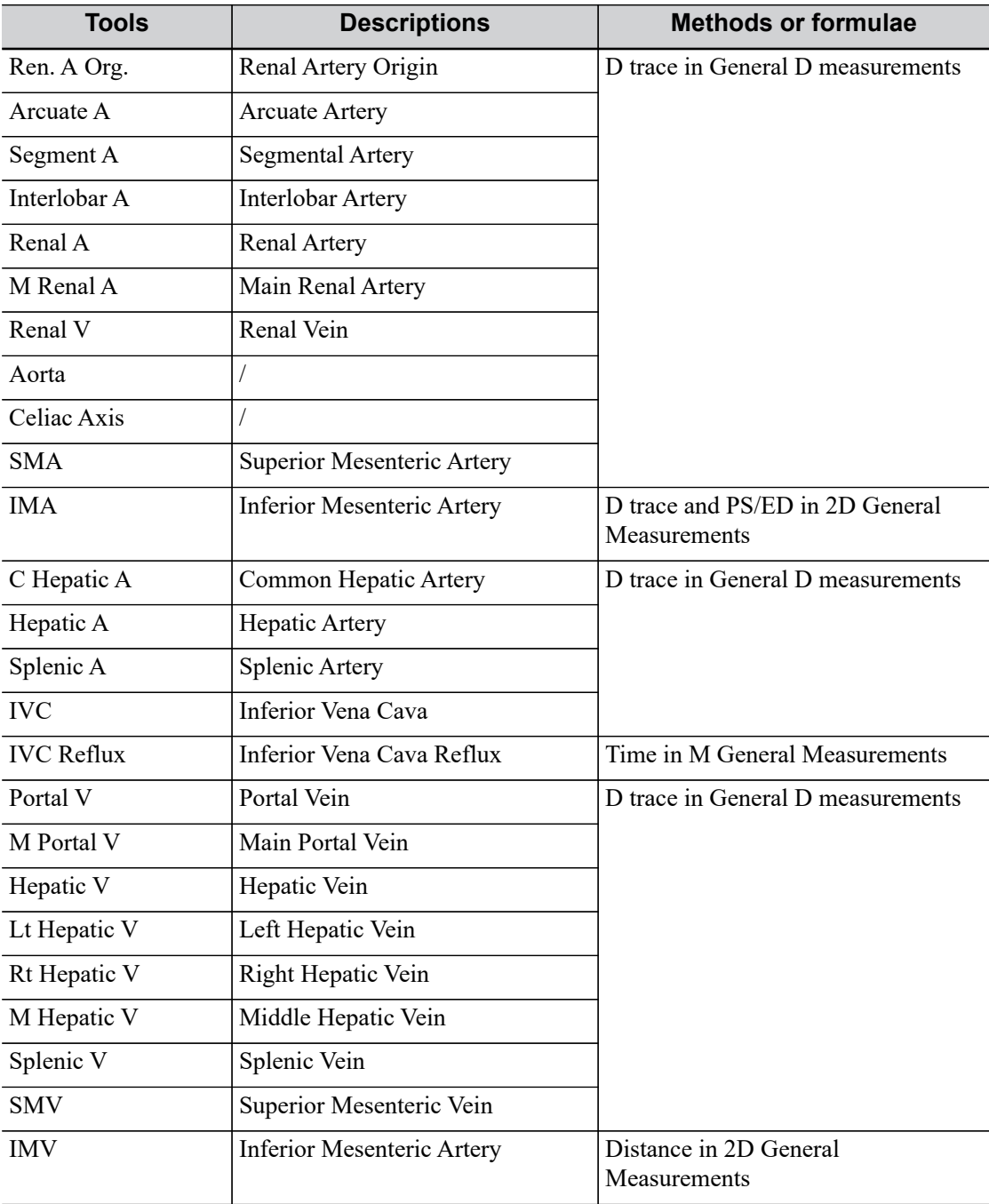

## **Calculation**

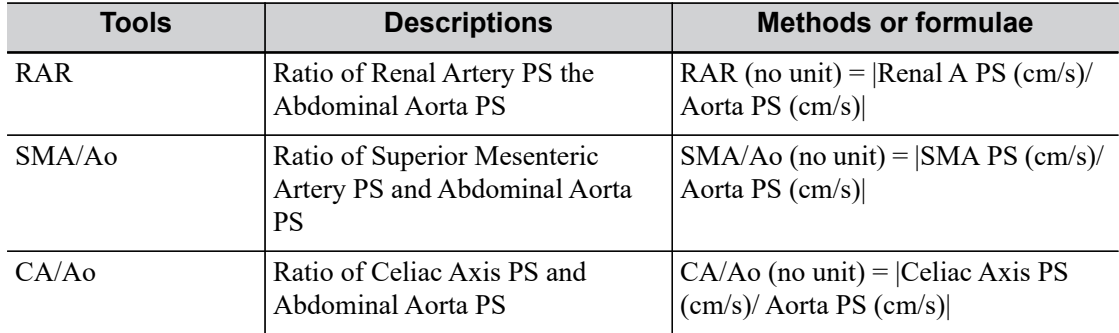

This page intentionally left blank.

Obstetric measurements are used to estimate the GA and EDD and calculate the growth indices, including the EFW. The growth estimate is determined by the growth curve and fetal biophysical profile.

# $\Lambda$ CAUTION

Ensure the system date is correct, otherwise the GA and EDD calculated will be wrong.

# **4.1 Basic Measurement Procedures**

- 1. Enter the patient information.
- 2. Perform the scanning to acquire the desired image.
- 3. Enter the Application Measurement.
- 4. Select the measurement tool from the measurement menu to start the measurement.
	- For measurement tools, [see "3.2 Abdomen Measurement Tools".](#page-36-1)
	- For measurement methods, [see "2 General Measurement"](#page-16-0).

The system calculates and displays the results after the measurement tools have been completed.

# **4.2 Obstetric Measurement Tools**

## **NOTE:**

If the results of the calculation items of CI, FL/BPD, FL/AC, HC/AC and FL/HC exceed the clinical range, the result value displays as "value\*."

# **4.2.1 2D Mode**

## **Measurement**

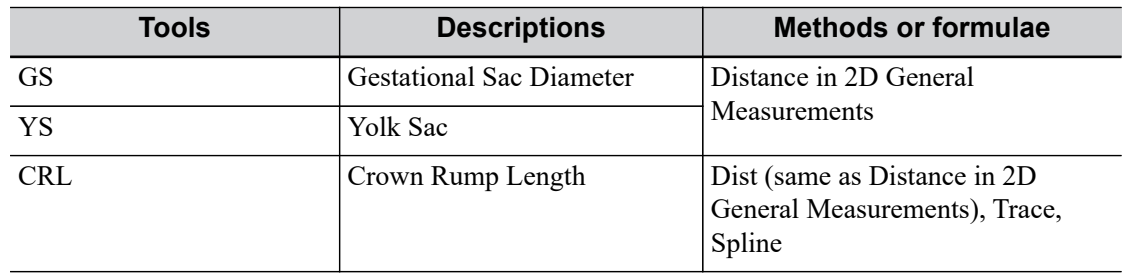

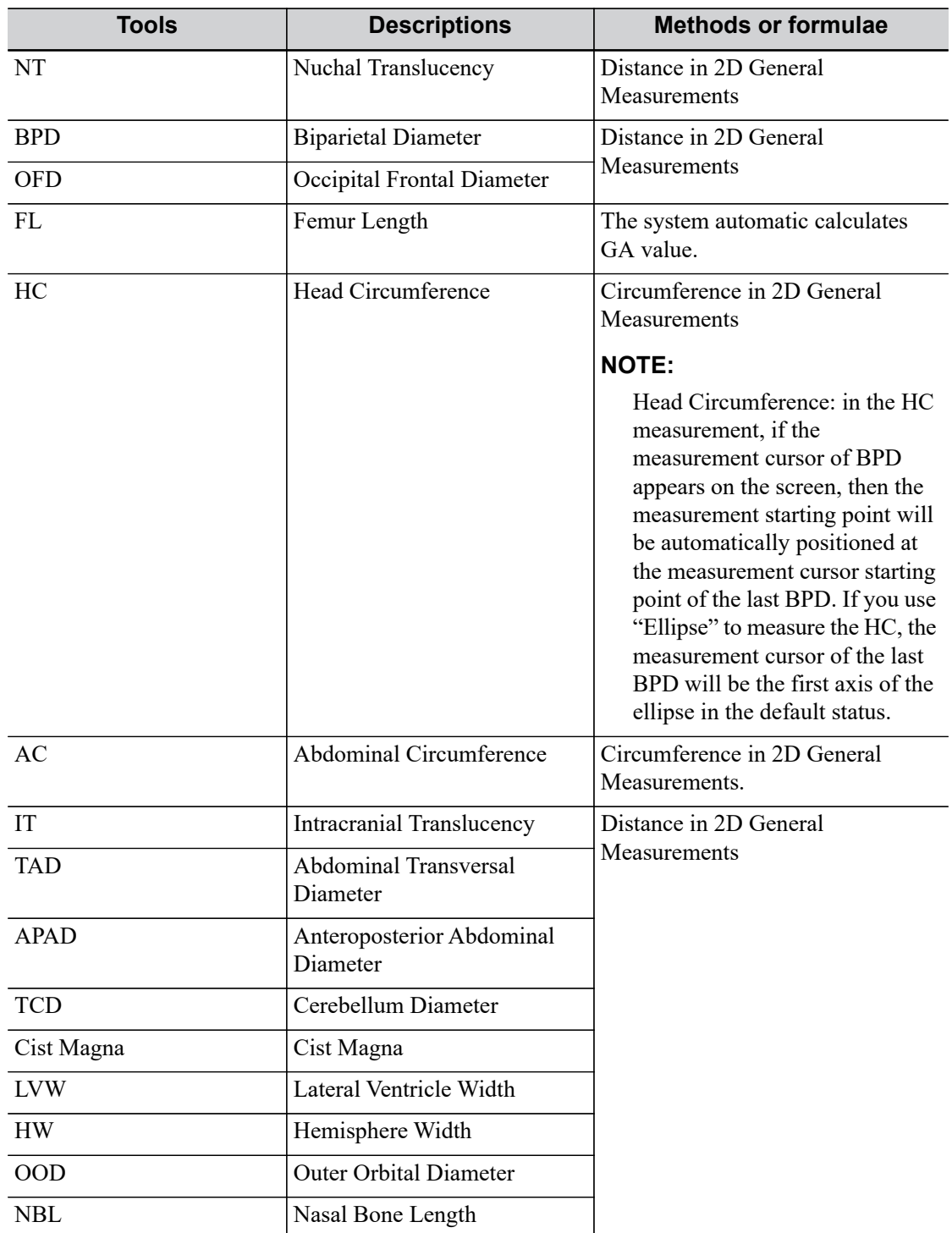

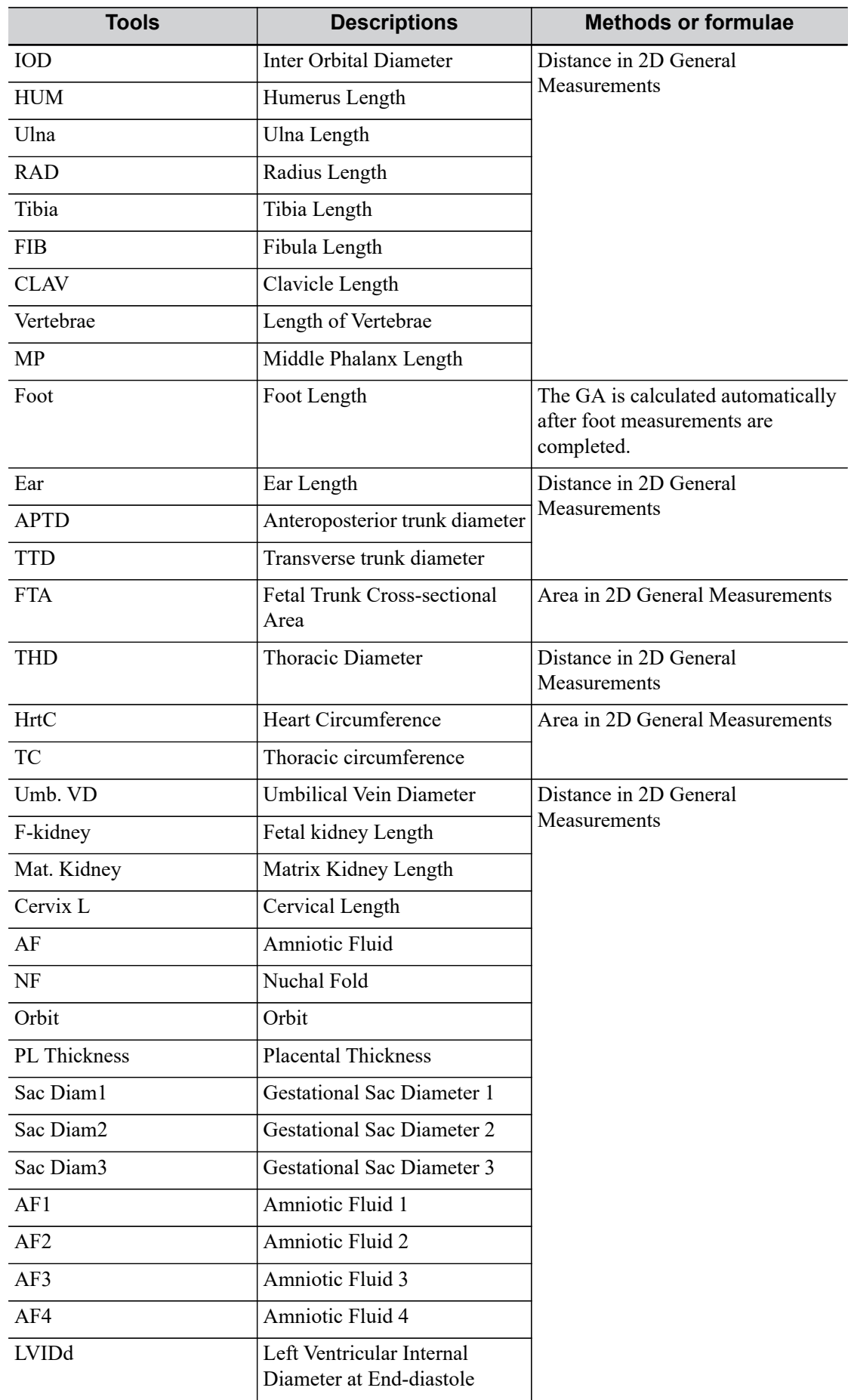

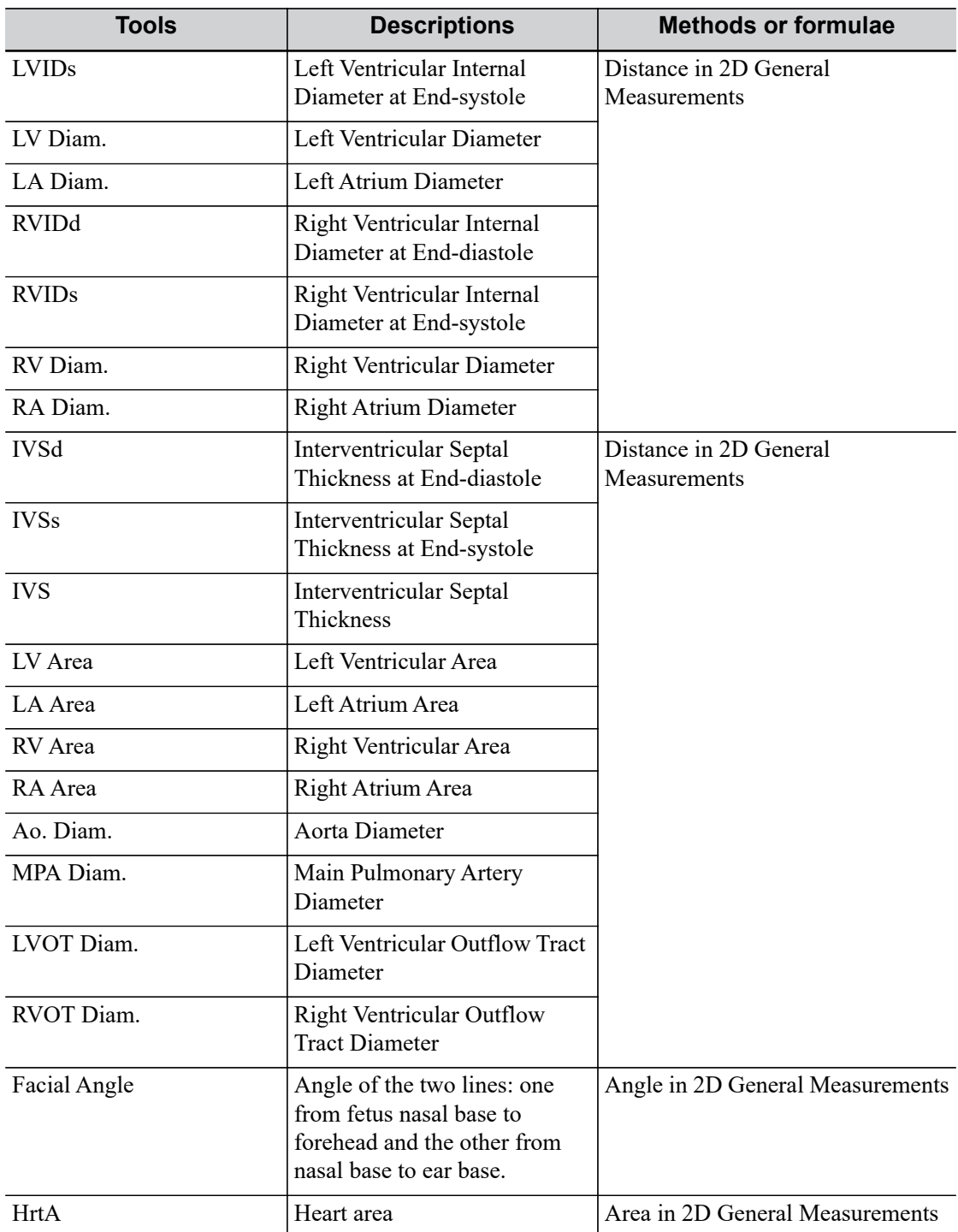

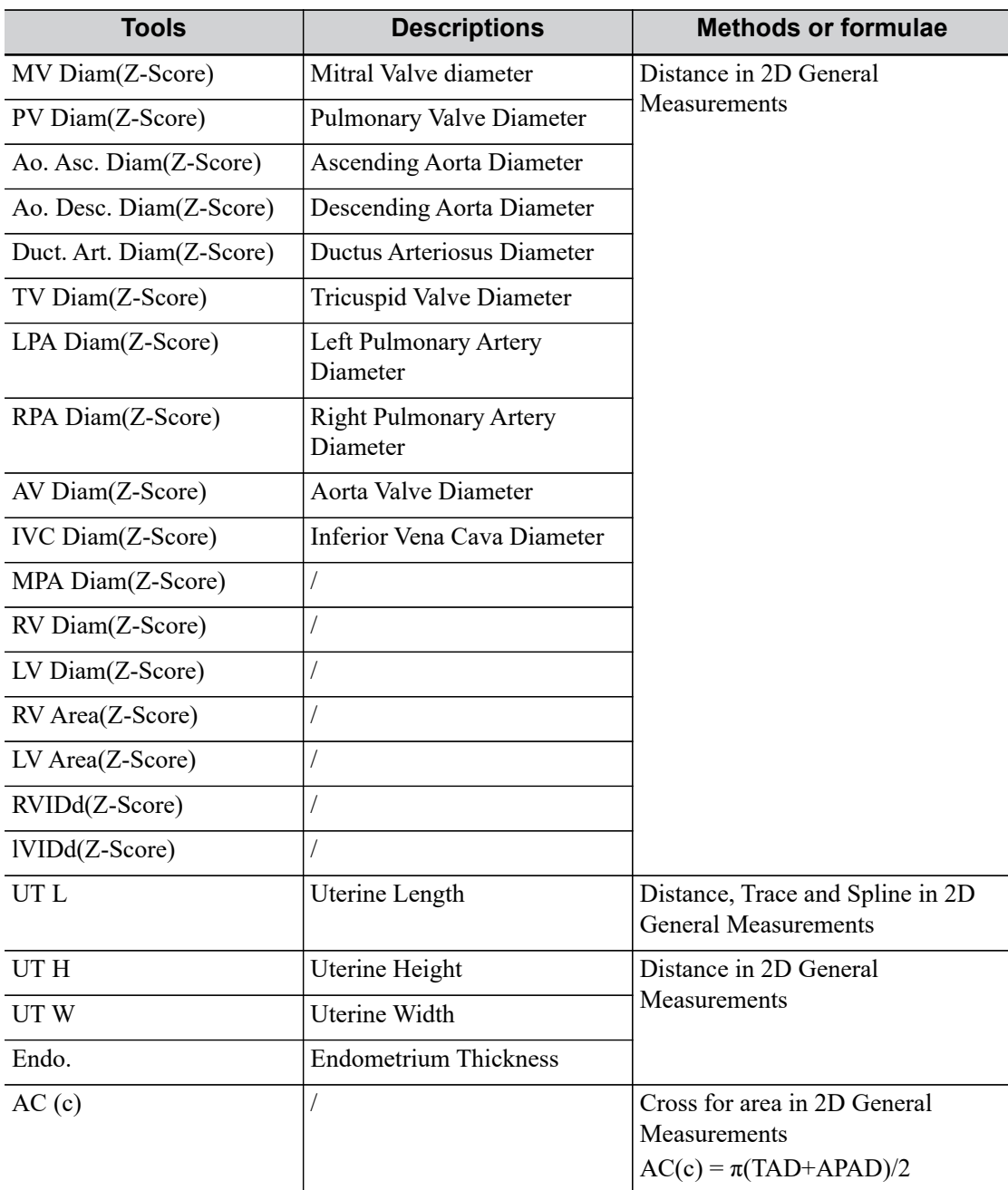

## **Calculation**

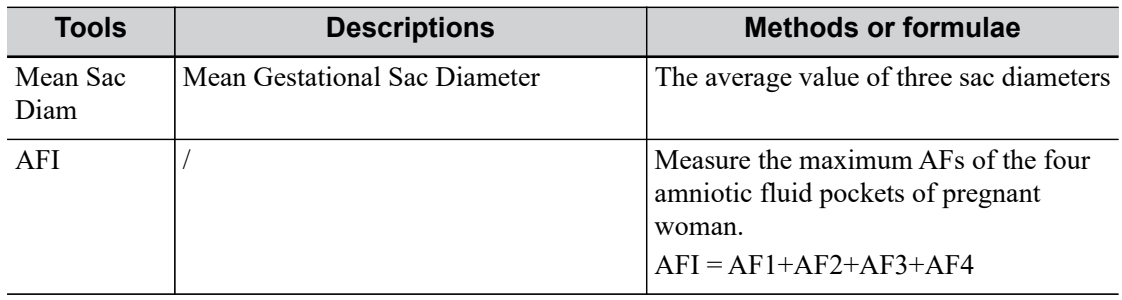

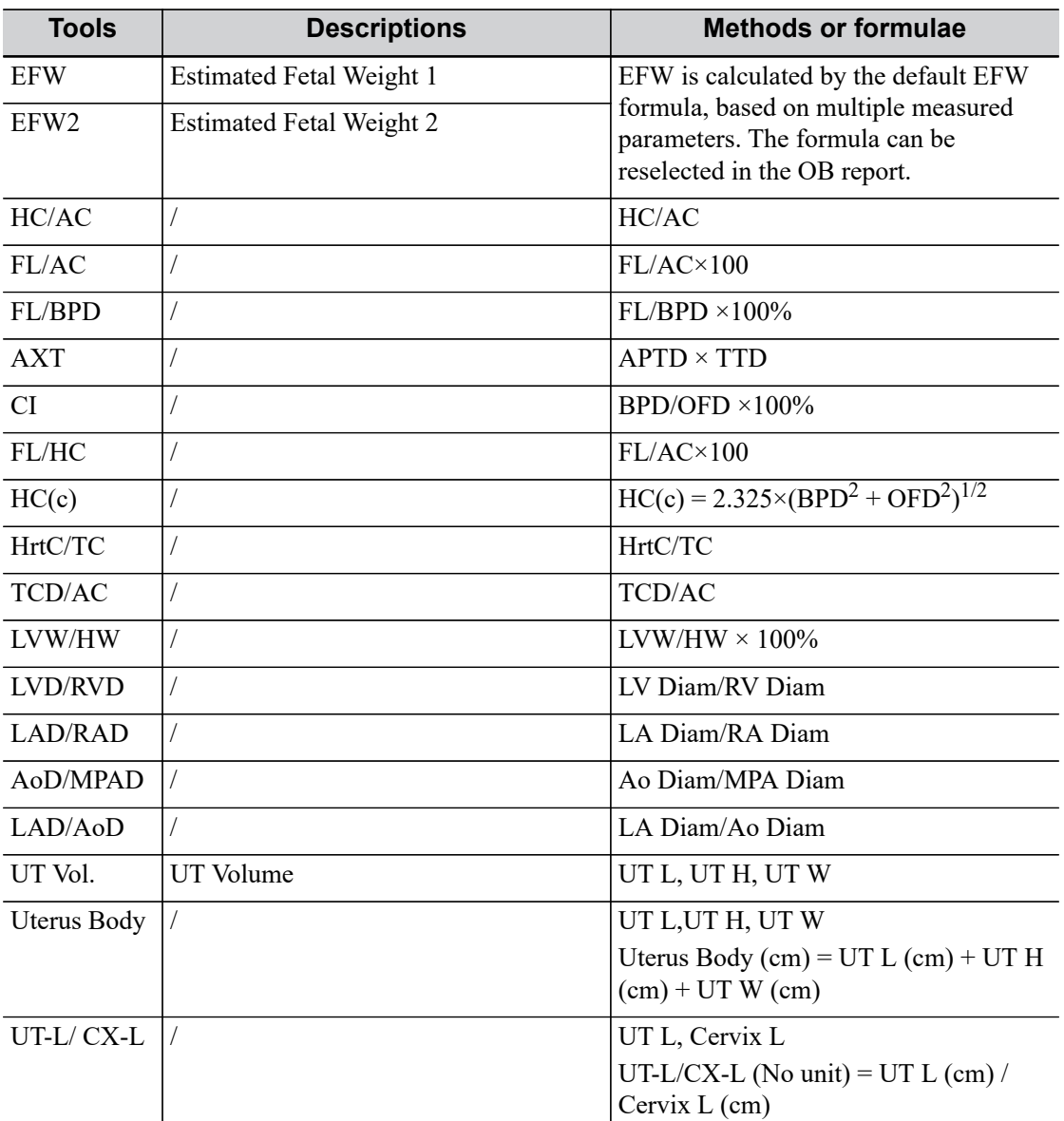

## **Study**

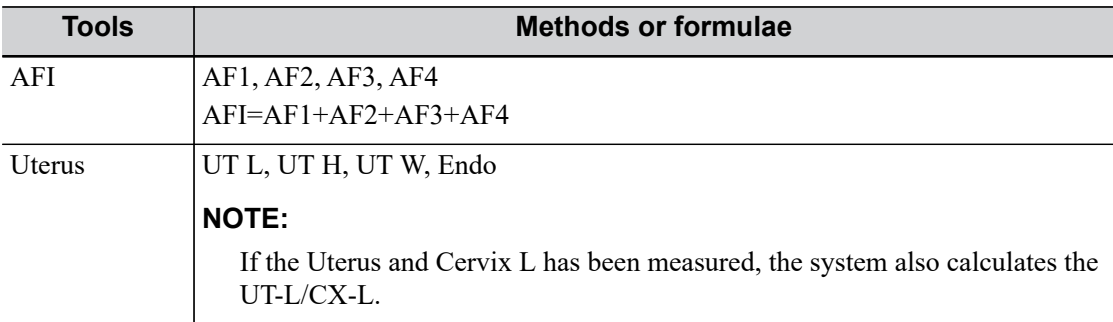

# **4.2.2 M Mode**

## **Measurement**

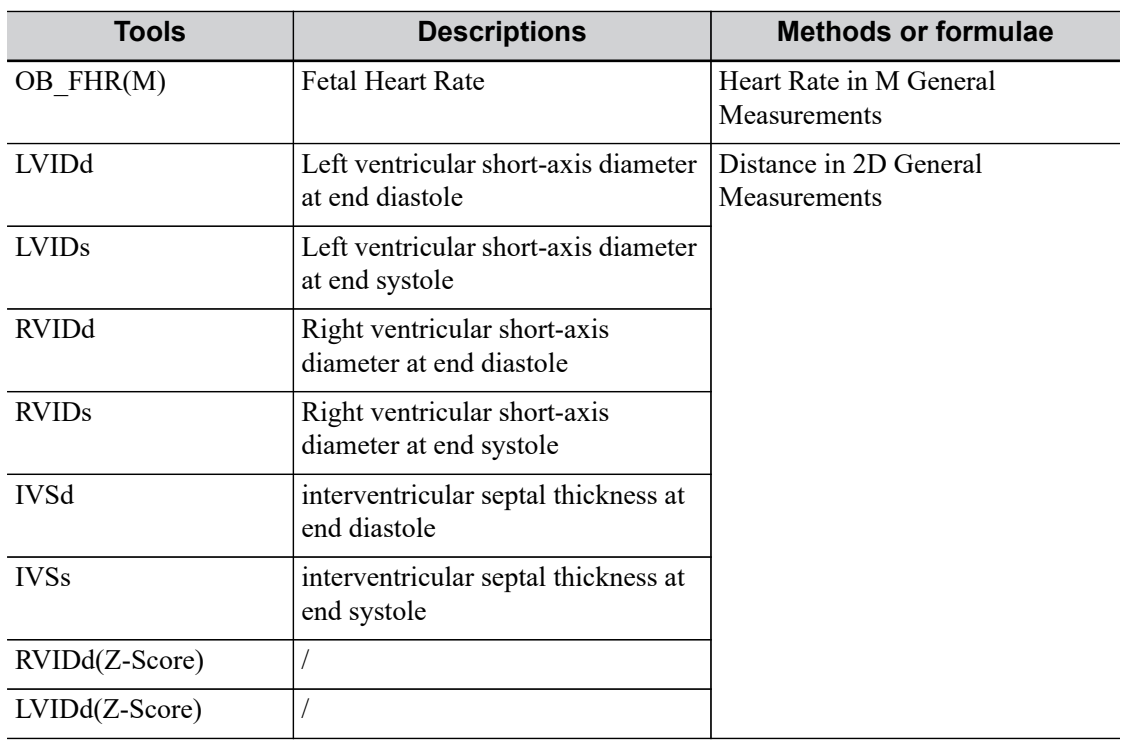

# **4.2.3 Doppler Mode**

## **Measurement**

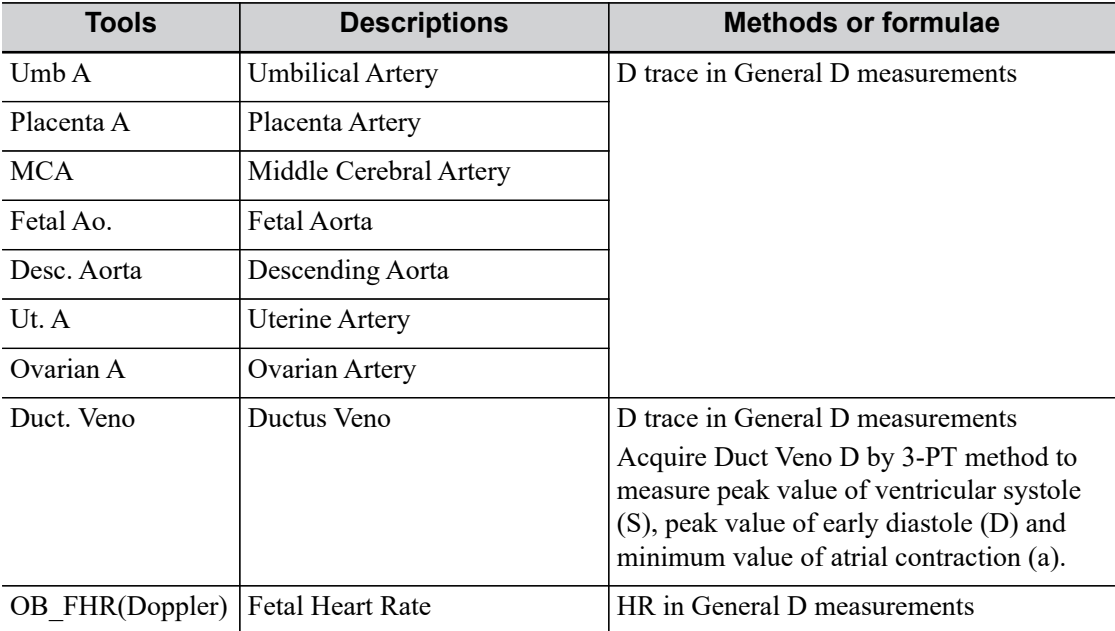

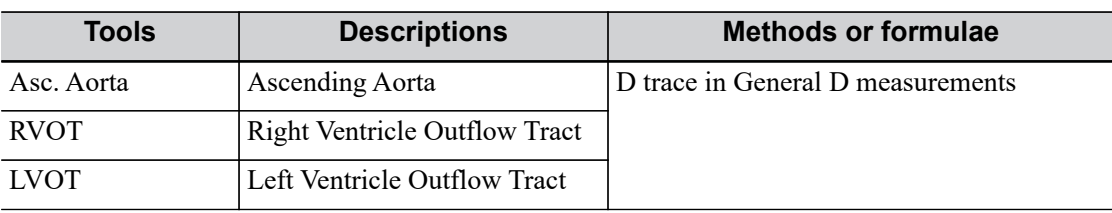

## **4.3 Multi-Fetus Exam**

## **NOTE:**

Ensure that the fetus displayed in the multi-fetus measurement menu is the one on which you intend to perform the measurements.

The system allows multi-fetus examination (4 at most). In a similar way to the OB measurement:

Perform the following procedure:

1. Set the number of fetuses in [Gestations] via [Info] > [OB].

If [Gestations] is set to be more than 1, the [Fetus] widget displays in the OB measurement menu, You can switch between [Fetus A], [Fetus B], [Fetus C] or [Fetus D] via the [Fetus] button on the touch screen.

2. Carry out the measurement of the fetus respectively.

The measurement results in the results window are marked with fetus label A, B or C.

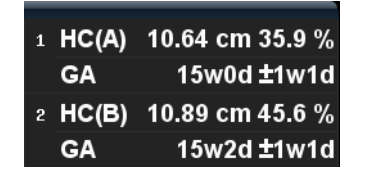

- 3. In the Obstetric report, select [Fetus A], [Fetus B], [Fetus C] or [Fetus D] to switch between the results for different fetuses.
- 4. Tap [Fetus Compare] on the touch screen to see a visualized comparison result.
- 5. In the [OB Graph] dialog box, select [A], [B], [C] or [D] to display the growth curves of the different fetuses.
	- Data of Fetus: different symbols are used on the growth curves to identify measurement data of different fetuses.
	- Historic/current data: symbol size is used to differentiate, with historic data appearing in smaller symbols.

### **TIP:**

You can select whether to print multi-fetus data in one report via [Report] > [Setting].

# **4.4 GA**

## **4.4.1 Clinical GA**

The GA (Gestational Age) and EDD (Estimated Delivery Date) are calculated according to clinical parameters.

Tap [Info] on the touch screen and register the patient information in the [Patient Info] > [OB] dialog box. The system automatically calculates the GA and EDD after entering the relative information. The clinical GA is shown at the top of the obstetric report.

The calculation methods are listed as follows:

- LMP: enter the LMP, the system will calculate the GA and EDD.
- DOC: enter the DOC, the system will calculate the GA and EDD.
- ï IVF: after you enter IVF, the system will calculate the GA and EDD.
- PRV: enter the date and GA of the last exam, the system will calculate a new GA and EDD.
- BBT: after you enter BBT, the system will calculate the GA and EDD.
- EDD: enter the EDD, the system will calculate the GA and LMP.

## **TIP:**

The latest EDD and GA calculation is considered as the final value if more than one EDD and GA calculations are valid.

## **4.4.2 Ultrasound GA**

The ultrasound GA and ultrasound EDD are calculated according to the parameters obtained in the measurements.

- GA in OB Items
- ï AUA (Average Ultrasound Age)
- CUA (Composite Ultrasound Age)

### **GA in OB Items**

The GA in the OB items is calculated from the related GA tables/formulae. It is independent from the clinical GA.

Perform the following procedure:

1. Preset the GA formulae and whether to display the EDD or not.

See *Basic Volume* for details.

2. The GA and other measurement values display in the results window after a measurement.

If the Diagnostic GA exceeds the threshold, an OOR (out of range) displays in the results window and this result is not recorded in the report.

The GA of an OB item displays to the right of the item measurements.

3. For result values used to calculate GA (Gestational Age) and EDD (Estimated Date of Delivery), the formula used in this calculation can be selected from [Formula].

## **AUA**

AUA is the average of the valid GAs that are calculated according to the biparietal diameter (BPD), head circumference (HC), abdomen circumference (AC), femur length (FL), Gestational Sac (GS), crown rump length (CRL), etc.

All valid values of all the above items will be included in the AUA calculation in the system default method.

Click the checkboxes to the right of the related items to select whether to include the item in the AUA calculation or not. The AUA value varies according to the selection.

## **CUA**

The CUA is calculated according to formulae based on certain measurement items (the items involved include the biparietal diameter (BPD), head circumference (HC), abdomen circumference (AC) and femur length (FL)). To calculate the CUA, all the GA formulae of the parameters involved must be Hadlock, the unit of the parameters is cm and unit of CUA is week. The formulae are listed as follows:

- $CUA(BPD) = 9.54+1.482 \times BPD+0.1676 \times BPD^2$
- $CUA(HC) = 8.96 + 0.540 \times HC + 0.0003 \times HC^3$
- $CUA(AC) = 8.14+0.753\times AC+0.0036\times AC^2$
- $CUA(FL) = 10.35 + 2.460 \times FL + 0.170 \times FL^2$
- $CUA(BPD, HC) = 10.32+0.009 \times HC^2+1.3200 \times BPD+0.00012 \times HC^3$
- $CIIA(BPD, AC) = 9.57+0.524 \times AC+0.1220 \times BPD^2$
- $CUA(BPD, FL) = 10.50+0.197 \times BPD \times FL+0.9500 \times FL+0.7300 \times BPD$
- CUA(HC, AC) =  $10.31+0.012\times$ HC<sup>2</sup>+0.3850×AC
- $CUA(HC, FL) = 11.19 + 0.070 \times HC \times FL + 0.2630 \times HC$
- CUA(AC, FL) = 10.47+0.442×AC+0.3140×FL<sup>2</sup> 0.0121×FL<sup>3</sup>
- CUA(BPD, HC, AC) =  $10.58+0.005 \times \text{HC}^2 + 0.3635 \times \text{AC} + 0.02864 \times \text{BPD} \times \text{AC}$
- CUA(BPD, HC, FL) =  $11.38+0.070\times$ HC $\times$ FL+0.9800 $\times$ BPD
- $CUA(BPD, AC, FL) = 10.61+0.175\times BPD\times FL+0.2970\times AC+0.7100\times FL$
- $CUA(HC, AC, FL) = 10.33+0.031\times HC\times FL+0.3610\times HC+0.0298\times AC\times FL$
- CUA(BPD, HC, AC, FL)=10.85+0.060×HC×FL+0.6700×BPD+0.1680×AC

The default method of calculating the CUA is to use the formula that involves more measurement items. You can also select the parameters by clicking the checkboxes to the right of the related items.

### **OB Growth Percentile**

The obstetric growth percentile is used to estimate the fetal growth. It calculates the difference between the ultrasound measurement results and the measurement results corresponding to the clinical GA in the FG table. The percentile will not be calculated when there is no clinical GA, or no FG table, or the SD Type of the FG table is set to "None."

The premise is: data in the FG table are (approximately) normally distributed and support "lowerlimit < average value < upper-limit."

The system does not calculate the OB growth percentile if:

- An FG table is not normally distributed.
- There is no upper/lower deviation set in the FG table.
- The FG table has the upper/lower deviation set, but certain clinical GA values have no upper/ lower deviation or the deviation value is not plus. The fetal growth curve is not affected. E.g. Jeanty FG table of RAD.

The OB growth percentile is displayed in the results window, the measurement report, the exported PDF/RTF report and the OB structured report, and it supports print viewing and printing.

## **4.5 Obstetric Formula**

The obstetric formulae are used in the GA, EFW calculations and Fetal Growth Curve.

## **4.5.1 GA and FG Formulae**

GA will be automatically calculated after the corresponding measurements are completed. The system will recalculate the GA after new measurements are completed.

The GA and FG formulae are shown in the table below:

## **NOTE:**

"/" means no formula provided for the item.

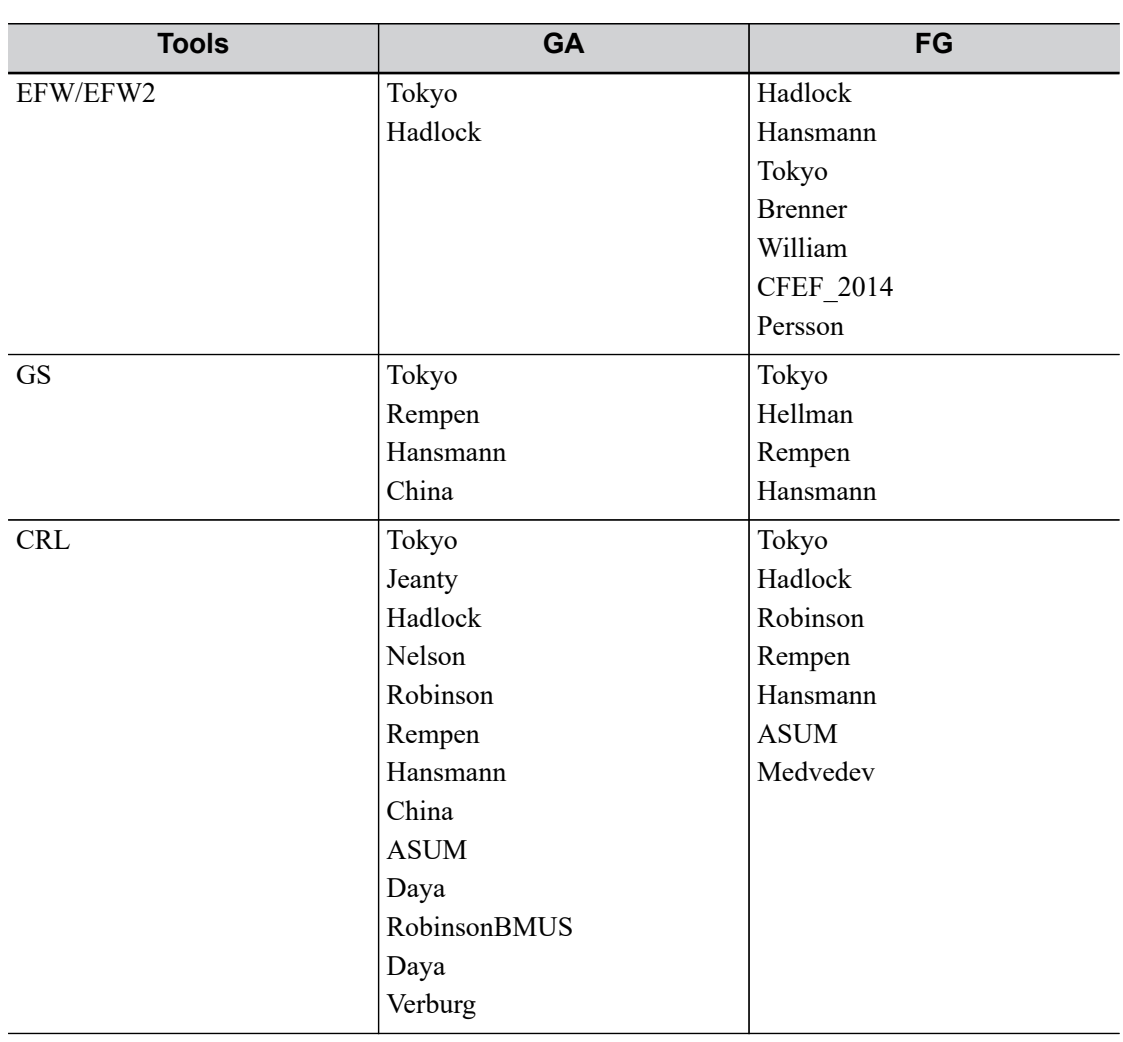

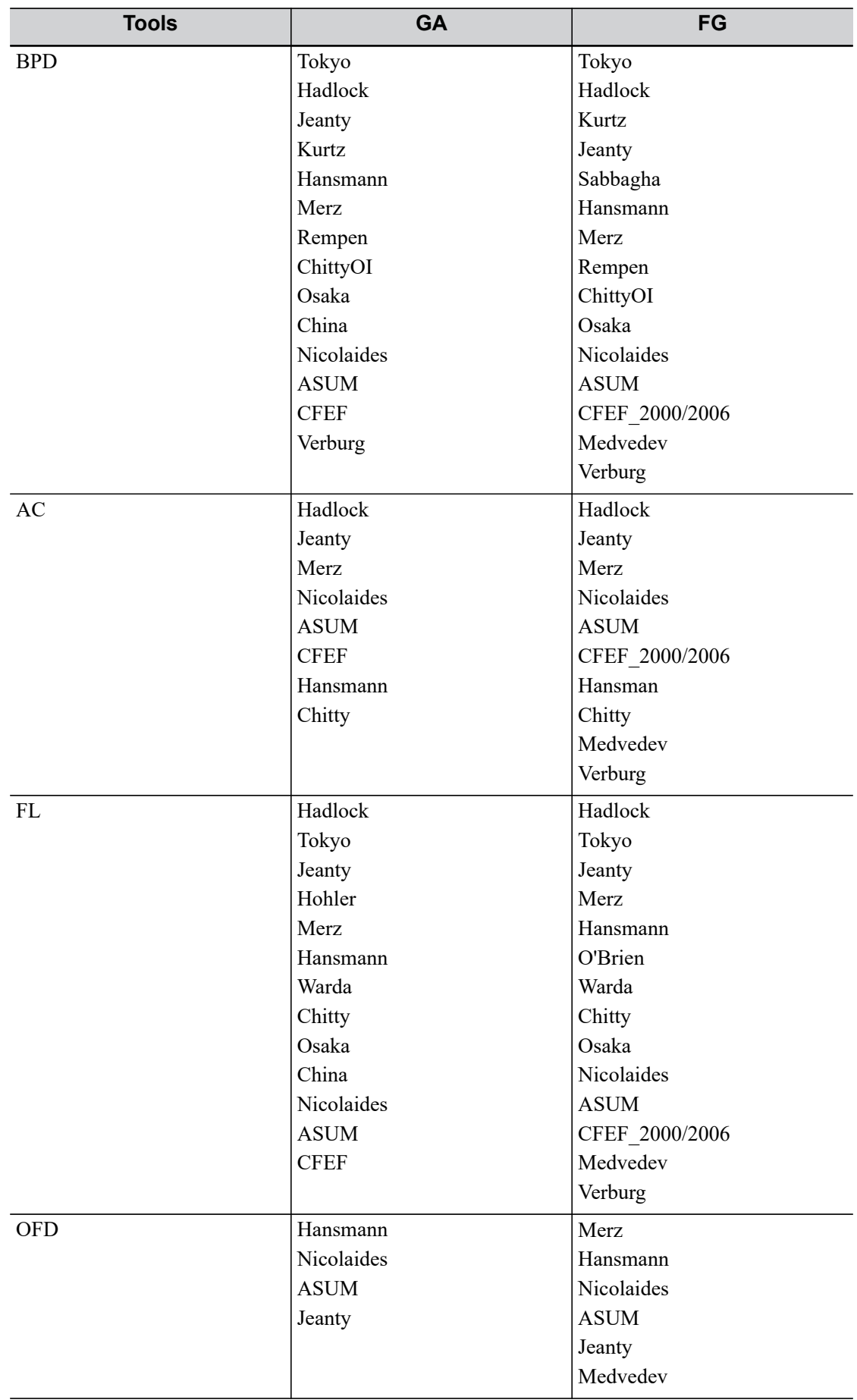

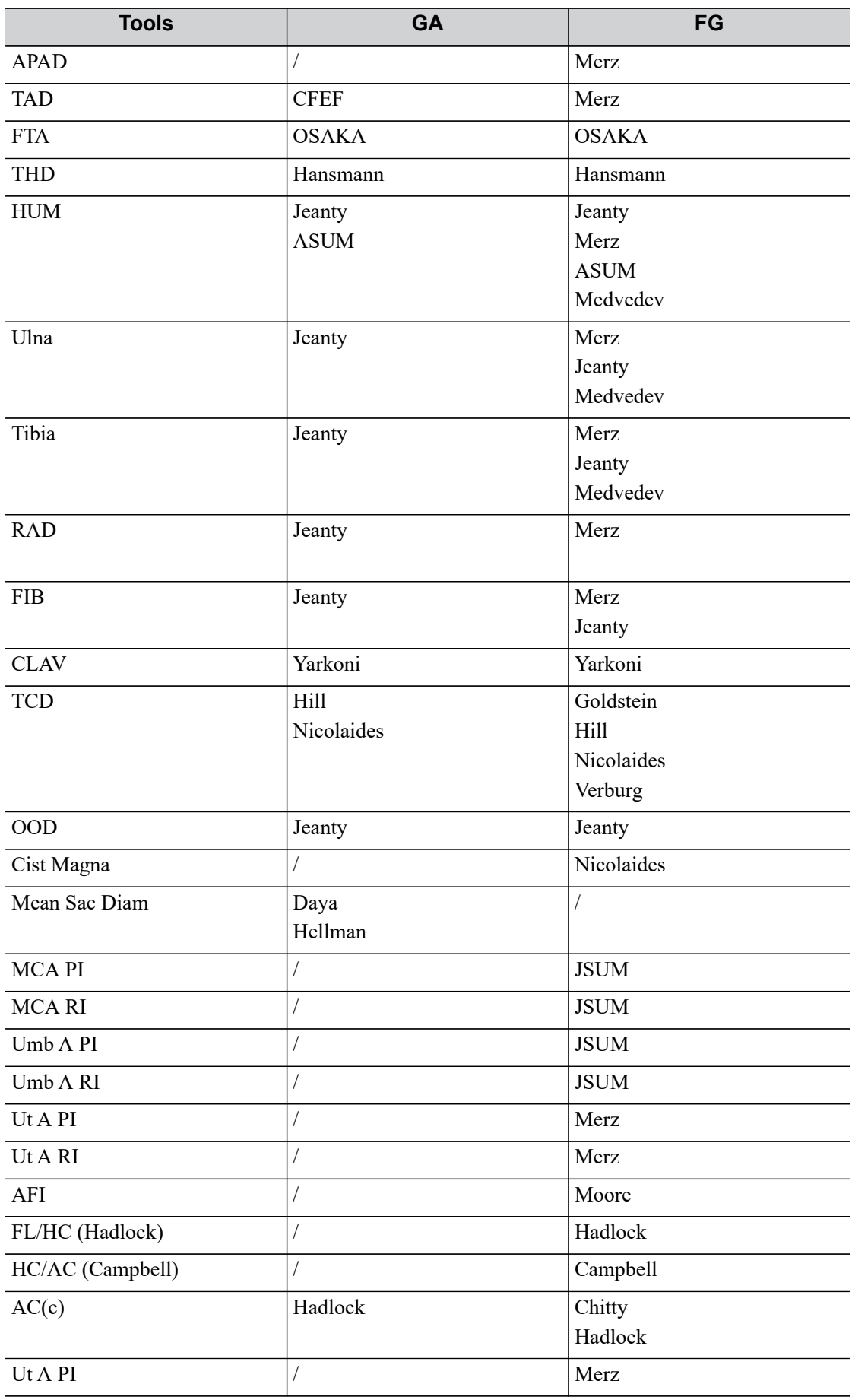

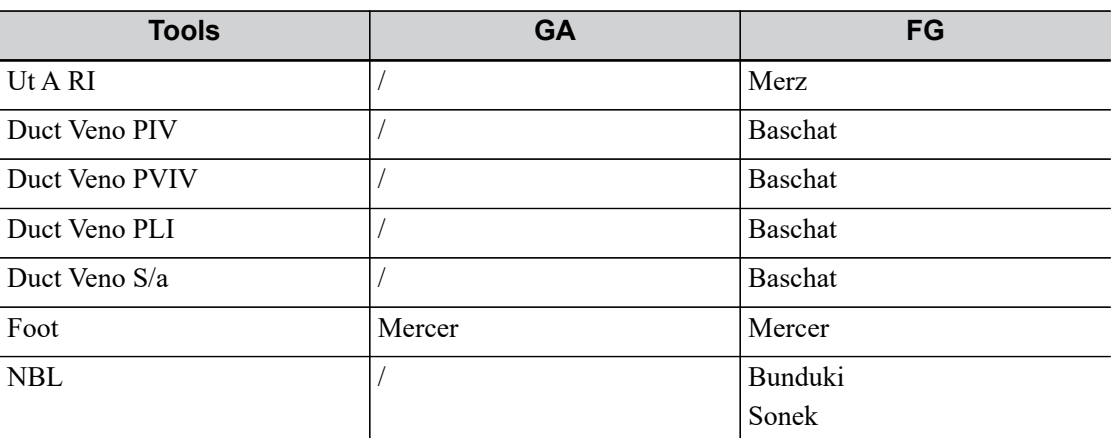

## **4.5.2 Fetal Weight Formulae**

EFW is a calculation item. If all tools required for the EFW formula have been performed, EFW will be obtained automatically. The system will recalculate the EFW after new measurements are completed.

Formulae of EFW and EFW2 of GA/FG are different from those on the [Fetal Calc] page ([Setup] > [System Preset] > [OB] page).

- ï EFW formulae of GA/FG are used to perform the GA calculation or the Fetal Growth Curve based on EFW.
- EFW formulae on the [Fetal Growth] page are used in the EFW calculation based on certain OB measurement results (e.g., AC).

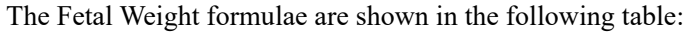

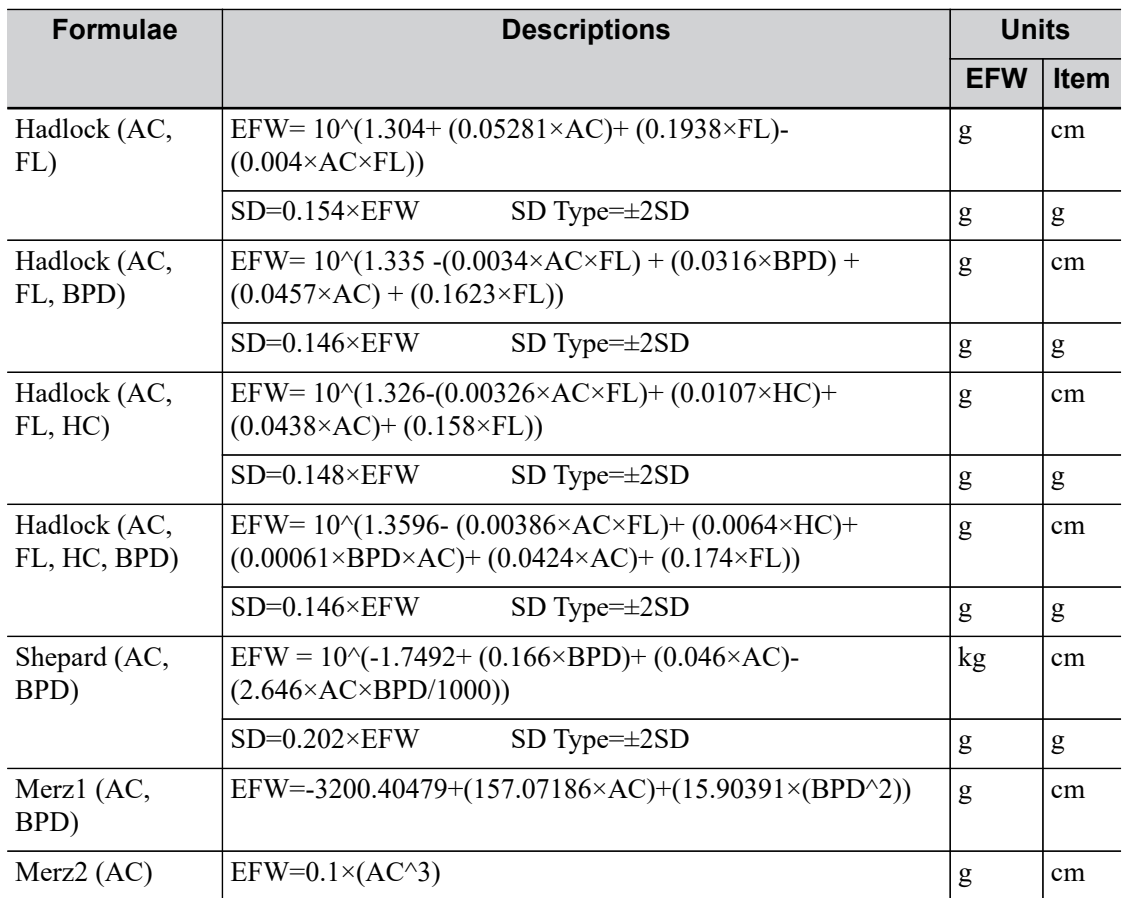

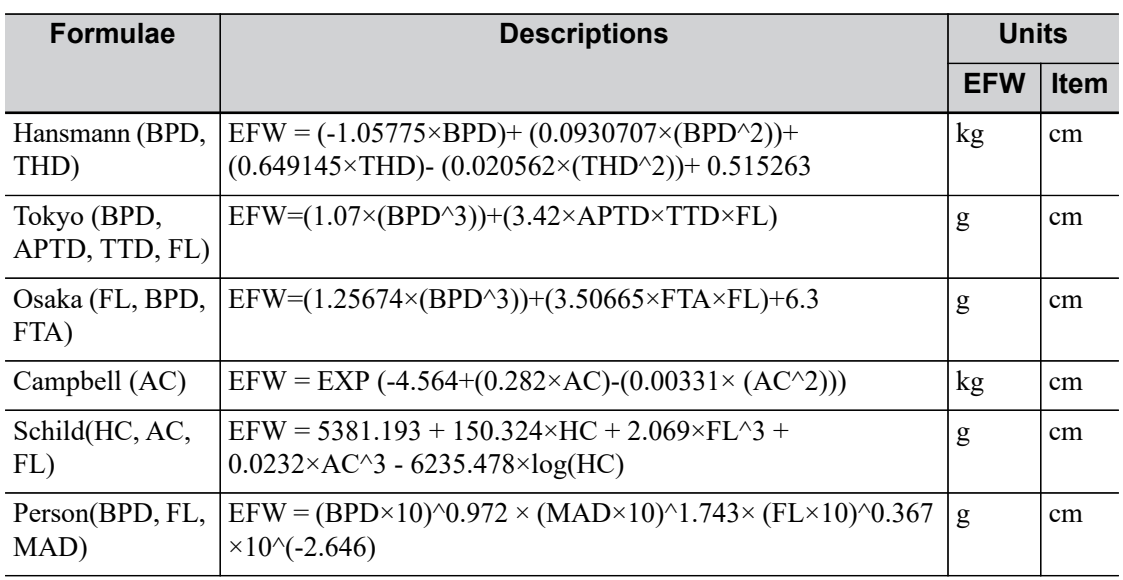

## **4.5.3 Weight Percentile for Age**

The Clinical Percentile (CP) and Ultrasound Percentile (UP) is calculated and displayed in the report in the following format according to the formula selected for EFW calculation.

- CP (Calc Method) (Formula)  $\times \times \times \times \%$ : Where Calc Method may be LMP, PRV, IVF, BBT, DOC and EDD.
- UP (Calc Method) (Formula)  $\times \times \times \times\%$ : Where Calc Method may be AUA, CUA.

## **Clinical Percentile (CP)**

Find the average value and calculate the threshold range in the formula (to calculate EFW) in the FG table according to the clinical GA (obtained in patient information such as LMP, IVF).

If the actual EFW value is in the following range, keep calculating. If not, the CP will not be displayed.

average EFW  $x1.25$  > EFW > average EFW  $x0.75$ 

E.g. EFW-GP(LMP) is the EFW Clinical Percentile calculated from the LMP obtained from the patient information.

## **Ultrasound Percentile (UP)**

This has the same calculation method as CP except for using the ultrasound GA instead of clinical GA.

E.g. EFW-GP(AUA) and EFW-GP(CUA) is the EFW Clinical Percentile calculated from the AUA and CUA respectively.

## **4.6 References**

### **GS**

Rempen A., 1991

Arztliche Fragen. Biometrie in der Fruhgraviditat (i.Trimenon): 425-430.

- Hansmann M, Hackelöer BJ, Staudach A
- Ultraschalldiagnostik in Geburtshilfe und Gynäkologie 1985
- ï Hellman LM, Kobayashi M, Fillisti L, et al. Growth and development of the human fetus prior to the 20th week of gestation. Am J Obstet Gynecol 1969; 103:784-800.
- ï Studies on Fetal Growth and Functional Developments, Takashi Okai, Department of Obstetrics and Gynecology, Faculty of Medicine, University of Tokyo
- China Written by Zhou Yiongchang & Guo Wanxue in Chapter 38 of "Ultrasound Medicine" (3rd edition) Science & Technology Literature , 1997
- Daya S, Wood S, Ward S, et al. Early pregnancy assessment with transvaginal ultrasound scanning Can Med Assoc J, 1991;144(4);441-446

## **CRL**

- Rempen A., 1991
	- Arztliche Fragen. Biometrie in der Fruhgraviditat (i.Trimenon): 425-430.
- Hansmann M, Hackelöer BJ, Staudach A Ultraschalldiagnostik in Geburtshilfe und Gynäkologie 1985
- Hadlock FP, et al. Fetal Crown-Rump Length: Reevaluation of Relation to Menstrual Age (5-18 weeks) with High-Resolution Real-time US. Radiology 182:501-505.
- Jeanty P, Romero R. "Obstetrical Sonography", p. 56. New York, McGraw-Hill, 1984.
- Nelson L. Comparison of methods for determining crown-rump measurement by realtime ultrasound. J Clin Ultrasound February 1981; 9:67-70.
- Robinson HP, Fleming JE. A critical evaluation of sonar crown rump length measurements. Br J Obstetric and Gynaecologic September 1975; 82:702-710.
- Fetal Growth Chart Using the Ultrasonotomographic Technique Keiichi Kurachi, Mineo Aoki Department of Obstetrics and Gynecology, Osaka University Medical School Revision 3 (September 1983)
- Studies on Fetal Growth and Functional Developments
- Takashi Okai

Department of Obstetrics and Gynecology, Faculty of Medicine, University of Tokyo Pam Loughna1, Lyn Chitty, Tony Evans, Trish Chudleigh. Fetal size and dating: Fetal size and dating: charts recommended for clinical obstetric practice. British Medical Ultrasound Society. ULTRASOUND August 2009 Volume 17 Number 3

- China Written by Zhou Yiongchang & Guo Wanxue in Chapter 38 of "Ultrasound Medicine" (3rd edition) Science & Technology Literature , 1997
- Ultrasonic fetal Measurement Standards for an Australian Population, compiled by Susan Campbell Westerway - Faculty of Health Sciences University of Sydney http://www.asum.com.au/open.home.htm Date: December 2003 A.Yu. Blinov, M.V. Medvedev, O.I. Kozlova. Fundamentals of Ultrasonic fetometry (Основы ультразвуковой фетометрии), ed. 3 exp., Real Time, Moscow, 2014 Daya S. Accuracy of gestational age estimation by means of fetal crown-rump length measurement. Am J Obstet Gynecol 1993; 168: 903-908

### **BPD**

- Merz E., Werner G. & Ilan E. T. "Ultrasound in Gynecology and Obstetrics" Textbook and Atlas 312, 326-336. 1991 Georg Thieme Verlag, pp.326~327
- Rempen A., 1991 Arztliche Fragen. Biometrie in der Fruhgraviditat (i.Trimenon): 425-430.
- ï Hansmann M, Hackelöer BJ, Staudach A Ultraschalldiagnostik in Geburtshilfe und Gynäkologie 1985
- Jeanty P, Romero R. "Obstetrical Ultrasound." McGraw-Hill Book Company, 1984, pp. 57-61.
- Sabbagha RE, Hughey M. Standardization of sonar cephalometry and gestational age. Obstetrics and Gynecology October 1978; 52:402-406.
- ï Kurtz AB, Wapner RJ, Kurtz RJ, et al. Analysis of bipariental diameter as an accurate indicator of gestational age. J Clin Ultrasound 1980;8:319-326.
- Fetal Growth Chart Using the Ultrasonotomographic Technique, Keiichi Kurachi, Mineo Aoki, Department of Obstetrics and Gynecology, Osaka University Medical School Revision 3 (September 1983)
- ï Studies on Fetal Growth and Functional Developments, Takashi Okai, Department of Obstetrics and Gynecology, Faculty of Medicine, University of Tokyo
- Chitty LS, Altman DG British Journal of Obstetrics and Gynaecology January 1994, Vol.101 P29-135.
- China

Written by Zhou Yiongchang & Guo Wanxue

in Chapter 38 of "Ultrasound Medicine" (3rd edition) Science & Technology Literature , 1997

- Altmann D.G.; Chitty L.S. New charts for ultrasound dating of pregnancy Obstetrics and Gynecology Vol. 10: 174-191, 1997
- Hadlock FP, et al. Estimating Fetal Age: Computer-Assisted Analysis of Multiple Fetal Growth Parameters. Radiology 1984:152: 497-501
- ï Hansmann, Hackeloer, Staudach, Wittmann. Ultrasound Diagnosis in Obstetrics and Gynecology. Springer-Verlag, New York, 1985
- Jeanty P., Cousaert E., Hobbins J.C., Tack B., Bracken M., Cantraine F. A longitudinal Study of fetal head biometry. American Journal of Perinatology; Volume1; Number 2; January 1984; pages 118-128
- R. J. M. Snijders and K. H. Niicolaides. Fetal biometry at 14-40 weeks' gestation. Ultrasound Obstet. Gynecol. 4 (1994) 34-48
- ï Norio Shinozuka, Takashi Okai, Masahiko Mizuno. Issued by Shindan & Tiryo Sya Tokyo University, School of Medicine, OB/GYN dept. How to interpret OB/GYN ultrasound measurement data. 80. Fetal Measurement Obstetrics & Gynecology Chapter 56 Separate volume; 1989, Oct. 27th Publication

## **OFD**

- Merz E., Werner G. & Ilan E. T., 1991 Ultrasound in Gynecology and Obstetrics Textbook and Atlas 312, 326-336.
- Hansmann M, Hackelöer BJ, Staudach A Ultraschalldiagnostik in Geburtshilfe und Gynäkologie 1985 Jeanty P., Cousaert E., Hobbins J.C., Tack B., Bracken M., Cantraine F "A longitudinal study of fetal head biometry" American Journal of Perinatology; Volume 1; Number 2; January 1984
- ï Ultrasonic fetal Measurement Standards for an Australian Population. compiled by Susan Campbell Westerway - Faculty of Health Sciences University of Sydney http:// www.asum.com.au/open.home.htm Date: December 2003
- ï Hansmann, Hackelöer, Staudach, (Wittmann). Ultrasound Diagnosis in Obstetrics and Gynecology. Springer- Verlag, New York, 1986,p.433

• R. J. M. Snijders and K. H. Niicolaides. Fetal biometry at 14-40 weeks' gestation. Ultrasound Obstet. Gynecol. 4 (1994) 34-48

### **HC**

- Merz E., Werner G. & Ilan E. T., 1991 Ultrasound in Gynecology and Obstetrics Textbook and Atlas 312, 326-336.
- Hadlock FP, et al. Estimating Fetal Age: Computer-Assisted Analysis of Multiple Fetal Growth Parameters. Radiology 1984; 152 (No. 2):499.
- Jeanty P, Romero R. "Obstetrical Ultrasound." McGraw-Hill Book Company, 1984.
- Hansmann M, Hackelöer BJ, Staudach A Ultraschalldiagnostik in Geburtshilfe und Gynäkologie 1985
- Chitty LS, Altman DG British Journal of Obstetrics and Gynaecology January 1994, Vol.101 P29-135.
- ï Chitty L.S., Altman D.G., Hendesson A., Campell S., Charts of fetal size: 2 Head measurements, Br J Obstetric Gynecology 1994, Vol 101, P 35-43. Altmann D.G.; Chitty L.S. "New charts for ultrasound dating of pregnancy" Ultrasound in Obstetrics and Gynecology Vol. 10: 174-191, 1997 Jeanty P., Cousaert E., Hobbins J.C., Tack B., Bracken M., Cantraine F "A longitudinal study of fetal head biometry" American Journal of Perinatology; Volume 1; Number 2; January 1984
- Ultrasonic fetal Measurement Standards for an Australian Population. compiled by Susan Campbell Westerway - Faculty of Health Sciences University of Sydney http:// www.asum.com.au/open.home.htm Date: December 2003
- R. J. M. Snijders and K. H. Niicolaides. Fetal biometry at 14-40 weeks' gestation. Ultrasound Obstet. Gynecol. 4 (1994) 34-48

## **AC**

- Merz E., Werner G. & Ilan E. T., 1991
	- Ultrasound in Gynecology and Obstetrics Textbook and Atlas 312, Georg Thieme Verlag,326- 336.

Hadlock FP, et al. Estimating Fetal Age: Computer-Assisted Analysis of Multiple Fetal Growth Parameters. Radiology 1984; 152 (No. 2):499.

Jeanty P, Romero R. A longitudinal study of fetal abdominal growth, "Obstetrical Ultrasound." MacGraw-Hill Book Company, 1984.

Chitty LS, Altman DG

British Journal of Obstetrics and Gynaecology January 1994, Vol.101 P29-135.

Ultrasound Diagnosis in Obstetrics and Gynecology

- ï Ultrasonic fetal Measurement Standards for an Australian Population. compiled by Susan Campbell Westerway - Faculty of Health Sciences University of Sydney http:// www.asum.com.au/open.home.htm Date: December 2003
- ï Crequat,J., Duyme,M., Brodaty,G. Biometry 2000. Fetal growth charts by the French College of fetal ultrasonography and the Inserm U 155. Gynecol.Obstet Fertil., Vol. 28 No. 2, 2000, pages 435-455
- ï Chitty L.S. Altman D.G. Hendesson A. Campell S. Charts of fetal size: 3. Abdominal measurements. Br J Obstetric Gynaecology 1994, Vol 101, pages 35-43.

Chitty,L.S., Altman,D.G., Henderson,A., Campbell,S. Charts of fetal size: 3. Abdominal measurements Br.J.Obstet.Gynaecol. Vol. 101 No. 2, 1994, pages 125-131

ï Hansmann, Hackeloer, Staudach, Wittmann. Ultrasound Diagnosis in Obstetrics and Gynecology

Springer- Verlag, New York, 1986, p.431.

- Jeanty P., Cousaert E., Cantraine F. Normal Growth of the Abdominal Perimeter. American Journal of Perinatology; Volume 1 Number 2; January 1984; pages 129-135
- R. J. M. Snijders and K. H. Niicolaides. Fetal biometry at 14-40 weeks' gestation. Ultrasound Obstet. Gynecol. 4 (1994) 34-48

## **FL**

- Merz E., Werner G. & Ilan E. T., 1991 Ultrasound in Gynaecology and Obstetrics Textbook and Atlas 312, 326-336.
- Hansmann M, Hackelöer BJ, Staudach A Ultraschalldiagnostik in Geburtshilfe und Gynäkologie 1995
- ï Hadlock FP, et al. Estimating Fetal Age: Computer-Assisted Analysis of Multiple Fetal Growth Parameters. Radiology 1984; 152 (No. 2):499.
- Warda A. H., Deter R. L. & Rossavik, I. K., 1985. Fetal femur length: a critical re-evaluation of the relationship to menstrual age. Obstetrics and Gynaecology, 66,69-75.
- O'Brien GD, Queenan JT (1981) Growth of the ultrasound femur length during normal pregnancy, American Journal of Obstetrics and Gynecology 141:833-837.
- Jeanty P, Rodesch F, Delbeke D, Dumont J. Estimation of gestational age from measurements of fetal long bones. Journal of Ultrasound Medicine February 1984; 3:75-79.
- Hohler C., Quetel T. Fetal femur length: equations for computer calculation of gestational age from ultrasound measurements. American Journal of Obstetrics and Gynecology June 15, 1982; 143 (No. 4):479-481.
- Keiichi Kurachi, Mineo Aoki Department of Obstetrics and Gynecology, Osaka University Medical School Revision 3 (September 1983)
- Studies on Fetal Growth and Functional Developments Takashi Okai
	- Department of Obstetrics and Gynecology, Faculty of Medicine, University of Tokyo
- Chitty LS, Altman DG British Journal of Obstetrics and Gynaecology January 1994, Vol.101 P29-135.

Jeanty P., Cousaert E., Cantraine F., Hobbins J.C., Tack B., Struyven J. "A longitudinal Study of fetal limb growth" American Journal of Perinatology; Volume 1; Number 2; January 1984;136-144

- Jeanty P., Rodesch F., Delbeke D., Dumont J. "Estimation of Gestational Age from Measurements of Fetal Long Bones" Journal of Ultrasound Medicine, 3: 75-79, February, 1984
- China

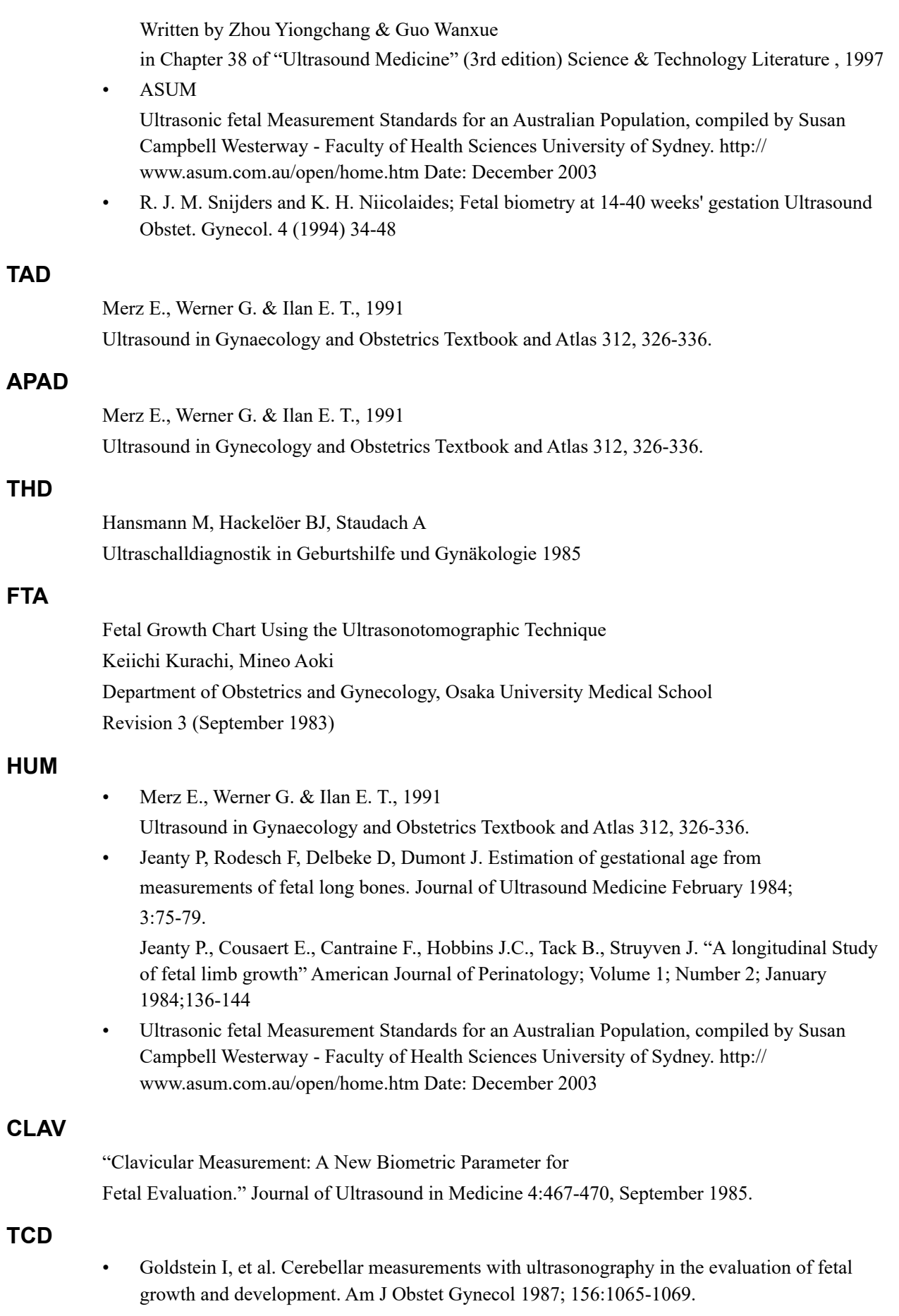

- ï Hill LM, et al. Transverse cerebellar diameter in estimating gestational age in the large for gestational age fetus, Obstet Gynecol 1990; 75:981-985.
- R. J. M. Snijders and K. H. Niicolaides; Fetal biometry at 14-40 weeks' gestation Ultrasound Obstet. Gynecol. 4 (1994) 34-48

### **GS**

Hellman LM, Kobayashi M, Fillisti L, et al. Growth and development of the human fetus prior to the twentieth week of gestation. Am J Obstet Gynecol,1969;103(6):789-800

### **Ulna**

Merz E., Werner G. & Ilan E. T., 1991

Ultrasound in Gynaecology and Obstetrics Textbook and Atlas 312, 326-336.

Jeanty P., Rodesch F., Delbeke D., Dumont J., "Estimation of Gestational Age from Measurements of Fetal Long Bones." J Ultrasound Med 3:75-79, 1984

Jeanty P., Cousaert E., Cantraine F., Hobbins J.C., Tack B., Struyven J. "A longitudinal Study of fetal limb growth" American Journal of Perinatology; Volume 1; Number 2; January 1984;136-144

#### **Tibia**

Merz E., Werner G. & Ilan E. T., 1991

Ultrasound in Gynaecology and Obstetrics Textbook and Atlas 312, 326-336.

Jeanty P., Rodesch F., Delbeke D., Dumont J., "Estimation of Gestational Age from Measurements of Fetal Long Bones." J Ultrasound Med 3:75-79, 1984

Jeanty P., Cousaert E., Cantraine F., Hobbins J.C., Tack B., Struyven J. "A longitudinal Study of fetal limb growth" American Journal of Perinatology; Volume 1; Number 2; January 1984;136-144

#### **RAD**

- Merz E., Werner G. & Ilan E. T., 1991 Ultrasound in Gynaecology and Obstetrics Textbook and Atlas 312, 326-336.
- Fetal Limb Bimetry (Letter), Radiology 147:602, 1983

## **FIB**

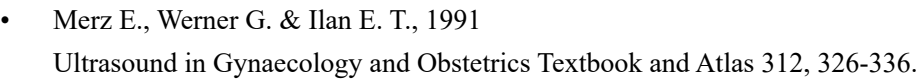

Fetal Limb Bimetry (Letter), Radiology 147:602, 1983

#### **OOD**

Jeanty P., Cantraine R., Cousaert E., et al. The Binocular Distance: A New Way to Estimate Fetal Age. J Ultrasound Med 1984; 3: 241-243.

#### **Ultrasound GA**

Hadlock,Radiology,1984 152:497-501

#### **Cist Magna**

R. J. M. Snijders and K. H. Niicolaides. Fetal biometry at 14-40 weeks' gestation. Ultrasound Obstet. Gynecol. 4 (1994) 34-48

#### **Estimated Fetal Weight (EFW)**

Merz E., Werner G. & Ilan E. T., Ultrasound in Gynaecology and Obstetrics. Textbook and Atlas 1991 Georg Thieme Verlag, 308-338

- Hansmann M, Hackelöer BJ, Staudach A Ultraschalldiagnostik in Geburtshilfe und Gynäkologie 1995
- ï Campbell S, Wilkin D. "Ultrasonic Measurement of Fetal Abdomen Circumference in the Estimation of Fetal Weight." Br J Obstetrics and Gynaecology September 1975; 82 (No. 9):689-697.
- Hadlock FP, Harrist R, et al. Estimation of fetal weight with the use of head, body, and femur measurements - a prospective study. American Journal of Obstetrics and Gynecology February 1, 1985; 151 (No. 3):333-337.
- Shepard M, Richards V, Berkowitz R, Warsof S, Hobbins J. An Evaluation of Two Equations for Predicting Fetal Weight by Ultrasound. American Journal of Obstetrics and Gynecology January 1982; 142 (No. 1): 47-54.
- ï Fetal Growth Chart Using the Ultrasonotomographic Technique Keiichi Kurachi, Mineo Aoki Department of Obstetrics and Gynecology, Osaka University Medical School Revision 3 (September 1983)
- ï Studies on Fetal Growth and Functional Developments Takashi Okai Department of Obstetrics and Gynecology, Faculty of Medicine, University of Tokyo
- Brenner W.E., Edelman D.A., Hendricks C.H. A standard of fetal growth for the United States of America. VOL. 91, NO. 6, JUNE 1998
- Hadlock F.P., Harrist R., Martinez-Poyer J. In utero analysis of fetal growth: A sonographic standard. Radiology 1991;181:129-133
- ï Ronald Williams, Robert Creasy, George Cunningham, Warren Hawes, Rank Norris, Michiko Tashiro. Fetal Growth and Perinatal Viability in California. Obstetric & Gynecology Vol. 59, NO. 5, May 1982
- Hansmann, Hackeloer, Staudach, Wittmann. Ultrasound Diagnosis in Obstetrics and Gynecology. Springer-Verlag, New York, 1986
- ï Shinozuka N., Okai T., Kohzuma S., Mukubo M., Shih C.T., Maeda T., et al. Formulas for Fetal Weight Estimation by Ultrasound Measurements based on Neonatal Specific Gravities and Volumes. American Journal of Obstetrics and Gynecology 157: 1140-1145; 1987

## **Fetal Biophysical Profile**

- Manning FA. Dynamic ultrasound-based fetal assessment: the fetal biophysical profile score. Women's Hospital, Department of Obstetrics and Gynecology, Winnipeg, Manitoba, Canada.
- ï Dyanamic ultrasound-based fetal Assessment: The Fetal Biophysical Profile Score,Clinical obstetrics and gynecology,Manning FA,38:26-44,1995a.

## **Weight Percentile for Age**

Hadlock F.P., Harrist R., Martinez-Poyer J. In utero analysis of fetal growth: A sonographic standard. Radiology 1991;181:129-133.

### **AFI**

Thomas R,Moore MD, Jonathan E, Cayle MD. The amniotic fluid index in normal human pregnancy. American journal of Obstetrics and Gynecology May 1990; 162: 1168-1173.

### **Z-Score**

Schneider C. et. al., "Development of Z-scores for fetal cardiac dimensions from echocardiography", Ultrasound Obstet Gynecol. Vol. 26, 2005: 599-605.

Hadlock, F., Deter, R., Carpenter, R., Park, D. Estimating Fetal Age: effect of Head Shape on BPD. American Journal of Roentgenology, 137: 83-85, July 1981

## **FL/AC**

Hadlock F., Deter R., Harrist R., Roecker E., Park S. A Date-Independent Predictor of Intrauerine Growth Retardation: Femur Length/Abdominal Circumference Ratio American Journal of Roentgenology, 141:979-984, November 1983

## **FL/HC(Hadlock)**

Hadlock,F.P.,Harrist,R.B.,Shah,Y.,Park,S.K. The femur length/head circumference relation in obstetric sonography. J Ultrasound Med 1984, 3: 439-442 (Fetal Growth)

#### **HC/AC(Campbell)**

Campbell S. Ultrasound Measurement of Fetal Head and Abdomen Circumference Ratio in the Assessment of Growth Retardation. Obstetrics and Gynaecology, Vol 84, 165- 174, March 1977

#### **FL/BPD**

Hohler C.W., Quetel, T:A: Comparison of Ultrasound Femur Length and Biparietal Diameter in Late pregnancy. American Journal of Obstetrics and Gynecology, volume 14, No. 7: 759-762, 1- Dec.-1981

#### **Ut A RI/MCA RI**

Kurmanavicius J, Florio I, Wisser J, Hebisch G, Zimmermann R, Muller R et al. Reference resistance indices of the umbilical, fetal middle cerebral and uterine arteries at 24-42 weeks of gestation. Ultrasound Obstet. Gynecol. 1997;10:112-20.

#### **Duct Veno**

A. A. BASCHAT. Relationship between placental blood flow resistance and precordial venous Doppler indices. Ultrasound Obstet Gynecol 2003; 22: 561–566

#### **IT**

Bunduki V, Ruano R, Miguelez J, Yoshizaki CT, Kahhale S, Zugaib M. Fetal nasal bone length: reference range and clinical application in ultrasound screening for trisomy 21. Ultrasound Obstet Gynecol 2003; 21: 156-160

Sonek JD, McKenna D, Webb D, Croom C, Nicolaides K. Nasal bone length throughout gestation: normal ranges based on 3537 fetal ultrasound measurements. Ultrasound Obstet Gynecol 2003; 21: 152-155

#### **CFEF**

L. J. SALOMON, M. DUYME, J. CREQUAT, G. BRODATY, C. TALMANT, N. FRIES and M. ALTHUSER. French fetal biometry: reference equations and comparison with other charts. Ultrasound Obstet Gynecol 2006; 28: 193–198

M Massoud, M Duyme, M Fontanges D Combourieu. Chart for estimation of fetal weight 2014 by the FrenchCollege of Fetal Sonography (CFEF). J Gynecol Obstet Biol Reprod (Paris) (2015).

#### **Verburg**

B.O. VERBURG, E. A. P. STEEGERS, M. DE RIDDER, R. J.M. SNIJDERS, E. SMITH, A. HOFMAN, H. A. MOLL, V. W. V. JADDOE and J. C. M. WITTEMAN. New charts for ultrasound dating of pregnancy and assessment of fetal growth: longitudinal data from a population-based cohort study. Ultrasound Obstet Gynecol 2008; 31: 388–396 Published online 17 March 2008 in Wiley InterScience (www.interscience.wiley.com). DOI:10.1002/uog.5225

#### Operator's Manual 4 - 23

#### **CI**

This page intentionally left blank.

## **NOTE:**

- The heartbeat of the traced spectrum in VTI measurement should be equal to that preset, otherwise the obtained HR (Heart Rate) will be incorrect, see *Basic Volume* for the relevant preset.
- Some application items in the measurement preset library (and matching list in the results assignment) are displayed different from those in the measurement menu and results window. In the preset library (and matching list in the results assignment), the item is followed with the word indicating the mode or location.

# **5.1 Basic Measurement Procedures**

- 1. Enter the patient information.
- 2. Perform the scanning to acquire the desired image.
- 3. Enter the Application Measurement.
- 4. Select the measurement tool from the measurement menu to start the measurement.
	- For measurement tools, [see "5.2 Measurement Tools".](#page-67-0)
	- For measurement methods, [see "2 General Measurement"](#page-16-0).

The system calculates and displays the results after the measurement tools have been completed.

# <span id="page-67-0"></span>**5.2 Measurement Tools**

# **5.2.1 2D Mode**

## **Measurement**

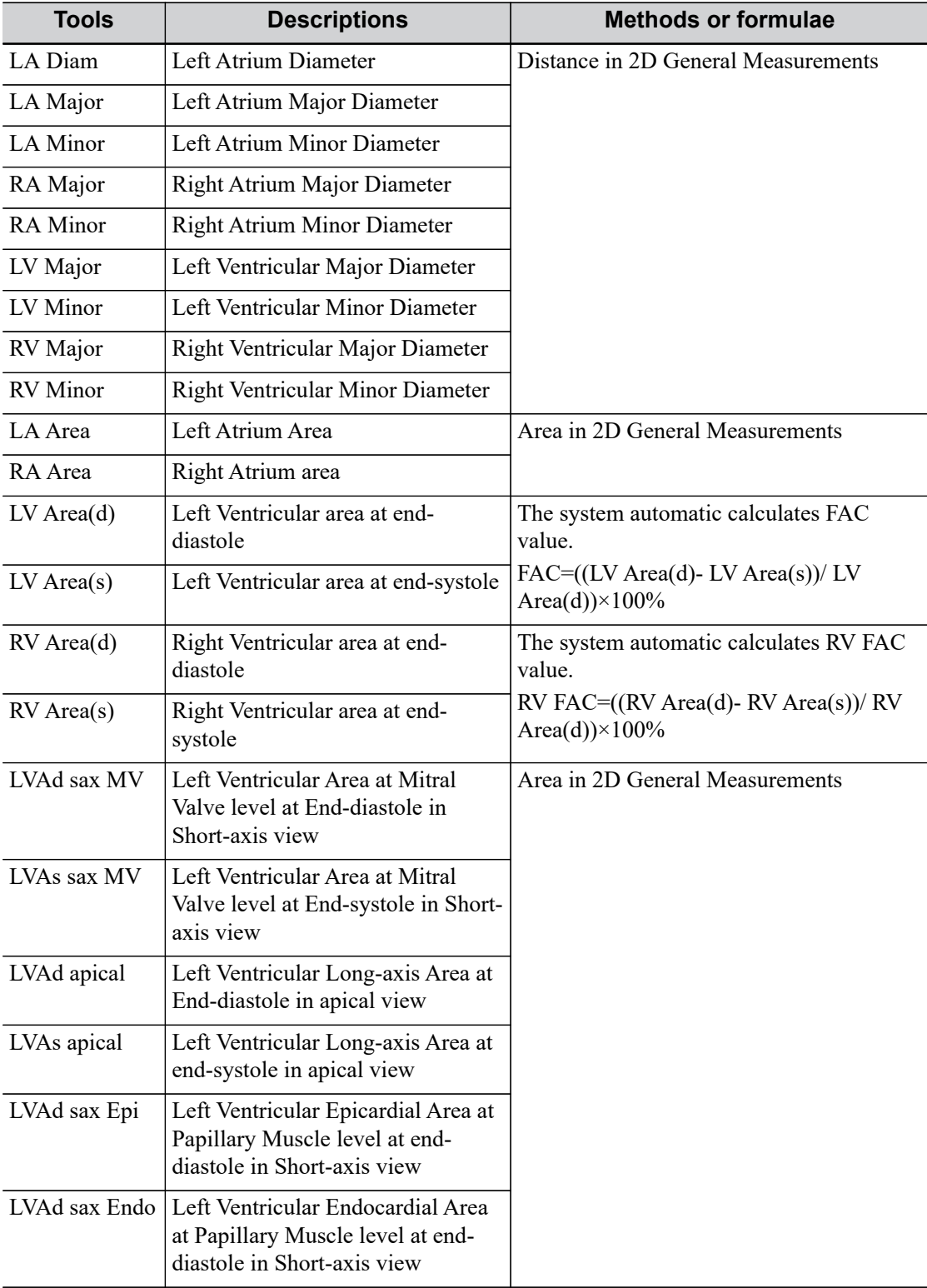

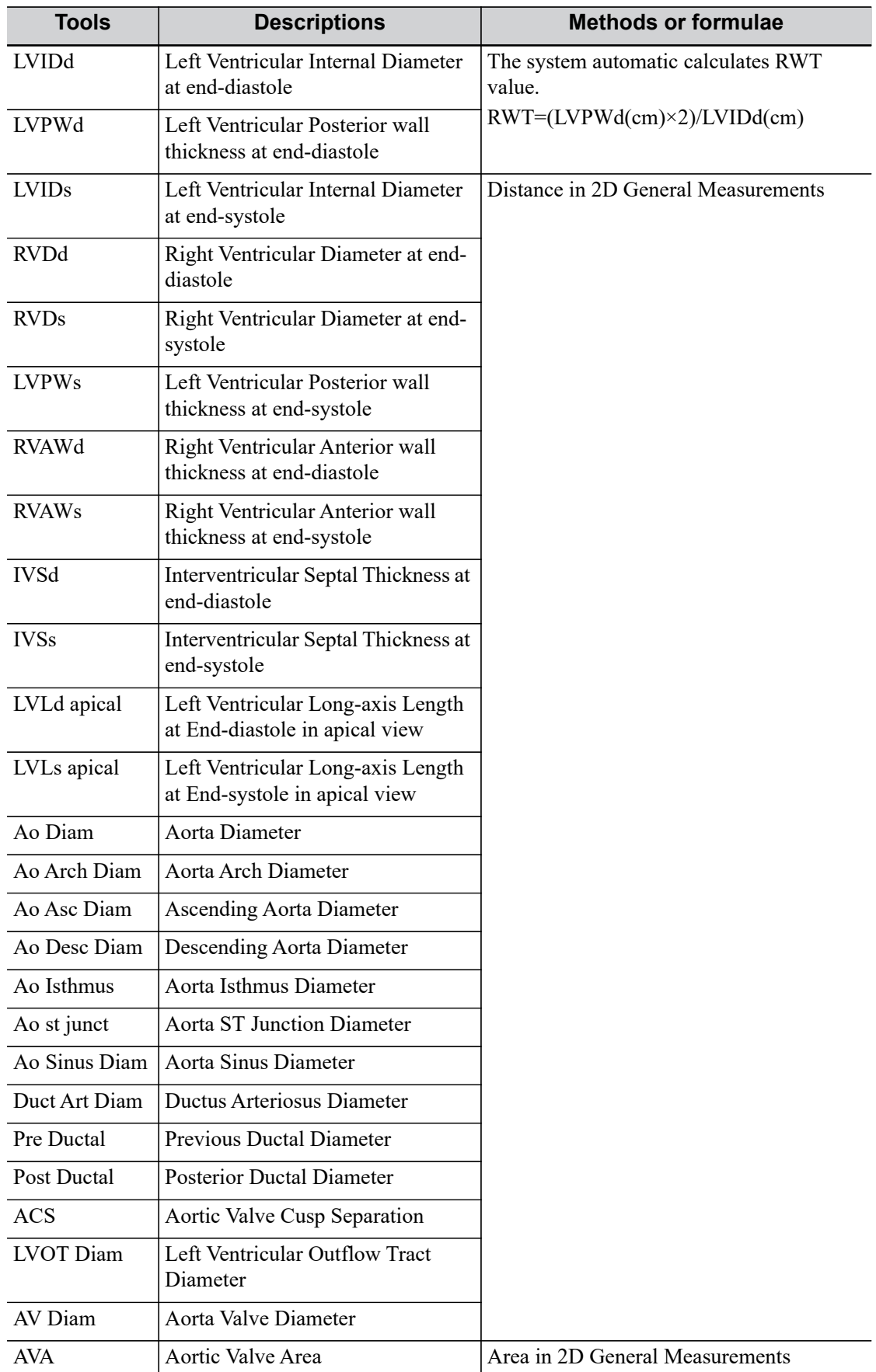

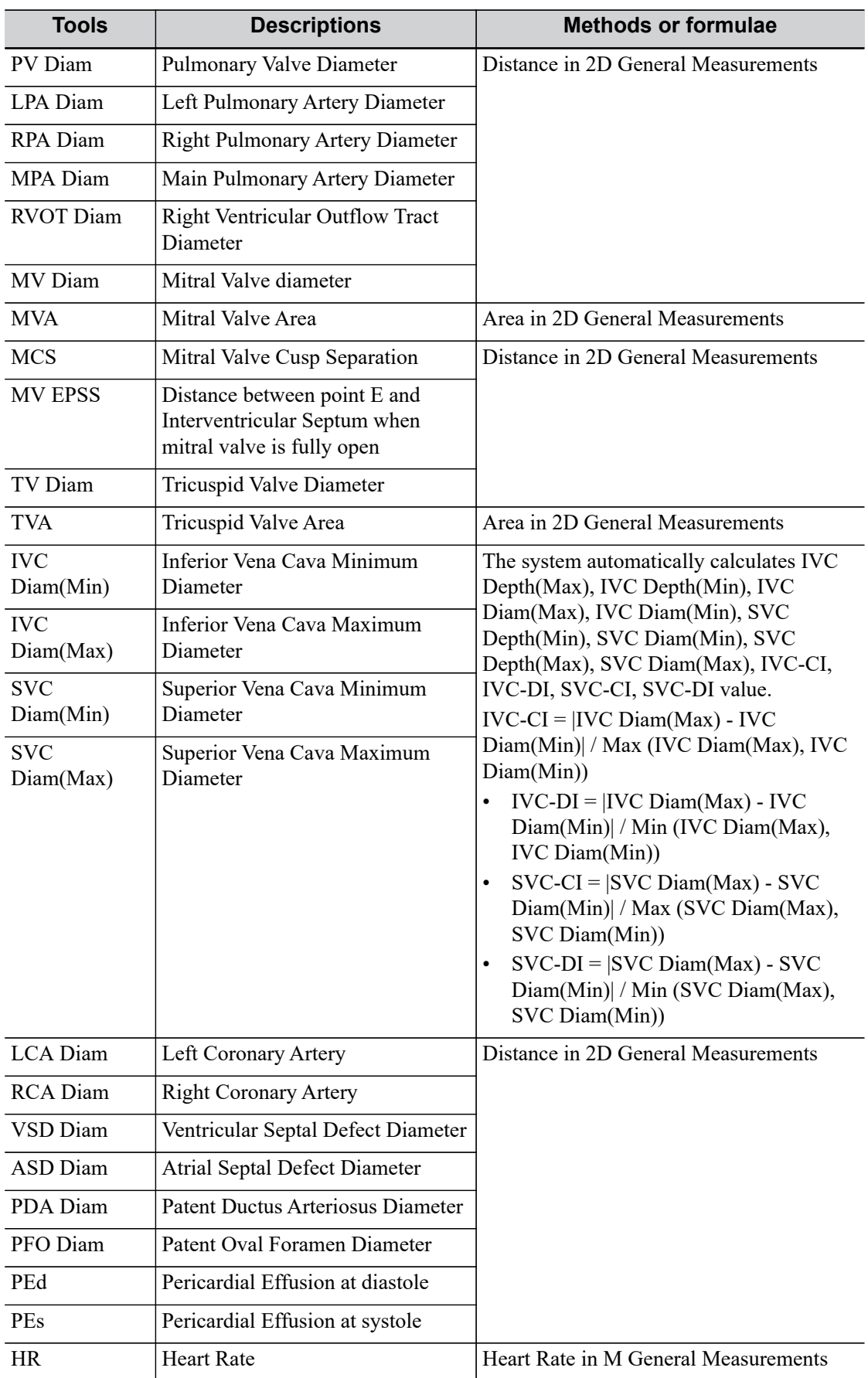

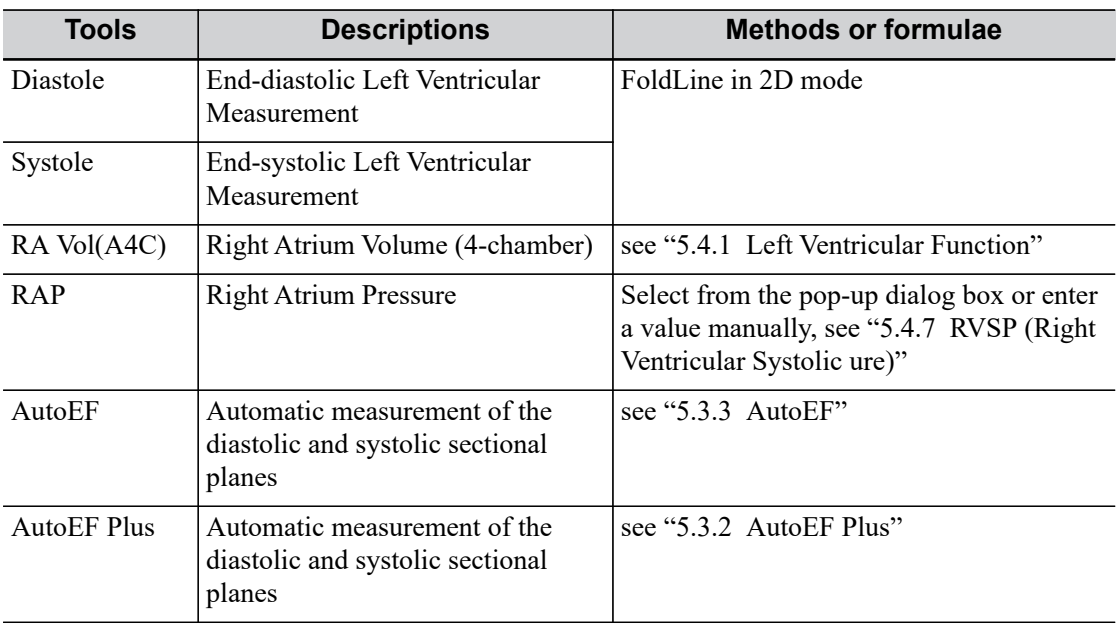

## **Calculation**

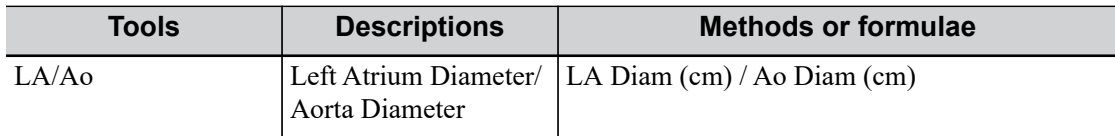

## **Study**

For details, [see "5.4 Study Tool Operations"](#page-81-1).

## **5.2.2 M Mode**

## **Measurement**

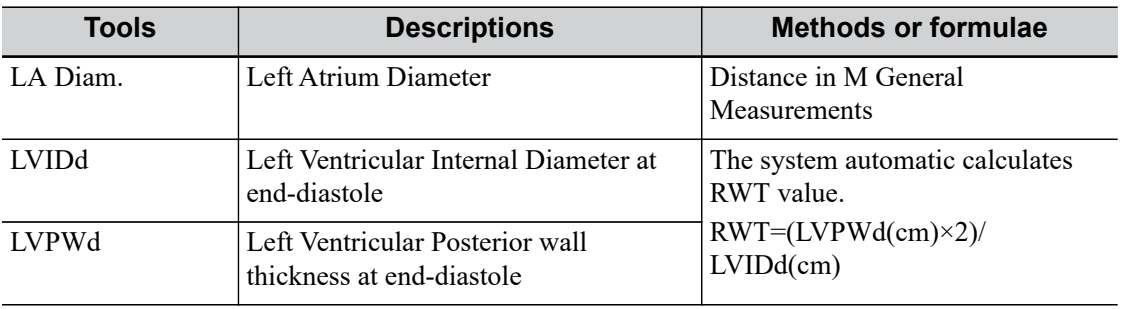

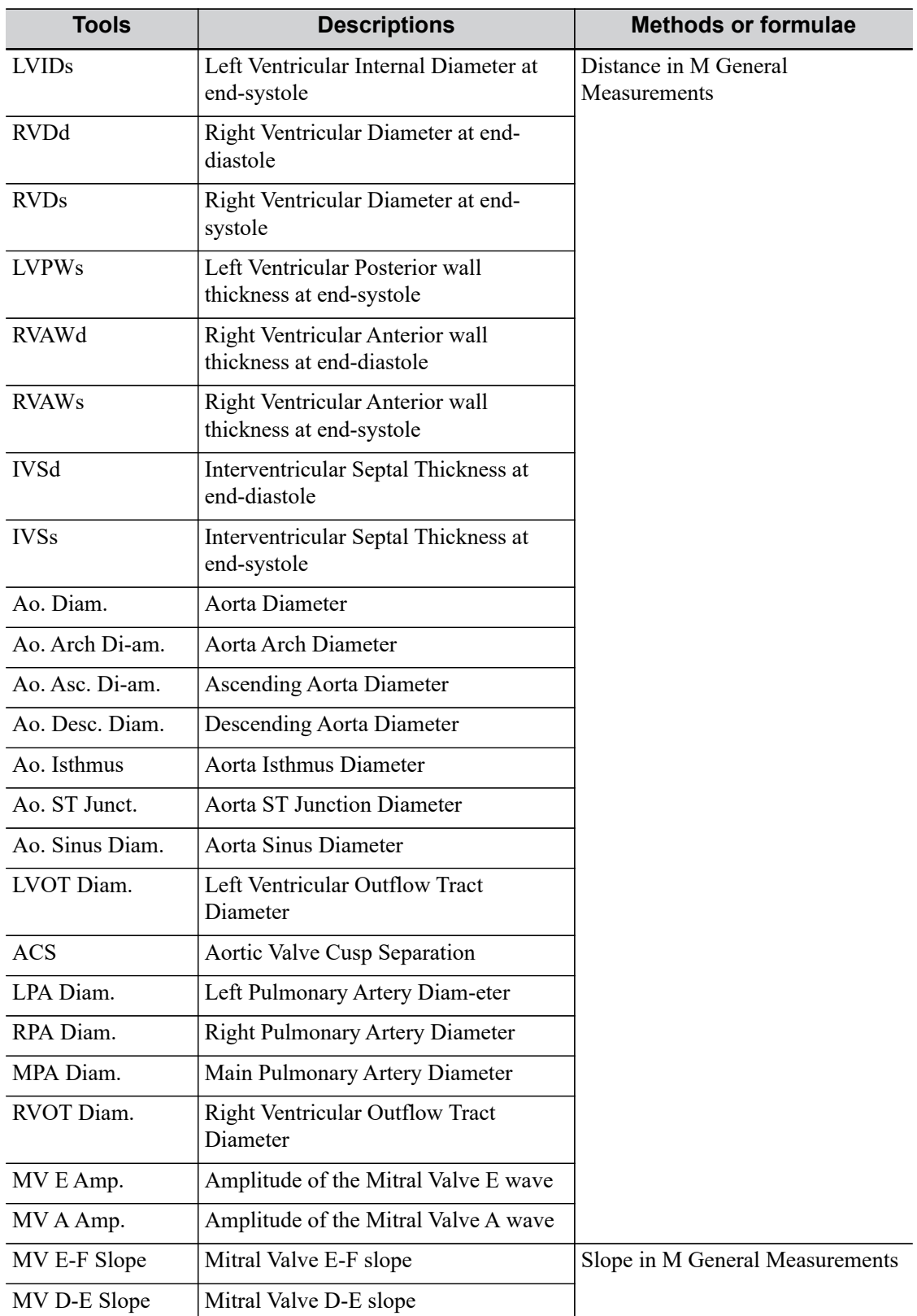
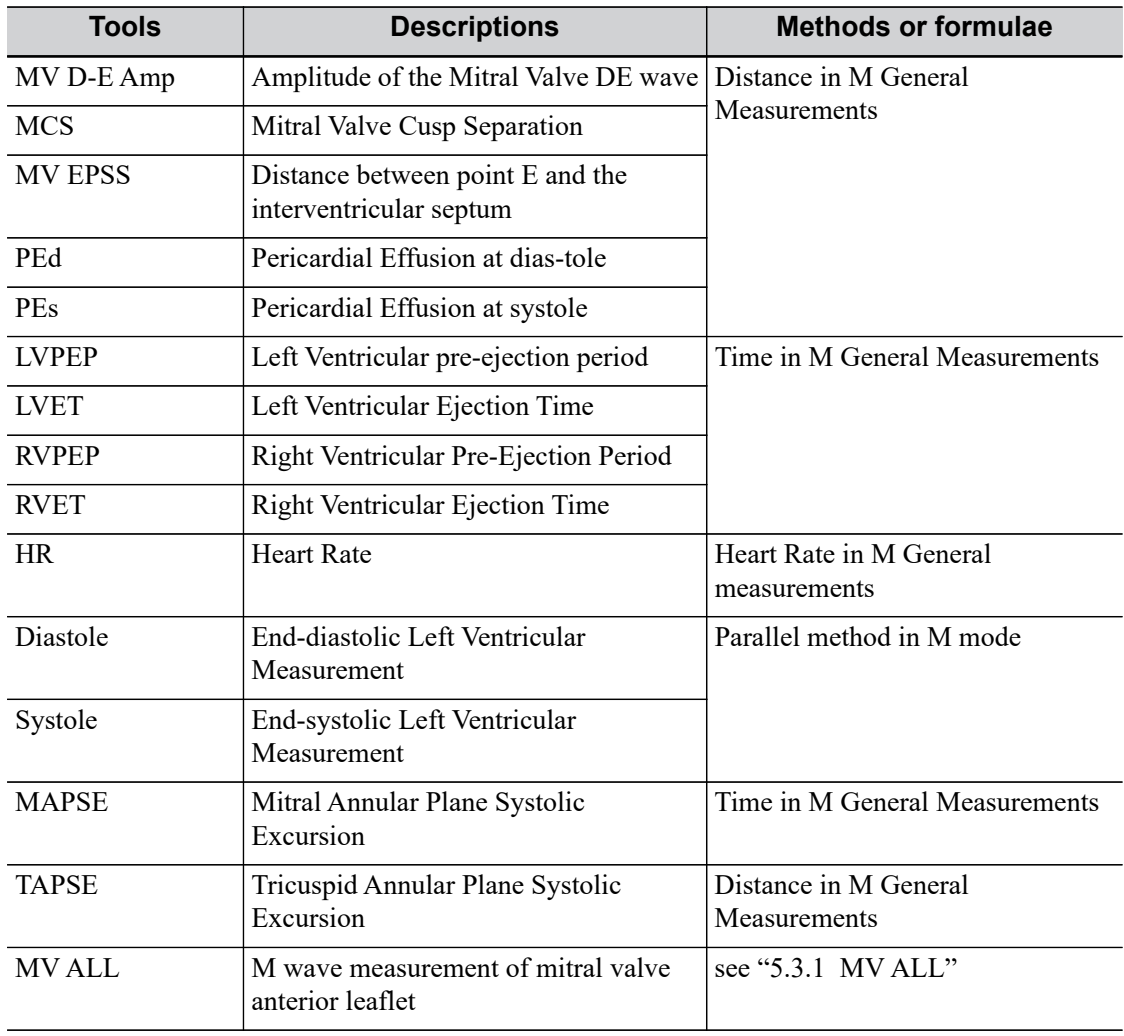

# **Calculation**

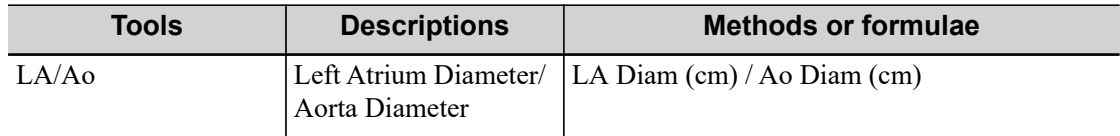

# **Study**

For details, [see "5.4 Study Tool Operations"](#page-81-0).

# **5.2.3 Doppler Mode**

# **Measurement**

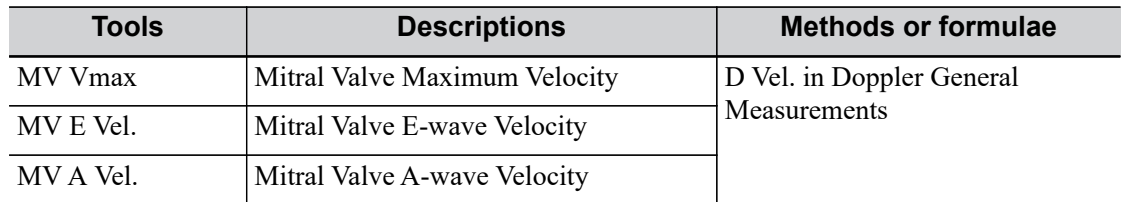

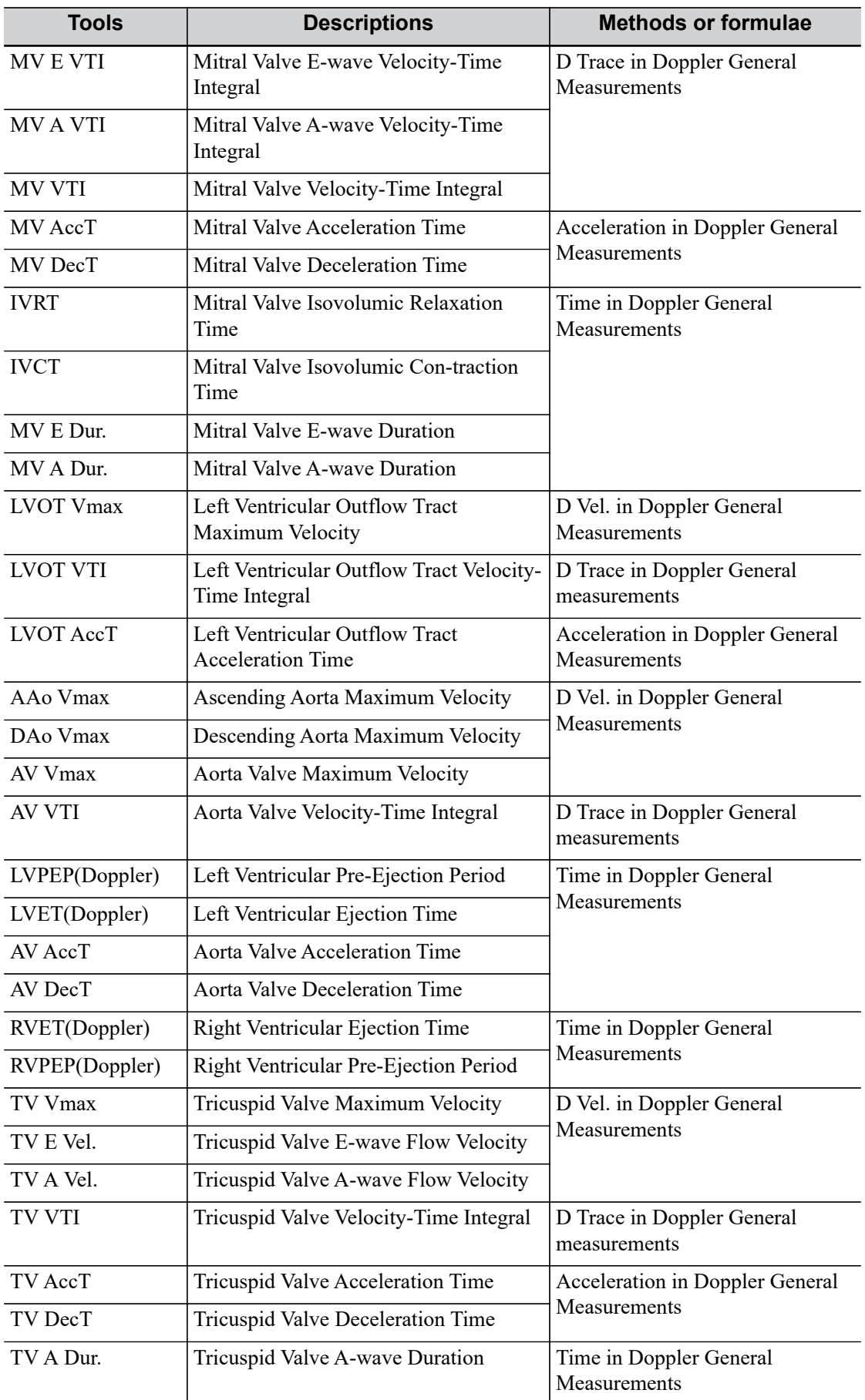

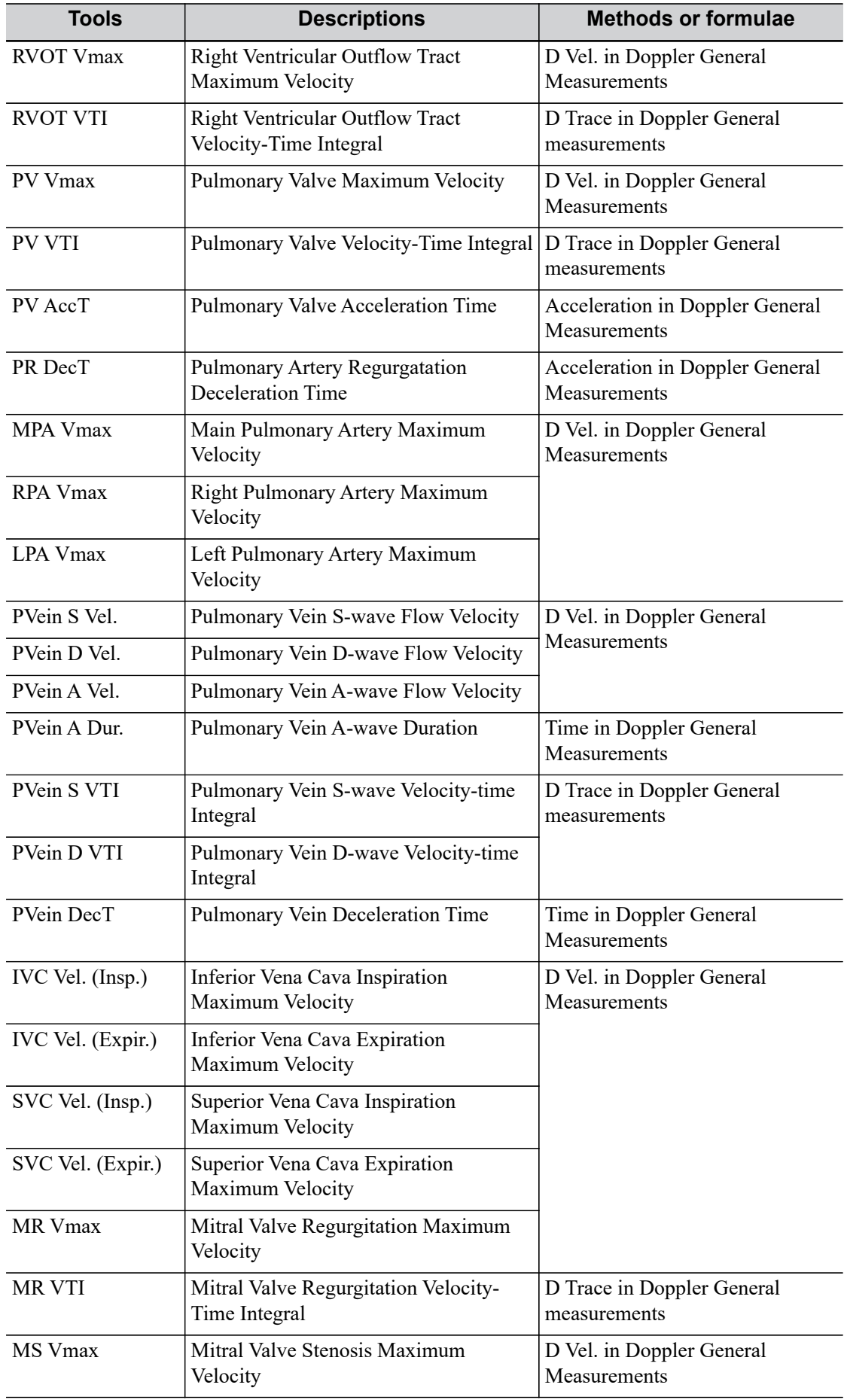

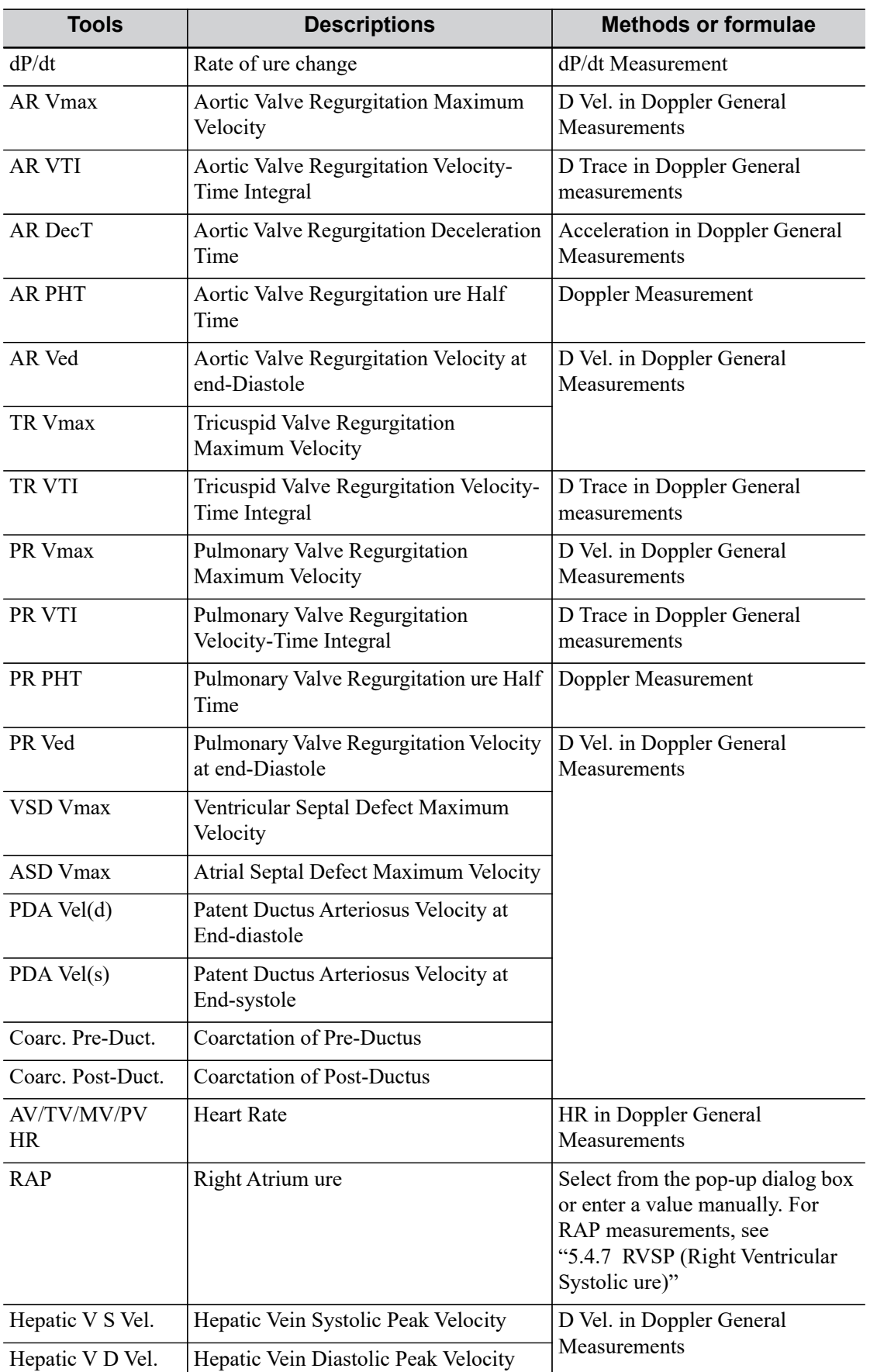

# **Calculation**

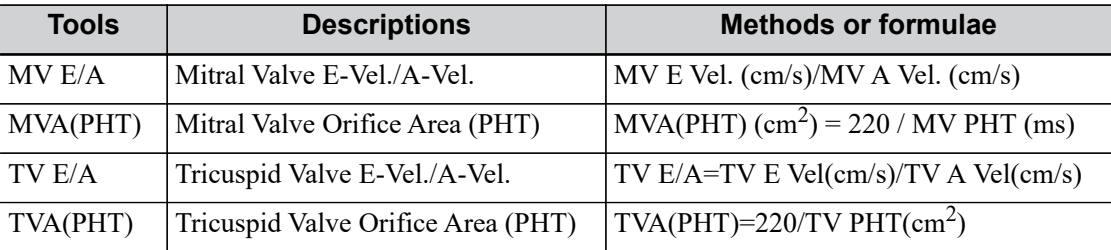

### **Study**

For details, [see "5.4 Study Tool Operations"](#page-81-0).

# **5.2.4 TDI Cardiac Measurements Tools**

#### **Measurement**

The following measurement items are performed in TDI mode.

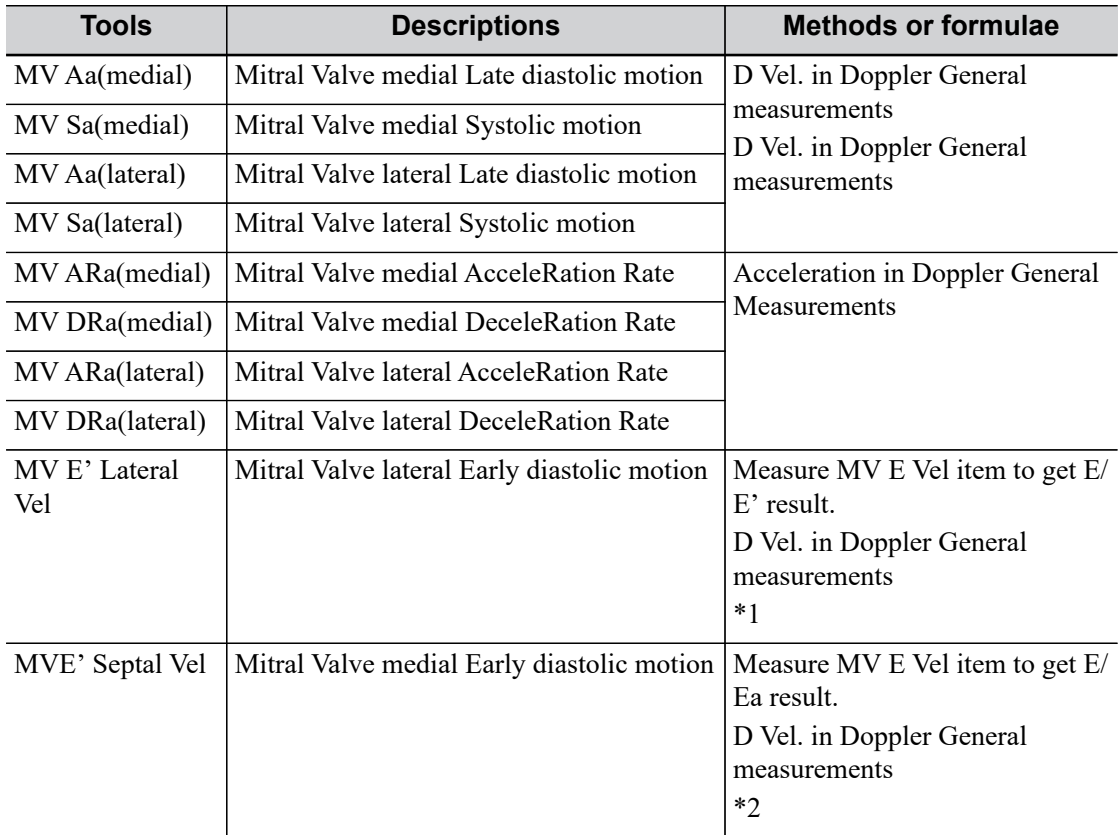

\*1 means:

 $MV E Vel(cm/s)$  $E/Ea$ (medial + lateral)(Nounit)=  $\sqrt{\frac{[Ea(medial)(cm/s) + [Ea(lateral)(cm/s)]}{2}}$ 

\*2 means:

 $E/Ea(lateral)(Nounit) = \frac{MV E Vel(cm/s)}{Ea(lateral)(cm/s)}$ 

### **Study**

For details, [see "5.4 Study Tool Operations"](#page-81-0).

# **5.3 Measurement Tool Operations**

# <span id="page-77-0"></span>**5.3.1 MV ALL**

Measure M wave of mitral valve anterior leaflet. Measure items:

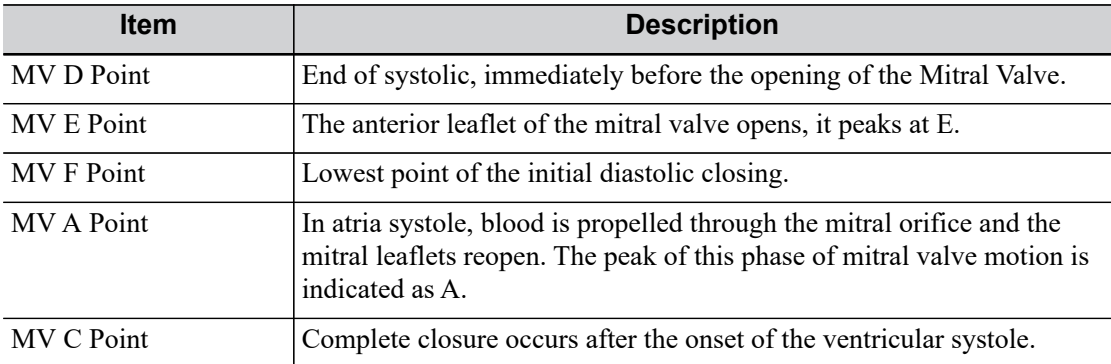

#### Measurement Result:

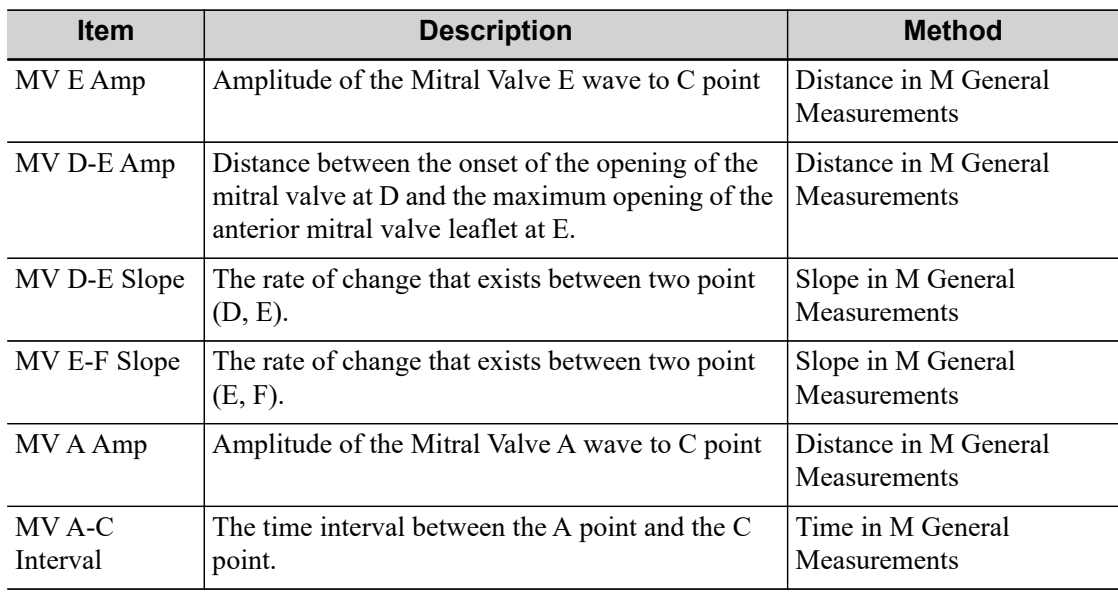

Perform the following procedure:

- 1. Select the [MV ALL] in the measurement menu.
- 2. Move the cursor to fix points D, E, F, A and C in turn. Corresponding character symbol will display at the right side of the point.
- 3. After D point and E point are fixed, MV D-E Amp and MV D-E Slope values are acquired.
- 4. MV E-F Slope value is acquired by fixing F point.
- 5. MV E Amp, MV A Amp and MV A-C Interval values are acquired by fixing A point and C point.
- 6. You can end measurement in advance by tapping the cursor twice on point E, F, A or C.

# **5.3.2 AutoEF Plus**

This function is used to automatically measure the systole or diastole views.

To quickly evaluate the systole or diastole views, enter the function and obtain the EF value in real time under the real-time scanning.

To precisely evaluate the systole or diastole views, enter the function and obtain the EF value by freezing the ultrasound image or opening a cine file.

Phased probe in cardiac exam mode, single/dual window, single B mode, or real time/freeze/cine mode support this function.

#### **TIP:**

It is recommend to connect ECG, capture the cine of standard A2C and A4C planes, and select cardiac cycles that have the clear plane of the cardiac muscle and less interference to perform AutoEF Plus measurement.

Measure items:

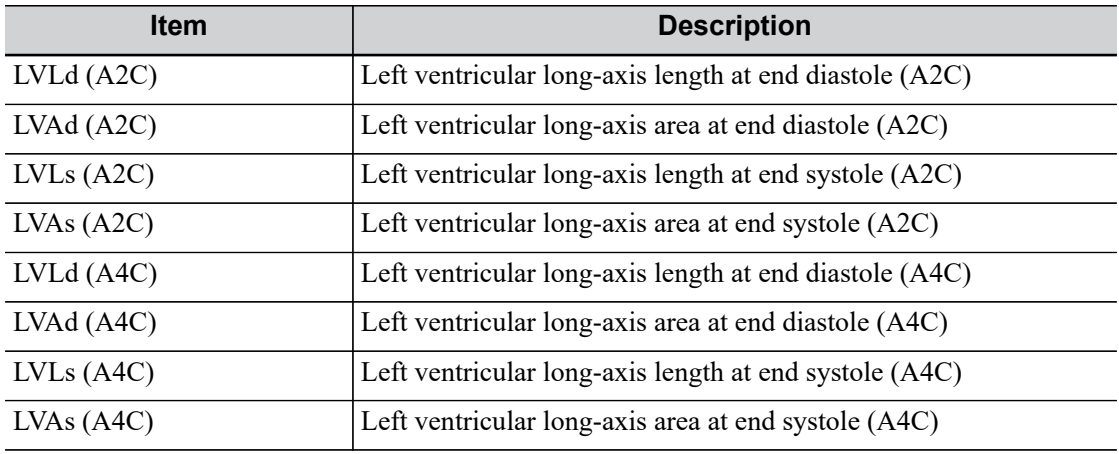

Measurement Result:

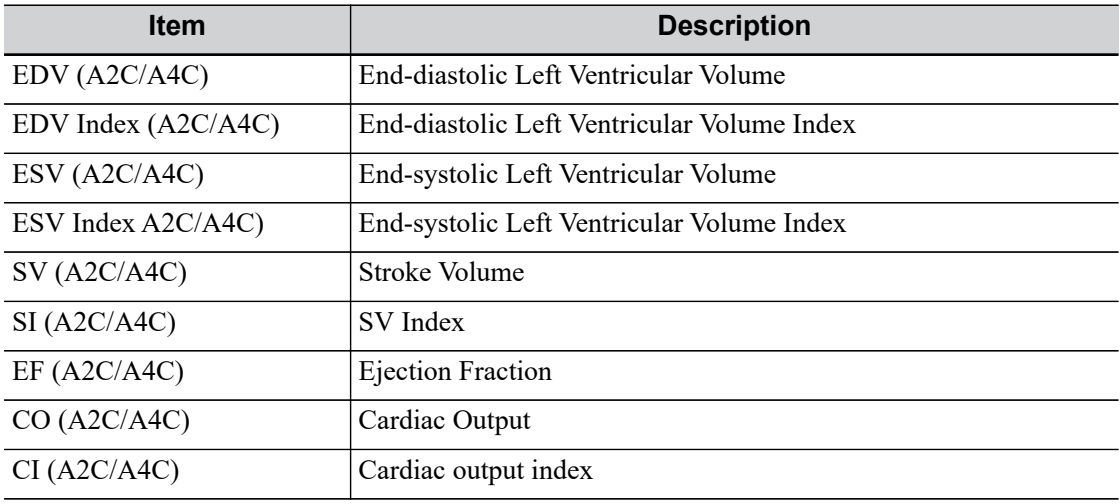

Perform the following procedure:

- 1. Select a phased probe and cardiac exam mode, and enter B mode.
- 2. Adjust the imaging parameters to optimize the image; or freeze the image and select a range of images for measurement; or select a desired cine loop from the stored images.
- 3. Tap [AutoEF Plus] to enter this function.
- 4. In apical two-chamber view, measure the following parameters:
	- Left ventricular endocardium at end-diastolic, the EDV (A2C), SV (A2C), EF(A2C) is obtained automatically.
	- Left ventricular endocardium at end-systolic, the ESV (A2C), SV (A2C), EF(A2C) is obtained automatically.
- 5. In apical four-chamber view, measure the following parameters:
	- Left ventricular endocardium at end-diastolic, the EDV (A4C), SV (A4C), EF(A4C) is obtained automatically.
	- Left ventricular endocardium at end-systolic, the ESV (A4C), SV (A4C), EF(A4C) is obtained automatically.

If the height and weight have already been entered, the SI, EDV Index and ESV Index are calculated.

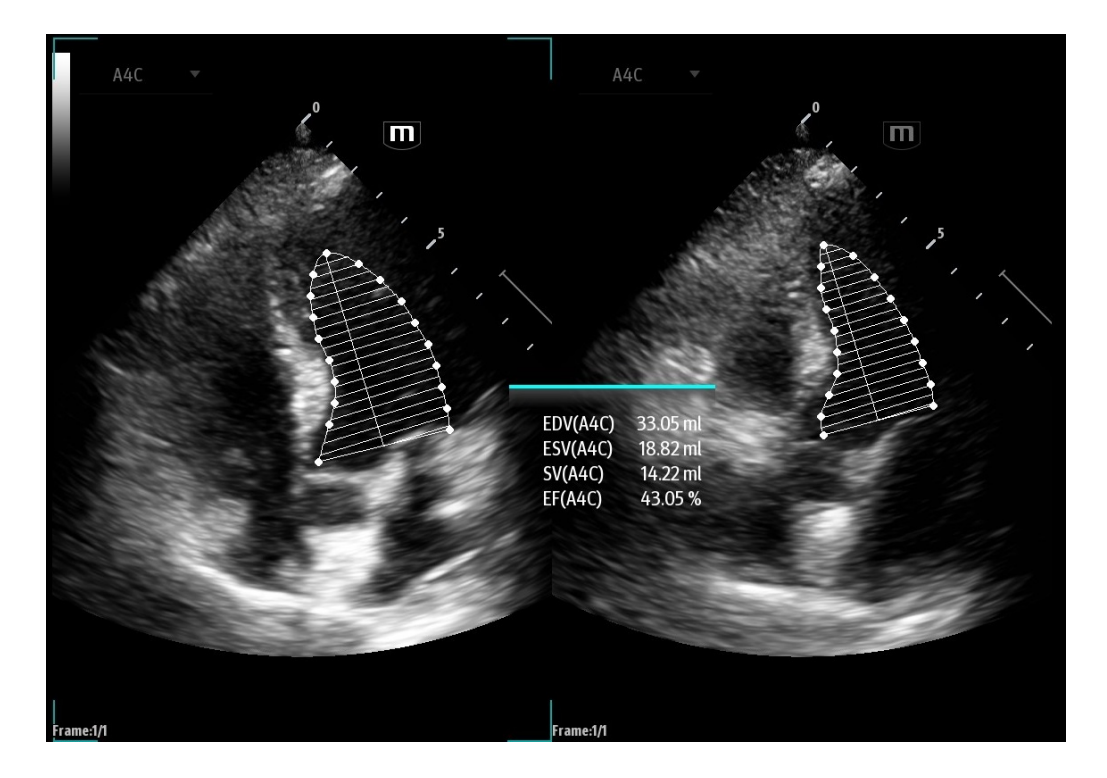

6. Select the HR source: ECG or entered.

ECG obtains the HR automatically. If ECG is not connected, it should start HR on the menu. The CO and CI are calculated automatically using the entered height and weight values.

- 7. Tap the trace of the endocardial border to make fine adjustment if necessary.
- 8. Tap [Accept Result] to confirm and save the calculation results.

# **5.3.3 AutoEF**

Measure the diastole and diastole planes automatically.

#### **TIP:**

- Only cardiac exam mode supports this function.
- It is recommend to connect ECG, capture the cine of standard A2C and A4C planes, and select cardiac cycles that have the clear plane of the cardiac muscle and less interference to perform AutoEF measurement.

Measure items:

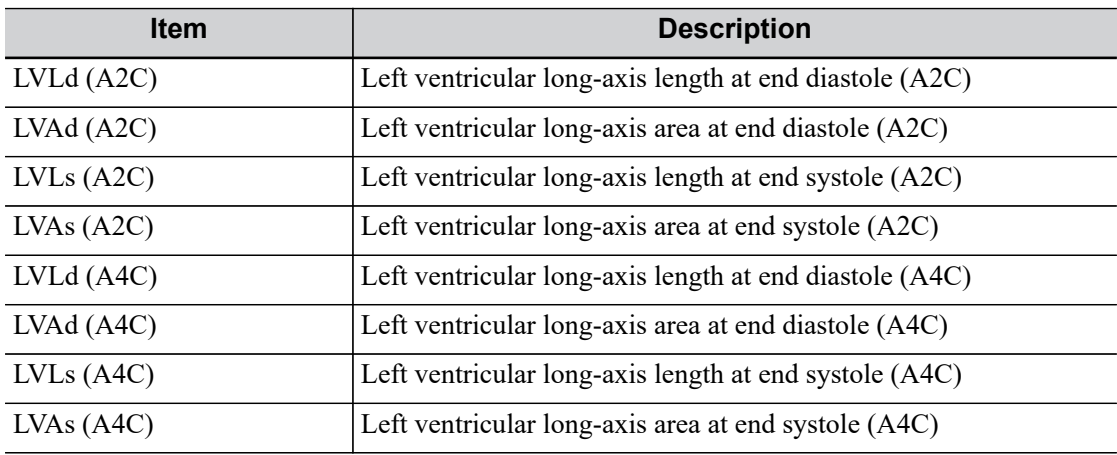

Measurement Result:

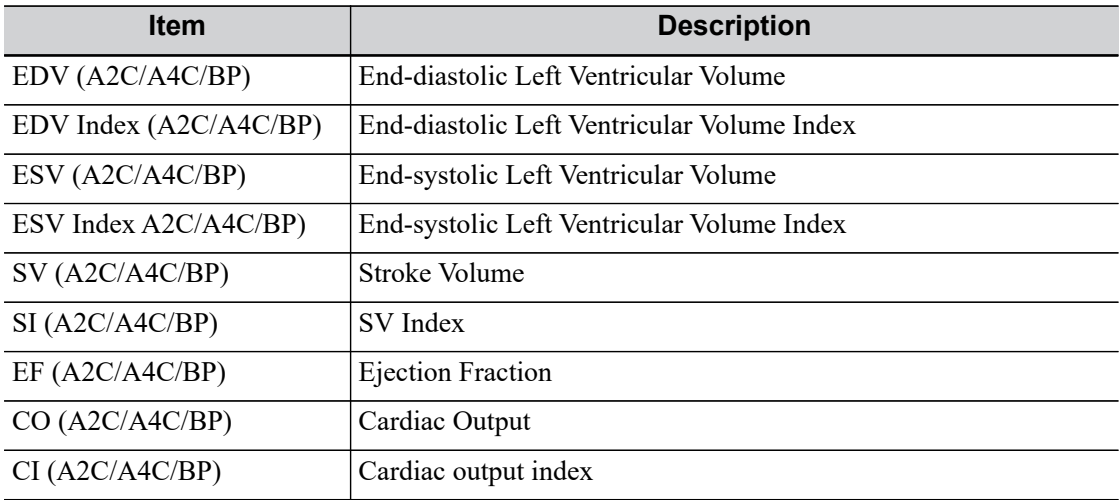

Perform the following procedure:

- 1. Perform image scanning, freeze the image and select a range of images for measurement; or select a desired cine loop from the stored images.
- 2. Select the [AutoEF] in the measurement menu.
- 3. In apical two-chamber view, measure the following parameters:
	- Left ventricular endocardium at end-diastolic, the EDV (A2C), SV (A2C), EF (A2C) is obtained automatically.
	- Left ventricular endocardium at end-systolic, the ESV (A2C), SV (A2C), EF (A2C) is obtained automatically.
- 4. In apical four-chamber view, measure the following parameters:
- Left ventricular endocardium at end-diastolic, the EDV (A4C), SV (A4C), EF (A4C) is obtained automatically.
- Left ventricular endocardium at end-systolic, the ESV (A4C), SV (A4C), EF (A4C) is obtained automatically.

If the height and weight have already been entered, the SI, EDV Index and ESV Index are calculated.

5. Select the HR source: ECG or entered.

ECG obtains the HR automatically. If ECG is not connected, it should start HR on the menu. The CO and CI are calculated automatically using the entered height and weight values.

# <span id="page-81-0"></span>**5.4 Study Tool Operations**

# <span id="page-81-1"></span>**5.4.1 Left Ventricular Function**

This group of studies estimates the Left Ventricular (LV) diastolic and systolic capabilities using a series of clinical indices measured on the B or M image. As well as calculating the left ventricular volume and end diastole and end systole, they may calculate the following indices (not all indices are calculated in every study, see the Study Results table for each study for reference).

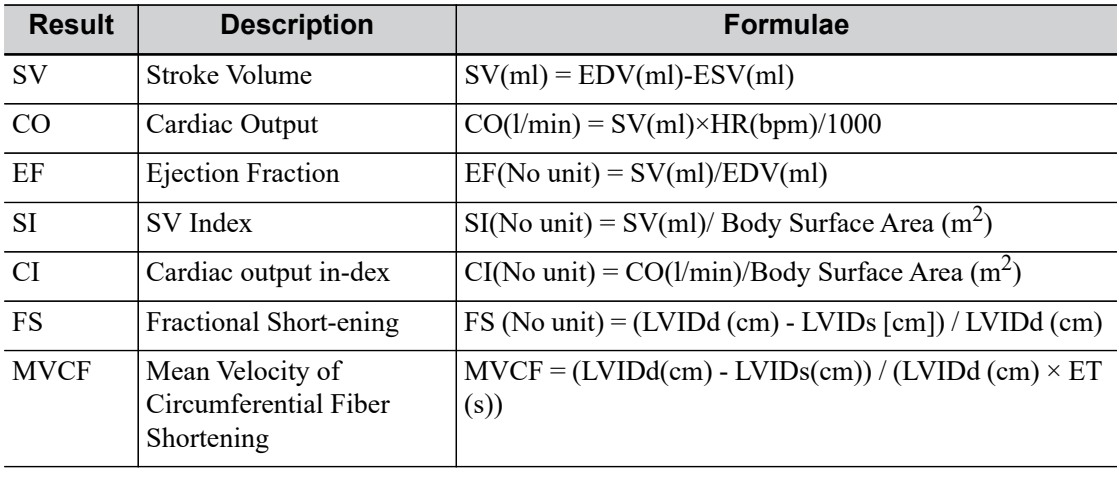

### **NOTE:**

The HR value entered manually should be within the range 1~999.

#### **S-P Ellipse**

Study Items:

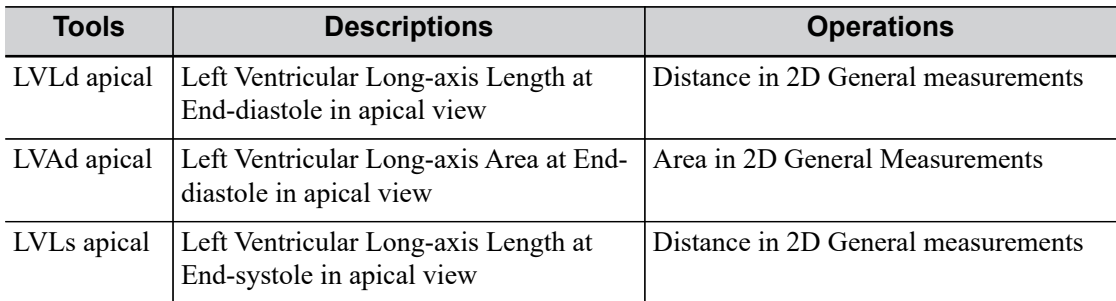

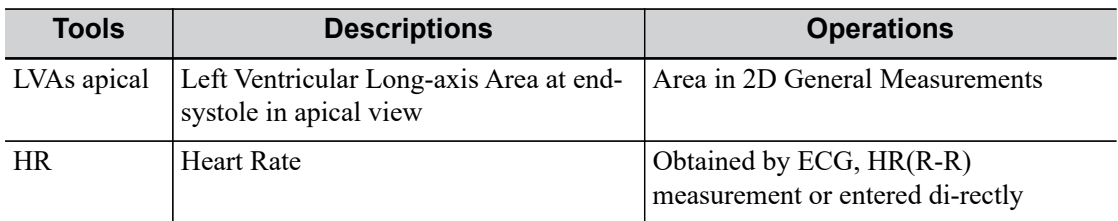

Study Results:

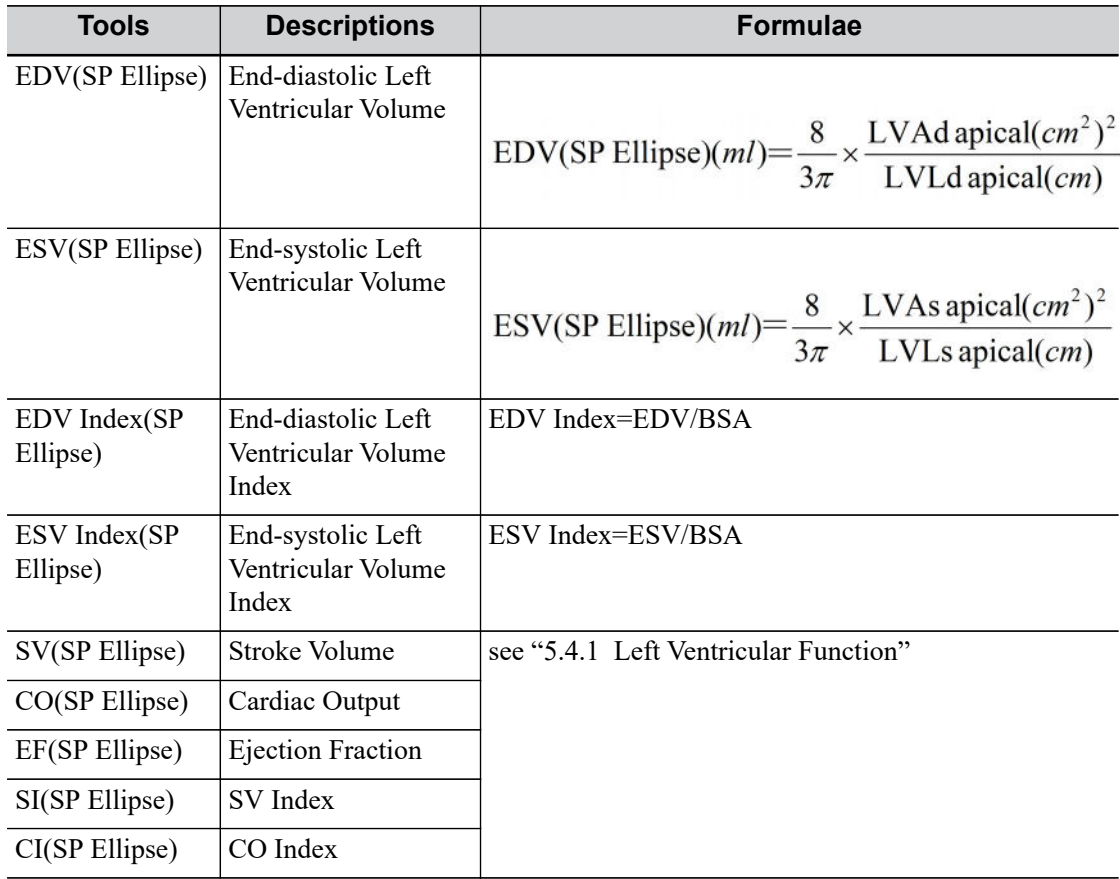

Perform the following procedure:

- 1. Select [S-P Ellipse] in the measurement menu.
- 2. In apical long-axis view at end-diastole, measure the following parameters:
	- LVLd apical
	- LVAd apical

The EDV value is then calculated.

- 3. In apical long-axis view at end-systole, measure the following parameters:
	- LVLs apical
	- LVAs apical

The ESV value is then calculated.

The system calculates the SV and EF.

If the height and weight have already been entered, the SI, EDV Index and ESV Index are calculated.

4. Select the HR source: HR(R-R) measurement, ECG or entered.

The CO and CI are calculated automatically using the entered height and weight values.

# **B-P Ellipse**

Study Items:

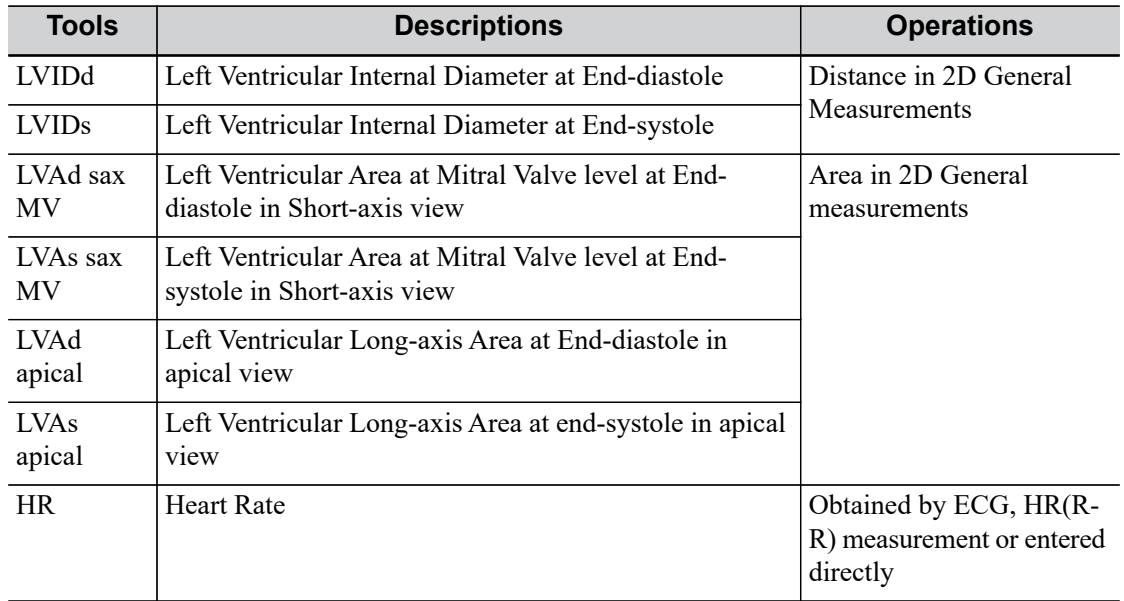

#### Study Results:

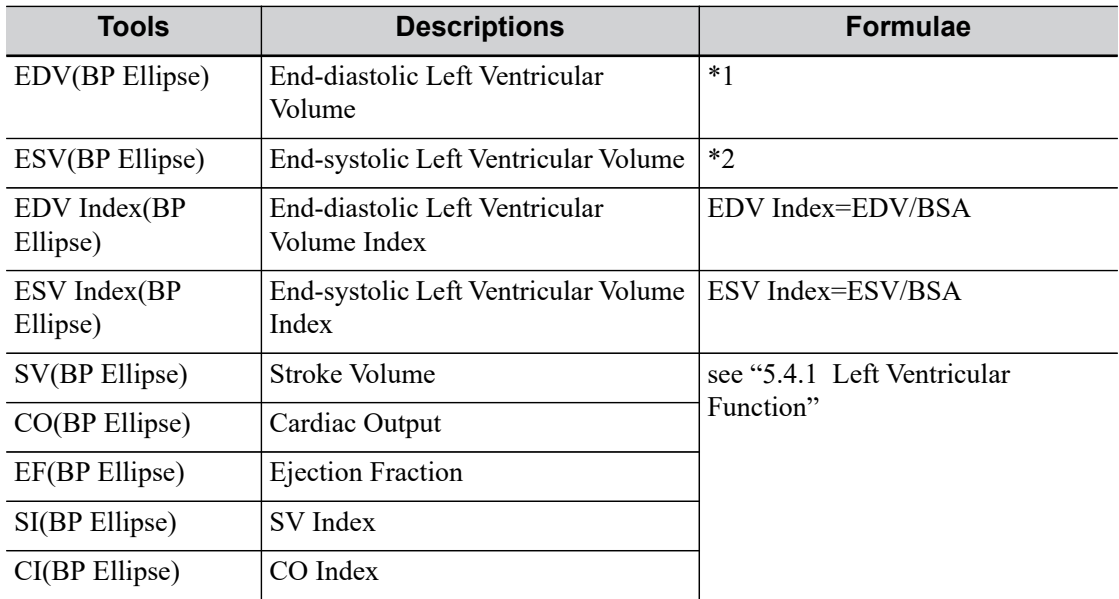

\*1 means:

EDV(BP Ellipse)(ml)=
$$
\frac{8}{3\pi}
$$
 × LVAd apical( $cm^2$ ) × LVAd sax MV( $cm^2$ )/LVIDd( $cm$ )

\*2 means:

$$
ESV(BPEllipse)(ml) = \frac{8}{3\pi} \times LVAs apical(cm2) \times LVAs sax MV(cm2) / LVIDs(cm)
$$

Perform the following procedure:

1. Select [B-P Ellipse] in the measurement menu.

- 2. In left ventricular short-axis view, measure the following parameters:
	- At end diastole: LVIDd
	- At end systole: LVIDs
- 3. In short-axis view at mitral valve level, measure the following parameters:
	- At end diastole: LVAd sax MV
	- At end systole: LVAs sax MV
- 4. In apical long-axis view, measure the following parameters:
	- LVAd apical, the EDV is calculated
	- LVAs apical, the ESV is calculated

The system calculates the SV and EF after the LVAs apical has been measured.

If the height and weight have already been entered, the SI, EDV Index and ESV Index are calculated.

5. Use the menu to select the HR source: ECG, HR(R-R) measurement or entered.

The CO and CI are calculated automatically using the entered height and weight values.

### **Bullet**

Study Items:

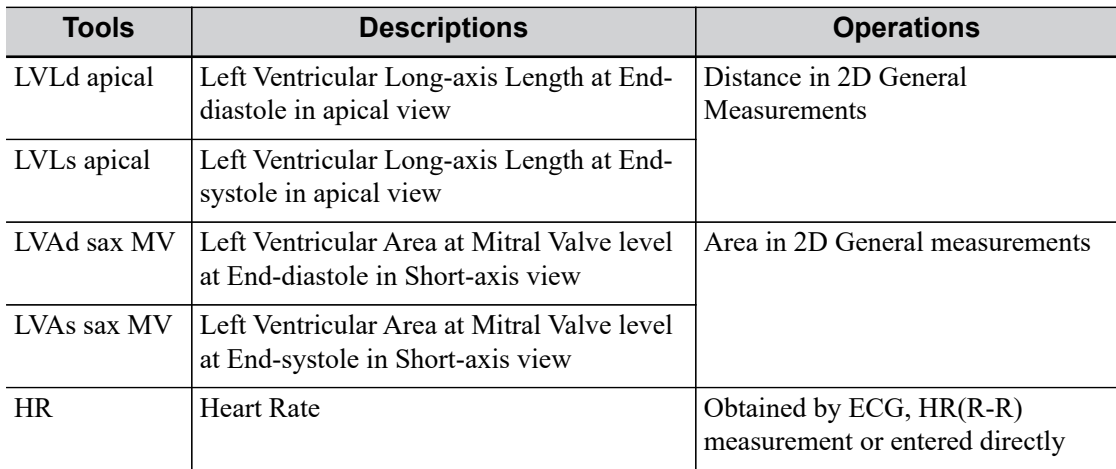

Study Results:

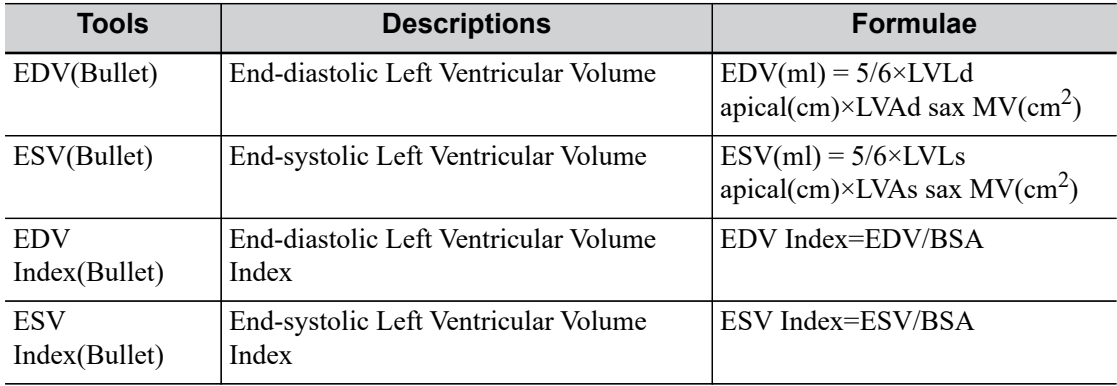

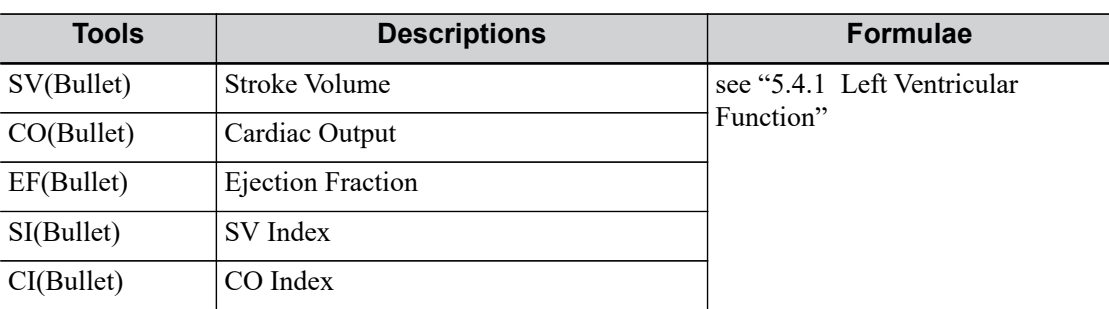

Perform the following procedure:

1. Select [Bullet] in the measurement menu.

In apical long-axis view, measure the following parameters:

- At end diastole: LVLd apical
- At end systole: LVLs apical.
- 2. In short-axis view at mitral valve level, measure the following parameters:
	- At end diastole: LVAd sax MV, the EDV is calculated
	- At end systole: LVAs sax MV, the ESV is calculated

The system calculates the SV and EF.

If the height and weight have already been entered, the SI, EDV Index and ESV Index are calculated.

3. Use the menu to select the HR source: ECG, HR(R-R) measurement or entered.

The CO and CI are calculated automatically using the entered height and weight values.

#### **Mod.Simpson**

Study Items:

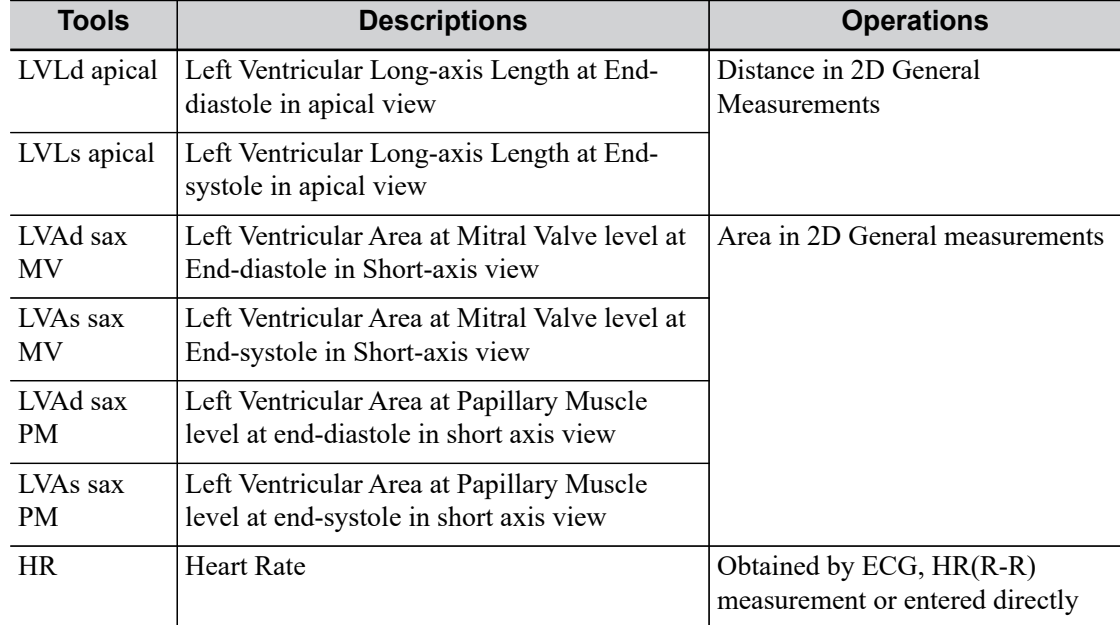

Study Results:

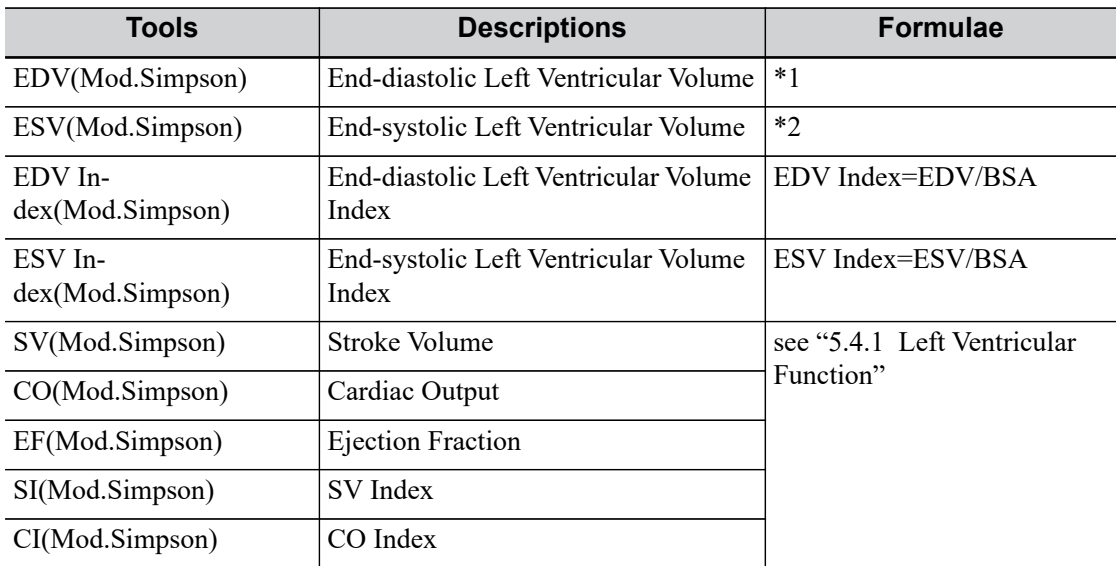

\*1 means:

$$
EDV[ mL] = \frac{LVLd \text{ apical} [ cm]}{9} \times \left( \frac{4 \times LVA \text{d}s \text{ax} \text{ MV} [ cm^2] + 2 \times LVA \text{d}}{\text{sav PM} [ cm^2] + \sqrt{LVA} \text{d}s \text{ax} \text{ MV} [ cm^2] \times LVA \text{d}s \text{ax} \text{PM} [ cm^2] \right)
$$

\*2 means:

$$
ESV[ mL] = \frac{LVLspical \mid cm}{9} \times \left(\frac{4 \times LVAssax MV \mid cm^2 \mid +2 \times LVAs}{\text{ sax PM} \mid cm^2 \mid +\sqrt{LVAssax MV \mid cm^2 \mid \times LVAssax PM \mid cm^2 \mid}}\right)
$$

Perform the following procedure:

- 1. Select [Mod.Simpson] in the measurement menu.
- 2. In apical long-axis view, measure the following parameters:
	- At end diastole: LVLd apical
	- At end systole: LVLs apical
- 3. In short-axis view at mitral valve level, measure the following parameters:
	- At end diastole: LVAd sax MV
	- At end systole: LVAs sax MV
- 4. In short-axis view at papillary muscle level, measure the following parameters:
	- At end diastole: LVAd sax PM, the EDV is calculated
	- At end systole: LVAs sax PM, the ESV is calculated

The system calculates the SV and EF.

If the height and weight have already been entered, the SI, EDV Index and ESV Index are calculated.

5. Use the menu to select the HR source: ECG, HR(R-R) measurement or entered.

The CO and CI are calculated automatically using the entered height and weight values.

#### **Simpson**

You may select to measure single plane (A2C or A4C) only or both planes (A2C and A4C) to study.

## Study Items:

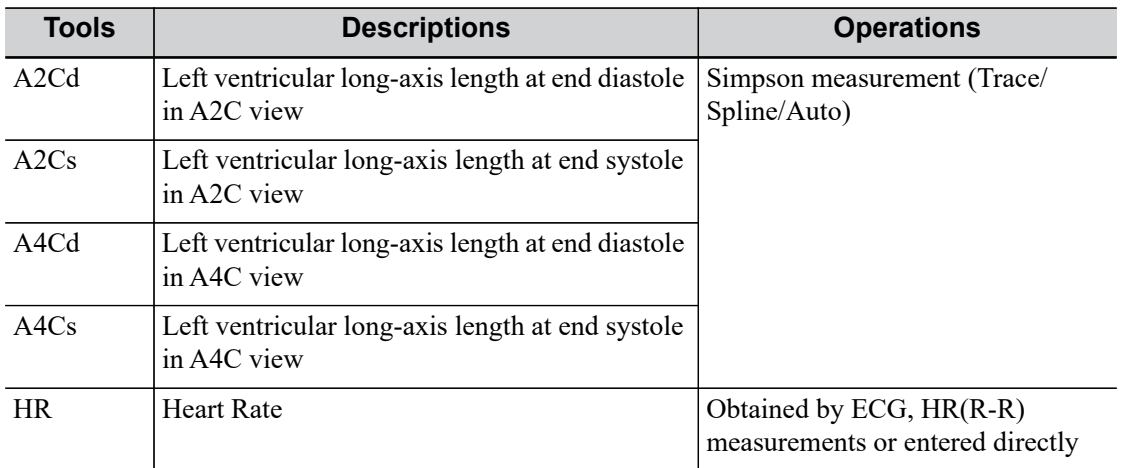

# Study Results:

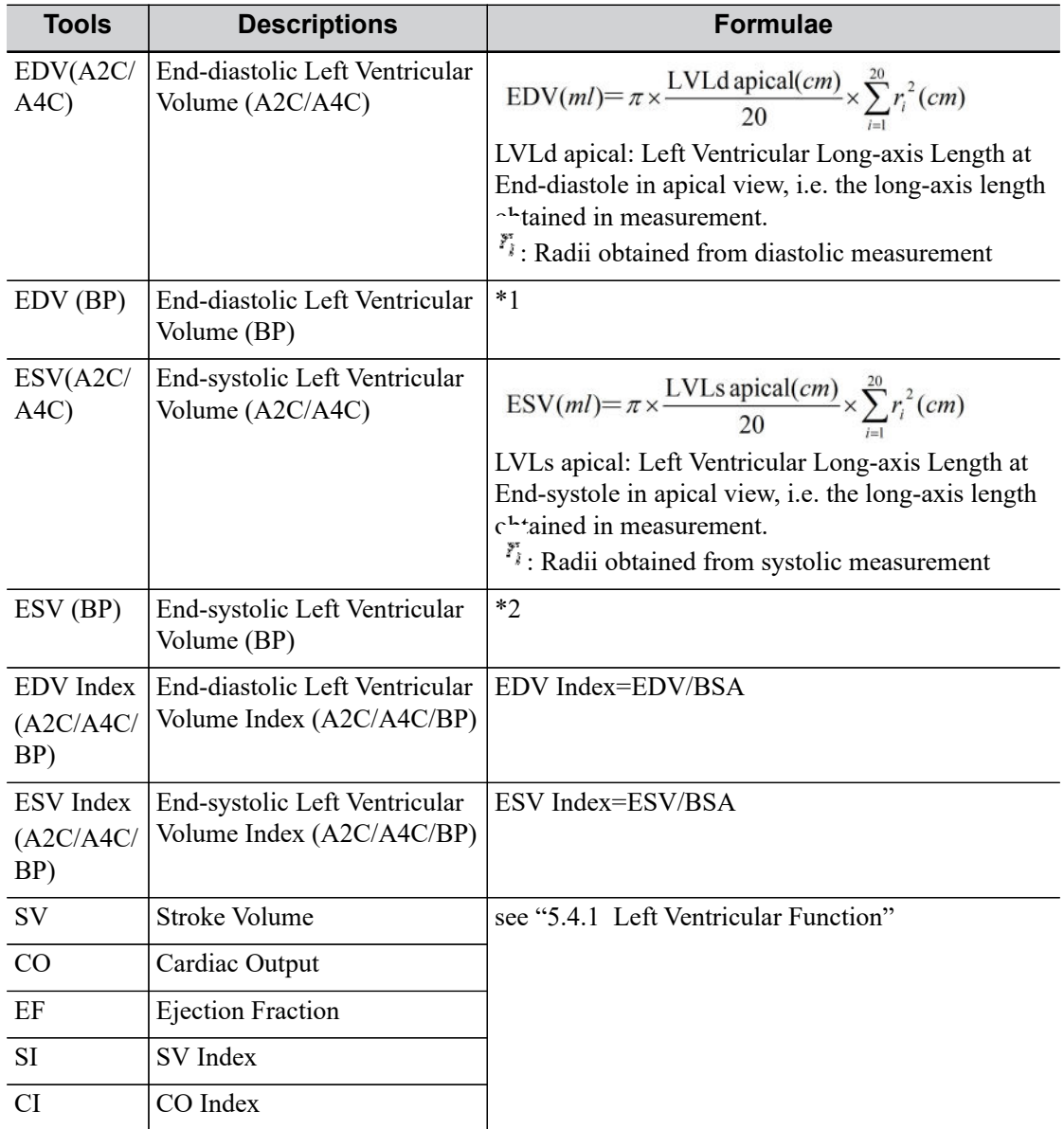

\*1 means:

$$
EDV(ml) = \pi \times MAX\{LVLd_{2i}(cm), LVLd_{4i}(cm)\} / 20 \times \sum_{i=1}^{20} (r_{2i}(cm) \times r_{4i}(cm))
$$

\*2 means:

$$
ESV(ml) = \pi \times MAX\{LVLs_{2i}(cm), LVLs_{4i}(cm)\} / 20 \times \sum_{i=1}^{20} (r_{2i}(cm) \times r_{4i}(cm))
$$

Calculate the LV volume on the apical 2-chamber view image:

$$
\text{EDV2}(ml) = \pi \times \frac{LVL d_{2i}(cm)}{20} \times \sum_{i=1}^{20} r_{2i}^{2}(cm)
$$

$$
ESV2(ml) = \pi \times \frac{LVLs_{2i}(cm)}{20} \times \sum_{i=1}^{20} r_{2i}^{2}(cm)
$$

Calculate the LV volume on the apical 4-chamber view image:

$$
EDV4(ml) = \pi \times LVLd_{4l}(cm) / \sqrt{20 \times \sum_{i=1}^{20} r_{4i}^{2}(cm)}
$$
  

$$
ESV4(ml) = \pi \times LVLs_{4l}(cm) / \sqrt{20 \times \sum_{i=1}^{20} r_{4i}^{2}(cm)}
$$

Where

 $LVLd_{2i}$  – Left ventricular long-axis length at end diastole at apical two-chamber view, which is the long-axis length obtained by EDV (A2C) measurement

 $LVLd_{4i}$  – Left ventricular long-axis length at end diastole at apical four-chamber view, which is the long-axis length obtained by EDV (A4C) measurement

 $LVLs_{2i}$  – Left ventricular long-axis length at end systole at apical two-chamber view, which is the long-axis length obtained by ESV (A2C) measurement

 $LVLs_{4i}$  –Left ventricular long-axis length at end systole at apical four-chamber view, which is the long-axis length obtained by ESV (A4C) measurement

 $r_{2i}$  – Radii obtained by EDV (A2C) or ESV (A2C) at apical two-chamber view

 $r_{4i}$  – Radii obtained by EDV (A4C) or ESV (A4C) at apical four-chamber view

#### **Simpson: Simpson single plane measurement (measure apical A2C or A4C only)**

Perform the following procedure:

- 1. Select [Simpson] in the measurement menu.
- 2. Measure the endocardium.

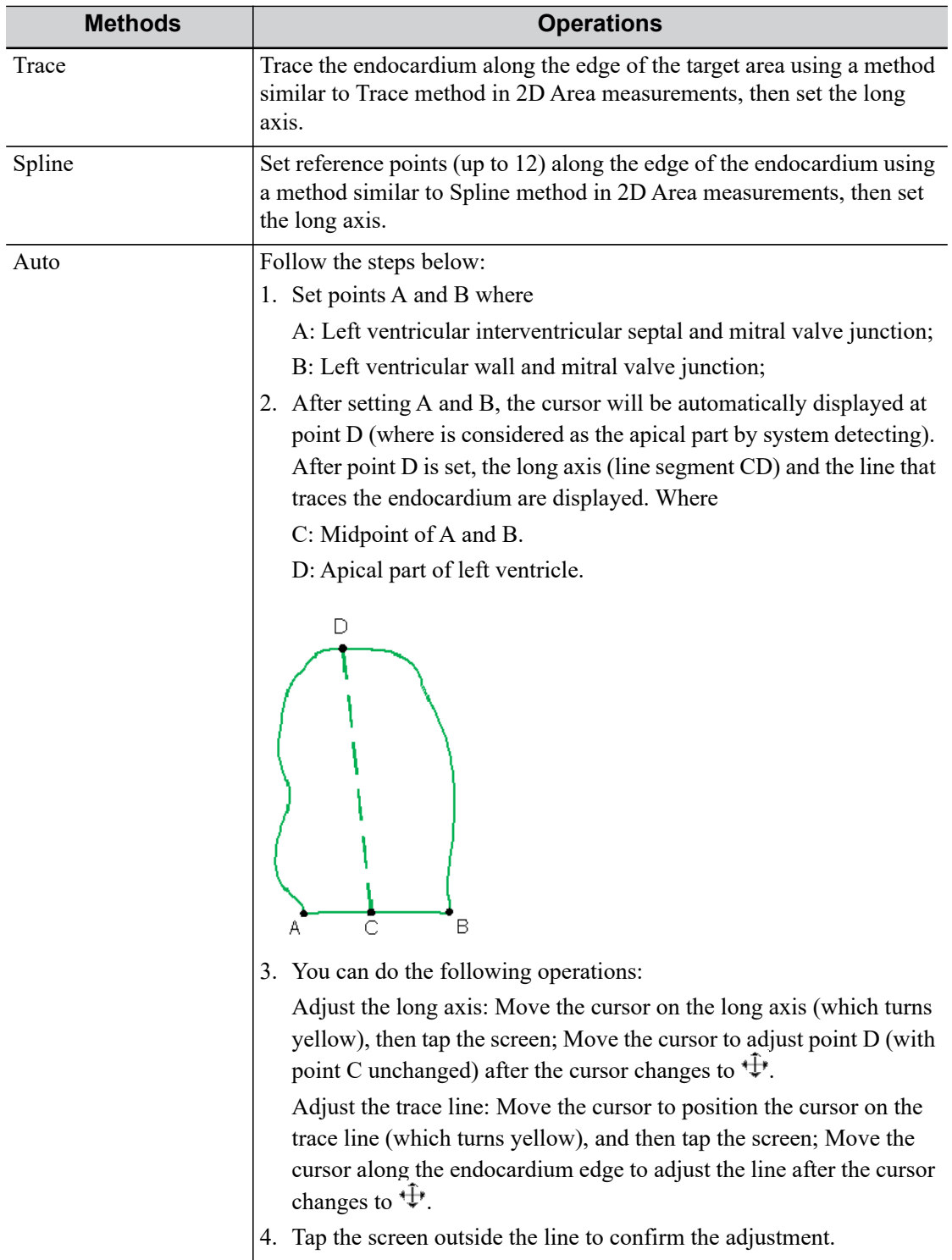

The endocardium can be measured using trace, spline or auto, click items on the menu to select the method.

- Measure the left ventricular endocardium at end-diastolic and set the long axis, the EDV is obtained.
- Measure the left ventricular endocardium at end-systolic and set the long axis, the ESV is obtained.

The system calculates the SV and EF.

If the height and weight have already been entered, the SI, EDV Index and ESV Index are calculated.

3. Use the menu to select the HR source: ECG, HR (R-R) measurement or entered.

The CO and CI are calculated automatically using the entered height and weight values.

#### **Simpson: Simpson Bi-plane measurement**

# $\Lambda$ CAUTION

When using Simpson to measure LV function, be sure to keep the apical fourchamber view and apical two-chamber view perpendicular. Otherwise the measurement result will be incorrect.

Perform the following procedure:

- 1. Select [Simpson] in the measurement menu.
- 2. In apical two-chamber view, measure the following parameters:
	- Left ventricular endocardium at end-diastolic and set the long axis, the  $EDV(A2C)$  is obtained
	- Left ventricular endocardium at end-systolic and set the long axis, the  $ESV(A2C)$  is obtained
- 3. In apical four-chamber view, measure the following parameters:
	- Left ventricular endocardium at end-diastolic and set the long axis, the  $EDV(A4C)$  is obtained
	- Left ventricular endocardium at end-systolic and set the long axis, the ESV(A4C) is obtained

If the height and weight have already been entered, the SV, EF, SI, EDV Index and ESV Index are calculated.

4. Use the touch screen to select the HR source: ECG, HR(R-R) measurement or entered.

The CO and CI are calculated automatically using the entered height and weight values.

#### **LV (2D)**

Study Items:

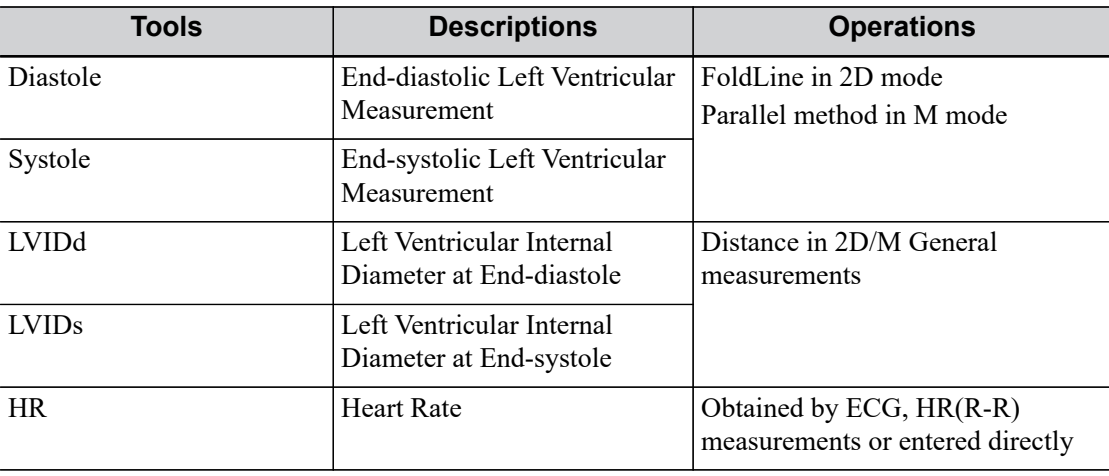

#### Study Results:

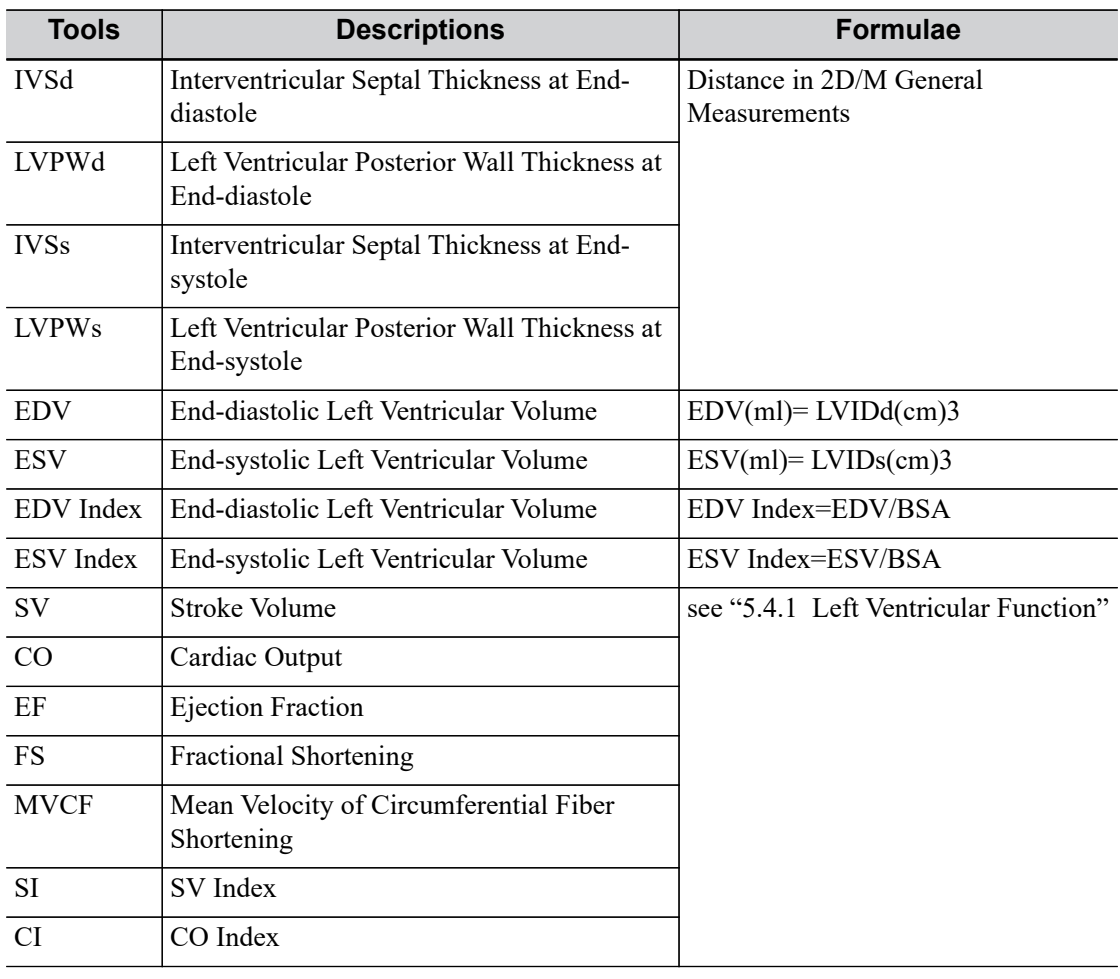

#### **TIP:**

- In the  $[Setup] > [System] > [Application]$  screen, you can set the method for the Cube/ Teichholz/HR study.
- Click [Property] in [Setup] > [Measure] to select formula for LV measurement by selecting result items: Cube, Teichholz or Gibson.

Taking the method using LVIDd, LVIDs, HR as an example.

Perform the following procedure:

- 1. Select [LV (2D)] in the measurement menu.
- 2. Measure LVIDd in 2D or M mode.

The LVIDd and EDV are obtained.

- 3. Measure the LVIDs in 2D or M mode.
	- The LVIDs and ESV are obtained.
	- The system calculates the SV, EF and FS.
- 4. Using the menu to select the HR source: ECG, HR(R-R) measurement or entered.

If the height and weight have already been entered, the SI, CO, CI, EDV Index and ESV Index are calculated.

The MVCF is calculated if the LVET is measured.

# **5.4.2 Left Ventricular Mass (LV Mass)**

Estimates the Index of Left Ventricular Mass (LV Mass-I) by calculating the LV Mass.

LV MASS-I (No unit) = LV Mass (g) / Body Surface Area (m<sup>2</sup>)

# **LV Mass (Cube)**

Study Items:

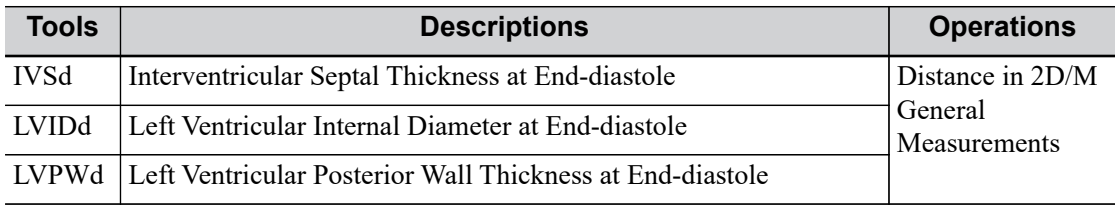

Study Results:

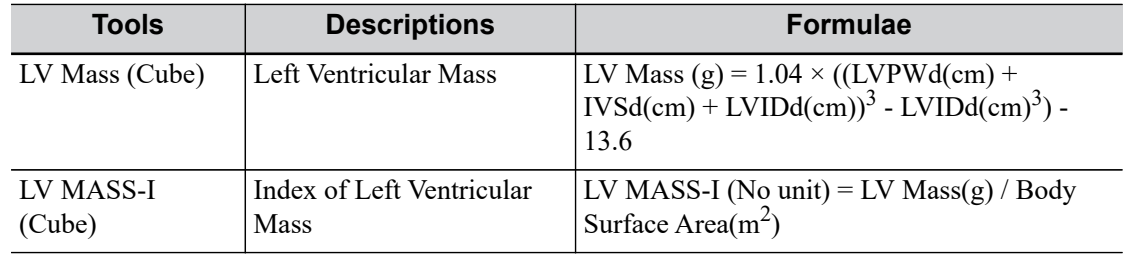

Perform the following procedure:

- 1. Select [LV Mass (Cube)] in the measurement menu.
- 2. At end diastole, measure the following parameters:
	- IVSd
	- LVIDd
	- LVPWd

The LV Mass (Cube) is calculated.

If the height and weight have already been entered, the LV Mass-I(Cube) is calculated.

# **LV Mass (A-L)**

Study Items:

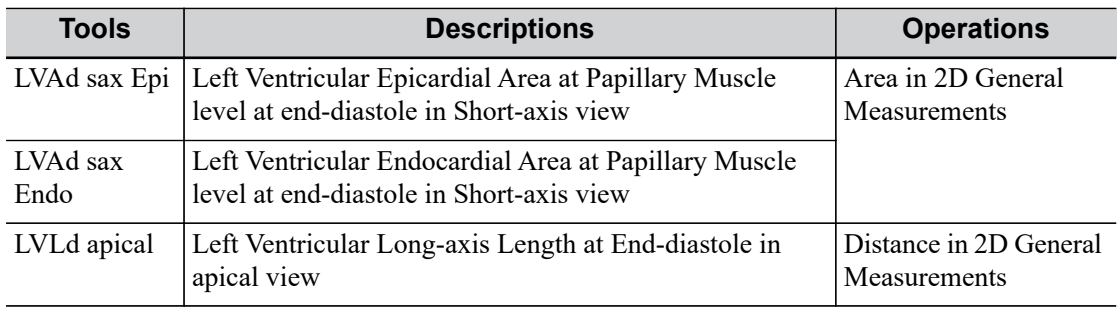

Study Results:

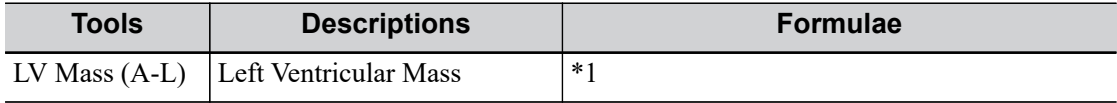

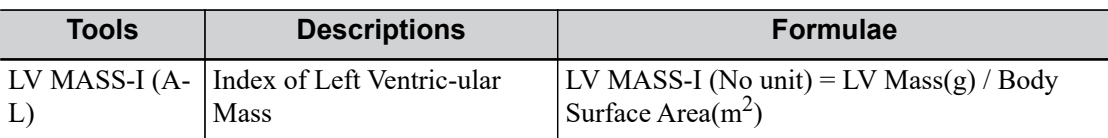

\*1 means:

LV Mass(g) =  $1.05 \times 5/6 \times (LVAd$  sax Epi(cm<sup>2</sup>)×(LVLd apical(cm)+t(cm)) -LVAd sax Endo  $(cm^2) \times LVL(cm))$ 

Where

t (cm) = 
$$
\sqrt{\text{(LVAdsax Epi (cm}^2)/\pi)} - \sqrt{\text{(LVAdSax Endo (cm}^2)/\pi)}
$$

Perform the following procedure:

- 1. Select [LV Mass (A-L)] in the measurement menu.
- 2. In long-axis view at end diastole, measure the LVLd apical.
- 3. In short-axis view at papillary muscle level at end diastole, measure the following parameters:
	- Endocardium area: LVAd sax Endo
	- Epicardium area: LVAd sax Epi

The LV Mass (A-L) is calculated.

If the height and weight have already been entered, the LV Mass-I(A-L) is calculated.

#### **LV Mass (T-E)**

Study Items:

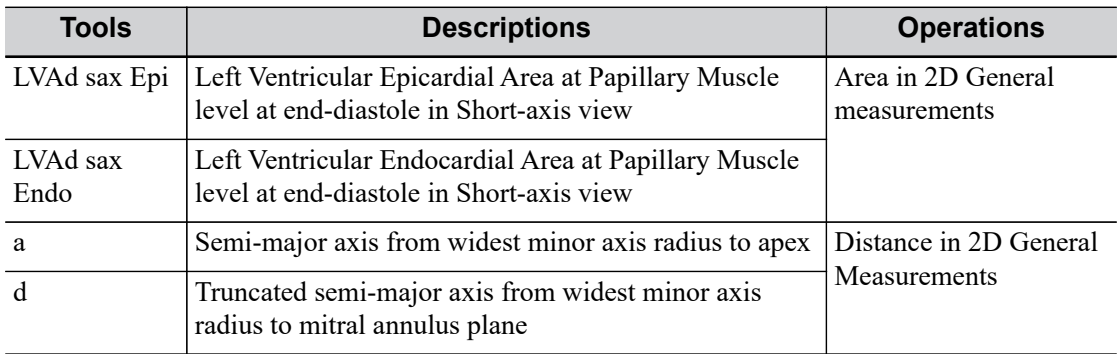

Except for the values in the upper table, the following results can be obtained in this study:

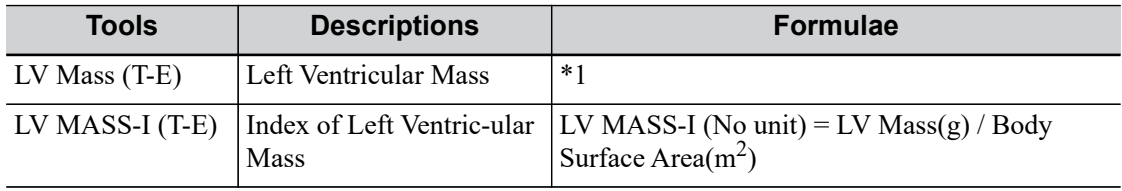

\*1 means:

LV Mass(g) = 
$$
1.05\pi \times \{(b + t)^2 \times \left[\frac{2(a + t)}{3} + d - \frac{d^3}{3(a + t)^2}\right] - b^2 \times \left(\frac{2a}{3} + d - \frac{d^3}{3a^2}\right)\}
$$

Where units of a, b, d, t are cm.

- a: Semi-major axis from widest minor axis radius to apex
- d: Truncated semi-major axis from widest minor axis radius to mitral annulus plane
- t: Thickness of the myocardium

t (cm) = 
$$
\sqrt{\text{(LVAdsax Epi/cm}^2)/\pi}
$$
 -  $\sqrt{\text{(LVAdSax Endo(cm}^2)/\pi)}$ 

b: Short axis radius, usually measured where the radius is largest.

$$
b(cm) = \sqrt{(LVAdSax\ Endo(cm^2)/\pi)}
$$

Perform the following procedure:

- 1. Select [LV Mass (T-E)] in the measurement menu.
- 2. In short-axis view at papillary muscle level at end diastole, measure the following parameters:
	- Endocardium area: LVAd sax Endo
	- Epicardium area LVAd sax Epi
- 3. Measure a and d.

The LV Mass (T-E) is calculated.

If the height and weight have already been entered, the LV Mass-I(T-E) is calculated.

# **5.4.3 Mitral Valve Area (MVA)**

The Mitral Valve Area (MVA) can be calculated using two methods: ure half time (PHT) or velocity-time integral (VTI).

The MVA Calculation by PHT method should be performed in CW mode.

MVA (PHT)  $\text{(cm}^2\text{)} = 220 / \text{MV PHT (ms)}$ 

Study Items:

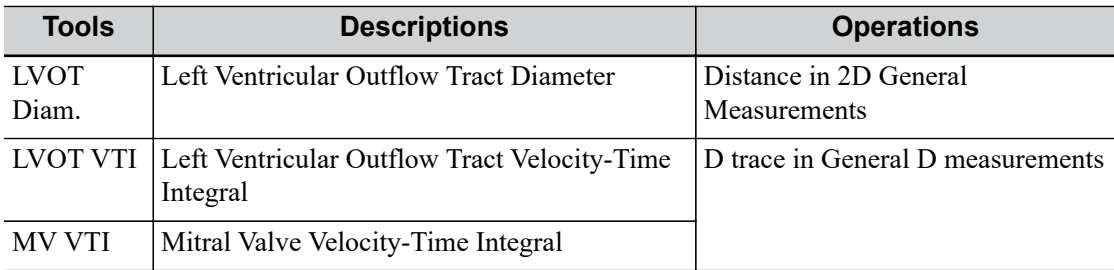

Except for the values in the upper table, the following results can be obtained in this study:

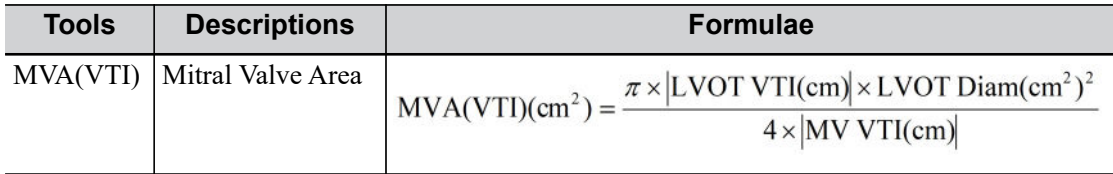

See the table above for methods and formulae for the measurement items.

# **5.4.4 AVA (VTI)**

The Aortic Valve Area (AVA) can be calculated by velocity-time integral (VTI). The measurements should be performed on 2D and Doppler images

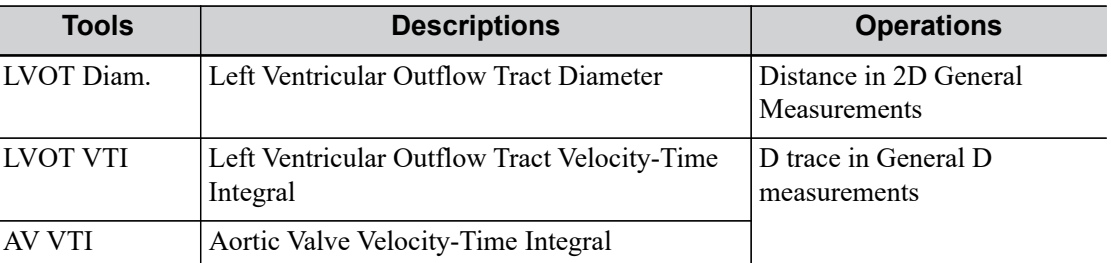

Study Items:

Except for the values in the upper table, the following results can be obtained in this study:

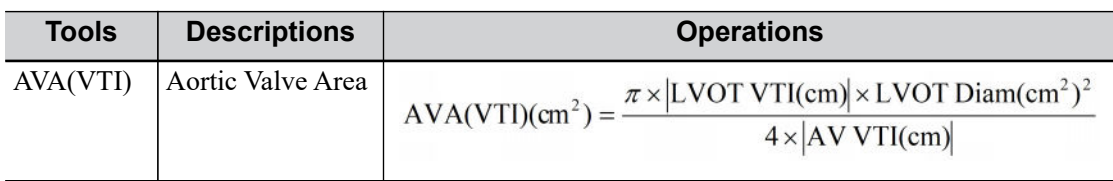

See the table above for methods and formulae for the measurement items.

# **5.4.5 LA Vol**

LA Vol. (Left Atrium Volume) used to estimate the size of the left atrium.

# **LA Vol(A-L)**

Estimates the Left Atrium Volume using area and length. Study Items:

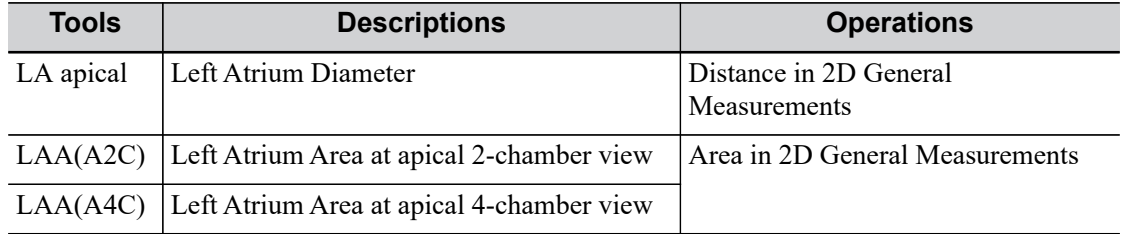

Except for the values in the upper table, the following results can be obtained in this study:

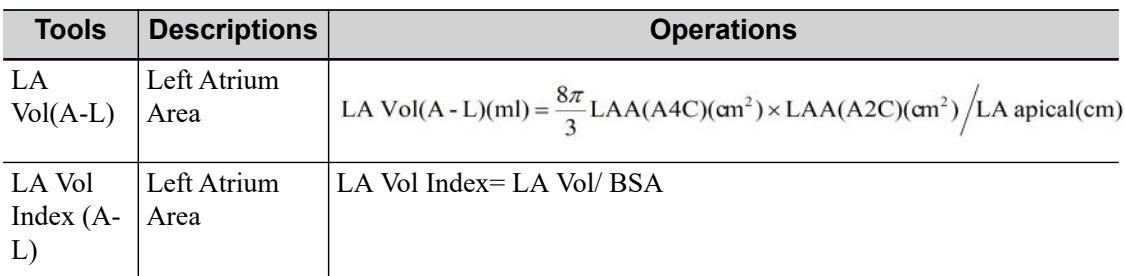

See the table above for methods and formulae for the measurement items.

### **LA Vol (Simp)**

Estimates the left atrium volume using the Simpson method. Performed at apical two-chamber view and apical four-chamber view.

Study Items and Results:

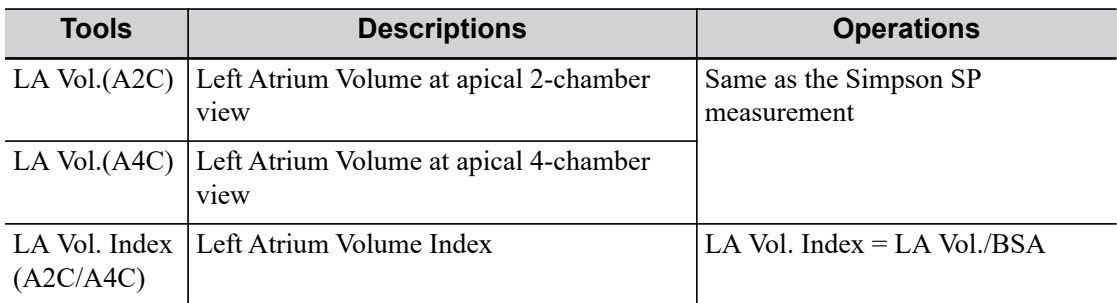

# **5.4.6 LV Tei Index**

The LVIMP (Left Ventricular Index of Myocardial Performance) is used to analyze the integrative ventricular diastolic and systolic capabilities.

Study Items:

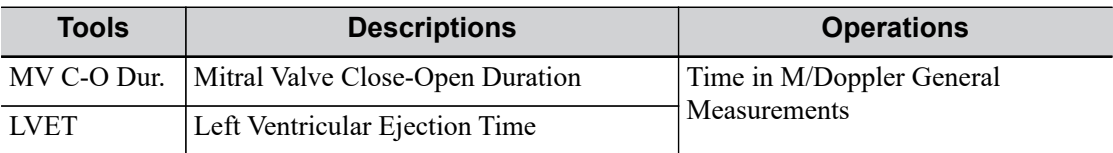

Except for the values in the upper table, the following results can be obtained in this study:

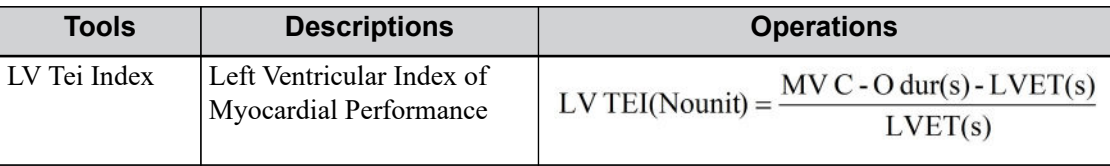

See the table above for methods and formulae for the measurement items.

# <span id="page-96-0"></span>**5.4.7 RVSP (Right Ventricular Systolic ure)**

The RVSP measures the right ventricular systolic ure. Study Items:

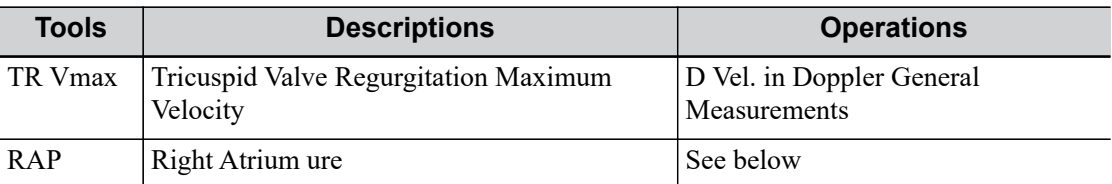

Except for the values in the upper table, the following results can be obtained in this study:

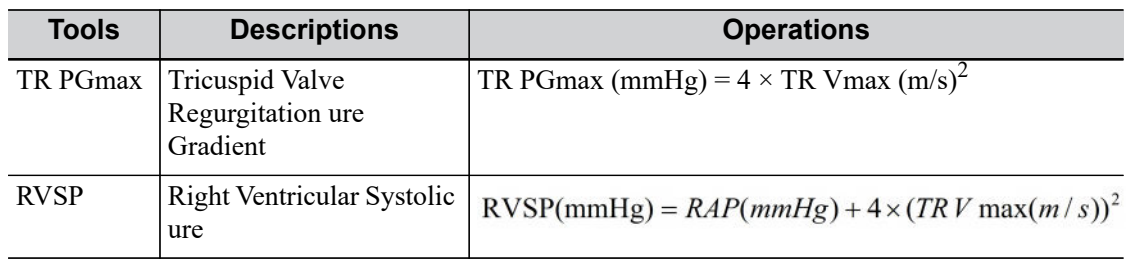

Perform the following procedure:

- 1. Select [RVSP] in the measurement menu.
- 2. Measure the TR Vmax in Doppler mode.

The TR PGmax is calculated.

3. Select [RAP] in the [RVSP] sub-menu and select (or enter) the ure in the dialog box which appears, as shown in the figure below:

The range of input values is [0, 50.0 mmHg].

4. Click [OK] after selecting (or entering) the ure. The RAP is obtained. RVSP is calculated.

# **5.4.8 PAEDP (Pulmonary Artery End Diastolic ure)**

The PAEDP measures the pulmonary artery end diastolic ure. Study Items

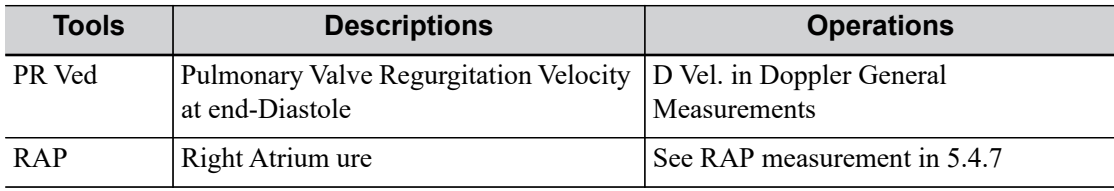

Except for the values in the upper table, the following results can be obtained in this study:

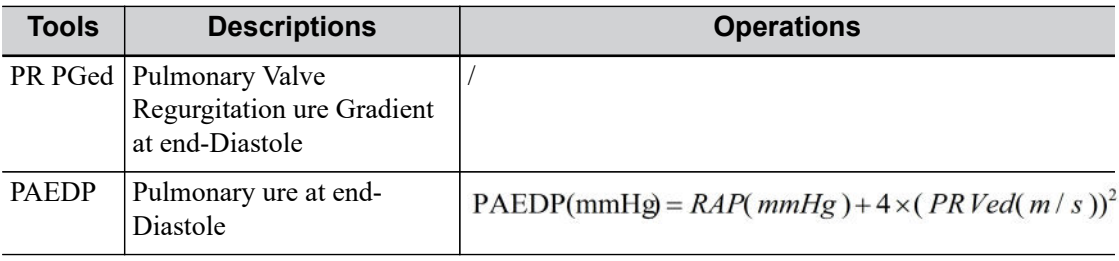

See the table above for methods and formulae for the measurement items.

# **5.4.9 RVIMP (RV Tei Index)**

The measurement of RVIMP (Right Ventricular Index of Myocardial Performance) is similar to that of LVIMP.

Study Items:

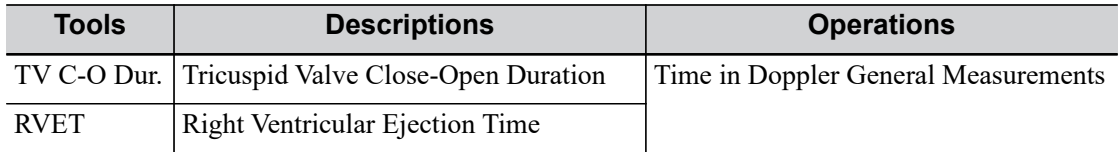

Except for the values in the upper table, the following results can be obtained in this study:

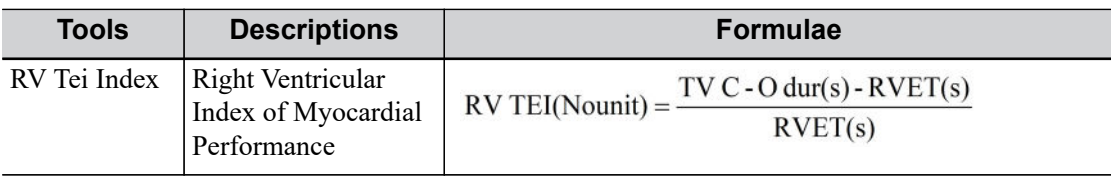

See the table above for methods and formulae for the measurement items.

# **5.4.10 Qp/Qs**

Flow ratio of pulmonary circulation and systemic circulation. Study Items:

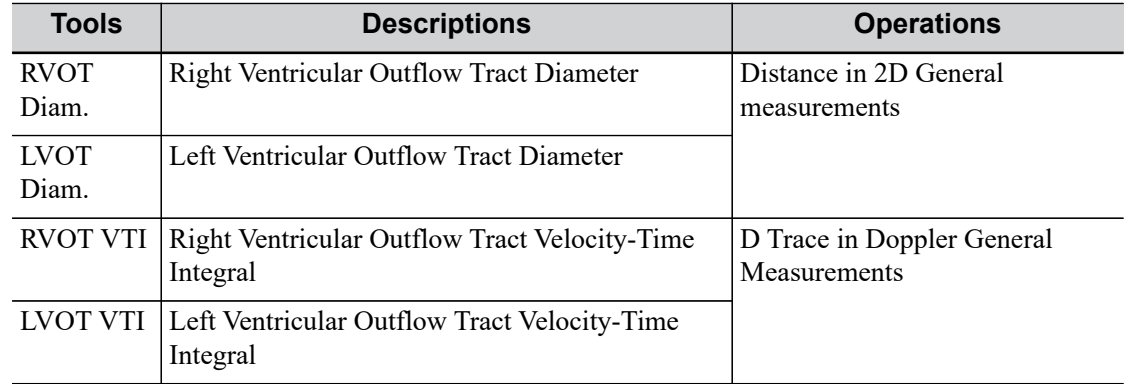

Except for the values in the upper table, the following results can be obtained in this study:

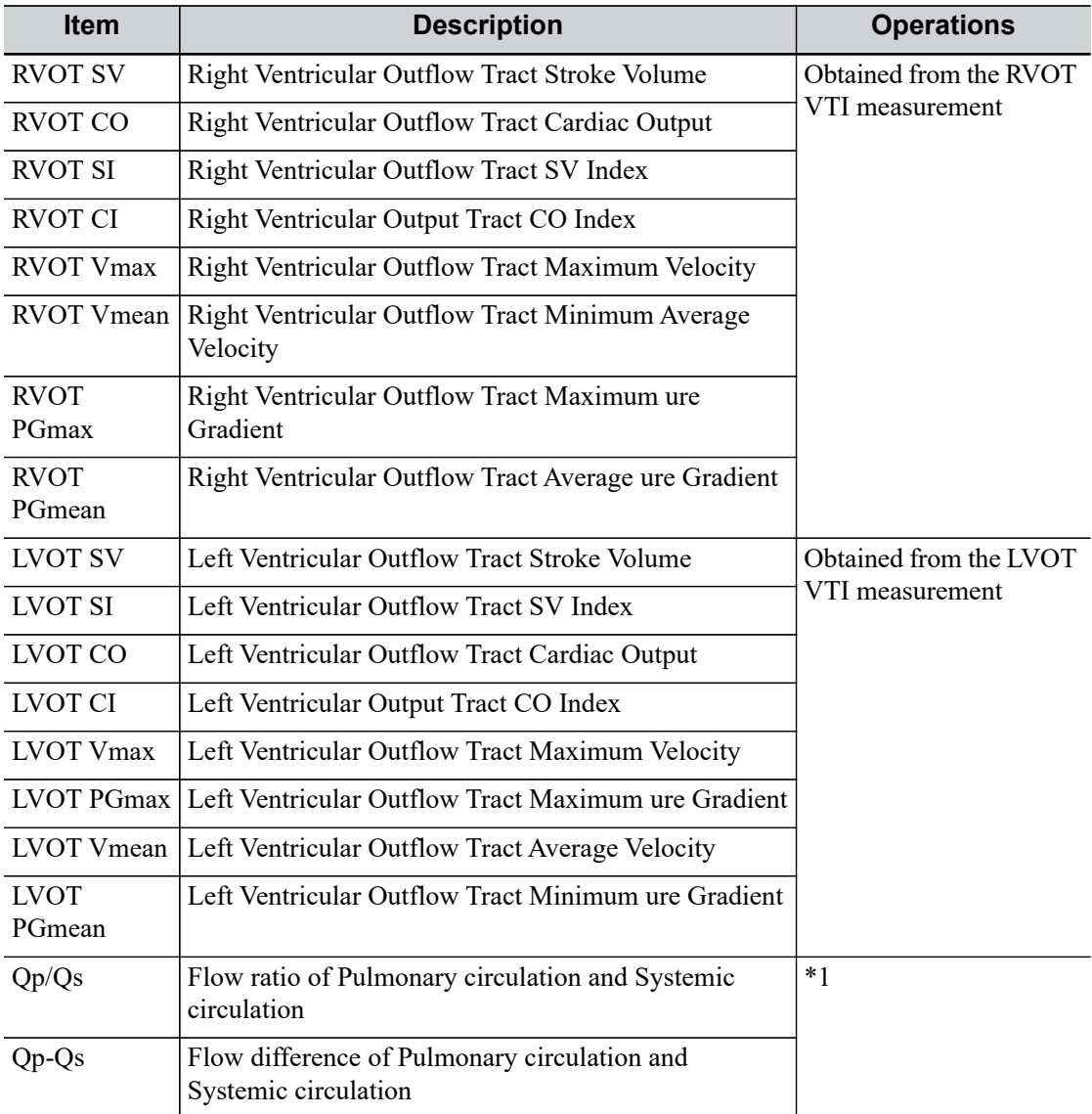

 $Qp(ml)$ =RVOT SV(ml) =  $\pi$ (RVOT Diam(cm)/2)<sup>2</sup> × RVOT VTI(cm)

 $Os(ml)$ =LVOT SV(ml) =  $\pi$ (LVOT Diam(cm)/2)<sup>2</sup> × LVOT VTI(cm)

 $Qp/Qs(Nounit) = \frac{RVOTSV(ml)}{LVOTSV(ml)}$ 

 $Qp - Qs(Nounit) =$ RVOT SV(ml) – LVOT SV(ml)

See the table above for methods and formulae for the measurement items.

# **5.4.11 PISA**

The PISA (Proximal Isovelocity Surface Area) is used in the quantitative analysis of the mitral valve regurgitation (PISA MR), aortic valve regurgitation (PISA AR), tricuspid valve regurgitation (PISA TR) and pulmonary valve regurgitation (PISA PR) in color mode.

The PISA measurement procedure is as follows:

- 1. Start PISA and move the semicircular caliper by tapping the cursor.
- 2. Fix the center of the semicircular caliper by tapping the cursor.
- 3. Adjust the radius length orientation of the semicircular caliper.
- 4. Tap the cursor to fix the caliper.

#### **PISA MR**

Mitral valve regurgitation (PISA MR) needs to be measured in Color and Doppler modes. Study Items:

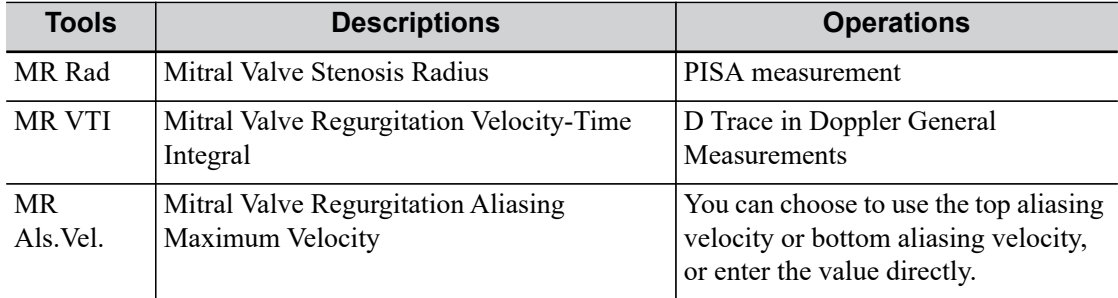

Study Results:

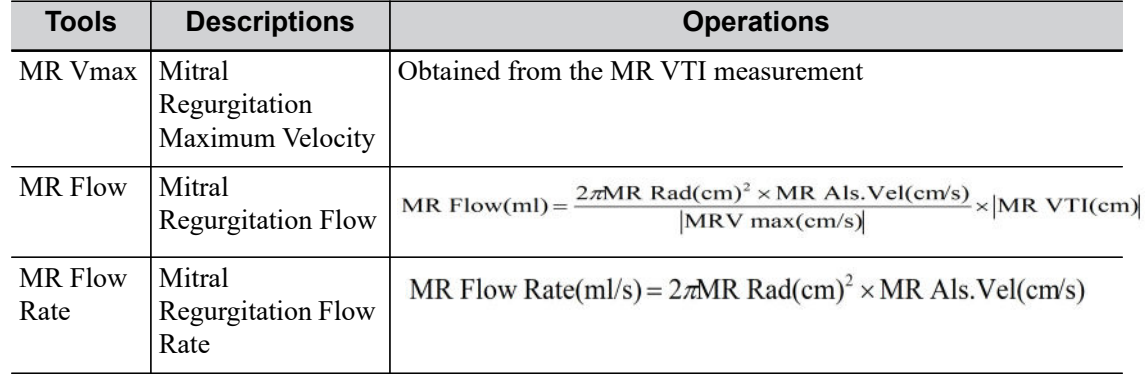

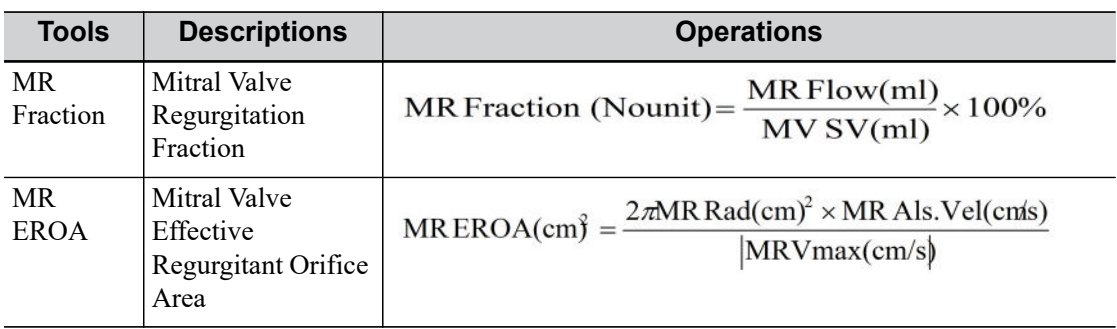

Perform the following procedure:

- 1. Enter color mode and adjust the color map until the aliasing appears.
- 2. Select [PISA MR] in the measurement menu.
- 3. Measure MR Rad using the PISA caliper.

Input MR Als.Vel.

- 4. Measure the MR spectrum using D trace to obtain:
	- MR Vmax
	- MR VTI

The MR Flow, MR Flow Rate and MR EROA are calculated automatically.

If the MV SV is measured, the MR Fraction will be calculated automatically.

# **PISA AR**

Aortic valve regurgitation (PISA AR) needs to be measured in Color and Doppler modes. Study Items:

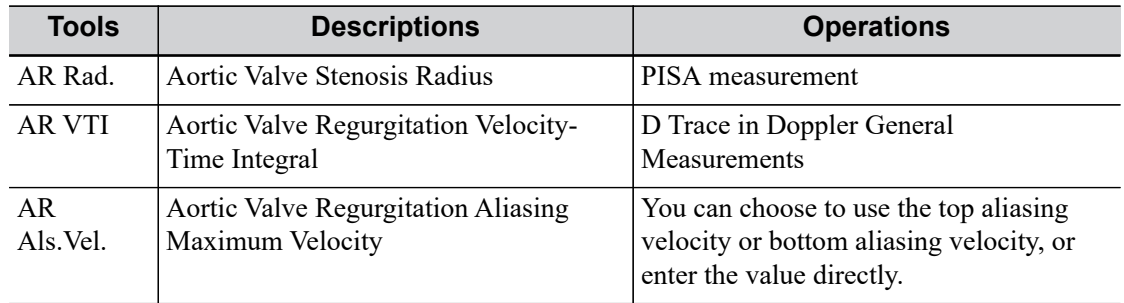

Study Results:

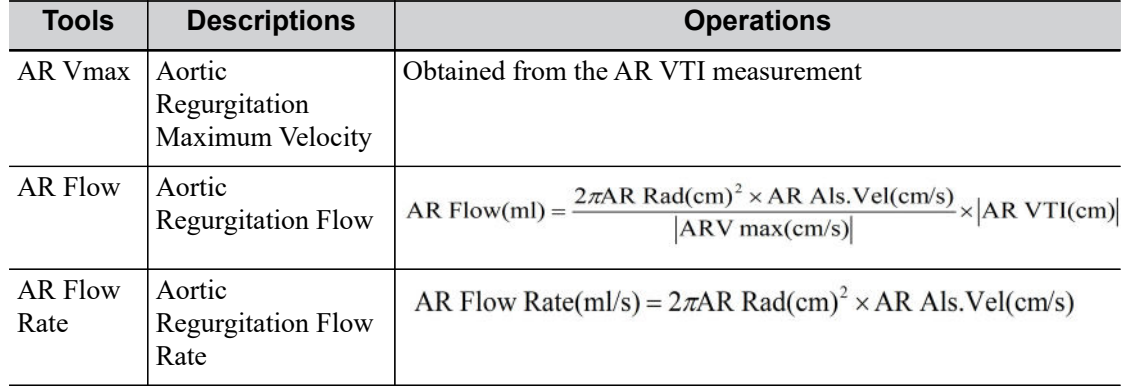

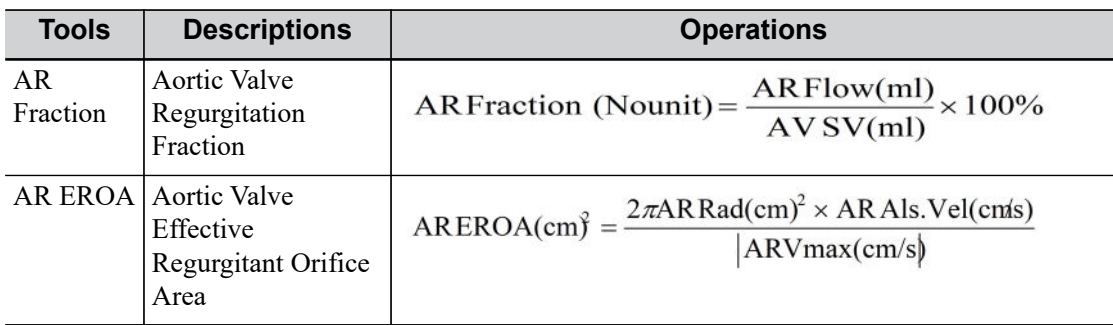

Operating procedures is the same as the PISA MR measurement.

# **PISA TR**

Tricuspid valve regurgitation (PISA TR) needs to be measured in Color and Doppler modes. Study Items:

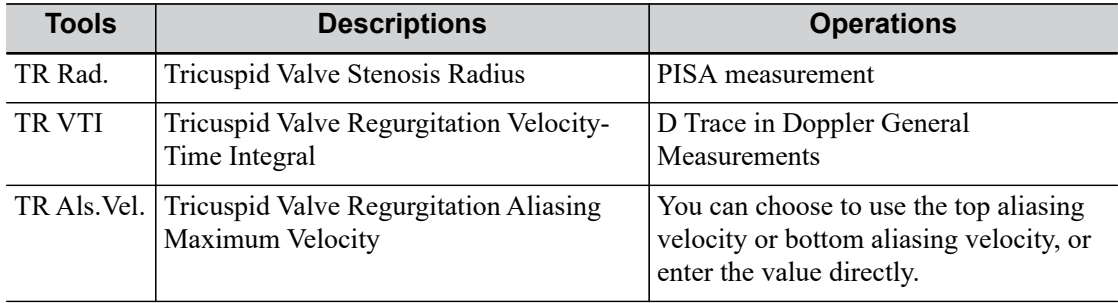

#### Study Results:

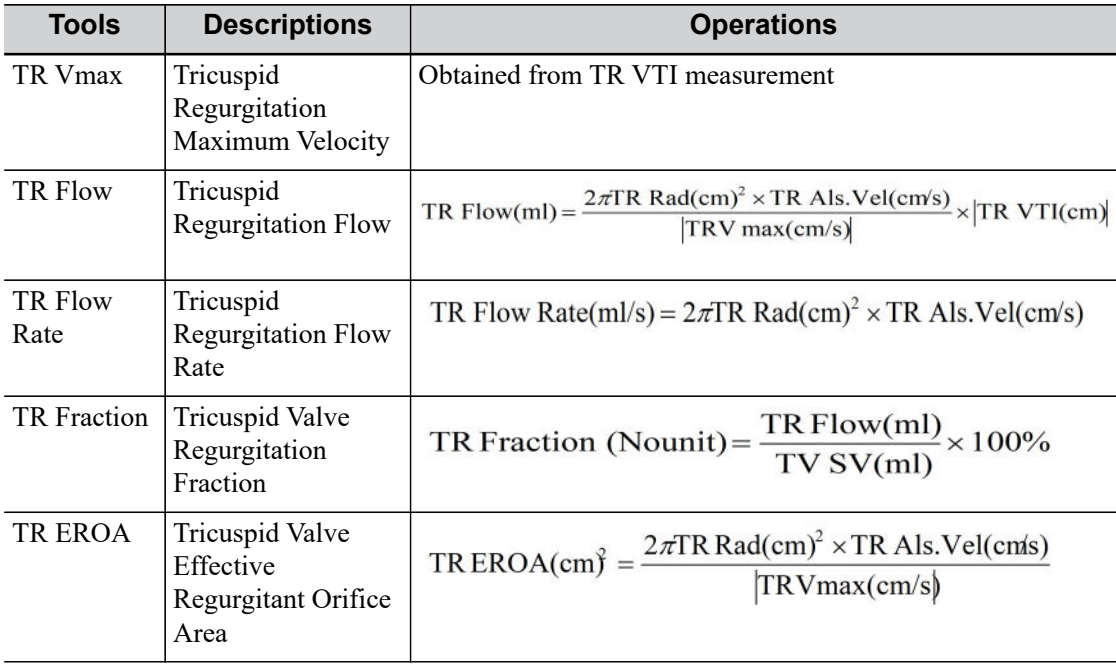

Operating procedures are the same as the PISA MR measurement.

### **PISA PR**

Pulmonary valve regurgitation (PISA PR) needs to be measured in Color and Doppler modes.

## Study Items:

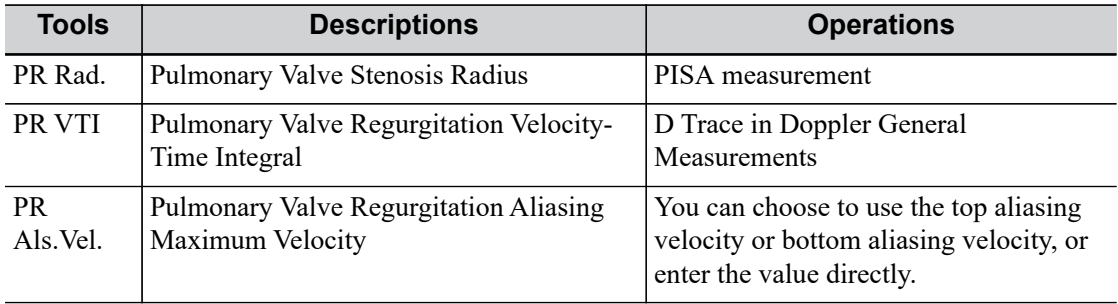

Study Results:

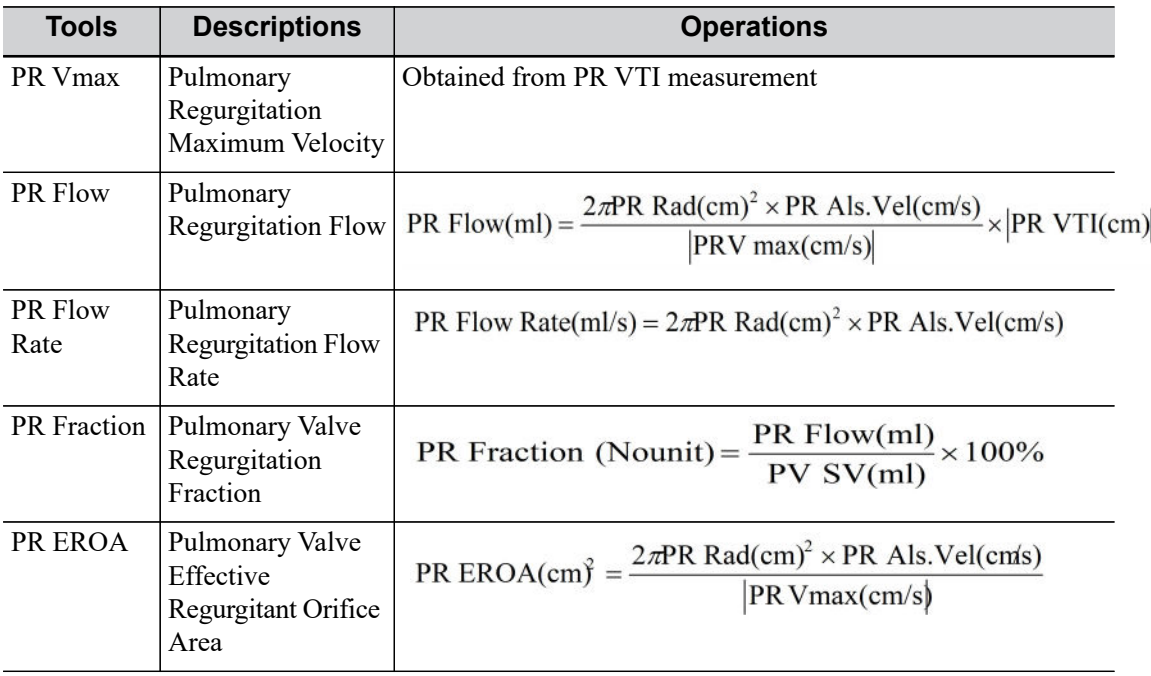

Operating procedures are the same as the PISA MR measurement.

# **5.4.12 TDI Mode**

Study Items:

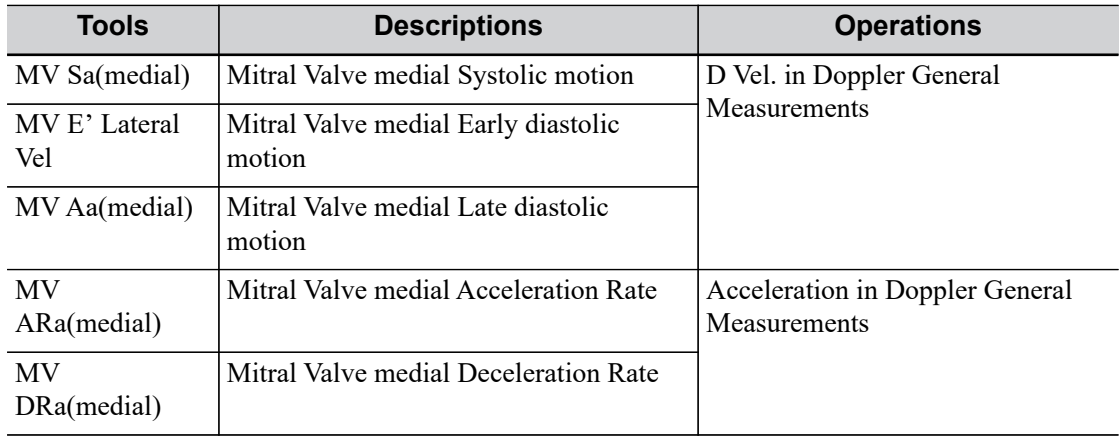

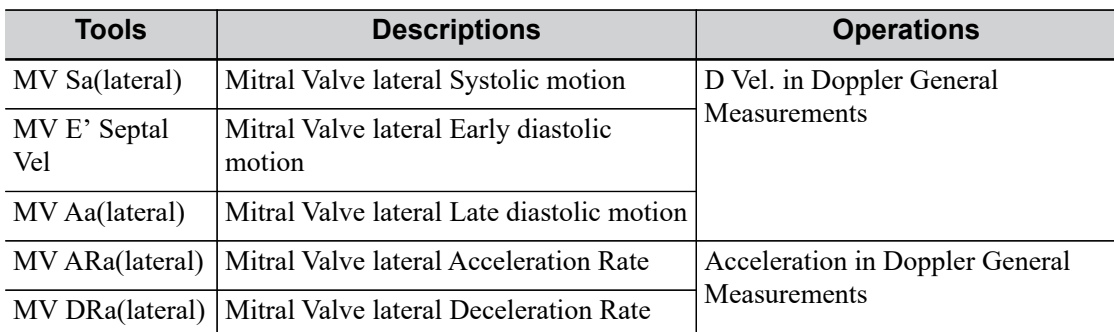

Study Results:

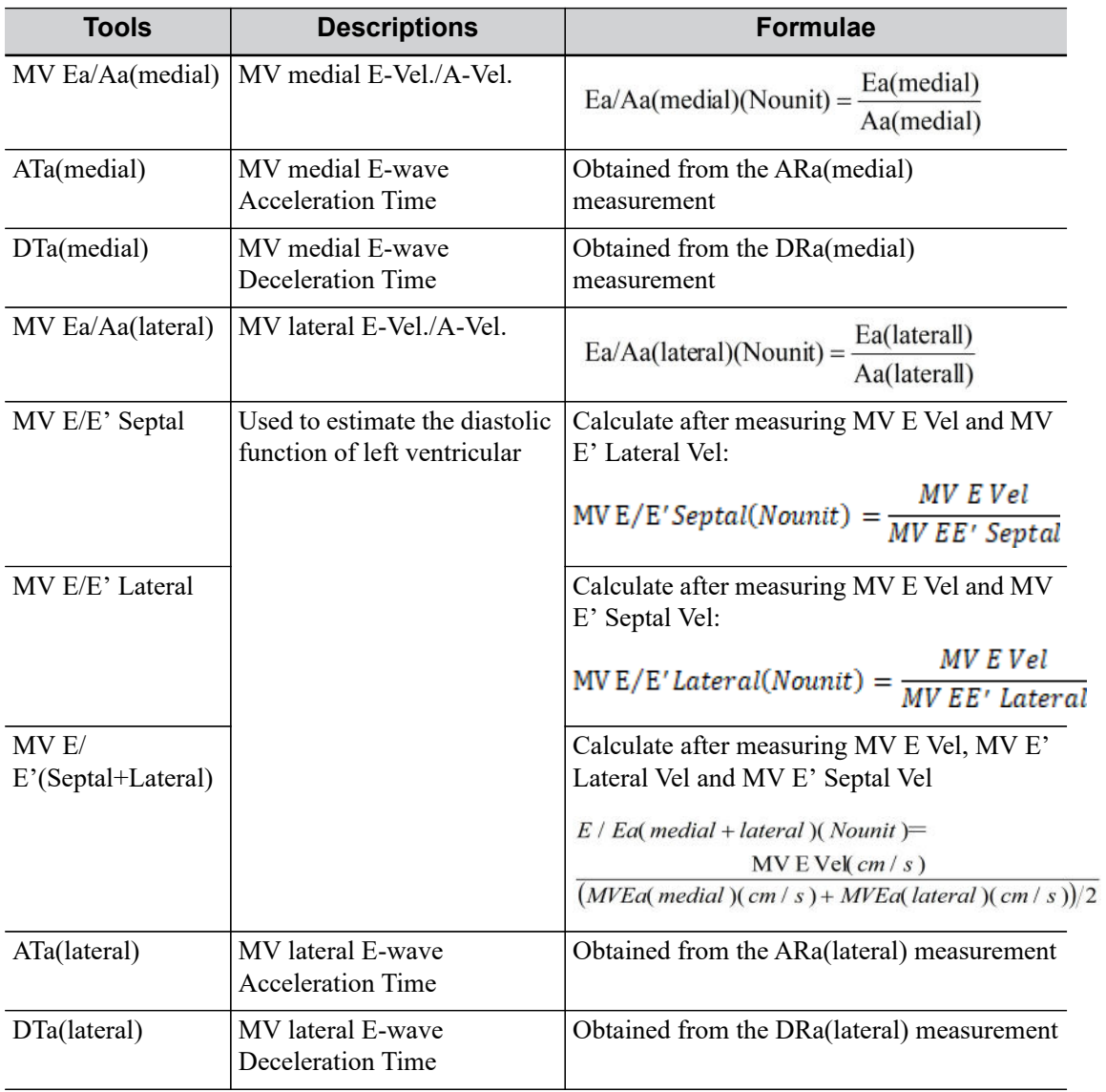

See the table above for methods and formulae for the measurement items.

# **5.5 References**

## **Body Surface Are (BSA)**

DuBois, D., DuBois, E.F., "A Formula to Estimate the Approximate Surface Area if Height and Weight Be Known," Nutrition, Sept-Oct 1989, Vol. 5, No. 5, pp. 303-313.

## **EDV(S-P Ellipse)**

Folland, E.D., et al., "Assessment of Left Ventricular Ejection Fraction and Volumes by Real-Time, Two-Dimensional Echocardiography," Circulation, October 1979, Vol. 60, No.4, pp. 760-766

## **ESV(S-P Ellipse)**

Folland, E.D., et al., "Assessment of Left Ventricular Ejection Fraction and Volumes by Real-Time, Two-Dimensional Echocardiography," Circulation, October 1979, Vol. 60, No.4, pp. 760-766.

### **Stroke Volume (SV)**

Gorge, G., et al., "High Resolution Two-dimensional Echocardiography Improves the Quantification of Left Ventricular Function", Journal of the American Society of Echocardiography, 1992, 5: 125-34.

Roelandt, Joseph, Practical Echocardiology, vol. 1 of Ultrasound in Medicine Series, ed. Denis White, Research Studies , 1977, p. 124.

## **Ejection Fraction (EF)**

Pombo, J.F., "Left Ventricular Volumes and Ejection by Echocardiography," Circulation, 1971, Vol. 43, pp. 480-490.

### **Stroke Volume Index (SI)**

Gorge, G., et al., "High Resolution Two-dimensional Echocardiography Improves the Quantification of Left Ventricular Function", Journal of the American Society of Echocardiography, 1992, 5: 125-34.

Roelandt, Joseph, Practical Echocardiology, vol. 1 of Ultrasound in Medicine Series, ed. Denis White, Research Studies , 1977, p. 124.

### **Cardiac Output (CO)**

Belenkie, Israel, et al., "Assessment of Left Ventricular Dimensions and Function by Echocardiography," American Journal of Cardiology, June 1973, Vol. 31

### **Cardiac output Index (CI)**

The Merck Manual of Diagnosis and Therapy, ed. 15, Robert Berkon, ed., Merck and Co., Rahway, NJ, 1987, p. 378.

Schiller, N.B., et al., "Recommendations for Quantification of the LV by Two-Dimensional Echocardiography," J Am Soc Echo, Sept.-Oct., 1989, Vol. 2, No. 5,p. 364.

### **EDV(B-P Ellipse)**

Folland, E.D., et al., "Assessment of Left Ventricular Ejection Fraction and Volumes by Real-Time, Two-Dimensional Echocardiography," Circulation, October 1979, Vol. 60, No.4, pp. 760-766

### **ESV(B-P Ellipse)**

Folland, E.D., et al., "Assessment of Left Ventricular Ejection Fraction and Volumes by Real-Time, Two-Dimensional Echocardiography," Circulation, October 1979, Vol. 60, No.4, pp. 760-766

## **EDV (Bullet)**

Folland, E.D., et al., "Assessment of Left Ventricular Ejection Fraction and Volumes by Real-Time, Two-Dimensional Echocardiography," Circulation, October 1979, Vol. 60, No.4, pp. 760-766

#### **ESV (Bullet)**

Folland, E.D., et al., "Assessment of Left Ventricular Ejection Fraction and Volumes by Real-Time, Two-Dimensional Echocardiography," Circulation, October 1979, Vol. 60, No.4, pp. 760-766

#### **EDV (Simpson)**

Weyman, Arthur E., Cross-Sectional Echocardiography, Lea & Febiger, 1985, p. 295.Folland, E.D., et al., "Assessment of Left Ventricular Ejection Fraction and Volumes by Real-Time, Two-Dimensional Echocardiography," Circulation, October 1979, Vol. 60, No.4, pp. 760-766

#### **ESV (Simpson)**

Weyman, Arthur E., Cross-Sectional Echocardiography, Lea & Febiger, 1985, p. 295.Folland, E.D., et al., "Assessment of Left Ventricular Ejection Fraction and Volumes by Real-Time, Two-Dimensional Echocardiography," Circulation, October 1979, Vol. 60, No.4, pp. 760-766

#### **EDV (Simpson SP)**

Schiller, N.B., et al., "Recommendations for Quantification of the LV by Two-Dimensional Echocardiography," Journal of the American Society of Echocardiography, Sept-Oct 1989, Vol.2, No. 5, p. 364

#### **ESV (Simpson SP)**

Schiller, N.B., et al., "Recommendations for Quantification of the LV by Two-Dimensional Echocardiography," Journal of the American Society of Echocardiography, Sept-Oct 1989, Vol.2, No. 5, p. 364

### **EDV (Simpson BP)**

Schiller, N.B., et al., "Recommendations for Quantification of the LV by Two-Dimensional Echocardiography," Journal of the American Society of Echocardiography, Sept-Oct 1989, Vol.2, No. 5, p. 364

#### **ESV (Simpson BP)**

Schiller, N.B., et al., "Recommendations for Quantification of the LV by Two-Dimensional Echocardiography," Journal of the American Society of Echocardiography, Sept-Oct 1989, Vol.2, No. 5, p. 364

#### **EDV (Cube)**

Dodge, H.T., Sandler, D.W., et al., "The Use of Biplane Angiography for the Measurement of Left Ventricular Volume in Man," American Heart Journal, 1960, Vol. 60, pp. 762-776.

Belenkie, Israel, et al., "Assessment of Left Ventricular Dimensions and Function by Echocardiography," American Journal of Cardiology, June 1973, pg. 31.

### **ESV (Cube)**

Dodge, H.T., Sandler, D.W., et al., "The Use of Biplane Angiography for the Measurement of Left Ventricular Volume in Man," American Heart Journal, 1960, Vol. 60, pp. 762-776.

Belenkie, Israel, et al., "Assessment of Left Ventricular Dimensions and Function by Echocardiography," American Journal of Cardiology, June 1973, pg. 31.

#### **Fractional Shortening (FS)**

Belenkie, Israel, et al., "Assessment of Left Ventricular Dimensions and Function by Echocardiography," American Journal of Cardiology, June 1973, Vol. 31.

### **MVCF**

Colan, S.D., Borow, K.M., Neumann, A., "Left Ventricular End-Systolic Wall Stress-Velocity of Fiber Shortening Relation: A Load-Independent Index of Myocardial Contractility," J Amer Coll Cardiol, October, 1984, Vol. 4, No. 4,pp. 715-724.

Snider, A.R., Serwer, G.A., Echocardiography in Pediatric Heart Disease, Year Book Medical Publishers, Inc., Littleton, MA, 1990, p. 83.

#### **Teichholz**

Teichholz, L.E., et al., "Problems in Echocardiographic Volume Determinations: Echocardiographic-Angiographic Correlations in the Presence or Absence of Asynergy," American Journal of Cardiology, January 1976, Vol. 37, pp. 7-11

#### **LVMW**

John H. Phillips, "Practical Quantitative Doppler Echocardiography", CRC , 1991, Page 96.

#### **LV MASS-I**

John H. Phillips, "Practical Quantitative Doppler Echocardiography", CRC , 1991, Page 96.

#### **LA/Ao**

Roelandt, Joseph, Practical Echocardiology, Ultrasound in Medicine Series, Vol. 1,Denis White, ed., Research Studies , 1977, p. 270.

Schiller, N.B., et al., "Recommendations for Quantification of the LV by Two-Dimensional Echocardiography," J Am Soc Echo, Sept-Oct, 1989, Vol. 2, No. 5,p. 364.

#### **MV CA/CE**

Maron, Barry J., et al., Noninvasive Assessment of Left Ventricular Diastolic Function by Pulsed Doppler Echocardiography in Patients with Hypertrophic

Cardiomyopathy, J Am Coll Cardio, 1987, Vol. 10, pp. 733-742.

#### **MV E/A**

Maron, Barry J., et al., "Noninvasive Assessment of Left Ventricular Diastolic Function by Pulsed Doppler Echocardiography in Patients with Hypertrophic Cardiomyopathy," Journal of the American College of Cardiology, 1987, Vol. 10, pp. 733-742.

#### **ure Half Time (PHT)**

Oh, J.K., Seward, J.B., Tajik, A.J. The Echo Manual. Boston: Little, Brown and Company, 1994, p.59-60

#### **Mitral valve area**

Goldberg, Barry B., Kurtz, Alfred B., Atlas of Ultrasound Measurements, Year Book Medical Publishers, Inc., 1990, p. 65.

Stamm, R. Brad, et al., "Quantification of ure Gradients Across Stenotic Valves by Doppler Ultrasound," J Am Coll Cardiol, 1983, Vol. 2, No. 4,pp. 707-718.

#### **Right Ventricular Systolic ure**

Stevenson, J.G., "Comparison of Several Noninvasive Methods for Estimation of Pulmonary Artery ure," Journal of the American Society of Echocardiography, June 1989, Vol. 2, pp. 157-171.

Yock, Paul G. and Popp, Richard L., "Noninvasive Estimation of Right Ventricular Systolic ure by Doppler Ultrasound in Patients with Tricuspid Regurgitation," Circulation, 1984, Vol. 70, No. 4, pp. 657-662.

#### **E/Ea**

Recommendations for the Evaluation of Left Ventricular Diastolic Function by Echocardiography 2009 Published by Elsevier Inc. on behalf of the American Society of Echocardiography.

#### **LVIDd/LVPWd**

"Recommendations for Cardiac Chamber Quantification by Echocardiography in Adults: An Update from the American Society of Echocardiography and the European Association of Cardiovascular Imaging" J Am Soc Echocardiogr 2015;28:1-39.

Cantinotti M;Scalese M; Murzi B;Assanta N;Spadoni I;Festa P;De Lucia V; Crocetti M;Marotta M;Molinaro S;Lopez L;Iervasi G. Echocardiographic nomograms for ventricular, valvular and arterial dimensions in caucasian children with a special focus on neonates, infants and toddlers. J Am Soc Echocardiogr 2014; 27: 179-191 (e2).

Cantinotti M, Scalese M, Murzi B, Assanta N, Spadoni I, et al. Echocardiographic Nomograms for Chamber Diameters and Areas in Caucasian Children. J Am Soc Echocardiogr 2014; 27: 1279- 1292 (e2).
Vascular measurements are mainly used for carotid, cerebral, upper and lower extremity vessels. The system supports the following 2D and Doppler vascular measurements.

# **6.1 Basic Measurement Procedures**

- 1. Enter the patient information.
- 2. Perform the scanning to acquire the desired image.
- 3. Enter the Application Measurement.
- 4. Select the measurement tool from the measurement menu to start the measurement.
	- For measurement tools, [see "6.2 Measurement Tools".](#page-108-0)
	- For measurement methods, [see "2 General Measurement"](#page-16-0).

The system calculates and displays the results after the measurement tools have been completed.

# <span id="page-108-0"></span>**6.2 Measurement Tools**

# **6.2.1 2D Mode**

#### **Measurement**

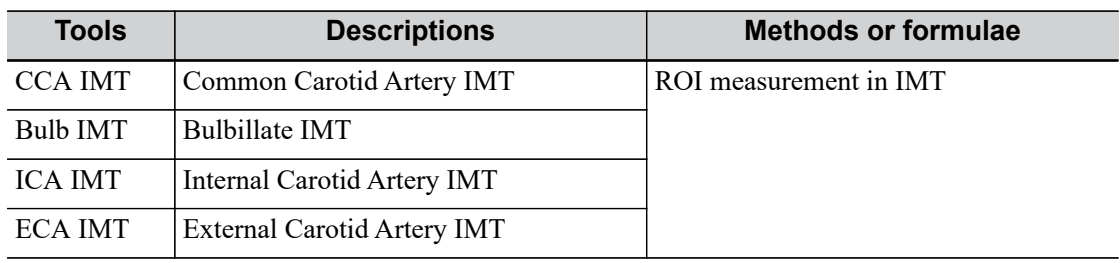

### **Calculation**

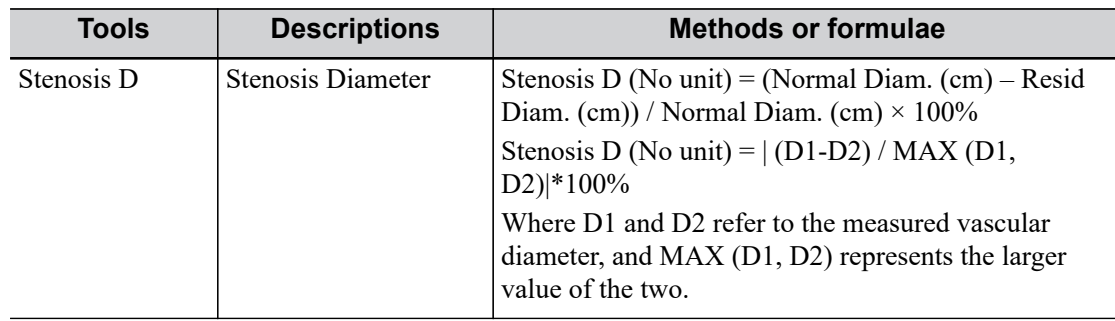

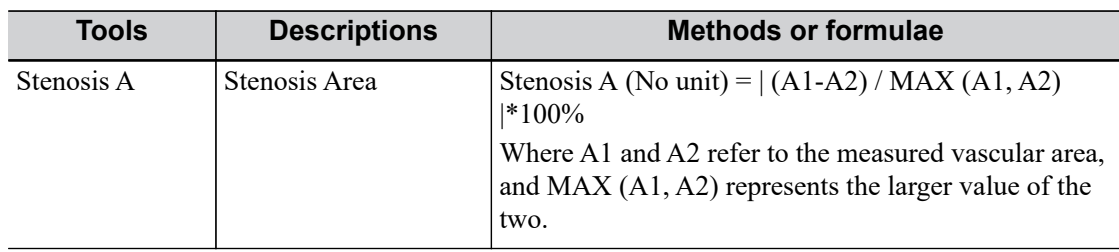

## **Study**

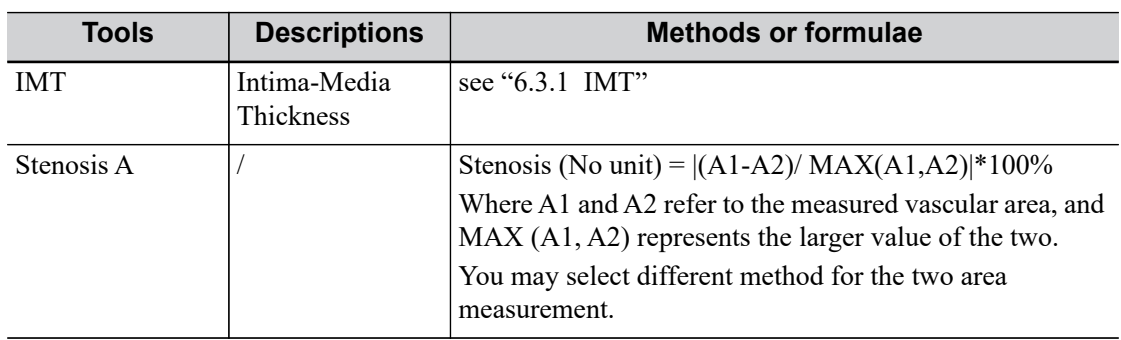

# **6.2.2 Doppler Mode**

#### **Measurement**

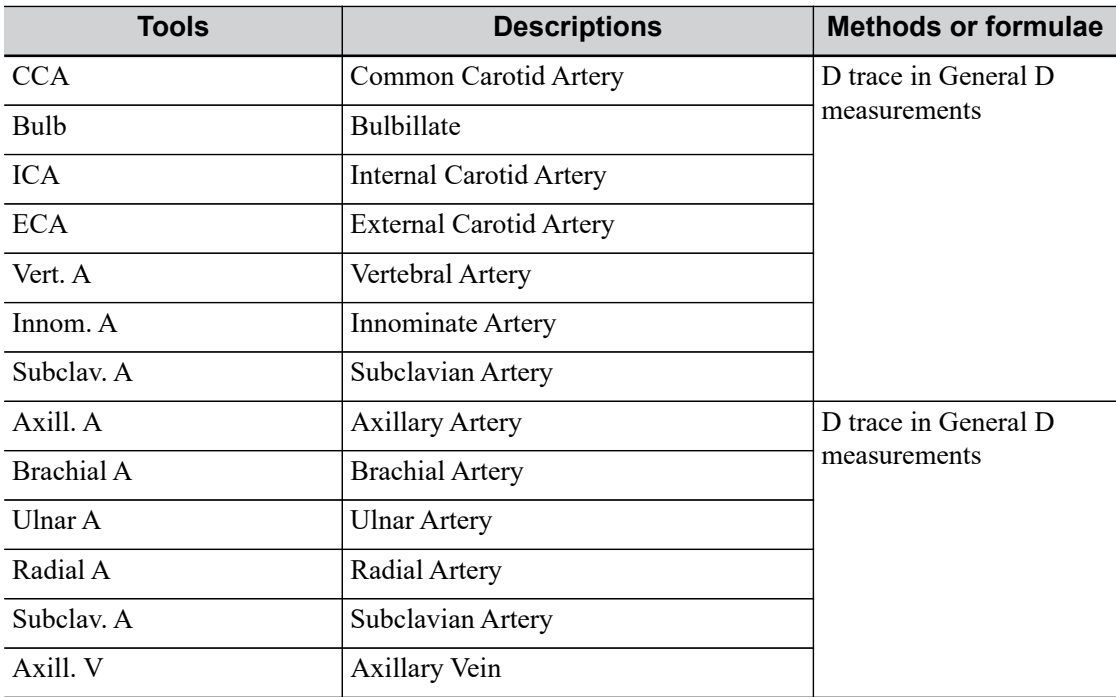

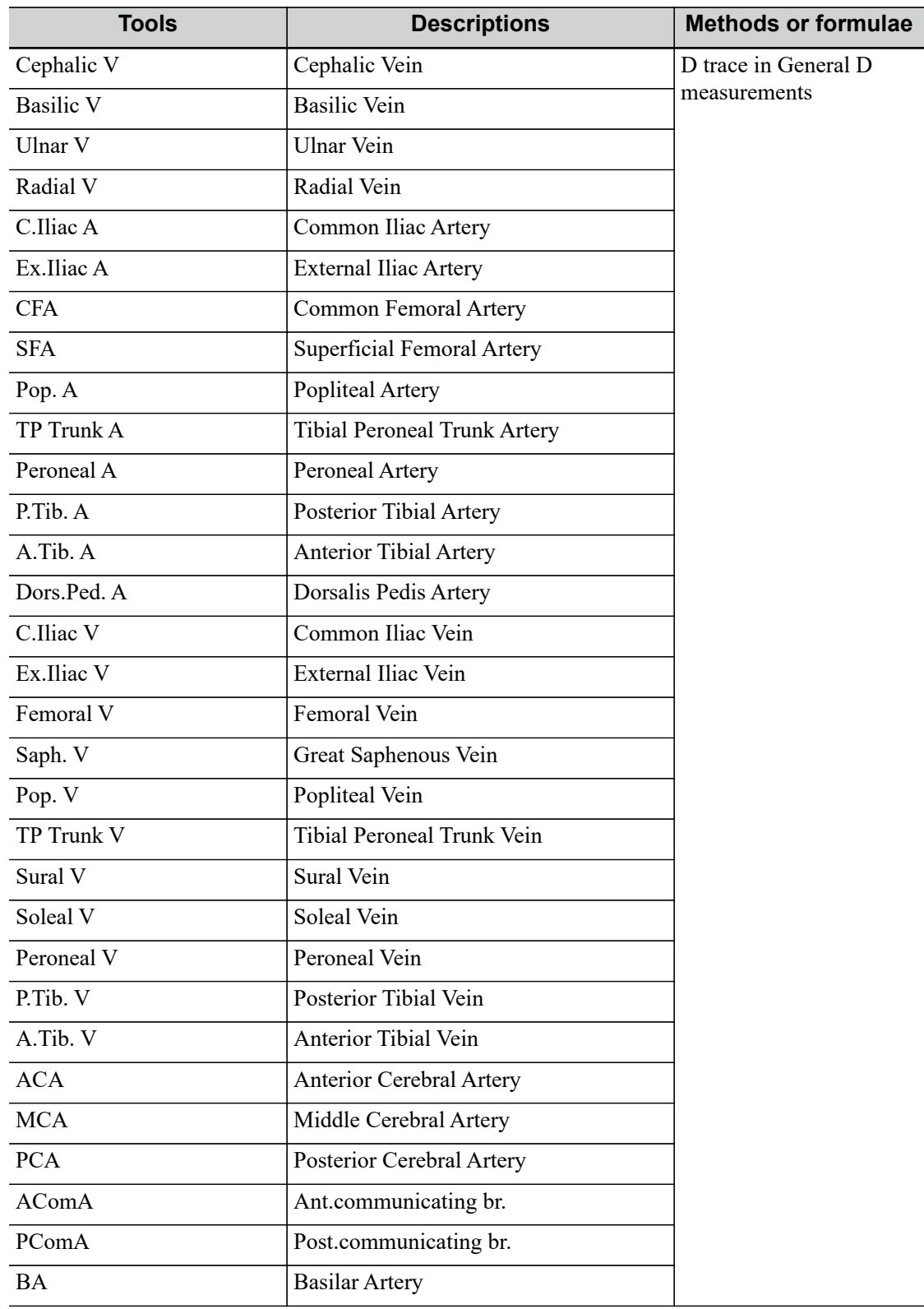

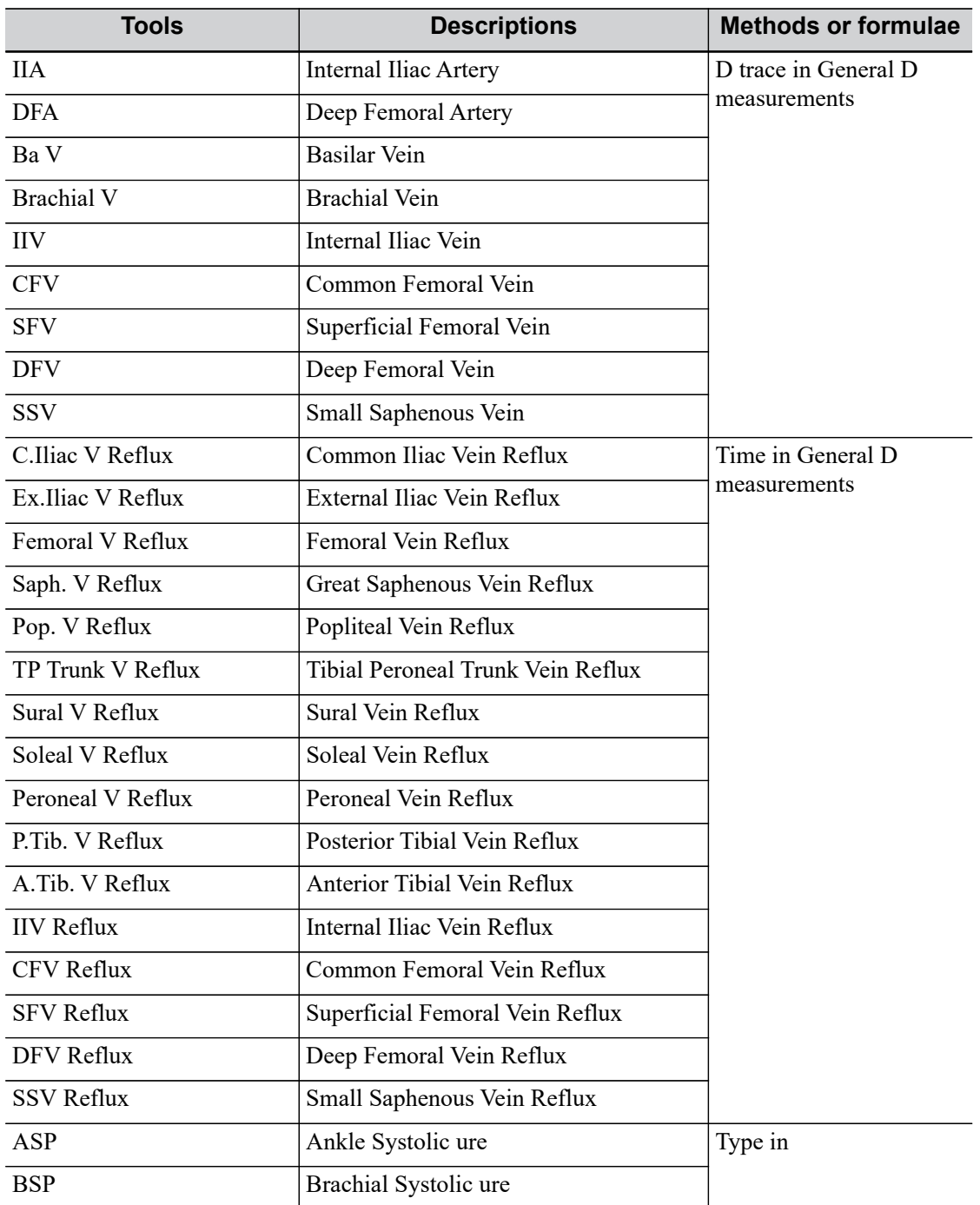

#### **Calculation**

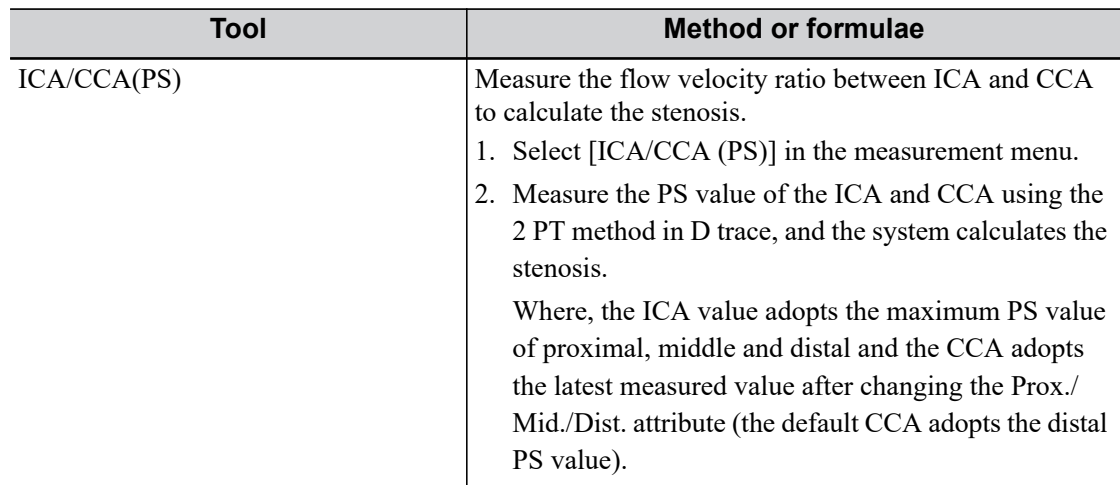

#### **Study**

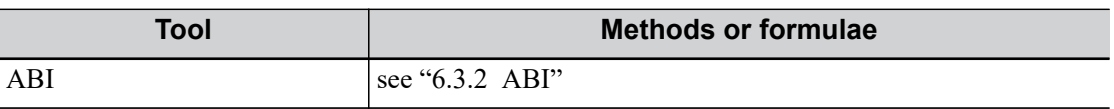

# **6.3 Study Tool Operations**

## <span id="page-112-0"></span>**6.3.1 IMT**

#### **NOTE:**

- The IMT function is unavailable on the product not configured with IMT.
- The IMT measurement is available on frozen (or history) linear array images only.

#### **TIP:**

- Make sure that you select the correct vessel wall (Near/Far) before the IMT measurement. Otherwise the intima may be recognized incorrectly due to different algorithms that are applied in near/far wall recognition.
- ï To achieve a good trace result, try to place the ROI box parallel with the vessel and adjust the box size to reduce unwanted interference.

IMT (Intima-Media Thickness) measures the distance between LI (Lumen-Intima) and MA (Media-Adventia).

The IMT values at 4 positions: CCA (Common Carotid Artery), ICA (Internal Carotid Artery), ECA (External Carotid Artery) and Bulb (Bulbillate) need to be measured here.

Perform the following procedure:

- 1. Enter the IMT exam mode, scan and freeze the image (or review a historic image).
- 2. Select [IMT] in the measurement menu and enter the IMT measurement.
- 3. Select the side (Left/Right), angle and vessel wall (Near/Far).
- 4. Select an item such as [ICC, IMT], and the ROI box displays on the screen.
	- $-$  It appears as  $\frac{1}{n+1}$  when Near is selected
	- $-$  It appears as  $\boxed{+}$  when Far is selected
- 5. Move the ROI box to the desired position, then tap the screen. Two auto trace lines appear in the box.

While the ROI box is green, you can:

- Adjust the size of the ROI box.
- Trace manually
	- Move the cursor to a trace line. The trace line turns yellow. Tap the cursor.

Move the cursor along the interface of the vessel. Tap the cursor to confirm the trace after re-adjusting.

- Erase the trace lines inside the box by tapping [Clear]. (Long tap [Clear] to clear all measurement calipers on the screen.)
- 6. Tap the cursor outside the box to confirm the adjustment result after the manual trace is complete. The results are recorded in the IMT report.

The system calculates:

- IMT Max.
- IMT Min.
- IMT Mean
- IMT SD
- IMT ROI Length
- **IMT** Measure Length
- IMT Ouality Index

The Quality Index indicates the reliability of one measurement. Manual trace or re-scan of an image with clear endocardium edges is recommended if the Quality Index value is small.

For multiple measurements on the same side, vessel and angle, the system calculates the following parameters in the report:

- Average Mean IMT
- Average Max IMT
- Standard deviation

It also provides the Composite Mean IMT, which is an overall mean value of all IMT mean values derived from the measured items.

## <span id="page-113-0"></span>**6.3.2 ABI**

Calculate the Ankle Brachial Index (ABI) by measuring the Ankle Systolic ure (ASP) and the Brachial Systolic ure (BSP) on a Doppler image.

 $ABI = ASP/BSP$ 

#### **TIP:**

The left and right sides respectively need to be measured.

Perform the following procedure:

- 1. Select [ABI] in the measurement menu.
- 2. Select [ASP] from the [ABI] menu and enter the value.
- 3. Select [BSP] from the [ABI] menu and enter the value.
- 4. The ABI is calculated by the system automatically.

# **6.4 References**

#### **Stenosis D**

Honda, Nobuo, et al., "Echo-Doppler Velocimeter in the Diagnosis of Hypertensive Patients: The Renal Artery Doppler Technique," Ultrasound in Medicine and Biology, 1986, Vol. 12(12), pp. 945-952.

#### **Stenosis A**

Jacobs, Norman M., et al., "Duplex Carotid Sonography: Criteria for Stenosis,Accuracy,and Pitfalls," Radiology, 1985, 154:385-391.

This page intentionally left blank.

# **7.1 Basic Measurement Procedures**

- 1. Tap [Info] on the touch screen and enter the patient information.
- 2. Perform the scanning to acquire the desired image.
- 3. Select Measure to enter the Application Measurement.
- 4. Select the measurement tool from the measurement menu to start the measurement.
	- For measurement tools, [see "7.2 Urology Measurement Tools"](#page-116-0).
	- For measurement methods, [see "2 General Measurement"](#page-16-0).

The system calculates and displays the results after the measurement tools have been completed.

# <span id="page-116-0"></span>**7.2 Urology Measurement Tools**

# **7.2.1 2D Mode**

#### **Measurement**

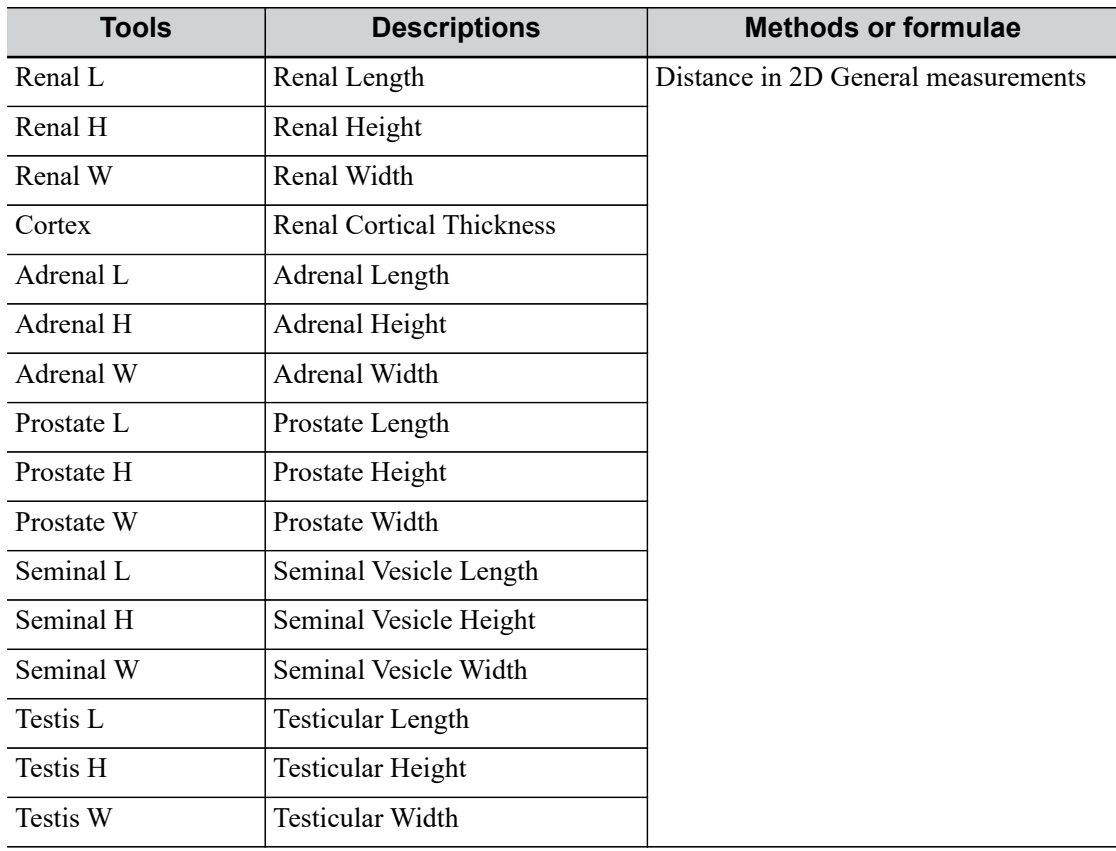

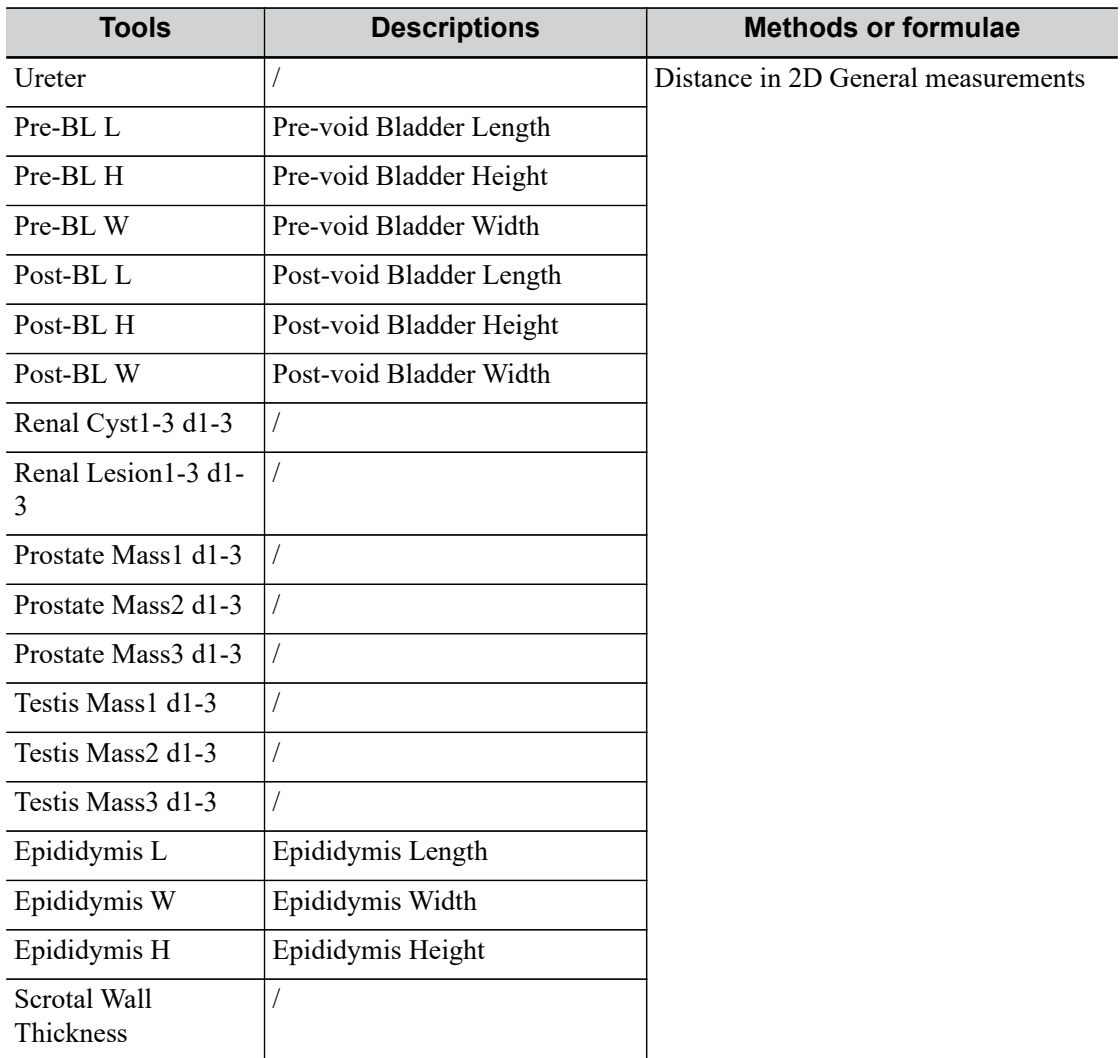

#### **Calculation**

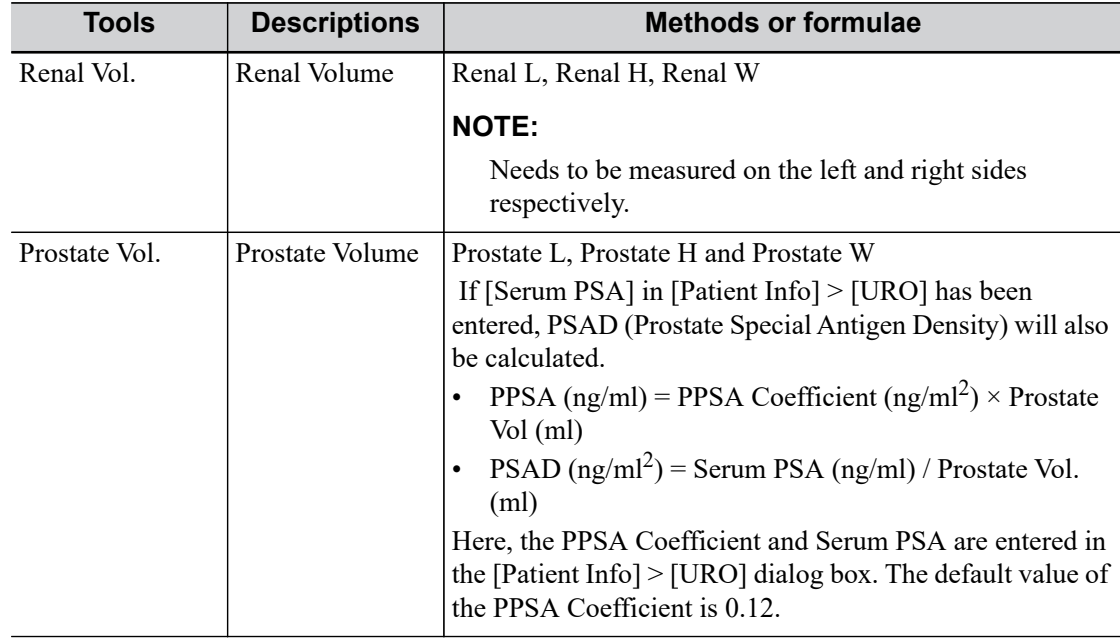

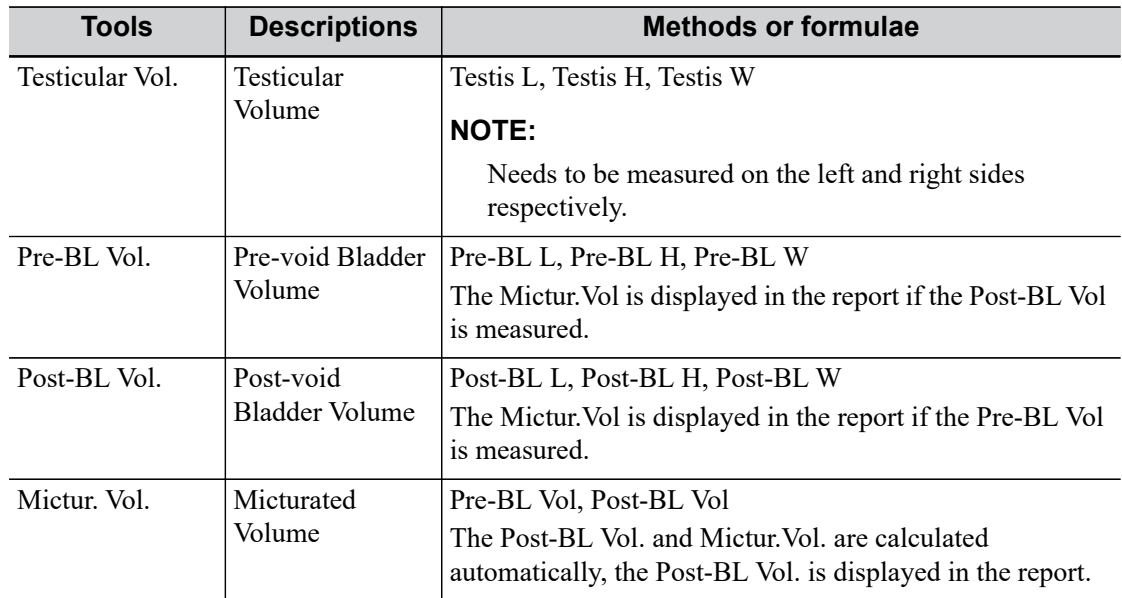

## **Study**

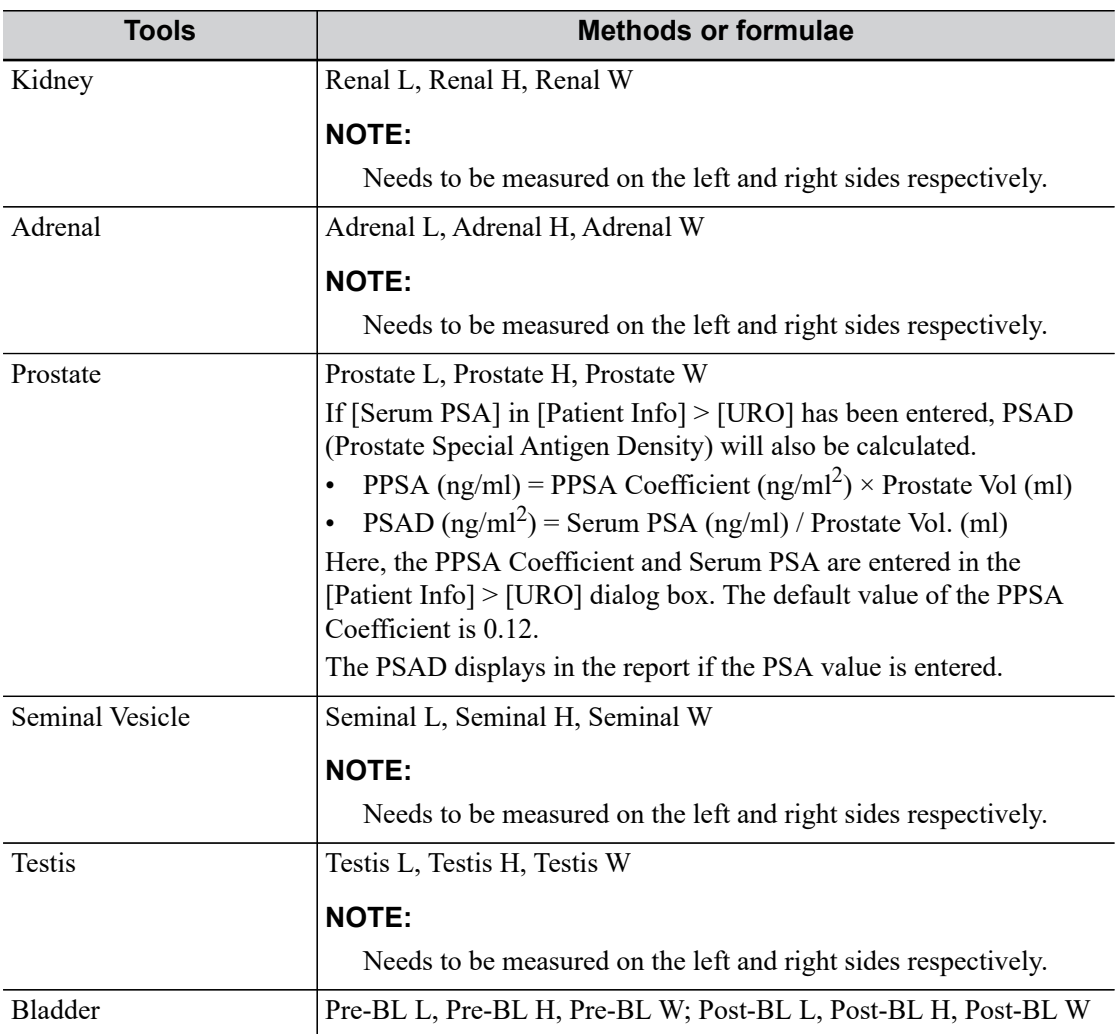

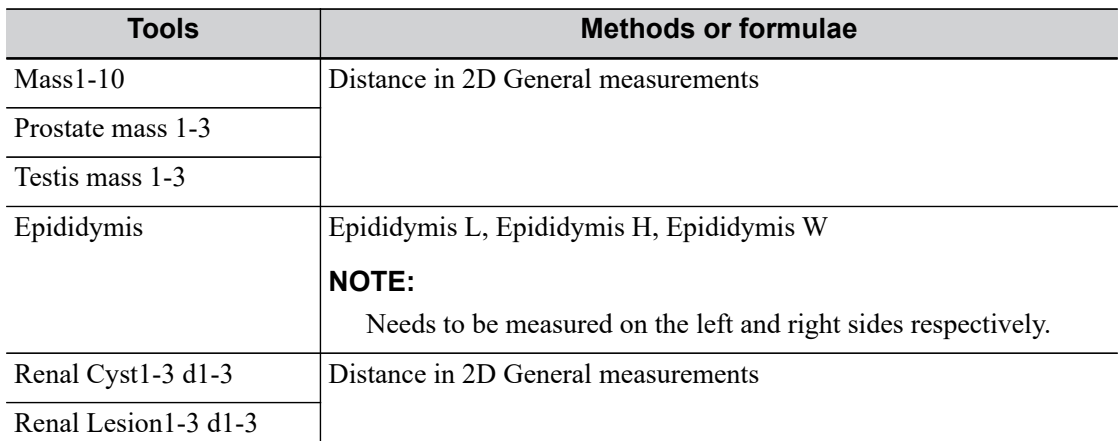

## **7.2.2 Doppler Mode**

#### **Measurement**

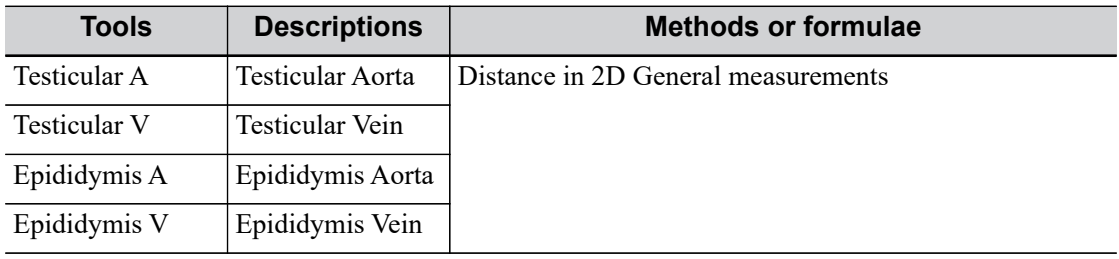

# **7.3 References**

#### **PPSA**

Peter J. Littrup M.D., Fed LeE. M.D., Curtis Mettin. P.D. Prostate Cancer Screening: Current Trends and Future Implications. CA-A CANCER JOURNAL FOR CLINICIANS, Jul/Aug 1992, Vol.42, No.4

#### **PSAD**

MITCHELL C. BENSON, IHN SEONG, CARL A. OLSSON, J., McMahon, WILLIAM H.COONER. The Use of Prostate Specific Antigen Density to Enhance the Predictive Value of the Intermediate Levels of Serum Prostate Specific Antigen. THE JOURNAL OF UROLOGY, 1992, Vol.147, p817-821

# **8.1 Basic Measurement Procedures**

- 1. Enter the patient information.
- 2. Perform the scanning to acquire the desired image.
- 3. Enter the Application Measurement.
- 4. Select the measurement tool from the measurement menu to start the measurement.
	- For measurement tools, [see "8.2 Gynecology Measurement Tools"](#page-120-0).
	- For measurement methods, [see "2 General Measurement"](#page-16-0).

The system calculates and displays the results after the measurement tools have been completed.

# <span id="page-120-0"></span>**8.2 Gynecology Measurement Tools**

#### **Measurement**

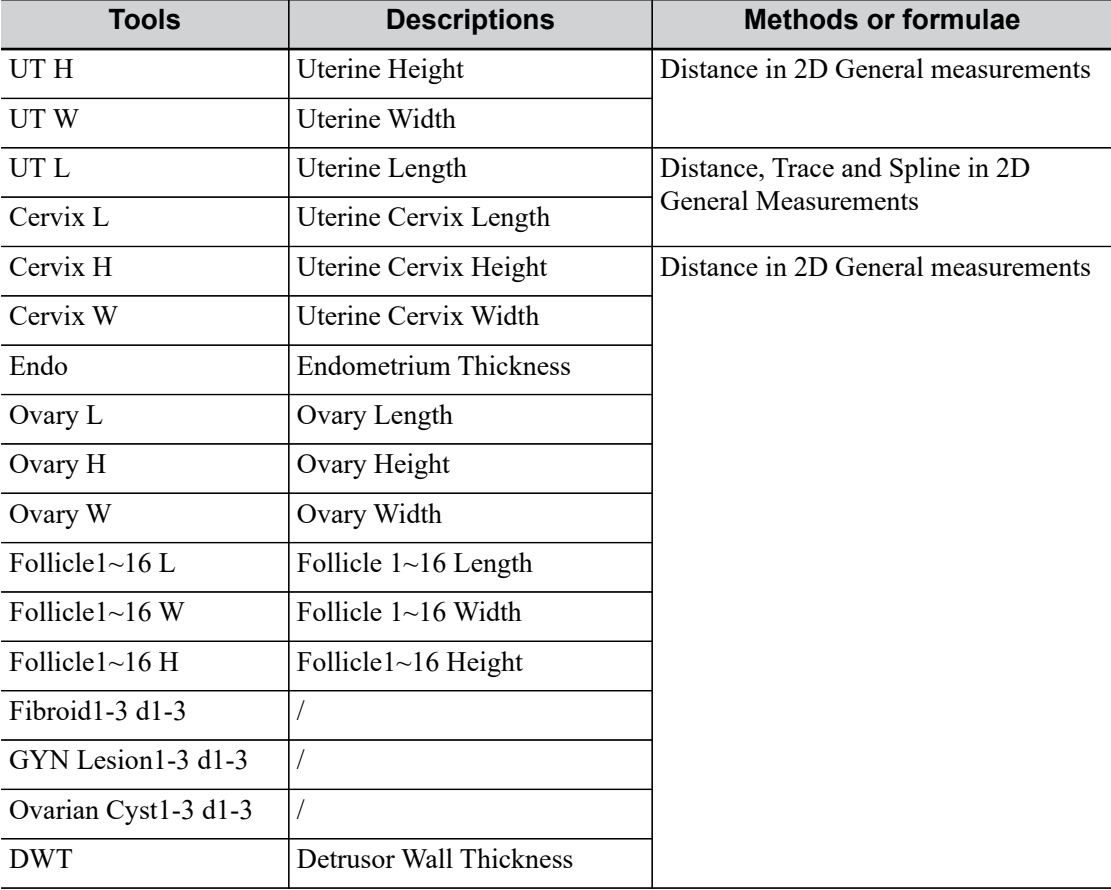

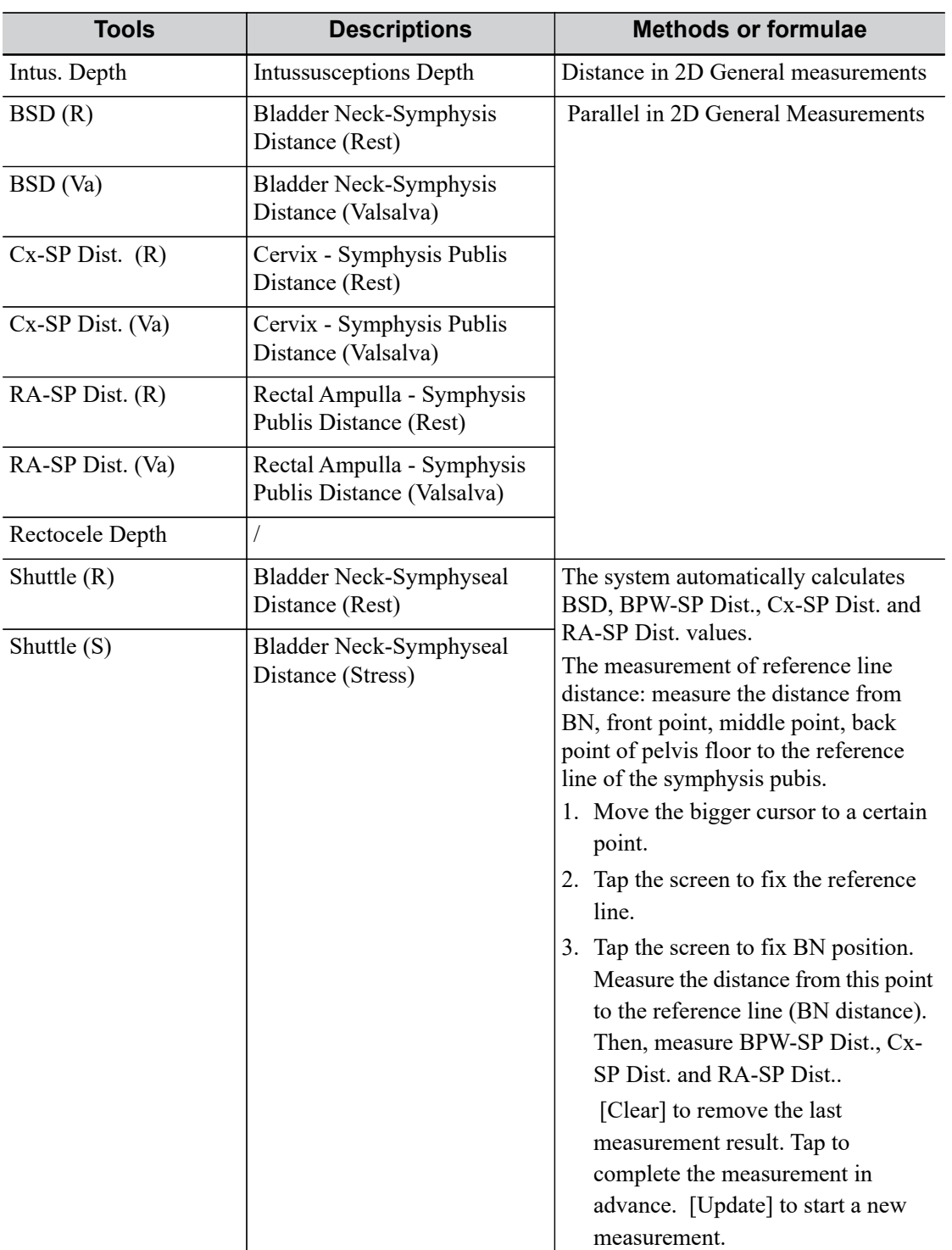

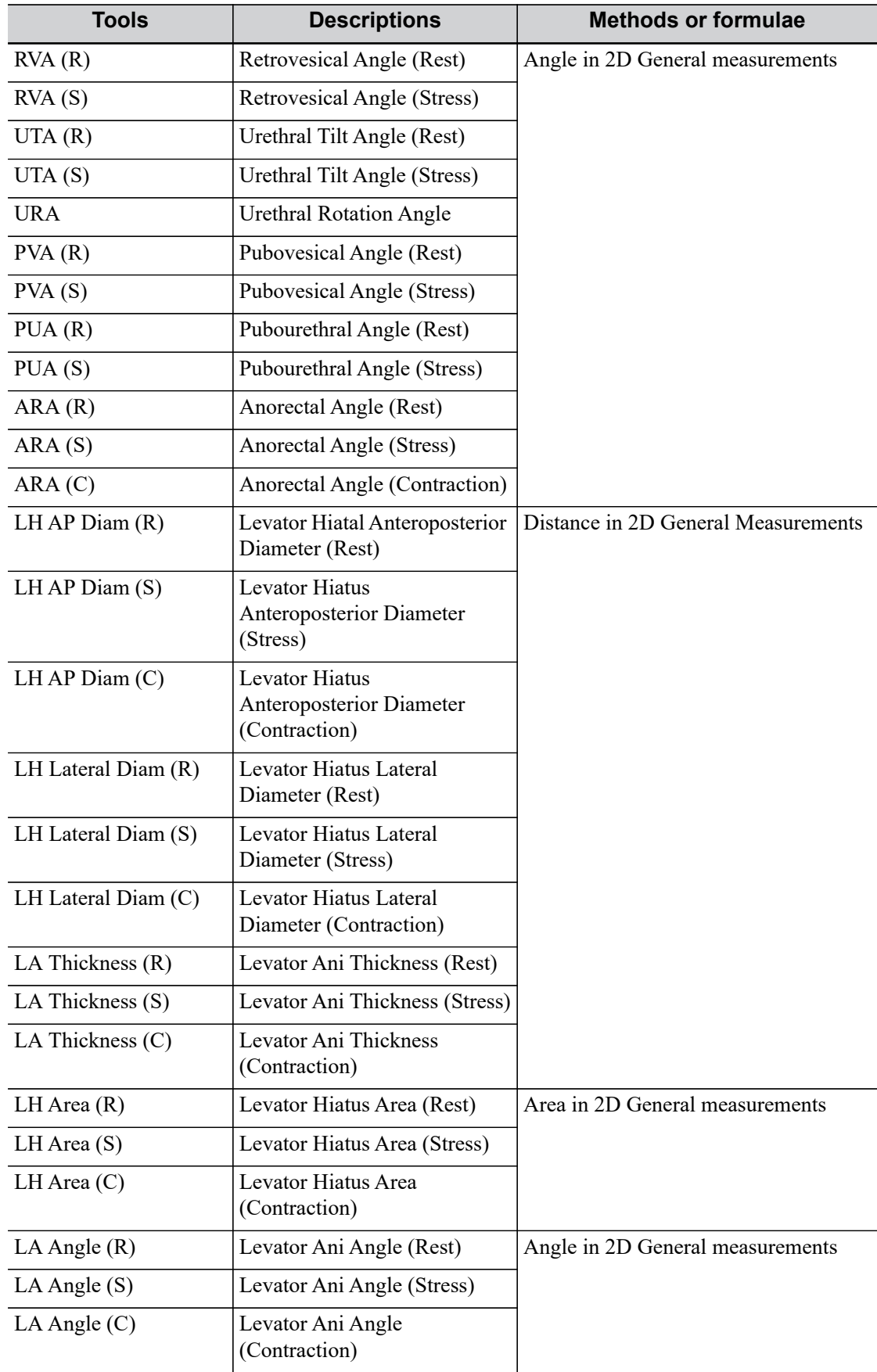

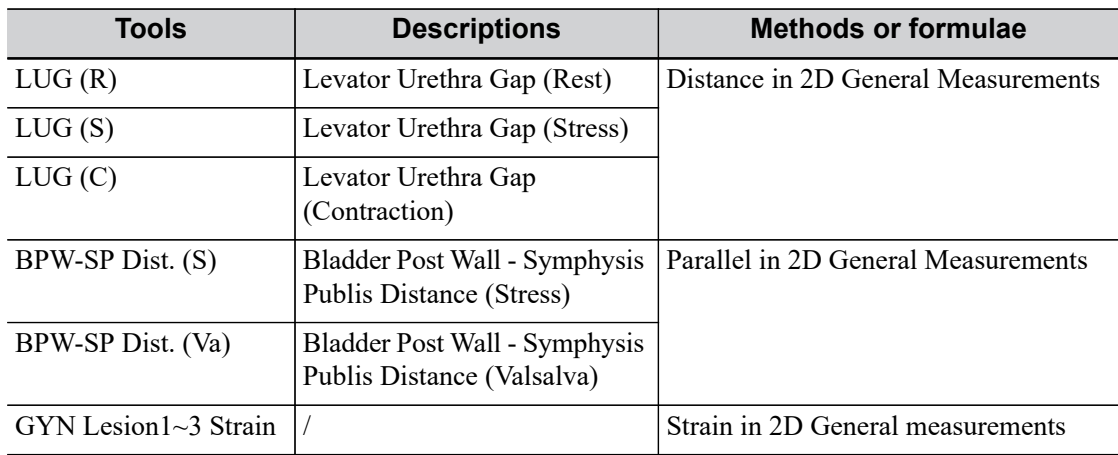

#### **Calculation**

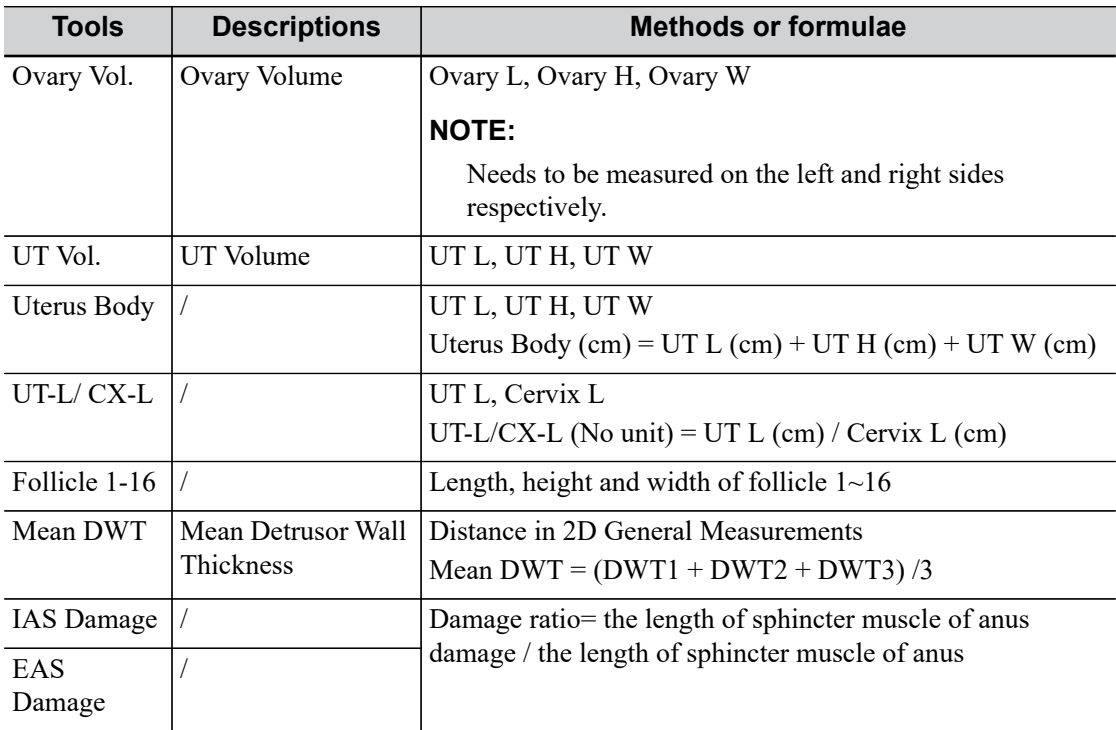

## **Study**

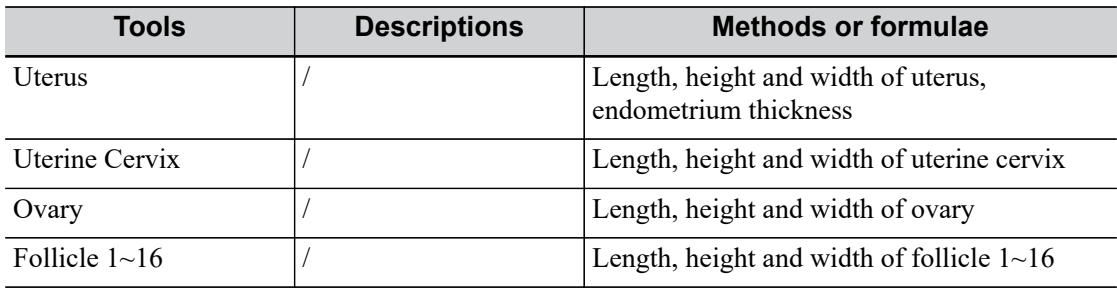

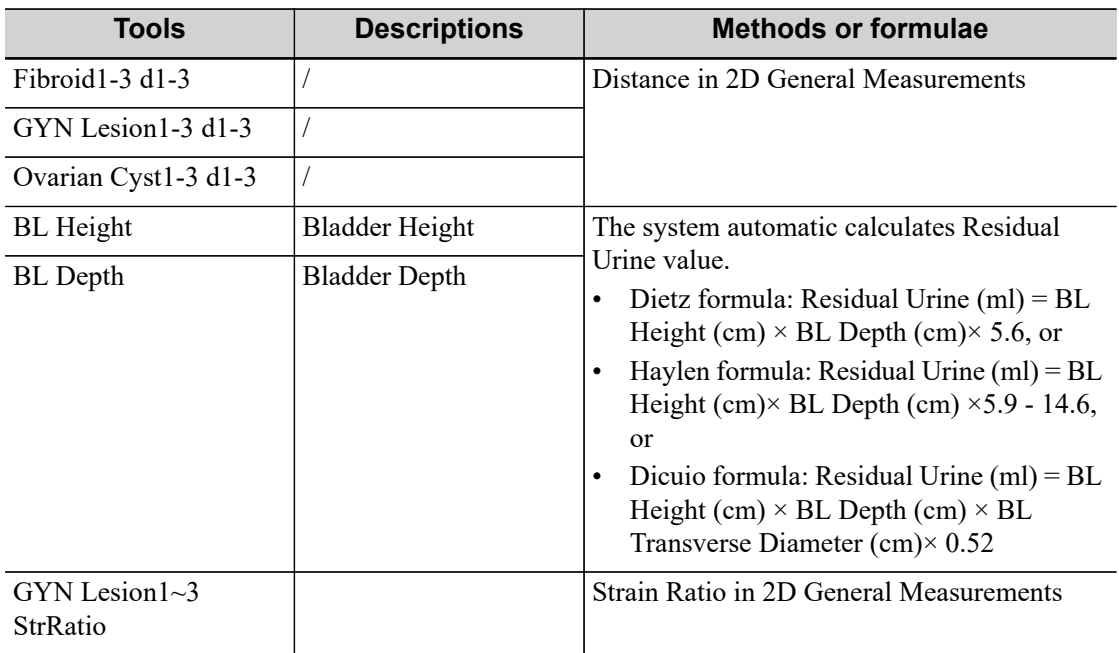

Where, the methods and formulae for follicle volume are as follows:

· Average Diameter

– 2-distance

$$
Average Diam = (Length + Width) / 2
$$

– 3-distance

$$
Average Diam = (Length + Width + Height) / 3
$$

- Follicle Volume
	- 1-distance

$$
Vol = \frac{\pi}{6} (Length)^3
$$

$$
- 2\text{-distance}
$$

$$
Vol = \frac{\pi}{6} (Length)^2 \times Width
$$

– 3-distance

$$
Vol = \frac{\pi}{6} length \times Width \times Height
$$

# **8.3 References**

## **Uterus Body**

Feng Kui, Sun Yanling, Li Hezhou. Ultrasonic diagnosis of adenomyosis. Journal of Henan Medical University, 1995; 30 (2).

#### **UT-L/ CX-L**

Ji Jindi, et al. Ultrasonographic study of the intersex problems and the internal genitalia abnormalities. Journal of China medical ultrasound. 1996, Volume 12, No8 P40.

#### **Residual Urine**

- Dietz HP, et al. Determination of postvoid residual by translabial ultrasound. Int Urogynecol J 2012; 23: 1749-1752.
- Haylen BT. Verification of the accuracy and range of transvaginal ultrasound in measuring bladder volumes in women. Br J Urol 1989;64:350-352.
- Cassadó, J., Espu?a-Pons, M., Díaz-Cuervo, H., Rebollo, P. and on behalf of the GISPEM Group (2015), How can we measure bladder volumes in women with advanced pelvic organ prolapse?. Ultrasound Obstet Gynecol, 46: 233–238. doi:10.1002/uog.14678

#### **Levator Hiatus Diam, Area, Thickness and LA Angle**

- 3-Dimensional transvaginal ultrasonography evaluation of femal pelvic floor structure and function.
- Dan V. Valsky, MD, Simcha Yagel, MD. Three-Dimensional Transperineal Ultrasonography of he Pelvic Floor. J Ultrasound Med 2007; 26:1373–1387.

#### **LUG (Levator Urethra Gap)**

H. P. DIETZ, A. ABBU and K. L. SHEK. The levator–urethra gap measurement: a more objectivemeans of determining levator avulsion? Ultrasound Obstet Gynecol 2008; 32: 941–945.

# **9.1 Basic Measurement Procedures**

- 1. Enter the patient information.
- 2. Perform the scanning to acquire the desired image.
- 3. Enter the Application Measurement.
- 4. Select the measurement tool from the measurement menu to start the measurement.
	- For measurement tools, [see "9.2 Small Parts Measurement Tools"](#page-126-0).
	- For measurement methods, [see "2 General Measurement"](#page-16-0).

The system calculates and displays the results after the measurement tools have been completed.

# <span id="page-126-0"></span>**9.2 Small Parts Measurement Tools**

## **9.2.1 2D Mode**

#### **Measurement**

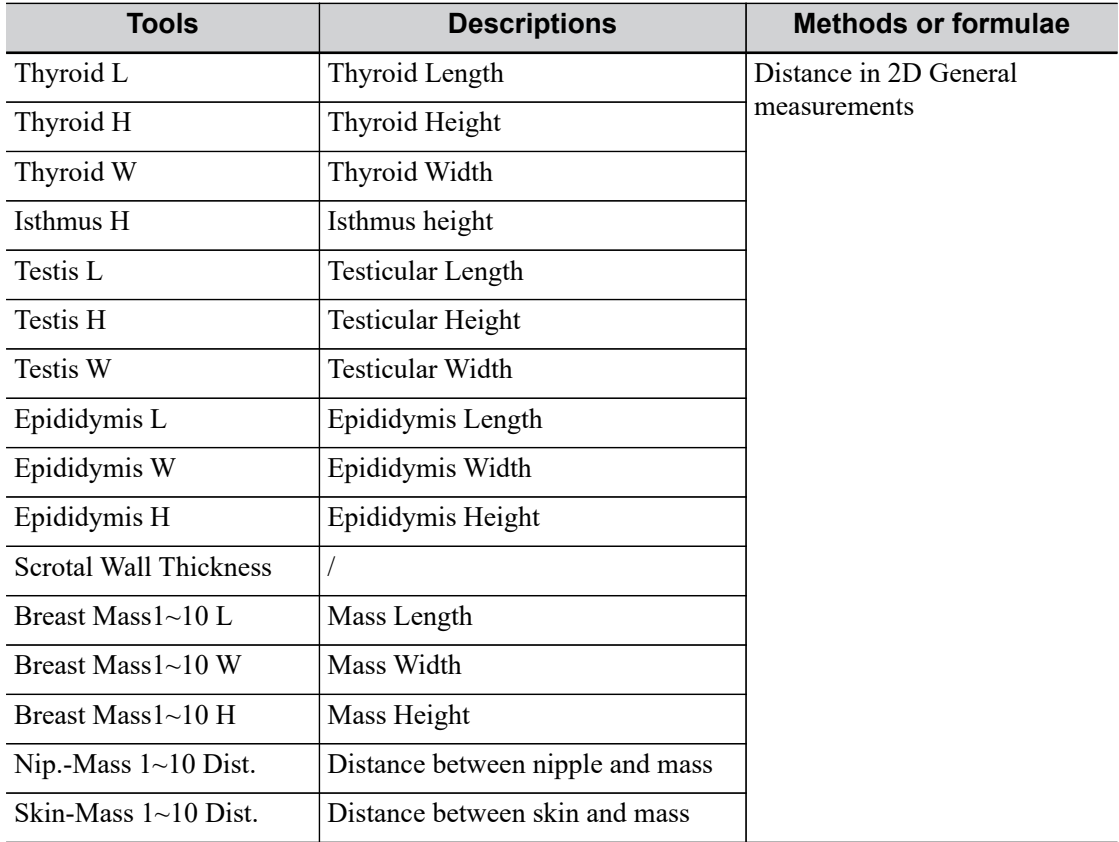

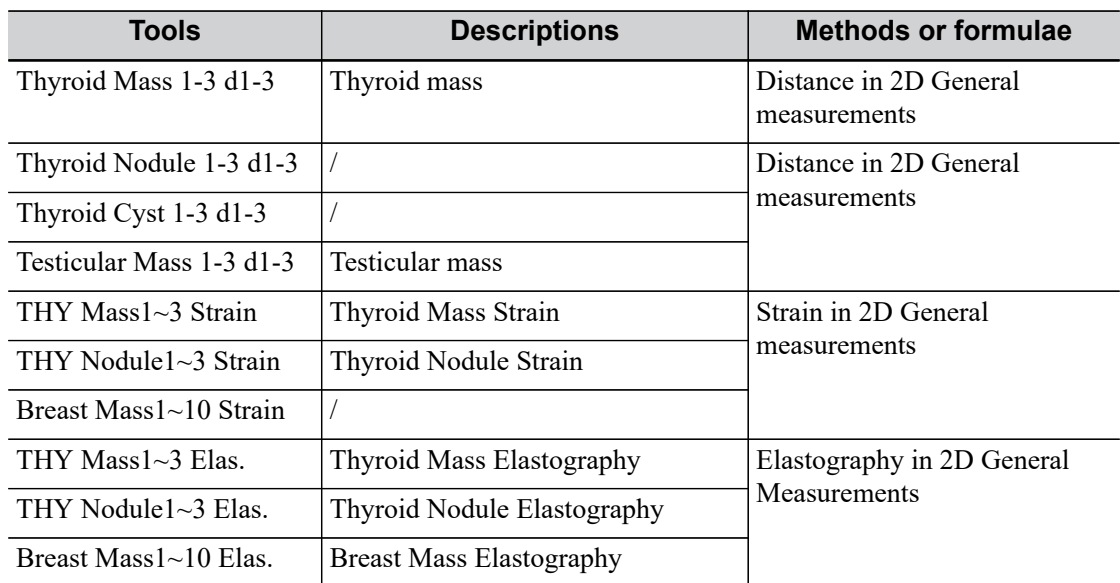

#### **Calculation**

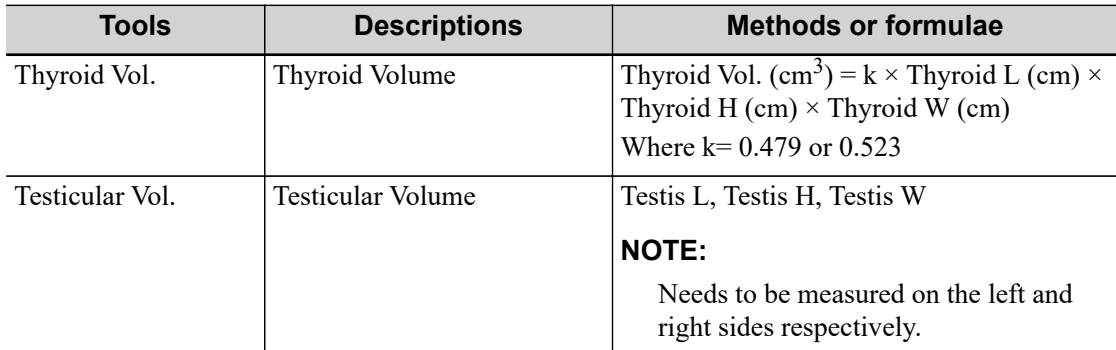

## **Study**

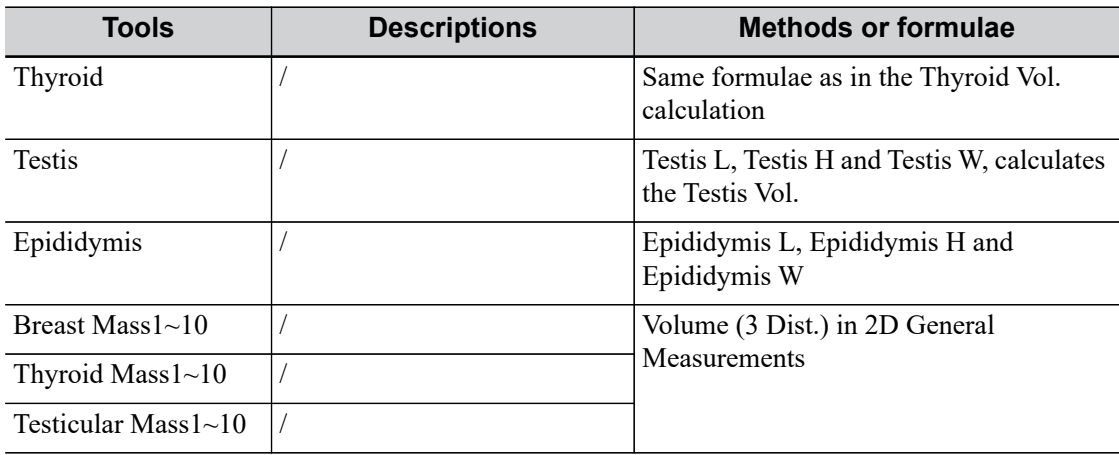

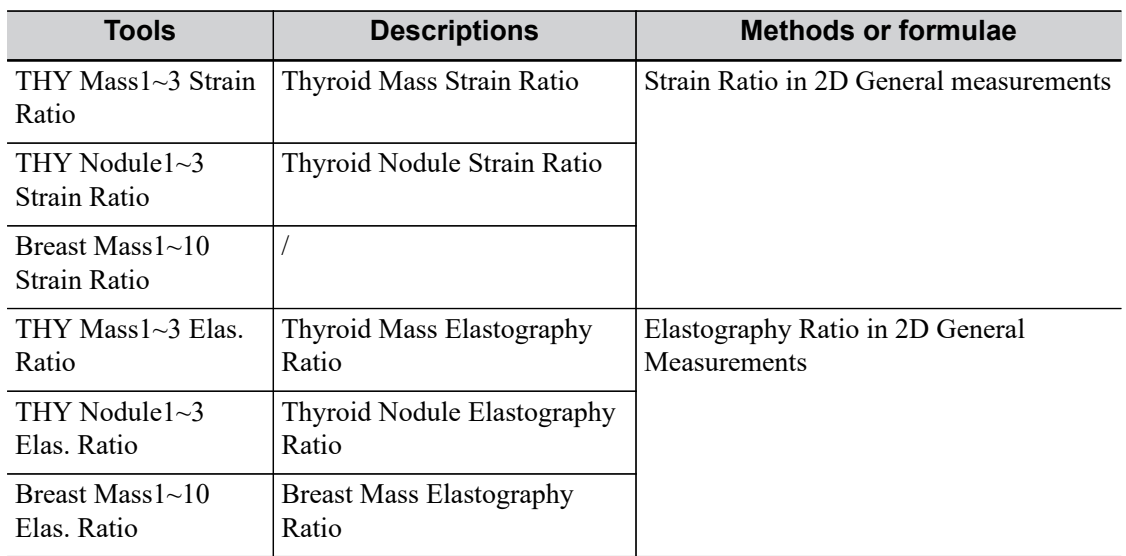

## **9.2.2 Doppler Mode**

#### **Measurement**

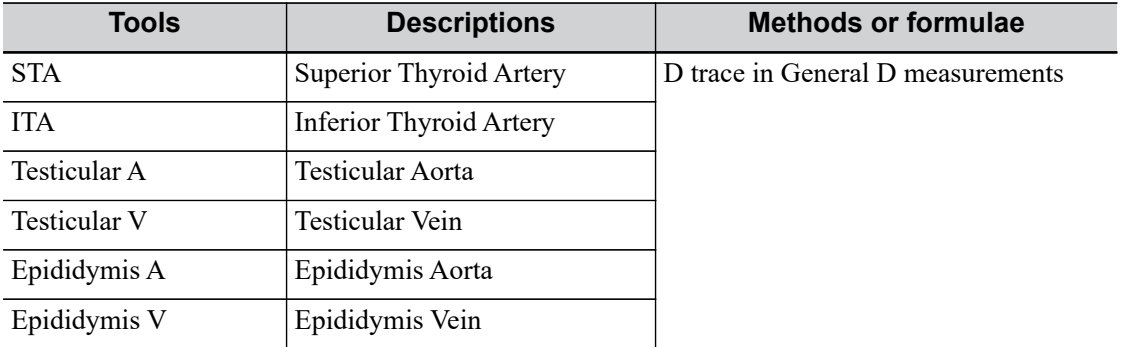

# **9.3 References**

#### **Thyroid Vol (k= 0.479)**

Volumetrie der Schilddruesenlappn mittels Realtime-Sonographie; J Brunn, U. Block, G. Ruf, et al.; Dtsch.med. Wschr.106 (1981), 1338-1340.

#### **Thyroid Vol (k=0.523)**

Gomez JM, Gomea N, et al. Determinants of thyroid volume as measured by ultrasonography in healthy adults randomly selected. Clin Endocrinol(Oxf), 2000;53:629-634

This page intentionally left blank.

# **10 Pediatrics**

The HIP (Hip Joint Angle) measurement is used in pediatric Pediatrics. Such measurement provides early diagnosis for infant hip joint dislocation.

# **10.1 Basic Measurement Procedures**

- 1. Enter the patient information.
- 2. Perform the scanning to acquire the desired image.
- 3. Enter the Application Measurement.
- 4. Select the measurement tool from the measurement menu to start the measurement.
	- For measurement tools, [see "10.2 Pediatrics Measurement Tools".](#page-130-0)
	- For measurement methods, [see "2 General Measurement"](#page-16-0).

The system calculates and displays the results after the measurement tools have been completed.

# <span id="page-130-0"></span>**10.2 Pediatrics Measurement Tools**

## <span id="page-130-1"></span>**10.2.1 HIP**

The HIP calculation assists in assessing the development of the infant hip. In this calculation, three straight lines are superimposed on the image and aligned with the anatomical features. The two angles are calculated and displayed.

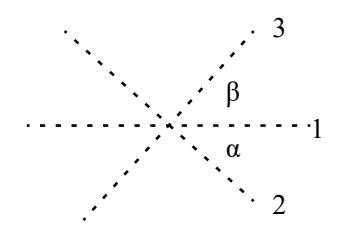

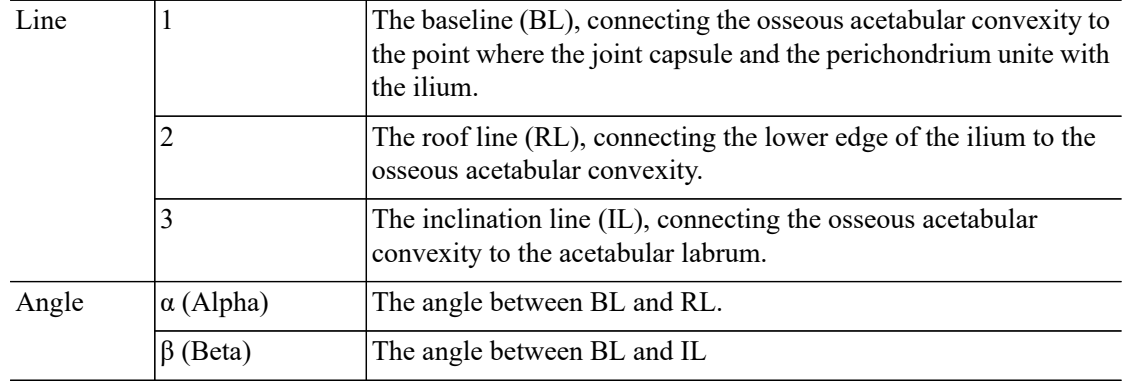

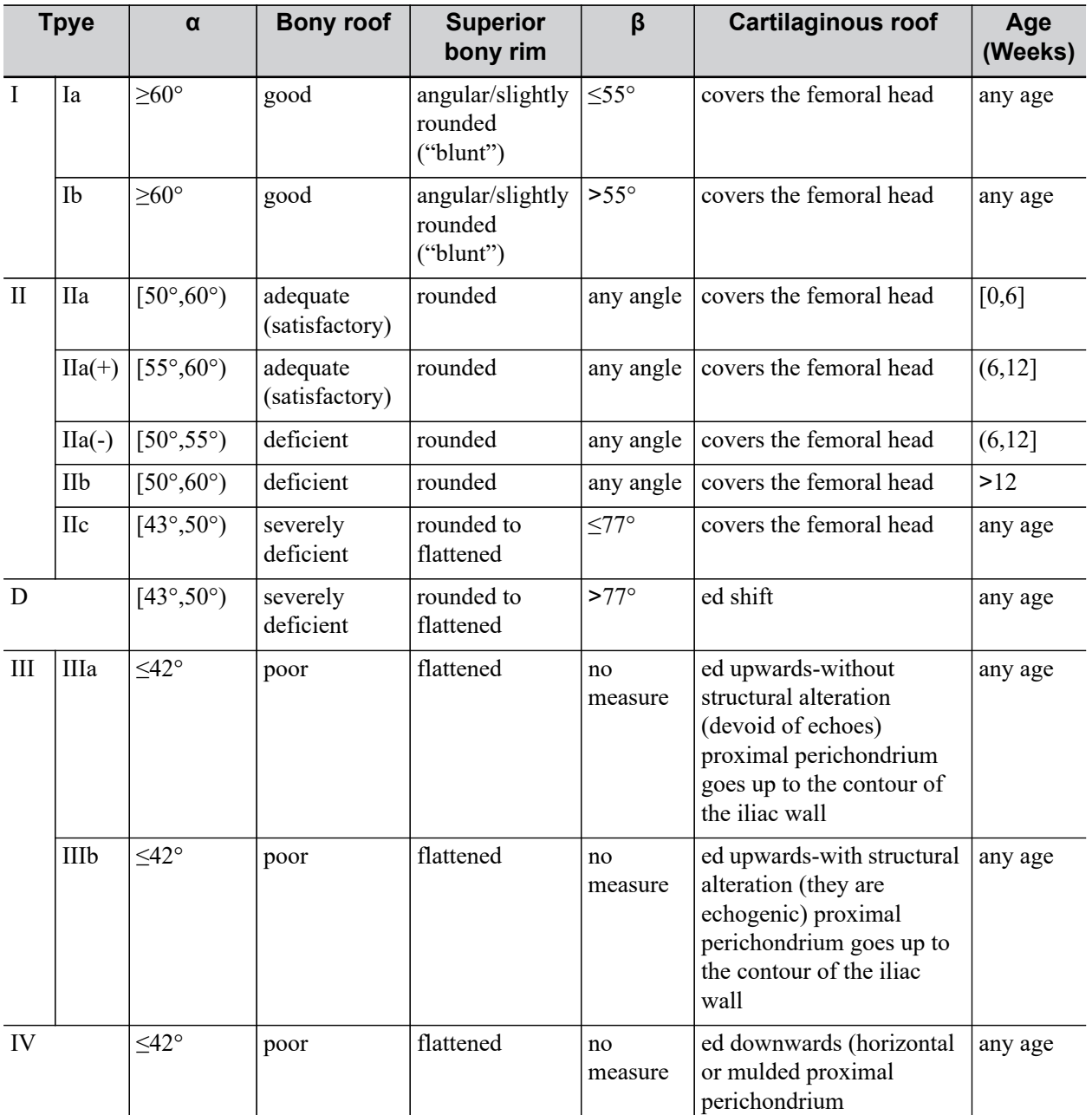

Dislocation type can be determined using the Graf method, as described in the following table.

Perform the following procedure:

1. In B mode, select [HIP] from the measurement menu.

A line appears, and there is a fulcrum on the line.

- 2. Move the line to the position of the hip joint. Then rotate the line to fix the baseline.
- 3. Tap the cursor to confirm and the second line displays.
- 4. Use the method for adjusting the first line to anchor the RL and Tap the cursor to fix the RL.
- 5. Use the same method to fix the third line IL. The angles of  $\alpha$  and  $\beta$  come out.

If the patient's age is entered, the dislocation type is also displayed.

Measure the angles of  $\alpha$  and  $\beta$  separately: click [HIP  $(\alpha)$ ] or [HIP  $(\beta)$ ] to measure.

## **10.2.2 HIP-Graf**

The measurement items, results and procedures, [see "10.2.1 HIP"](#page-130-1).

## **10.2.3 d/D**

Measures the distance between the baseline and bottom line of the osseous acetabular and the maximum width of the hip to estimate the hip osseous acetabular coverage.

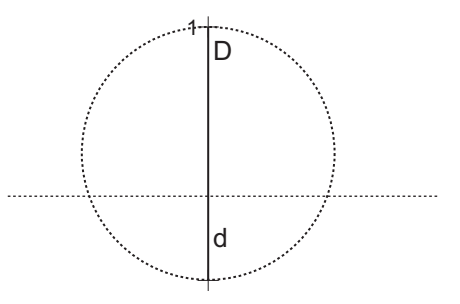

Perform the following procedure:

- 1. Select [d/D] in the measurement menu.
- 2. Use the Distance tool in the 2D General Measurement to measure the maximum width of the hip (D), and the distance between the osseous acetabular roof and bottom (d).

The system calculates the d/D.

## **10.3 References**

Graf R., "Sonographic diagnosis of hip dysplasia. Principles, sources of error and consequences" Ultraschall Med. 1987 Feb;8(1):2-8

Schuler P., "Principles of sonographic examination of the hip" Ultraschall Med. 1987 Feb;8(1):9-1

Graf, R. "Fundamentals of Sonographic Diagnosis of Infant Hop Dysplasia." Journal Pediatric Orthopedics, Vol. 4, No. 6:735-740,1984.

Graf, R. Guide to Sonography of the Infant Hip. Georg Thieme Verlag, Stuttgart and New York, 1987.

Morin, C., Harcke, H., MacEwen, G. "The Infant Hip: Real-Time US Assessment of Acetabular Development." Radiology, 177:673-677, December 1985.

R. Graf. "Hip Sonography Diagnosis and Management of Infant Hip Dysplasia" With the collaboration of S. Scott, K. Lercher, F. Baumgartner, A. Benaroya

This page intentionally left blank.

# **11.1 Basic Measurement Procedures**

- 1. Enter the patient information.
- 2. Perform the scanning to acquire the desired image.
- 3. Enter the Application Measurement.
- 4. Select the measurement tool from the measurement menu to start the measurement.
	- For measurement tools, [see "11.2 EM Measurement Tools".](#page-134-0)
	- For measurement methods, [see "2 General Measurement"](#page-16-0).

The system calculates and displays the results after the measurement tools have been completed.

# <span id="page-134-0"></span>**11.2 EM Measurement Tools**

The following optional emergency exam modes are available in the current system:

- EM ABD
- **EM FAST**
- EM OB
- EM Vascular
- **EM** Superficial
- EM AAA
- EM Cardiac

The commonly used measurement tools are contained in the EM package corresponding to each EM exam mode.

#### **NOTE:**

- Measurement tools in each EM package depend on the specific measurement data preset for each ultrasound system.
- ï For detailed descriptions of the measurement items, see the corresponding application chapter.
- ï For more information about package preset, see *Basic Volume*.

This page intentionally left blank.

# **12.1 Basic Measurement Procedures**

- 1. Enter the patient information.
- 2. Perform the scanning to acquire the desired image.
- 3. Enter the Application Measurement.
- 4. Select the measurement tool from the measurement menu to start the measurement.
	- For measurement tools, [see "12.2 Nerve Measurement Tools"](#page-136-0).
	- For measurement methods, [see "2 General Measurement"](#page-16-0).

The system calculates and displays the results after the measurement tools have been completed.

# <span id="page-136-0"></span>**12.2 Nerve Measurement Tools**

There are no specific tools for Nerve by default, however, you can preset measurement tools for Nerve using tools from other packages. For details, see *Basic Volume*.

#### **NOTE:**

Measurement tools in each application package depend on the specific measurement data preset for each ultrasound system.

This page intentionally left blank.

# **13 Report**

The report records measurement results, which are automatically saved by the system after each measurement.

# **13.1 Viewing Reports**

## **13.1.1 To View Current Reports**

Tap [Report] to enter the report dialog box. The default report of the current exam appears.

- Each measurement contains the six latest values and a final value.
- The report only displays results of tools that are displayed in the report template by default and are completed, as shown in the figure above.
- Select [Previous] or [Next] to switch between pages if the report has more than one page.
- When using Obstetric template, if LMP has already been entered, tap [OB Graph] to view Fetal Growth Curve after measurement.
- After viewing, select [Cancel] or [Done] to exit the report page.

#### **Editing Measurement Data**

# $\Lambda$ CAUTION

Input appropriate data when editing the measurement values, otherwise misdiagnosis may occur.

#### **NOTE:**

- Only measurement values are editable while calculation values are not.
- After a measurement value is modified, the average value of the tool and the corresponding calculation value will be updated automatically.

The measurement values in the text boxes are editable. Move the cursor to the text box.

The modified value(s) is/are underlined.

The final value displays in the [Value] column. Select an option ([Last], [Avg], [Max] or [Min]) from [Method] to determine the method in which the final value is calculated.

For result values used to calculate GA (Gestational Age) and SD (Standard Deviation), the formula used in this calculation can be selected from [Formula]. The GA and SD values update with the formula change.

#### **Entering Ultrasound Remarks**

In the [Comments] box, enter the corresponding information.

You can also save or load the comments.

- Save comment: enter information in the Comments box and then tap [Save Comment] to save current information in the report comment database.
- Load comment: tap [Load Comment] to open the dialog box to check history saved comment information. You can select related information to add to current report comment or select the location of the comments.

#### **Selecting Images**

Images saved for the current exam can be added to the report.

Perform the following procedure:

- 1. Select  $\triangle$  [Image] on the report page to bring up the image dialog box.
- 2. Select the image.

#### **Adding Anatomical Picture**

You may add anatomical graphics for illustration. OB, EM OB, IVF, Stress Echo and LV analysis reports do not support this function.

Perform the following procedure:

- 1. Tap [More] > [V-MAPPING] on the touch screen.
	- Available items: the graphic saved in the current exam can be added to the report.
	- Selected items: the selected graphic will be added to the report.
- 2. Select the graphic.
	- Adding/ Removing the image with  $[\vee]$ ,  $[\wedge]$ ,  $[\wedge]$ ,  $[\wedge]$ .
	- Select a graphic from the selected items. Click [Move Left] or [Move Right] to adjust the graphic sequence in the list.

The sequence of the graphic in the bottom column is that of the graphics in the report.

You may customize the anatomical graphic and import it to the report. Display effect of 480\*640 works best.

3. Select [Save] and tap [Preview].

The selected anatomical graphics will be shown in the report.

#### **Analyzing Report Data**

You can preset and edit anatomy information in the report.

Perform the following procedure:

- 1. Tap [Analyze].
- 2. Select or enter anatomy descriptions.
	- Descriptions of [Fetus Score] can only be selected from the drop-down list.
	- Select [Auto Normal] and all anatomies will be entered as Normal.
	- Select [Auto Fill] and all anatomies will be entered as Seen.
- 3. Select [Done] to confirm. Analysis information displays after the measurement values in the report.

#### **Adding a Signature**

Fill in the signature after completing the report.

Perform the following procedure:

1. Tap [Signature]. Draw the signature information on the touch screen. Tap [OK] to save the information.

- 2. Select [OK].
- 3. Print or preview the report to view the signature information.

## **13.1.2 To View History Reports**

#### **NOTE:**

History reports can be viewed, but cannot be edited.

If more than one exam is performed for a patient, an [Exam] drop-down list appears in the top-right part on the report.

Perform the following procedure:

- 1. Select previous exams from the [Exam] drop-down list.
- 2. According to the exam mode, select a proper template from the [Report Type].

Make sure the template matches the exam mode, otherwise the measurement result will not display correctly. E.g. An abdomen measurement result will not display in an OB report template preset without any abdomen measurement items.

3. View the history report.

## **13.2 Obstetric Exam Report**

## **13.2.1 Fetal Biophysical Profile**

Fetal Biophysical Profile means to first obtain a few indices related to fetal growth through experiment or measurement and then evaluate the hazardous situation that the fetus is facing by grading these indices respectively.

Under OB report status, tap [Analyze] on the touch screen, the fetus Score is listed after the fetal analysis.

The scoring criteria the system provides are based on the Vintzileos formula, as shown in the table below.:

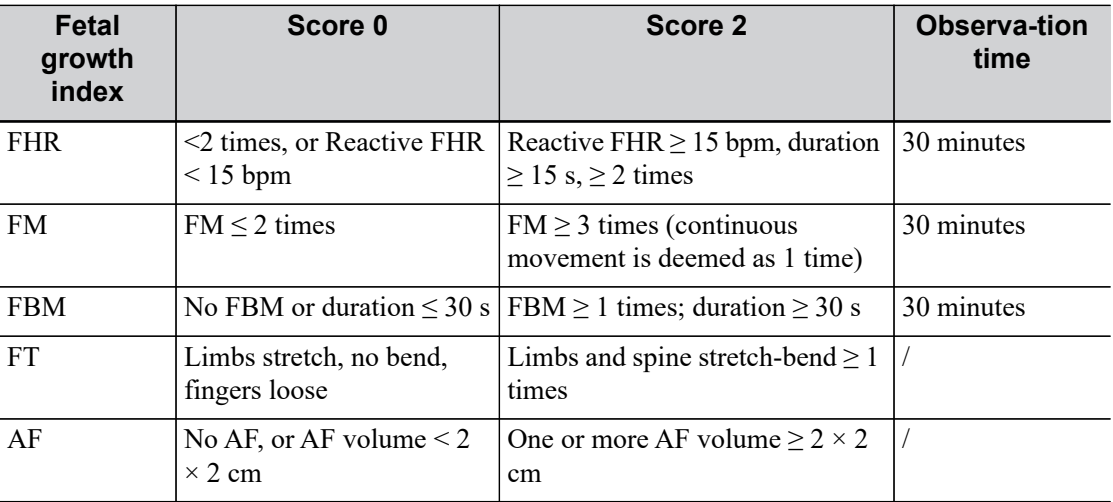

The score $(s)$  can be manually entered into the system. The scores of each index as well as the total score will be appended to the report.

Fetal scoring results criteria:

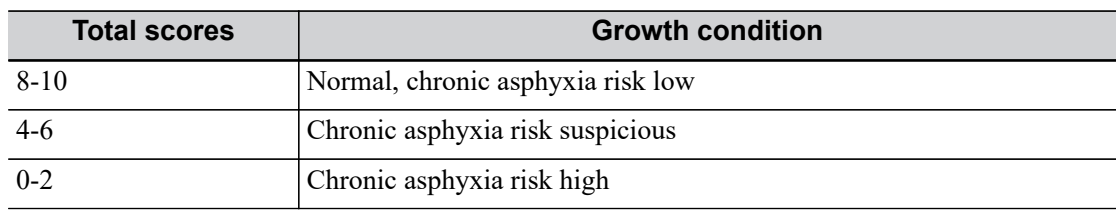

## **13.2.2 Comparison Bar**

This function compares the clinical GA, the ultrasound GA obtained from OB measurements and the AUA (CUA).

Select the [Print] checkbox to determine whether to include the bar in the printed report or not.

## **13.2.3 Z-Score**

#### **NOTE:**

The Z-Score study is effective for fetuses aged 15~40 weeks.

As the FL, BPD and GA are most relevant to the fetus cardiac structure and the Z-Score regression equation is related to the natural logarithm value of the FL, BPD and GA variables, the Z-Score of cardiac structures can be obtained by looking at the Z-Score table, which is important in fetus cardiac growth evaluation and intrauterine interventional therapy.

In (predicted cardiac dimension) =  $m \times In(FL, GA or BPD)+c$ 

Z-Score = (In(actual) - In(predicted cardiac dimension))/root MSE

Where the unit of FL and BPD is cm, GA is week, m is multiplier, c is intercept and root MSE is root-mean-square error, which can be obtained from the table.

Perform the following procedure:

- 1. Enter the patient information and obstetric information in the [Patient] > [OB] dialog box.
- 2. Measure the BPD and FL.
- 3. Select Z-Score parameters (with Z-Score tag in the name) from the measurement menu.
- 4. Open the report to check the Z-Score result.

## **13.2.4 Fetal Growth Curve**

#### **TIP:**

If the patient ID is blank, the clinical GA is not calculated or the measurement value is not valid, the measurement values will not be displayed on the curve.

The fetus growth curve compares the measured data of the fetus with the normal growth curve to judge whether the fetus is in normal growth state. The growth curve data is sourced from the Fetal Growth Table.

Perform the following procedure:

- 1. Enter the patient information and obstetric information in the [Patient] > [OB] dialog box.
- 2. Perform one or more fetal growth parameter tools.
- 3. Tap [Trend] on the report touch screen to display the Obstetric Growth Curve dialog box. The dialog box displays the growth curve and the position of the measurement value.
- Two drop-down lists above the curve display the measurement item/tool and the formula of the curve, which can be changed.
- Different symbols are used on the growth curves to identify measurement data of different fetuses.
- Current and historic data of a fetus are displayed in the same symbols, with the historic data appearing in smaller symbols.
- Click the [Print] checkbox to determine whether to include the growth curve in the printed report or not.
- The green dotted line indicates the clinical GA on the X-axis.
- Select the number and layout of the curves from [Display Layout].
- Select reference from [GA Reference].
- 4. Select [OK] to confirm the setting and exit the page.

## **13.2.5 Fetus Compare**

#### **TIP:**

You can select whether to print multi-fetus data in one report via [Report] > [Setting].

Perform the following procedure:

Tap [Fetus Compare] on the touch screen to see a visualized comparison result.

# **13.3 Report Setting**

Tap [Setting] on the touch screen to generally change the report display.

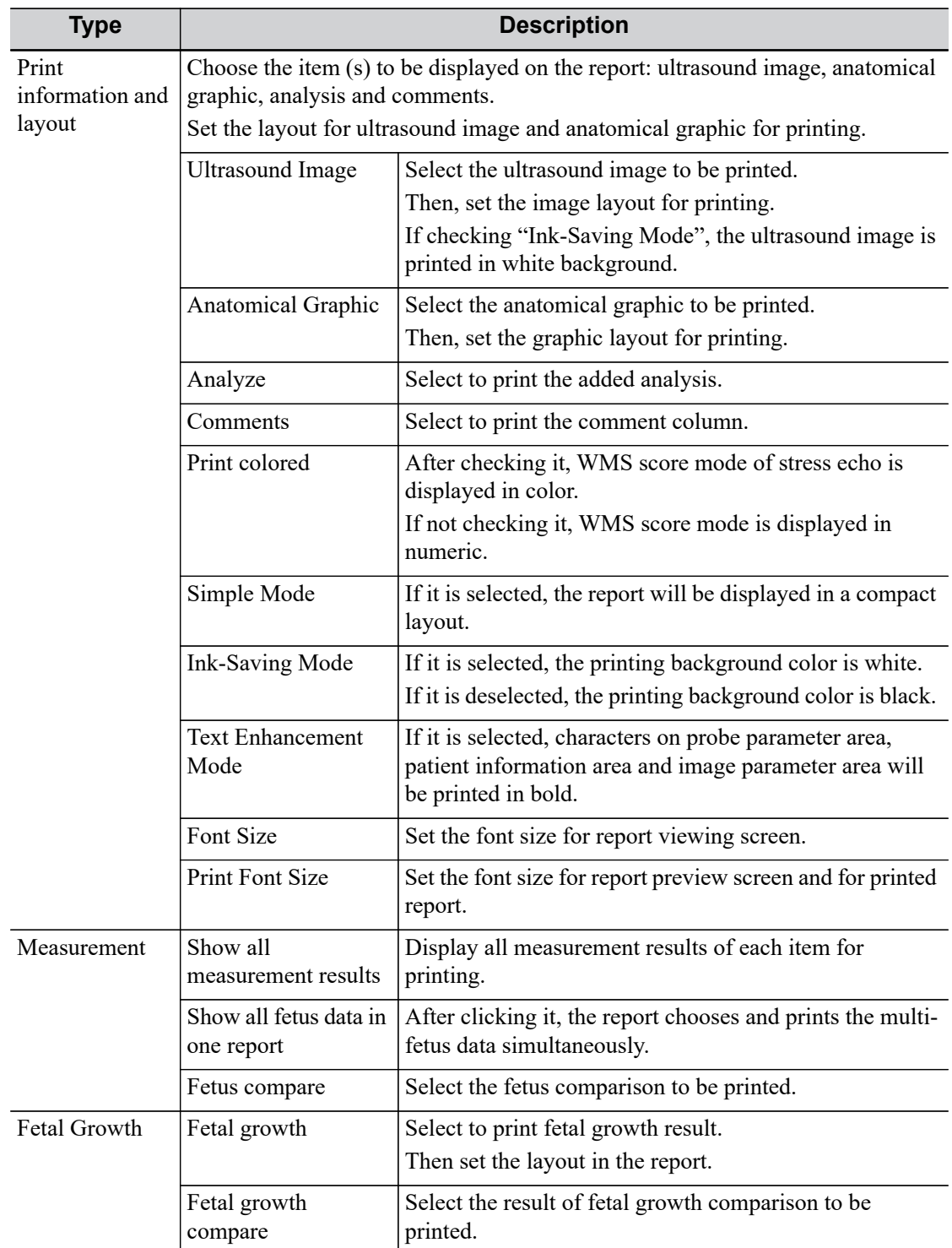
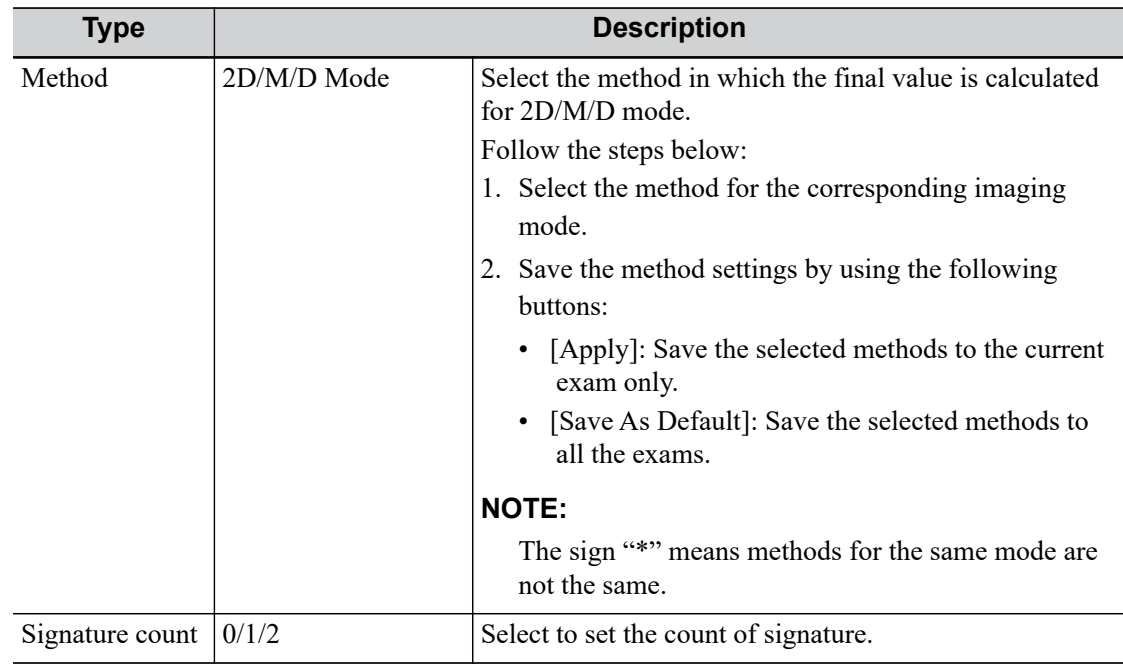

# **13.4 Printing Reports**

Select [Print] to print the report.

Or Select [Preview] to preview the report. On the preview page, you can:

- Select [Print].
- Select Ultrasound Image Layout from the drop-down list to set the report layout.
- Select [Ultrasound Image], [Comments], or [Analyze] to set the content of the report.
- Select [Signature]/[Signature2] to sign the report.
- Select [Close] to exit preview.

## **13.5 Save/Load Report**

After the report template is edited, the history report archived in the system will change at the same time. The user may print or export the current report to make a copy in advance.

#### **TIP:**

- The function is disenabled for anonymous patient.
- ï For report sending and backup, see *Basic Volume*.

### **13.5.1 Save report**

Perform the following procedure:

- 1. Under report status, tap [Save Report].
- 2. Select "Local" and select [Save] to save the information of the current report.

You can elect [Load Report] to view or print the report.

### **13.5.2 Export report**

Perform the following procedure:

- 1. Under report status, tap [Save Report] to bring up the following dialog box.
- 2. Select "Other Medium" and click [Save] to see the following dialog box, you can export the report directly.

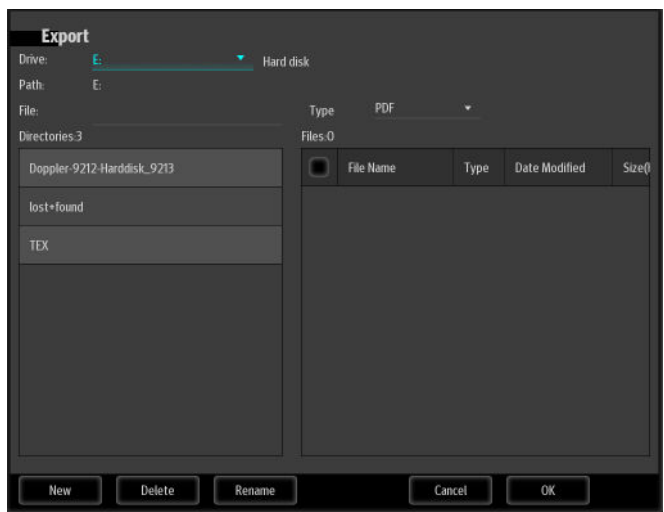

The exported reports can be viewed and edited on a PC.

- 3. Select the drive and directory.
- 4. Enter the filename for the report to export and select the file type.
- 5. Select the file type.
- 6. Select [OK] to confirm.

#### **13.5.3 Load Report**

Select [Load Report] to bring up the history report dialog box, click to select a report to export or print.

P/N: 046-023310-00  $(3.0)$